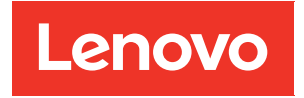

# Guida per l'utente di ThinkEdge SE350 V2

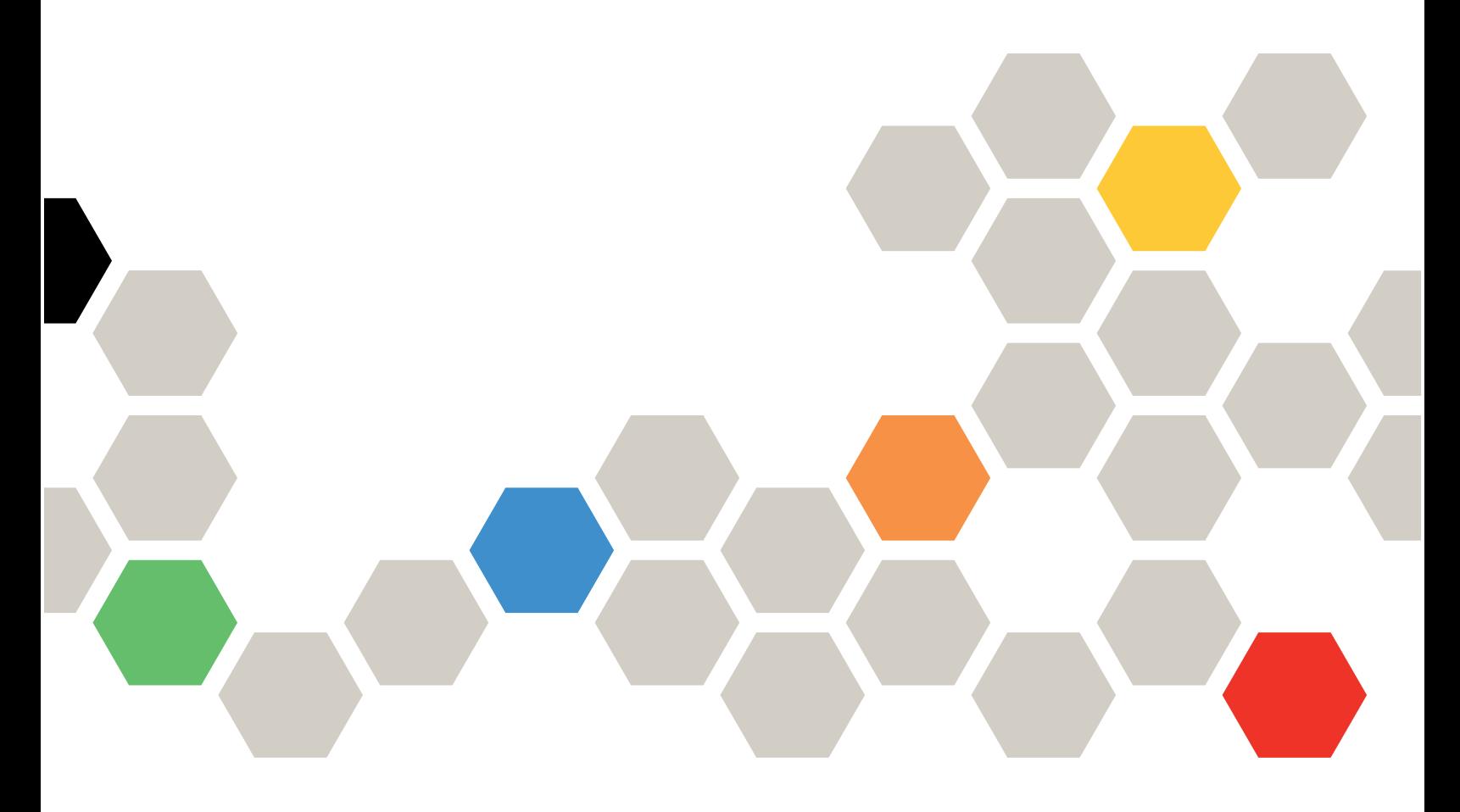

Tipo di macchina: 7DA9, 7DBK

### **Nota**

Prima di utilizzare queste informazioni e il prodotto supportato, è importante leggere e comprendere le informazioni sulla sicurezza disponibili all'indirizzo: [https://pubs.lenovo.com/safety\\_documentation/](https://pubs.lenovo.com/safety_documentation/)

Assicurarsi inoltre di avere familiarità con i termini e le condizioni della garanzia Lenovo per il server, disponibili all'indirizzo: <http://datacentersupport.lenovo.com/warrantylookup>

#### Prima edizione (Luglio 2023)

### © Copyright Lenovo 2023.

NOTA SUI DIRITTI LIMITATI: se il software o i dati sono distribuiti secondo le disposizioni che regolano il contratto GSA (General Services Administration), l'uso, la riproduzione o la divulgazione è soggetta alle limitazioni previste dal contratto n. GS-35F-05925.

# <span id="page-2-0"></span>**Contenuto**

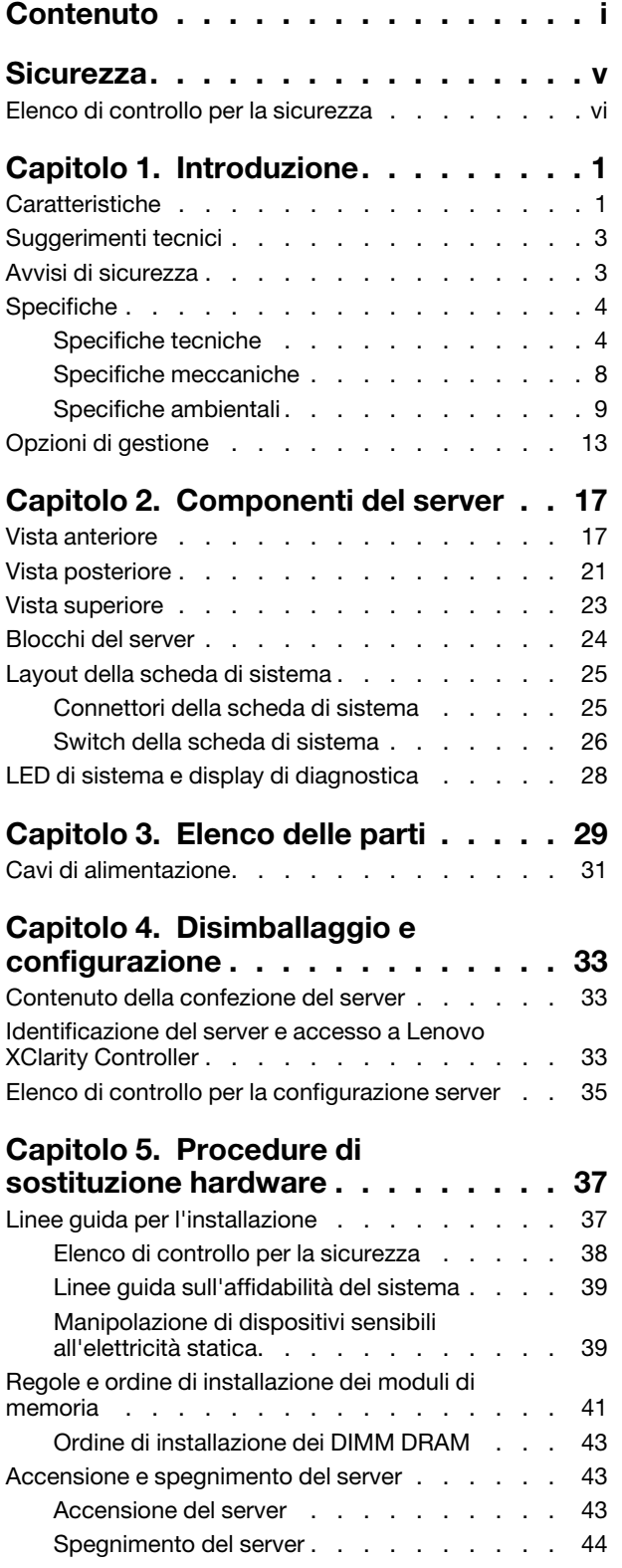

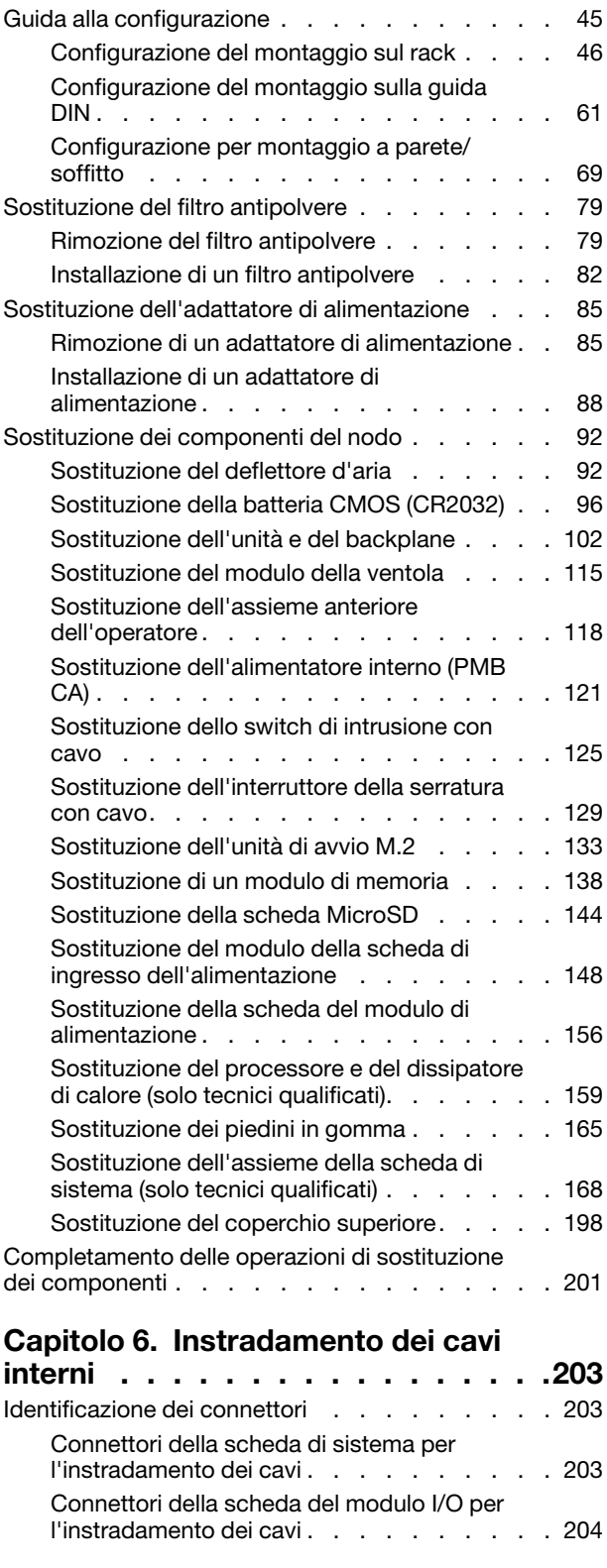

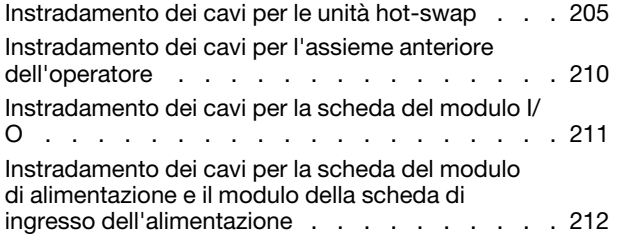

# [Capitolo 7. Configurazione di](#page-224-0)

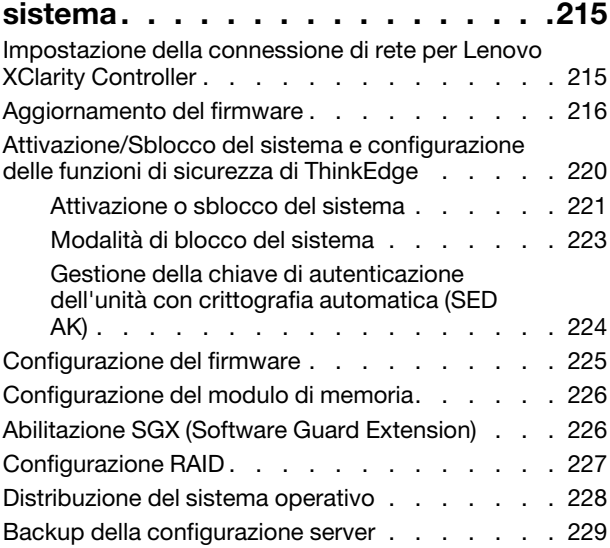

### [Capitolo 8. Determinazione dei](#page-240-0)   $\frac{p}{p}$

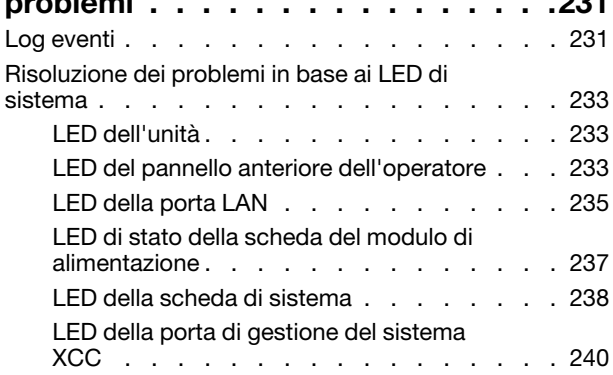

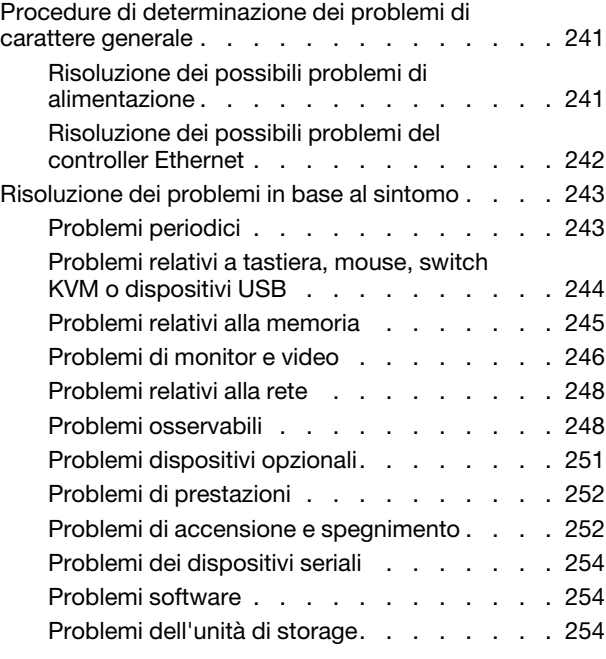

### [Appendice A. Richiesta di supporto](#page-266-0)

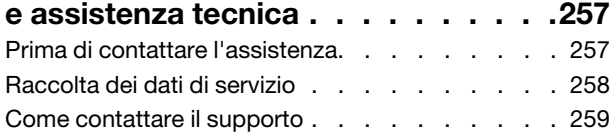

# [Appendice B. Documenti e risorse di](#page-270-0)

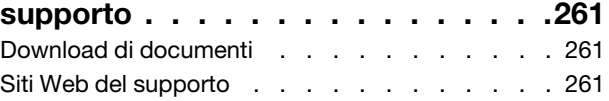

# [Appendice C. Informazioni](#page-272-0)

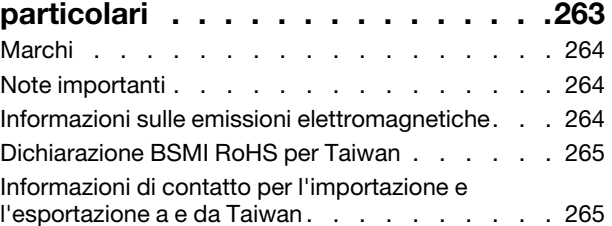

# <span id="page-6-0"></span>**Sicurezza**

Before installing this product, read the Safety Information.

قبل تركيب هذا المنتج، يجب قر اءة الملاحظات الأمنية

Antes de instalar este produto, leia as Informações de Segurança.

在安装本产品之前,请仔细阅读 Safety Information (安全信息)。

安裝本產品之前,請先閱讀「安全資訊」。

Prije instalacije ovog produkta obavezno pročitajte Sigurnosne Upute.

Před instalací tohoto produktu si přečtěte příručku bezpečnostních instrukcí.

Læs sikkerhedsforskrifterne, før du installerer dette produkt.

Lees voordat u dit product installeert eerst de veiligheidsvoorschriften.

Ennen kuin asennat tämän tuotteen, lue turvaohjeet kohdasta Safety Information.

Avant d'installer ce produit, lisez les consignes de sécurité.

Vor der Installation dieses Produkts die Sicherheitshinweise lesen.

Πριν εγκαταστήσετε το προϊόν αυτό, διαβάστε τις πληροφορίες ασφάλειας (safety information).

לפני שתתקינו מוצר זה, קראו את הוראות הבטיחות.

A termék telepítése előtt olvassa el a Biztonsági előírásokat!

Prima di installare questo prodotto, leggere le Informazioni sulla Sicurezza.

製品の設置の前に、安全情報をお読みください。

본 제품을 설치하기 전에 안전 정보를 읽으십시오.

Пред да се инсталира овој продукт, прочитајте информацијата за безбедност.

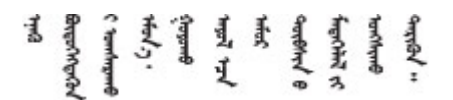

Les sikkerhetsinformasjonen (Safety Information) før du installerer dette produktet.

Przed zainstalowaniem tego produktu, należy zapoznać się z książką "Informacje dotyczące bezpieczeństwa" (Safety Information).

Antes de instalar este produto, leia as Informações sobre Segurança.

Перед установкой продукта прочтите инструкции по технике безопасности.

Pred inštaláciou tohto zariadenia si pečítaje Bezpečnostné predpisy.

Pred namestitvijo tega proizvoda preberite Varnostne informacije.

Antes de instalar este producto, lea la información de seguridad.

Läs säkerhetsinformationen innan du installerar den här produkten.

Bu ürünü kurmadan önce güvenlik bilgilerini okuyun.

مەزكۇر مەھسۇلاتنى ئورنىتىشتىن بۇرۇن بىخەتەرلىك ئۇچۇرلىرىنى ئوقۇپ چىقىڭ.

Youq mwngz yungh canjbinj neix gaxgonq, itdingh aeu doeg aen canjbinj soengq cungj vahgangj ancien siusik.

# <span id="page-7-0"></span>Elenco di controllo per la sicurezza

Utilizzare le informazioni in questa sezione per identificare le condizioni potenzialmente pericolose che interessano il server. Nella progettazione e fabbricazione di ciascun computer sono stati installati gli elementi di sicurezza necessari per proteggere utenti e tecnici dell'assistenza da lesioni.

Nota: Il dispositivo non è idoneo all'uso in ambienti di lavoro con campo di visibilità diretta. Per evitare riflessi fastidiosi in ambienti di lavoro con schermi professionali, questo dispositivo non deve essere posizionato nel campo di visibilità diretta.

### ATTENZIONE:

Questa apparecchiatura deve essere installata o sottoposta a manutenzione da parte di personale qualificato, come definito dal NEC, IEC 62368-1 & IEC 60950-1, lo standard per la Sicurezza delle apparecchiature elettroniche per tecnologia audio/video, dell'informazione e delle telecomunicazioni. Lenovo presuppone che l'utente sia qualificato nella manutenzione dell'apparecchiatura e formato per il riconoscimento di livelli di energia pericolosi nei prodotti. L'accesso all'apparecchiatura richiede l'utilizzo di uno strumento, un dispositivo di blocco e una chiave o di altri sistemi di sicurezza ed è controllato dal responsabile della struttura.

Importante: Per la sicurezza dell'operatore e il corretto funzionamento del sistema è richiesta la messa a terra elettrica del server. La messa a terra della presa elettrica può essere verificata da un elettricista certificato.

Utilizzare il seguente elenco di controllo per verificare che non vi siano condizioni di potenziale pericolo:

- 1. Assicurarsi che non ci sia alimentazione e che il relativo cavo sia scollegato.
- 2. Controllare il cavo di alimentazione.
	- Assicurarsi che il connettore di messa a terra tripolare sia in buone condizioni. Utilizzare un multimetro per misurare la continuità che deve essere 0,1 ohm o meno tra il contatto di terra e la messa a terra del telaio.
	- Assicurarsi che il cavo di alimentazione sia del tipo corretto.

Per visualizzare i cavi di alimentazione disponibili per il server:

a. Accedere a:

### <http://dcsc.lenovo.com/#/>

- b. Fare clic su Preconfigured Model (Modello preconfigurato) o Configure To Order (Configura per ordinare).
- c. Immettere il tipo di macchina e il modello del server per visualizzare la pagina di configurazione.
- d. Fare clic su Power (Alimentazione) ➙ Power Cables (Cavi di alimentazione) per visualizzare tutti i cavi di linea.
- Assicurarsi che il materiale isolante non sia né logoro né usurato.
- 3. Controllare qualsiasi evidente modifica non prevista da Lenovo. Analizzare e valutare attentamente che tali modifiche non previste da Lenovo non comportino ripercussioni sulla sicurezza.
- 4. Controllare che nella parte interna del server non siano presenti condizioni non sicure, ad esempio limature metalliche, contaminazioni, acqua o altri liquidi o segni di bruciature o danni causati da fumo.
- 5. Verificare che i cavi non siano usurati, logori o schiacciati.
- 6. Assicurarsi che i fermi del coperchio dell'alimentatore (viti o rivetti) non siano stati rimossi o manomessi.
- 7. Per motivi di sicurezza, accertarsi di stringere la vite di sicurezza del coperchio superiore (fornita nel kit di accessori) dopo aver installato il coperchio superiore.

# <span id="page-10-0"></span>Capitolo 1. Introduzione

Il server ThinkEdge SE350 V2 (Tipo 7DA9) è una nuova offerta di server edge. È stato progettato specificamente per soddisfare le esigenze edge computing, edge AI e cloud ibrido e dei carichi di lavoro degli ambienti edge. ThinkEdge SE350 V2 è una soluzione edge compatta e robusta, focalizzata su connettività intelligente, sicurezza aziendale e facilità di gestione per gli ambienti complessi. Concepita per durare nel tempo e fornire prestazioni affidabili in modo da supportare i carichi di lavoro IoT più esigenti in ambienti Edge. Compatto e robusto, questo server è progettato per ambienti non data center, ideale per le sedi remote, come vendita al dettaglio, produzione e fabbriche.

Enclosure ThinkEdge SE350 V2 1U2N/2U2N (Tipo 7DBK) è progettato per montare i nodi SE350 V2 in un rack. Un singolo enclosure può contenere fino a due nodi ThinkEdge SE350 V2.

Figura 1. ThinkEdge SE350 V2

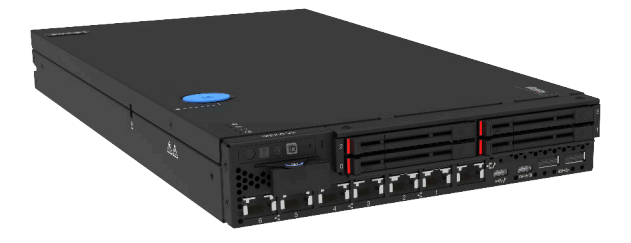

# <span id="page-10-1"></span>Caratteristiche

Le prestazioni, la facilità d'uso, l'affidabilità e le funzionalità di espansione rappresentavano considerazioni fondamentali nella progettazione di ThinkEdge SE350 V2. Queste caratteristiche di progettazione rendono possibile la personalizzazione dell'hardware del sistema al fine di soddisfare le proprie necessità attuali e fornire capacità di espansione flessibili per il futuro.

ThinkEdge SE350 V2 implementa le seguenti funzioni e tecnologie:

### • Features on Demand

Se sul server o su un dispositivo opzionale installato sul server è integrata la funzione Features on Demand, è possibile acquistare una chiave di attivazione per attivare la funzione. Per informazioni su Features on Demand, visitare il sito Web:

<https://fod.lenovo.com/lkms>

• Lenovo XClarity Controller (XCC)

Lenovo XClarity Controller è il controller di gestione comune per l'hardware del server Lenovo ThinkEdge. Lenovo XClarity Controller consolida più funzioni di gestione in un singolo chip sulla scheda di sistema del server. Alcune funzioni esclusive di Lenovo XClarity Controller sono: prestazioni e opzioni di protezione avanzate e video remoto a maggiore risoluzione.

ThinkEdge SE350 V2 supporta Lenovo XClarity Controller 2 (XCC2). Per ulteriori informazioni su Lenovo XClarity Controller 2 (XCC2), fare riferimento a <https://pubs.lenovo.com/lxcc-overview/>.

### • Firmware del server compatibile con UEFI

Il firmware di Lenovo ThinkEdge è conforme allo standard Unified Extensible Firmware Interface (UEFI). L'interfaccia UEFI sostituisce il BIOS e definisce un'interfaccia standard tra il sistema operativo, il firmware della piattaforma e i dispositivi esterni.

I server Lenovo ThinkEdge sono in grado di avviare sistemi operativi conformi a UEFI, sistemi operativi basati su BIOS nonché adattatori basati su BIOS e conformi a UEFI.

Nota: Il server non supporta DOS (Disk Operating System).

• Capacità di memoria di sistema di grandi dimensioni

Il server supporta moduli DIMM (Registered Dual Inline Memory Module) SDRAM (Synchronous Dynamic Random Access Memory) con codice ECC (Error Correcting Code). Per ulteriori informazioni sui tipi specifici e la quantità massima di memoria, vedere ["Specifiche tecniche" a pagina 4](#page-13-1).

### • Supporto di rete integrato

ThinkEdge SE350 V2 fornisce la rete tramite una delle due opzioni seguenti delle schede del modulo I/O.

- 1. Scheda del modulo I/O da 10/25 GbE: con quattro connettori SFP28 da 10/25 GbE e due connettori RJ-45 da 2,5 GbE
- 2. Scheda del modulo I/O da 1 GbE: con quattro connettori RJ-45 da 1 GbE e due connettori RJ-45 da 2,5 GbE

### • Funzionalità hot-swap ed elevata capacità di memorizzazione dati

ThinkEdge SE350 V2 supporta fino a due unità hot-swap NVMe da 15 mm o quattro unità hot-swap SATA o NVMe da 7 mm. Grazie alla funzione hot-swap è possibile aggiungere, rimuovere o sostituire unità SSD senza spegnere il server.

### • Accesso mobile al sito Web di informazioni sull'assistenza Lenovo

ThinkEdge SE350 V2 fornisce un codice QR sull'etichetta di servizio del sistema, che si trova sul coperchio del server e che è possibile sottoporre a scansione con un lettore e uno scanner di codici QR con un dispositivo mobile per accedere rapidamente al sito Web di informazioni sull'assistenza Lenovo. Su questo sito Web sono presenti informazioni aggiuntive relative ai video di installazione e sostituzione delle parti Lenovo, nonché i codici di errore per l'assistenza concernente il server.

### • Active Energy Manager

Lenovo XClarity Energy Manager è uno strumento di gestione dell'alimentazione e della temperatura per i data center. Grazie a Lenovo XClarity Energy Manager, è possibile monitorare e gestire il consumo energetico e la temperatura di server Converged, NeXtScale, System x e ThinkServer, nonché migliorare l'efficienza energetica.

### • Connessione di rete ridondante

Lenovo XClarity Controller fornisce la funzionalità di failover per una connessione Ethernet ridondante con l'opportuna applicazione installata. Se si verifica un problema con il collegamento Ethernet principale, l'intero traffico Ethernet associato al collegamento principale viene automaticamente commutato sulla connessione Ethernet ridondante opzionale. Se i driver di dispositivo applicabili vengono installati, questa fase avviene senza alcuna perdita di dati e senza l'intervento dell'utente.

### • Funzionalità di alimentazione opzionale e raffreddamento ridondanti

ThinkEdge SE350 V2 supporta fino a due adattatori di alimentazione hot-swap da 300 watt o una fonte di alimentazione DC diretta e tre ventole interne, che forniscono funzioni di ridondanza per una configurazione tipica. Il raffreddamento ridondante mediante le ventole del server consente il funzionamento continuo nel caso in cui una delle ventole riporta un errore.

### • Supporto RAID ThinkSystem

ThinkEdge SE350 V2 fornisce il supporto RAID (Redundant Array of Independent Disks) hardware per creare le configurazioni. Il controller RAID software supporta i livelli RAID 0, 1, 5 e 10.

### • Modulo TPM (Integrated Trusted Platform)

Questo chip di sicurezza integrato esegue le funzioni crittografiche e memorizza le chiavi sicure pubbliche e private. Fornisce il supporto hardware per la specifica TCG (Trusted Computing Group).

### • Distribuzione low-touch

Il software di distribuzione low-touch consente la distribuzione remota, in particolare quando il server viene trasportato da vettori non certificati in ambienti senza personale certificato per la configurazione di persona.

# <span id="page-12-0"></span>Suggerimenti tecnici

Lenovo aggiorna costantemente il sito Web del supporto con i suggerimenti e le tecniche più recenti da utilizzare per risolvere i problemi che si potrebbero riscontrare con il server. Questi suggerimenti tecnici (noti anche come comunicati di servizio o suggerimenti RETAIN) descrivono le procedure per la risoluzione di problemi correlati all'utilizzo del server.

Per consultare i suggerimenti tecnici disponibili per il server:

- 1. Andare al sito Web <http://datacentersupport.lenovo.com> e accedere alla pagina di supporto del server.
- 2. Fare clic su How To's (Procedure) dal riquadro di navigazione.
- 3. Fare clic su Article Type (Tipo di articoli) → Solution (Soluzione) dal menu a discesa.

Seguire le istruzioni visualizzate per scegliere la categoria del problema che si sta riscontrando.

# <span id="page-12-1"></span>Avvisi di sicurezza

Lenovo è impegnata a sviluppare prodotti e servizi in base ai più elevati standard di sicurezza, al fine di proteggere i propri clienti e i loro dati. Quando vengono segnalate potenziali vulnerabilità, è responsabilità del team Lenovo Product Security Incident Response Team (PSIRT) indagare e fornire ai clienti informazioni utili per mettere in atto misure di mitigazione del danno in attesa che sia disponibile una soluzione definitiva al problema.

L'elenco degli avvisi correnti è disponibile nel seguente sito Web:

[https://datacentersupport.lenovo.com/product\\_security/home](https://datacentersupport.lenovo.com/product_security/home)

# <span id="page-13-0"></span>Specifiche

Riepilogo delle funzioni e delle specifiche del server. In base al modello, alcune funzioni potrebbero non essere disponibili o alcune specifiche potrebbero non essere valide.

Fare riferimento alla tabella riportata di seguito per le categorie delle specifiche e il contenuto di ciascuna categoria.

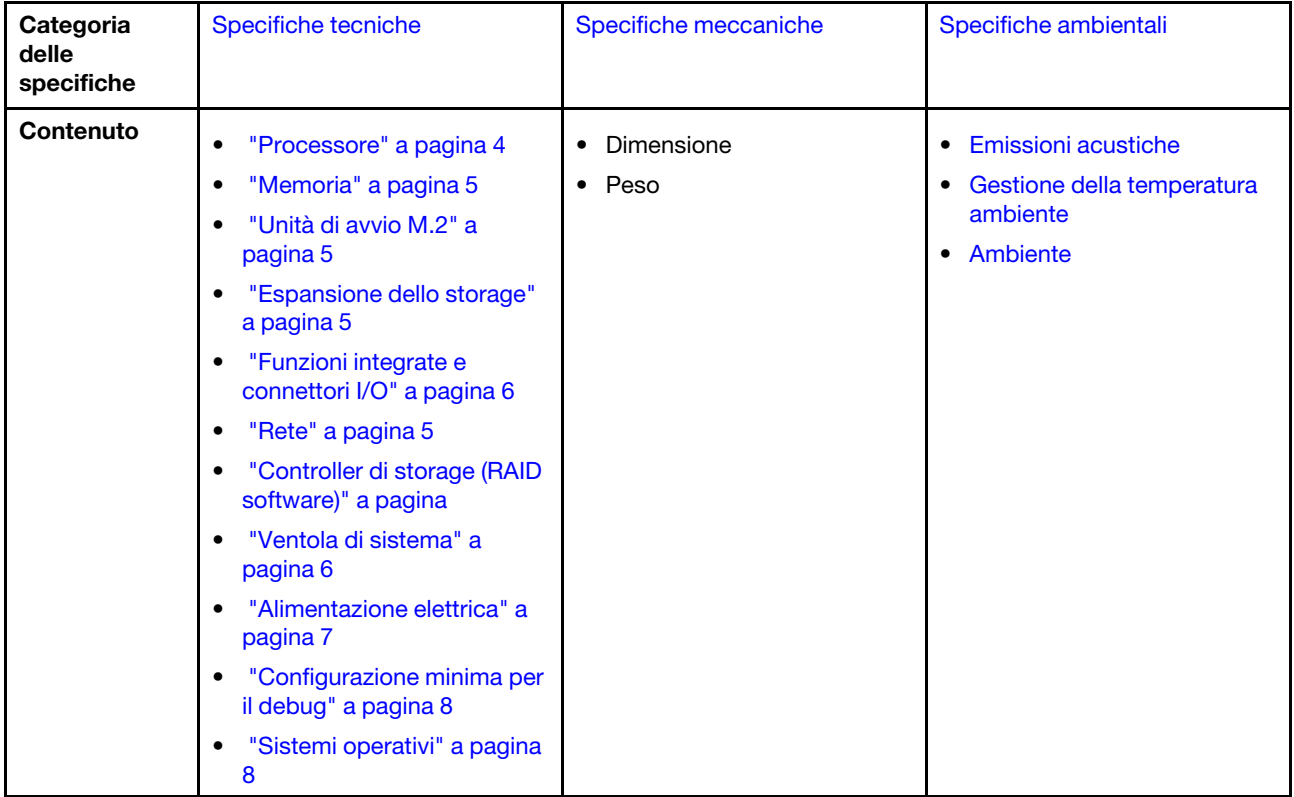

# <span id="page-13-1"></span>Specifiche tecniche

Riepilogo delle specifiche tecniche del server. In base al modello, alcune funzioni potrebbero non essere disponibili o alcune specifiche potrebbero non essere valide.

### <span id="page-13-2"></span>Processore

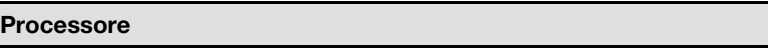

- Un processore della famiglia di prodotti Intel® Xeon® D-2700
- Singolo processore

Per un elenco dei processori supportati, vedere <https://serverproven.lenovo.com>.

### <span id="page-14-0"></span>**Memoria**

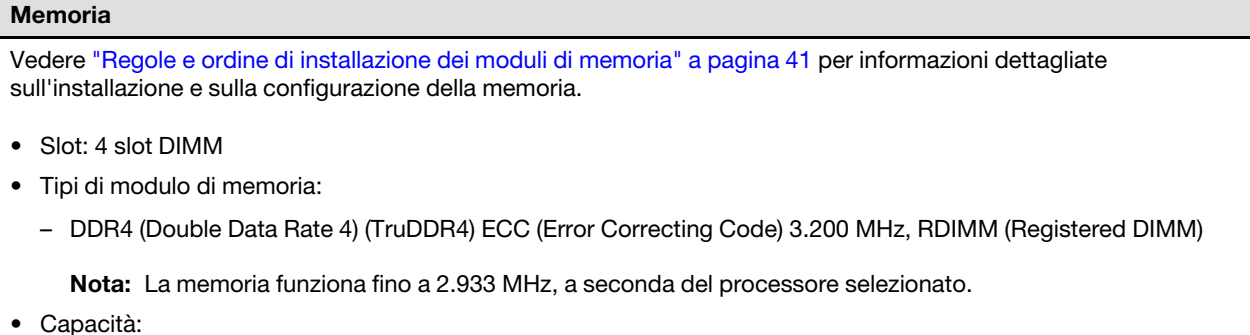

- 
- 16 GB (2Rx8)
- 32 GB (2Rx4, 2Rx8)
- 64 GB (2Rx4)
- Capacità totale
	- Minimo: 16 GB
	- Massimo: 256 GB

Per un elenco dei moduli di memoria supportati, vedere <https://serverproven.lenovo.com>.

### <span id="page-14-1"></span>Unità di avvio M.2

### Unità di avvio M.2

• ThinkEdge SE350 V2 supporta fino a due unità da 80 mm (2280) M.2 PCIe Gen 3x1 sulla scheda del modulo I/O per le funzioni di avvio.

### <span id="page-14-2"></span>Espansione dello storage

### Espansione dello storage

ThinkEdge SE350 V2 supporta una delle seguenti configurazioni di storage:

- Fino a quattro unità hot-swap da 2,5" da 7 mm, che supportano le unità SATA o NVMe
- Fino a due unità hot-swap da 2,5" da 15 mm, che supportano le unità NVMe

### <span id="page-14-3"></span>Rete

### Rete

ThinkEdge SE350 V2 fornisce la rete tramite una delle opzioni seguenti delle schede del modulo I/O:

- Scheda del modulo I/O da 10/25 GbE
	- Quattro connettori SFP28 da 10/25 GbE

Nota: La velocità di trasmissione dei connettori SFP28 potrebbe essere di 10 Gbps o 25 Gbps, a seconda del processore selezionato. I processori con almeno 16 core supportano una velocità di trasmissione di 25 Gbps.

- Due connettori RJ-45 da 2,5 GbE
- Una Porta di gestione del sistema XCC (RJ-45 da 1 GbE)
- Scheda del modulo I/O da 1 GbE
	- Quattro connettori RJ-45 da 1 GbE
	- Due connettori RJ-45 da 2,5 GbE
	- Una Porta di gestione del sistema XCC (RJ-45 da 1 GbE)

### <span id="page-15-0"></span>Funzioni integrate e connettori I/O

### Funzioni integrate e connettori I/O

- Lenovo XClarity Controller (XCC), che offre funzioni di monitoraggio e controllo del processore di servizio, controller video e funzionalità remote di tastiera, video, mouse e unità disco fisso.
	- ThinkEdge SE350 V2 supporta Lenovo XClarity Controller 2 (XCC2). Per ulteriori informazioni su Lenovo XClarity Controller 2 (XCC2), fare riferimento a <https://pubs.lenovo.com/lxcc-overview/>.
- Una Porta di gestione del sistema XCC (RJ-45 da 1 GbE) nella parte anteriore per il collegamento a una rete di gestione di sistemi. Questo connettore RJ-45 è dedicato alle funzioni di Lenovo XClarity Controller e ha una velocità di funzionamento di 1 GbE.
- Una Connettore USB 2.0 Gen 1 Type-C con la gestione di Lenovo XClarity Controller (XCC) sulla parte anteriore per il collegamento a una rete di gestione di sistemi.
- A seconda della configurazione, i connettori I/O nella parte anteriore del server includono:

### – Scheda del modulo I/O da 10/25 GbE

- Due Connettori USB 3.2 Gen 1 Type-A
- Un Connettore USB 3.2 Gen 1 Type-C (display di supporto)
- Una Connettore USB 2.0 Gen 1 Type-C con la gestione di Lenovo XClarity Controller (XCC)
- Due connettori RJ-45 da 2,5 GbE
- Quattro connettori SFP28 da 10/25 GbE

Nota: La velocità di trasmissione dei connettori SFP28 potrebbe essere di 10 Gbps o 25 Gbps, a seconda del processore selezionato. I processori con almeno 16 core supportano una velocità di trasmissione di 25 Gbps.

- Scheda del modulo I/O da 1 GbE
	- Due Connettori USB 3.2 Gen 1 Type-A
	- Un Connettore USB 3.2 Gen 1 Type-C (display di supporto)
	- Una Connettore USB 2.0 Gen 1 Type-C con la gestione di Lenovo XClarity Controller (XCC)
	- Due connettori RJ-45 da 2,5 GbE
	- Quattro connettori RJ-45 da 1 GbE

### Controller di storage (solo RAID software)

- RAID software 0, 1, 5, 10
	- Intel VROC SATA RAID: supporta i livelli RAID 0 e 1
	- RAID NVMe VROC Intel
		- VROC Standard: supporta i livelli RAID 0, 1 e 10 e richiede una chiave di attivazione.
		- VROC Premium: supporta i livelli RAID 0, 1, 5 e 10 e richiede una chiave di attivazione.

### Nota:

- Per ulteriori informazioni sulla configurazione RAID, vedere [Configurazione RAID](#page-236-0).
- Per ulteriori informazioni sull'acquisto e l'installazione della chiave di attivazione, vedere [https://fod.lenovo.com/](https://fod.lenovo.com/lkms) [lkms](https://fod.lenovo.com/lkms).

### <span id="page-15-1"></span>Ventola di sistema

### Ventola di sistema

• Tre ventole non hot-swap da 40 mm

### <span id="page-16-0"></span>Alimentazione elettrica

### Alimentazione elettrica

Nota: A seconda dell'ingresso elettrico selezionato, SE350 V2 supporta opzioni di montaggio differenti. Per ulteriori informazioni, vedere ["Guida alla configurazione" a pagina 45.](#page-54-0)

- I modelli con scheda del modulo di alimentazione CC/CC (uscita da 12 V): supportano
	- Doppio ingresso della fonte di alimentazione CC variabile da 12 a 48 V
	- Fino a due adattatori di alimentazione esterni da 300 W (230 V/115 V)

#### Nota:

- Quando è installato Adattatore di alimentazione esterno da 300 W, una delle seguenti opzioni di montaggio è supportata con la temperatura ambiente adeguata:
	- Montaggio sul desktop a temperature inferiori a 40 °C
	- Montaggio su rack con Enclosure ThinkEdge SE350 V2 1U2N a temperature inferiori a 30 °C
	- Montaggio su rack con Enclosure ThinkEdge SE350 V2 2U2N a temperature inferiori a 40 °C
- I modelli con alimentatore interno supportano:
	- Ingresso della fonte di alimentazione CA singolo da 500 W (230 V/115 V)
- Adattatori di alimentazione esterni supportati:

Come previsto dal REGOLAMENTO DELLA COMMISSIONE (EU) 2019/1782 del primo ottobre 2019, che stabilisce i requisiti di progettazione ecocompatibile per gli alimentatori esterni, in conformità alla direttiva 2009/125/EC del Parlamento europeo e del Consiglio e che abroga il regolamento della Commissione N. 278/2009 (ErP Lot7) per l'alimentatore esterno del prodotto.

– Alimentatore esterno ThinkEdge da 300 W 230 V/115 V

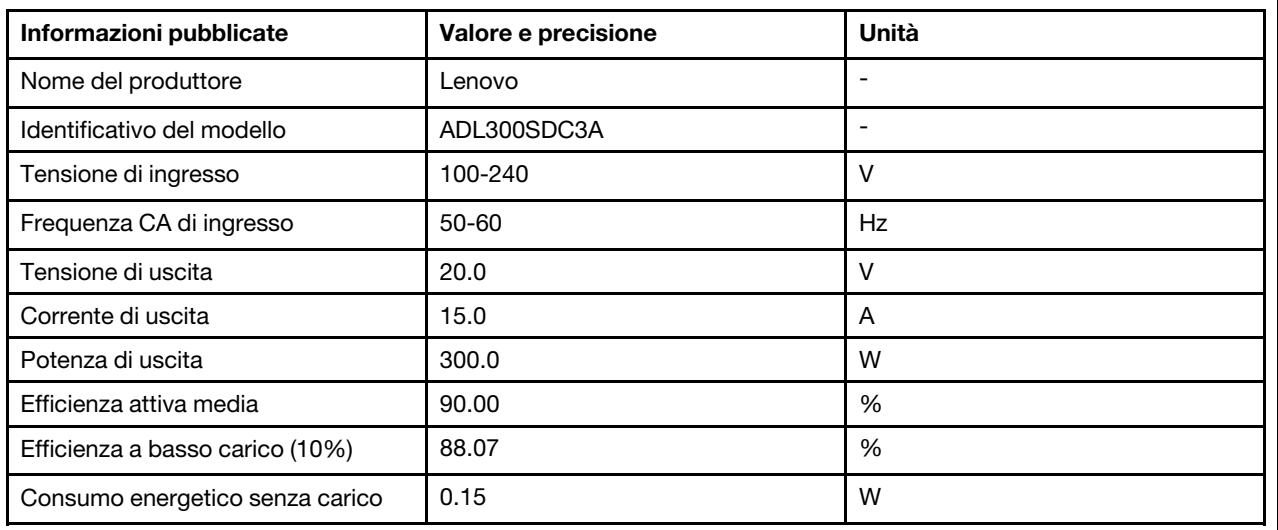

Tabella 1. Alimentatore esterno ThinkEdge da 300 W 230 V/115 V

### <span id="page-17-1"></span>Configurazione minima per il debug

### Configurazione minima per il debug

- Un modulo di memoria DRAM nello slot 1
- A seconda del modello, una delle seguenti fonti di alimentazione:
	- Un adattatore di alimentazione esterno da 300 W
	- Ingresso della fonte di alimentazione CA
	- Ingresso della fonte di alimentazione CC
- Un'unità 2280 NVMe M.2 nello slot 1 sulla scheda del modulo I/O
- Tre ventole di sistema non hot-swap

### <span id="page-17-2"></span>Sistemi operativi

# Sistemi operativi

Sistemi operativi supportati e certificati:

- Microsoft Windows Server
- VMware ESXi
- Red Hat Enterprise Linux
- SUSE Linux Enterprise Server

Riferimenti:

- Elenco completo dei sistemi operativi disponibili: <https://lenovopress.lenovo.com/osig>.
- Per istruzioni per la distribuzione del sistema operativo, vedere [Distribuzione del sistema operativo](#page-237-0).

# <span id="page-17-0"></span>Specifiche meccaniche

Riepilogo delle specifiche meccaniche del server. In base al modello, alcune funzioni potrebbero non essere disponibili o alcune specifiche potrebbero non essere valide.

### Dimensione

### Nodo

- Altezza: 41,7 mm (1,64") (senza piedini in gomma)
- Larghezza: 209 mm (8,23")
- Profondità: 384 mm (15,12")

### Enclosure 1U2N, con adattatore di alimentazione esterno

- Altezza: 43 mm (1,69 pollici)
- Larghezza: 439,2 mm (17,29") (da staffa EIA a staffa EIA)
- Profondità: 773,12 mm (30,44 pollici)

### Enclosure 1U2N, con alimentazione interna

- Altezza: 43 mm (1,69 pollici)
- Larghezza: 439,2 mm (17,29") (da staffa EIA a staffa EIA)
- Profondità: 476,12 mm (18,74 pollici)

### Enclosure 2U2N

- Altezza: 86,9 mm (3,42 pollici)
- Larghezza: 439,2 mm (17,29") (da staffa EIA a staffa EIA)
- Profondità: 476,12 mm (18,74 pollici)

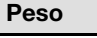

### Nodo

• Massimo: 3,75 kg (8,267 libbre)

Nodo installato in una maniglia del nodo

• Massimo: 7,818 kg (17,236 libbre) (con due adattatori di alimentazione esterni)

Nodi installati in un enclosure 1U2N, con alimentatore esterno

• Massimo (con 2 nodi e 4 adattatori di alimentazione esterni): 16,88 kg (37,214 libbre)

Nodi installati in un enclosure 1U2N, con alimentatore interno

- Massimo (con 2 nodi e alimentatori interni):
	- Ingresso alimentazione CC: 9,85 kg (21,67 libbre)
	- Ingresso alimentazione CA: 10,03 kg (22,11 libbre)

Nodi installati in un enclosure 2U2N

• Massimo (con 2 nodi e 4 adattatori di alimentazione esterni): 16,92 kg (37,302 libbre)

# <span id="page-18-0"></span>Specifiche ambientali

Riepilogo delle specifiche ambientali del server. In base al modello, alcune funzioni potrebbero non essere disponibili o alcune specifiche potrebbero non essere valide.

### <span id="page-19-0"></span>Emissioni acustiche

### Emissioni acustiche

Il server dispone della seguente dichiarazione di emissioni acustiche:

- Livello di emissione acustica (LWAd):
	- Inattivo:
		- Minimo: 4 bel
		- Tipico: 4 bel
		- Massimo: 4 bel
	- In funzione:
		- Minimo: 5,3 bel
		- Tipico: 5,8 bel
		- Massimo: 5,8 bel
- Livello di pressione sonora (LpAm):
	- Inattivo:
		- Minimo: 26 dBA
		- Tipico: 26,2 dBA
		- Massimo: 26,2 dBA
	- In funzione:
		- Minimo: 39,7 dBA
		- Tipico: 44,2 dBA
		- Massimo: 44,2 dBA

- Questi livelli di emissione acustica sono stati misurati in ambienti acustici controllati, secondo le procedure specificate dallo standard ISO 7779 e riportati in conformità allo standard ISO 9296.
- I livelli di emissione acustica dichiarati si basano sulle seguenti configurazioni, che possono variare a seconda della configurazione e delle condizioni.
	- Minimo: 1 CPU da 65 W, 2 RDIMM da 16 GB, 1GbEx4 + scheda del modulo I/O 2,5GbE, 1 unità di avvio NVMe M.2, 2 unità SSD SATA, PMB CC, SE350 V2 Montaggio sul desktop.
	- Tipico: 1 CPU da 80 W, 4 RDIMM da 64 GB, 25/10GbEx4 + scheda del modulo I/O 2,5GbE, 2 unità di avvio NVMe M.2, 4 unità SSD NVMe, PMB CC, SE350 V2 Montaggio sul desktop.
	- Massimo: 1 CPU da 100 W, 4 RDIMM da 64 GB, 25/10GbEx4 + scheda del modulo I/O 2,5GbE, 2 unità di avvio NVMe M.2, 4 unità SSD NVMe, PMB CC, SE350 V2 Montaggio sul desktop.
- Le normative governative (come quelle prescritte dall'OSHA o dalle direttive della Comunità Europea) possono stabilire l'esposizione al livello di rumore sul luogo di lavoro e possono essere applicate all'utente e all'installazione del server. I livelli di pressione sonora effettivi nella propria installazione dipendono da molti fattori, ad esempio il numero di rack nell'installazione, le dimensioni, i materiali e la configurazione della stanza, i livelli di rumore di altre apparecchiature, la temperatura ambiente e la posizione dei dipendenti rispetto all'apparecchiatura. Inoltre, il rispetto di queste normative governative dipende da molti fattori aggiuntivi, tra cui la durata dell'esposizione dei dipendenti e se i dipendenti indossano protezioni acustiche. Lenovo consiglia di consultare esperti qualificati in questo campo per determinare se l'azienda è conforme alle normative applicabili.

### <span id="page-20-0"></span>Gestione della temperatura ambiente

### Gestione della temperatura ambiente

Regolare la temperatura ambiente quando sono installati componenti specifici:

- Mantenere una temperatura ambiente massima di 45 °C quando una o più unità NVMe sono installate. Se la temperatura ambiente è superiore a 45 °C, le prestazioni del server ne risentono.
- Mantenere una temperatura ambiente massima di 40 °C quando sono installati gli adattatori CA:
- Mantenere la temperatura ambiente massimo a 30 °C per evitare la riduzione delle prestazioni quando si sceglie il montaggio sul rack con Enclosure SE350 V2 1U2N. Quando si installano gli adattatori CA, si consiglia di mantenere la temperatura ambiente inferiore a 27 °C.

### <span id="page-20-1"></span>Ambiente

### Ambiente

ThinkEdge SE350 V2 è conforme alle specifiche ASHRAE Classe A4. Le prestazioni del sistema possono essere compromesse quando la temperatura di esercizio non rispetta la specifica AHSARE A4 o in caso di condizione di malfunzionamento della ventola con superamento della temperatura ambiente di 30 °C. ThinkEdge SE350 V2 è supportato nel seguente ambiente:

### • Temperatura dell'aria:

- In funzione:
	- ASHRAE Classe H1: da 5 a 25 °C (da 41 a 77 °F); ridurre la temperatura ambiente massima di 1 °C per ogni incremento di 500 m (1.640 piedi) di altezza sopra i 900 m (2.953 piedi).
	- ASHRAE Classe A2: da 10 a 35 °C (da 50 a 95 °F); ridurre la temperatura ambiente massima di 1 °C per ogni incremento di 300 m (984 piedi) di altezza sopra i 900 m (2.953 piedi).
	- ASHRAE Classe A3: da 5 a 40 °C (da 41 a 104 °F); ridurre la temperatura ambiente massima di 1 °C per ogni incremento di 175 m (574 piedi) di altezza sopra i 900 m (2.953 piedi).
	- ASHRAE classe A4: da 5 a 45 °C (da 41 a 113 °F); ridurre la temperatura ambiente massima di 1 °C per ogni incremento di 125 m (410 piedi) di altezza sopra i 900 m (2.953 piedi).
	- La temperatura ambiente può essere estesa da 0 °C a 55 °C (da 32 °F a 131 °F) con le seguenti limitazioni di configurazione:
		- Non è installato alcun adattatore CA
		- Le unità NVMe potrebbero presentare un degrado delle prestazioni
- Server spento: da 0 °C a 55 °C (da 32 °F a 131 °F)
- Spedizione/Immagazzinaggio: da -40 °C a 65 °C (da -40 °F a 149 °F)
- Altitudine massima: 3.050 m (10.000 piedi)
- Umidità relativa (senza condensa):
	- Funzionamento: da 8% a 90%, punto massimo di condensa: 24 °C (75,2 °F)
	- Spedizione/Immagazzinamento: da 8% a 90%, punto massimo di condensa: 27 °C (80,6 °F)
	- Il sistema (disimballato) immagazzinato può superare la seguente condizione: da 5% a 95% con temperatura bulbo a secco massima di 38,7 °C (101,7 °F) per 48 ore.
- Contaminazione da particolato
	- A seconda della configurazione specifica, SE350 V2 supporta un filtro antipolvere installato nella parte anteriore dell'enclosure. Il filtro antipolvere ha un valore MERV (Minimum Efficiency Rating Value) di 5, per ASHRAE 52.2- 2017/80% di arresto medio per ASHRAE 52.1-1992.

Attenzione: I particolati sospesi e i gas reattivi che agiscono da soli o in combinazione con altri fattori ambientali, quali, ad esempio, umidità e temperatura, possono rappresentare un rischio per il server. Per informazioni sui limiti per i gas e i particolati, vedere ["Contaminazione da particolato" a pagina 12.](#page-21-0)

### Specifiche per urti e vibrazioni

Le seguenti informazioni forniscono un riepilogo delle specifiche per urti e vibrazioni del server. In base al modello, alcune funzioni potrebbero non essere disponibili o alcune specifiche potrebbero non essere valide.

Tabella 2. Specifiche per urti e vibrazioni

| Tipo di montaggio<br>di ThinkEdge SE350 | Urti                                                                                                    | <b>Urti</b>                                                                                    | <b>Vibrazioni</b>                                                            | <b>Vibrazioni</b>                                                          |
|-----------------------------------------|----------------------------------------------------------------------------------------------------|------------------------------------------------------------------------------------------------|------------------------------------------------------------------------------|----------------------------------------------------------------------------|
| V <sub>2</sub>                          | (quando il server è<br>in funzione)                                                                                                    | (quando il server<br>non è in funzione,<br>ad esempio nella<br>spedizione)                     | (quando il server è<br>in funzione)                                          | (quando il server<br>non è in funzione,<br>ad esempio nella<br>spedizione) |
| Montaggio sul<br>desktop (autonomo)     | Onda semi-<br>sinusoidale, 15G 11<br>ms                                                                                                    | Ondata trapezoidale,<br>50G 180"/sec                                                           | 5-100 Hz, 0,15 grm,<br>30 min                                                | 2-200 Hz, 1,04 grm,<br>$15 \text{ min}$                                    |
| Montaggio sul rack<br>(1U2N e 2U2N)     | Onda semi-<br>sinusoidale, 15G 3<br>ms                                                                                                    | • Altezza di rilascio<br>in caduta libera:<br>100 mm<br>• Urto equivalente:<br>70"/sec, 2-3 ms | 5-500 Hz, 0,21 grm,<br>15 min                                                | 2-200 Hz, 0,8 grm,<br>15 min                                               |
| Montaggio sulla<br>guida DIN            | Onda semi-<br>sinusoidale, 15G 11<br>ms                                                                                                    | Non applicabile                                                                                | 5-100 Hz, 0,15 grm,<br>30 min                                                | Non applicabile                                                            |
| Montaggio a parete                      | $\bullet$ Tutte le<br>configurazioni:<br>Onda semi-<br>sinusoidale,<br>40G 6 ms<br>Onda semi-<br>sinusoidale,<br>30G 11 ms<br>• Configurazioni<br>con unità da 7<br>mm:<br>Onda semi-<br>sinusoidale,<br>30G 18 ms | Non applicabile                                                                                | $\bullet$ 1,91 grm, 10-500<br>Hz, 30 min<br>• 1,04 Grms, 10-500<br>Hz, 1 ora | Non applicabile                                                            |
| Montaggio a soffitto                    | Non applicabile                                                                                                    | Non applicabile                                                                                | • 1,91 grm, 10-500<br>Hz, 30 min<br>• 1,04 Grms, 10-500<br>Hz, 1 ora         | Non applicabile                                                            |

### <span id="page-21-0"></span>Contaminazione da particolato

Attenzione: I particolati atmosferici (incluse lamelle o particelle metalliche) e i gas reattivi da soli o in combinazione con altri fattori ambientali, quali ad esempio umidità o temperatura, potrebbero rappresentare un rischio per il dispositivo, come descritto in questo documento.

I rischi rappresentati dalla presenza di livelli eccessivi di particolato o concentrazioni eccessive di gas nocivi includono un danno che potrebbe portare al malfunzionamento del dispositivo o alla totale interruzione del suo funzionamento. Tale specifica sottolinea dei limiti per i particolati e i gas con l'obiettivo di evitare tale danno. I limiti non devono essere considerati o utilizzati come limiti definitivi, in quanto diversi altri fattori, come temperatura o umidità dell'aria, possono influenzare l'impatto derivante dal trasferimento di

contaminanti gassosi e corrosivi ambientali o di particolati. In assenza dei limiti specifici che vengono sottolineati in questo documento, è necessario attuare delle pratiche in grado di mantenere livelli di gas e di particolato coerenti con il principio di tutela della sicurezza e della salute umana. Se Lenovo stabilisce che i livelli di particolati o gas presenti nell'ambiente del cliente hanno causato danni al dispositivo, può porre come condizione per la riparazione o la sostituzione di dispositivi o di parti di essi, l'attuazione di appropriate misure correttive al fine di attenuare tale contaminazione ambientale. L'attuazione di tali misure correttive è responsabilità del cliente.

| Agente<br>contaminante                                                                                                    | Limiti                                                                                                    |  |  |  |
|----------------------------------------------------------------------------------------------------|----------------------------------------------------------------------------------------------------|--|--|--|
| Gas reattivi                                                                                                    | Livello di gravità G1 per ANSI/ISA 71.04-1985 <sup>1</sup> :                                                                                                    |  |  |  |
|                                                                                                    | Il livello di reattività del rame deve essere inferiore a 200 angstrom al mese (Å/mese, $\approx$ 0,0035<br>µg/cm <sup>2</sup> -aumento di peso all'ora). <sup>2</sup>                                                                                     |  |  |  |
|                                                                                                    | • Il livello di reattività dell'argento deve essere inferiore a 200 angstrom/mese (Å/mese ≈ 0,0035<br>µg/cm <sup>2</sup> -aumento di peso all'ora). <sup>3</sup>                                                                                           |  |  |  |
|                                                                                                    | · Il monitoraggio reattivo della corrosività gassosa deve essere di circa 5 cm (2") nella parte<br>anteriore del rack sul lato della presa d'aria, a un'altezza di un quarto o tre quarti dal pavimento<br>o dove la velocità dell'aria è molto superiore. |  |  |  |
| Particolati<br>sospesi                                                                                                    | I data center devono rispondere al livello di pulizia ISO 14644-1 classe 8.                                                                                                    |  |  |  |
|                                                                                                    | Per i data center senza economizzatore dell'aria, lo standard ISO 14644-1 di classe 8 potrebbe<br>essere soddisfatto scegliendo uno dei seguenti metodi di filtraggio:                                                                                     |  |  |  |
|                                                                                                    | • L'aria del locale potrebbe essere continuamente filtrata con i filtri MERV 8.                                                                                                    |  |  |  |
|                                                                                                    | • L'aria che entra in un data center potrebbe essere filtrata con i filtri MERV 11 o preferibilmente<br>MERV 13.                                                                                                    |  |  |  |
|                                                                                                    | Per i data center con economizzatori dell'aria, la scelta dei filtri per ottenere la pulizia ISO classe 8<br>dipende dalle condizioni specifiche presenti in tale data center.                                                                             |  |  |  |
|                                                                                                    | • L'umidità relativa deliquescente della contaminazione particellare deve essere superiore al<br>60% RH. <sup>4</sup>                                                                                                    |  |  |  |
|                                                                                                    | · I data center devono essere privi di whisker di zinco. <sup>5</sup>                                                                                                    |  |  |  |
| <sup>1</sup> ANSI/ISA-71.04-1985. Condizioni ambientali per la misurazione dei processi e i sistemi di controllo: inquinanti<br>atmosferici. Instrument Society of America, Research Triangle Park, North Carolina, U.S.A.                                                                                                    |                                                                                                    |  |  |  |
| <sup>2</sup> La derivazione dell'equivalenza tra la frequenza di perdita di corrosione del rame nello spessore del prodotto di<br>corrosione in Å/mese e la velocità di aumento di peso presuppone che la crescita di Cu2S e Cu2O avvenga in eguali<br>proporzioni.                                                                    |                                                                                                    |  |  |  |
|                                                                                                    | <sup>3</sup> La derivazione dell'equivalenza tra la frequenza di perdita di corrosione dell'argento nello spessore del prodotto<br>di corrosione in Å/mese e la velocità di aumento di peso presuppone che Ag2S è l'unico prodotto di corrosione.          |  |  |  |
| 4 Per umidità relativa deliquescente della contaminazione da particolato si intende l'umidità relativa in base alla<br>quale la polvere assorbe abbastanza acqua da diventare umida e favorire la conduzione ionica.                                                                                                    |                                                                                                    |  |  |  |
| <sup>5</sup> Le residui di superficie vengono raccolti casualmente da 10 aree del data center su un disco del diametro di<br>1,5 cm di nastro conduttivo elettrico su un supporto metallico. Se l'analisi del nastro adesivo in un microscopio non<br>rileva whisker di zinco, il data center è considerato privo di whisker di zinco. |                                                                                                    |  |  |  |

Tabella 3. Limiti per i particolati e i gas

<span id="page-22-0"></span>Opzioni di gestione

La gamma di funzionalità XClarity e altre opzioni di gestione del sistema descritte in questa sezione sono disponibili per favorire una gestione più pratica ed efficiente dei server.

### Panoramica

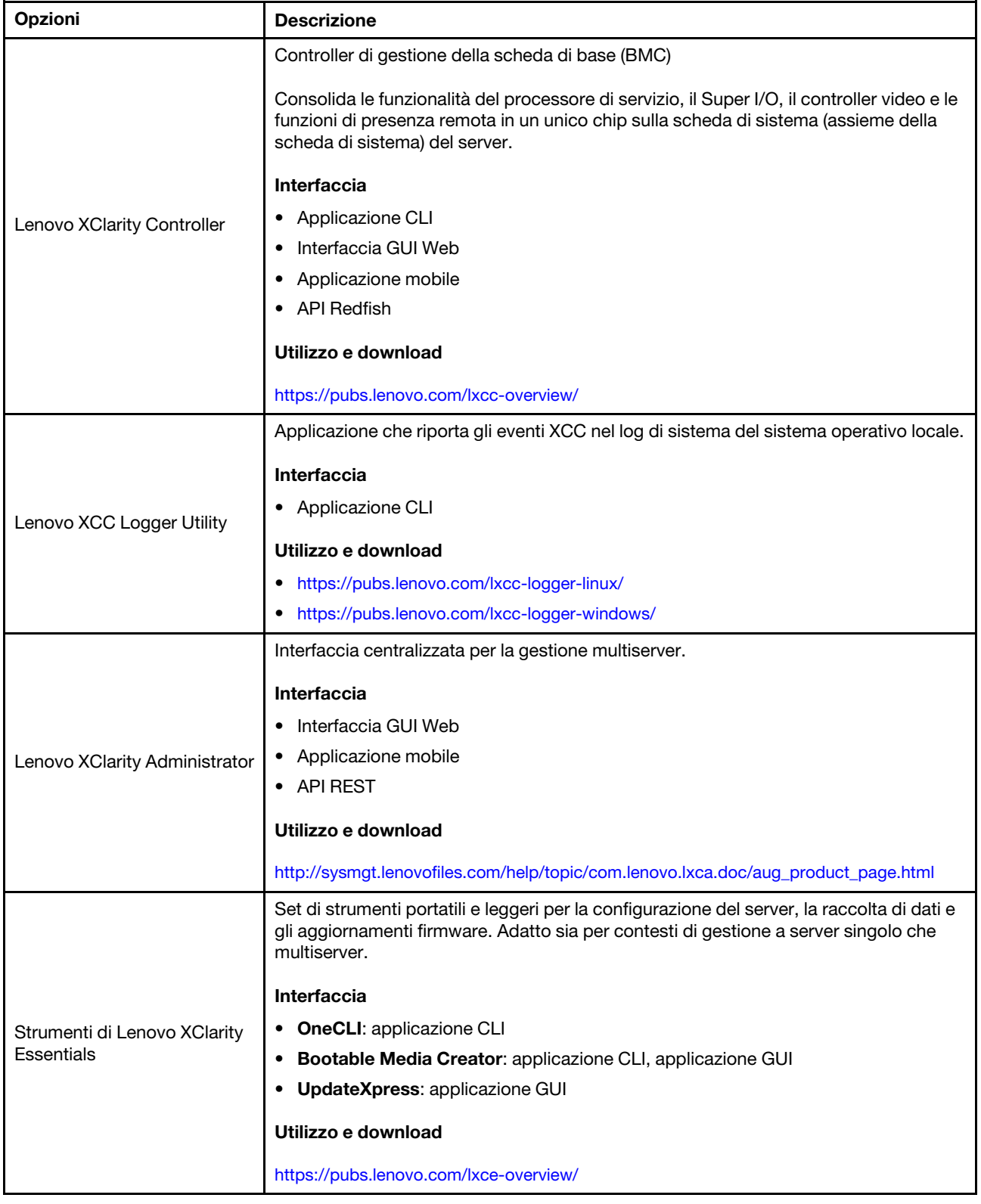

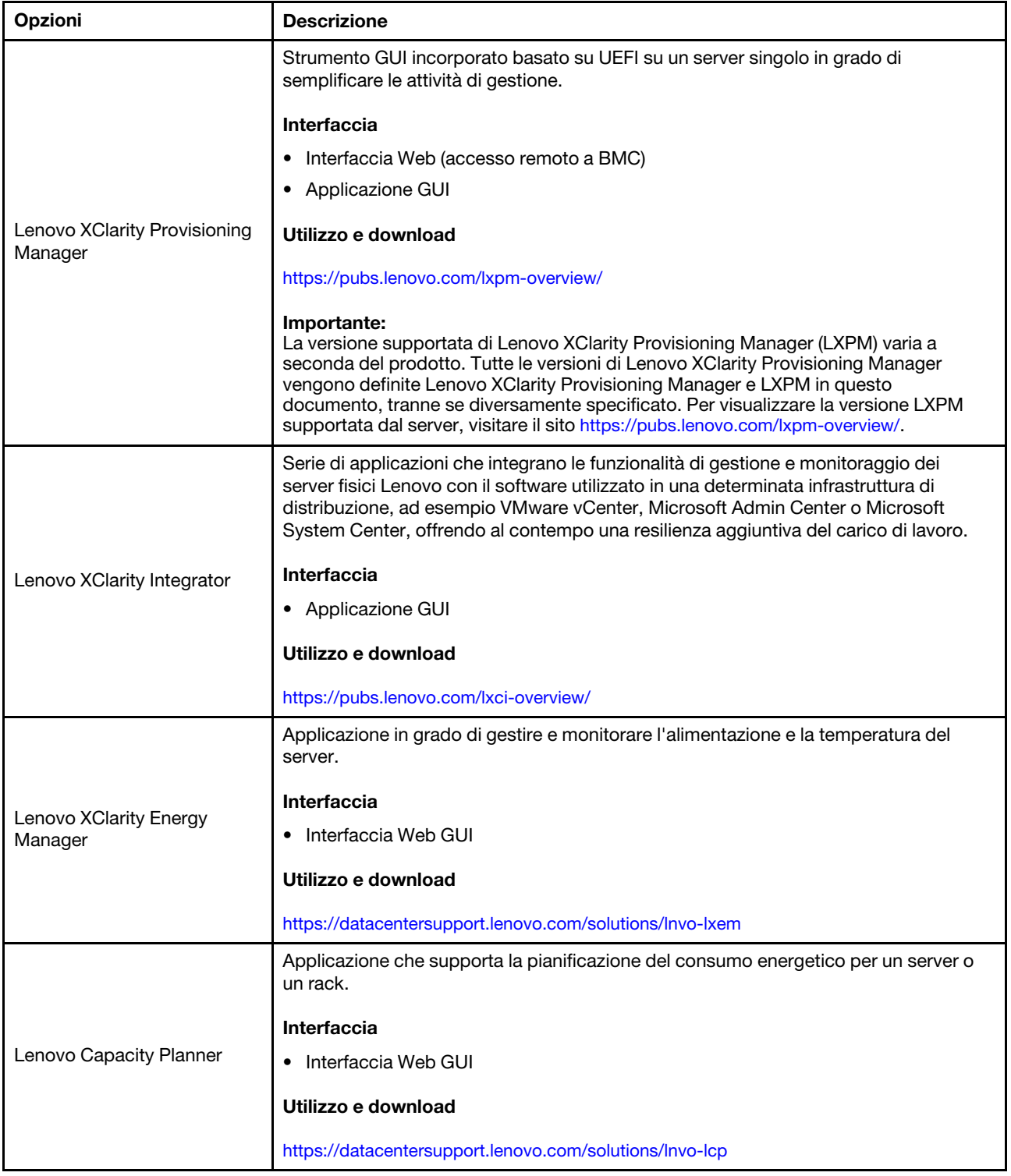

### Funzioni

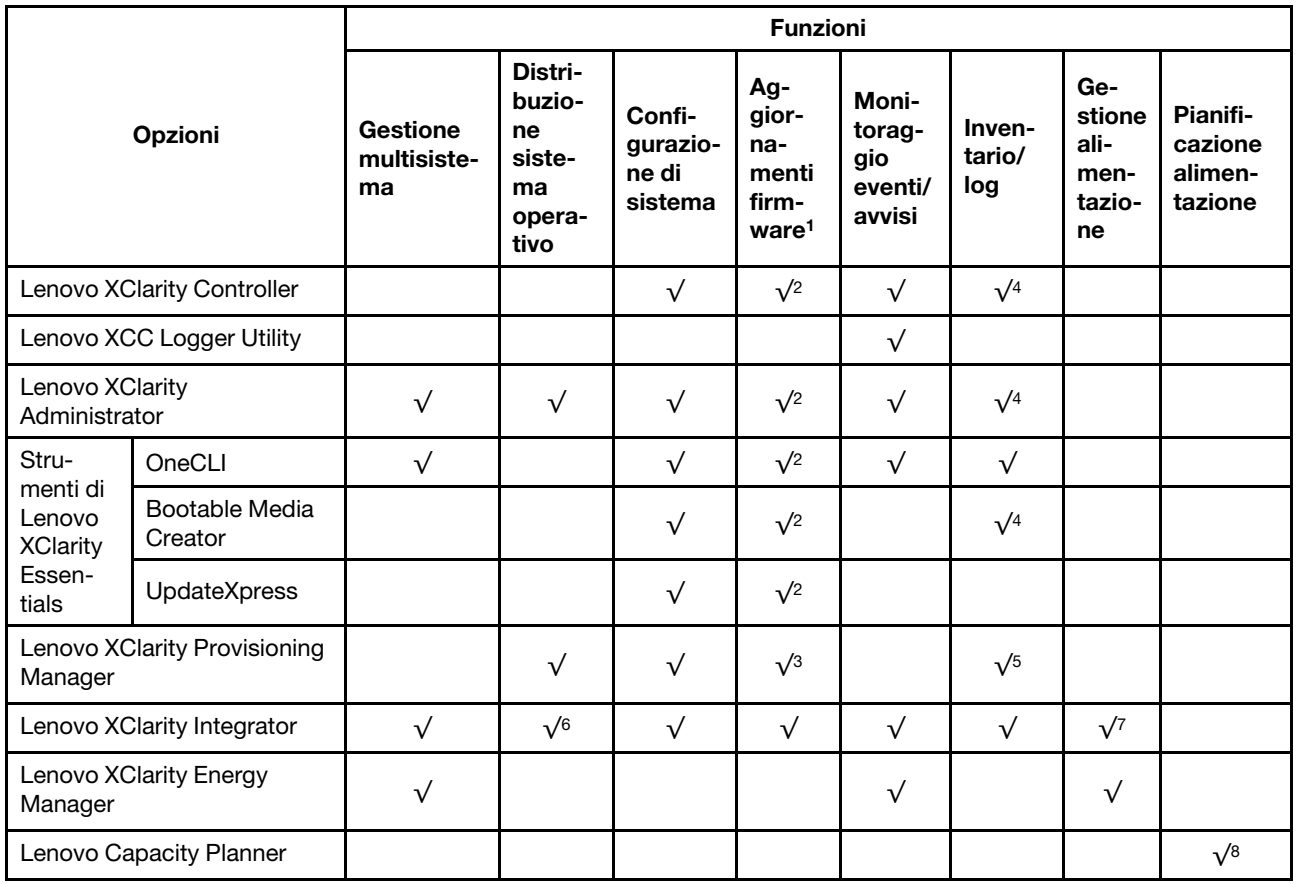

- 1. La maggior parte delle opzioni può essere aggiornata mediante gli strumenti Lenovo. Alcune opzioni, come il firmware GPU o il firmware Omni-Path, richiedono l'utilizzo di strumenti del fornitore.
- 2. Le impostazioni UEFI del server per ROM di opzione devono essere impostate su Automatico o UEFI per aggiornare il firmware mediante Lenovo XClarity Administrator, Lenovo XClarity Essentials o Lenovo XClarity Controller.
- 3. Gli aggiornamenti firmware sono limitati ai soli aggiornamenti Lenovo XClarity Provisioning Manager, Lenovo XClarity Controller e UEFI. Gli aggiornamenti firmware per i dispositivi opzionali, come gli adattatori, non sono supportati.
- 4. Le impostazioni UEFI del server per la ROM facoltativa devono essere impostate su Automatico o UEFI per visualizzare le informazioni dettagliate sulla scheda adattatore, come nome del modello e livelli di firmware in Lenovo XClarity Administrator, Lenovo XClarity Controller o Lenovo XClarity Essentials.
- 5. L'inventario è limitato.
- 6. Il controllo della distribuzione di Lenovo XClarity Integrator per System Center Configuration Manager (SCCM) supporta la distribuzione del sistema operativo Windows.
- 7. La funzione di gestione dell'alimentazione è supportata solo da Lenovo XClarity Integrator per VMware vCenter.
- 8. Si consiglia vivamente di controllare i dati di riepilogo dell'alimentazione per il server utilizzando Lenovo Capacity Planner prima di acquistare eventuali nuove parti.

# <span id="page-26-0"></span>Capitolo 2. Componenti del server

<span id="page-26-1"></span>Questa sezione contiene le informazioni su ciascun componente associato al server.

# Vista anteriore

Questa sezione contiene informazioni su controlli, LED e connettori presenti nella parte anteriore del server, compresi i moduli I/O anteriori.

Sulla base di due tipi di assiemi dell'unità e di due tipi di schede del modulo I/O, sono possibili quattro configurazioni di ThinkEdge SE350 V2.

- Uno dei seguenti assiemi dell'unità:
	- (Selezionabile) Fino a quattro unità hot-swap da 2,5" da 7 mm, che supportano le unità SATA o NVMe
	- (Selezionabile) Fino a due unità hot-swap da 2,5" da 15 mm, che supportano le unità NVMe
- Uno dei seguenti moduli I/O:
	- (Selezionabile) Modulo I/O da 10/25 GbE
	- (Selezionabile) Modulo I/O da 1 GbE

### Viste anteriori del server con configurazioni diverse

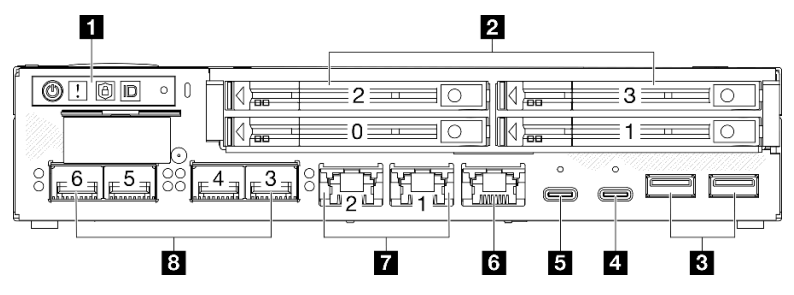

Figura 2. Vista anteriore di SE350 V2, unità da 7 mm con Modulo I/O da 10/25 GbE

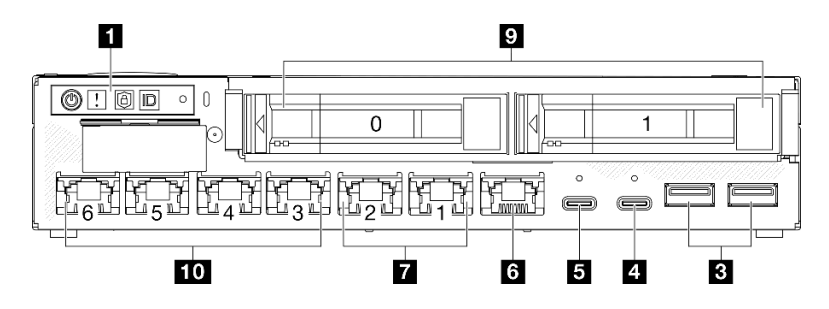

Figura 3. Vista anteriore di SE350 V2, unità da 15 mm con Modulo I/O da 1 GbE

- Sopra sono riportate le viste anteriori di
	- unità da 7 mm con Modulo I/O da 10/25 GbE; e
	- unità da 15 mm con Modulo I/O da 1 GbE.
- Inoltre le altre due configurazioni di ThinkEdge SE350 V2 includono:
	- unità da 7 mm con Modulo I/O da 1 GbE; e
	- unità da 15 mm con Modulo I/O da 10/25 GbE.

### Tabella 4. Componenti nella vista anteriore

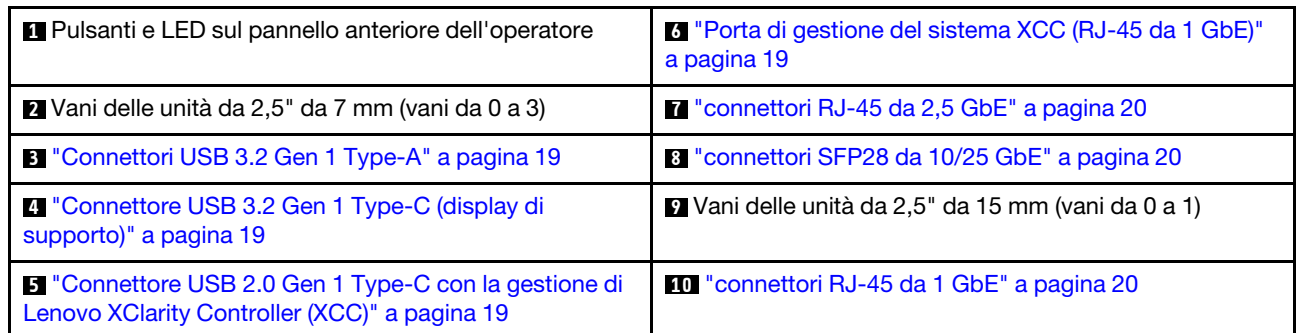

### **1** Pulsanti e LED sul pannello anteriore dell'operatore

Per ulteriori informazioni sui LED e sui pulsanti del pannello anteriore dell'operatore, vedere ["LED del](#page-242-2)  [pannello anteriore dell'operatore" a pagina 233](#page-242-2).

### Nota:

- Quando è installata la mascherina di sicurezza, il pannello anteriore dell'operatore e i connettori USB Type-C non sono accessibili.
- Quando la staffa di spedizione è installata, il pannello anteriore dell'operatore non è accessibile.

### **2 9** Vani delle unità da 2,5" (vani da 0 a 3)

- Installare le unità da 2,5" o gli elementi di riempimento delle unità in questi vani (vedere ["Installazione di](#page-122-0) [un'unità hot-swap" a pagina 113\)](#page-122-0).
- Per ulteriori informazioni sui LED dell'unità, vedere ["LED dell'unità" a pagina 233.](#page-242-1)

### **B 4 5 6 7 8 10 Modulo I/O anteriore**

- Le seguenti figure mostrano il modulo I/O anteriore di ThinkEdge SE350 V2.
- A seconda della configurazione, il modulo I/O anteriore è determinato da una delle seguenti opzioni di rete:
	- Modulo I/O da 10/25 GbE
	- Modulo I/O da 1 GbE
- Per ulteriori informazioni sui LED della porta LAN, vedere ["LED della porta LAN" a pagina 235](#page-244-0).

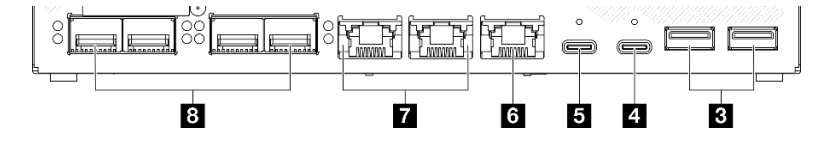

Figura 4. I/O anteriore di Modulo I/O da 10/25 GbE

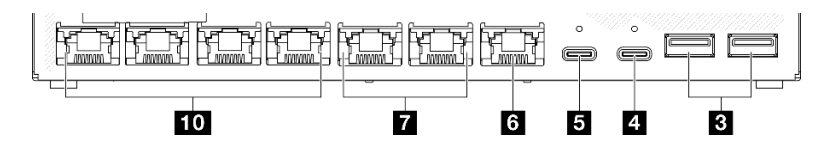

Figura 5. I/O anteriore di Modulo I/O da 1 GbE

### Tabella 5. Componenti del modulo I/O anteriore

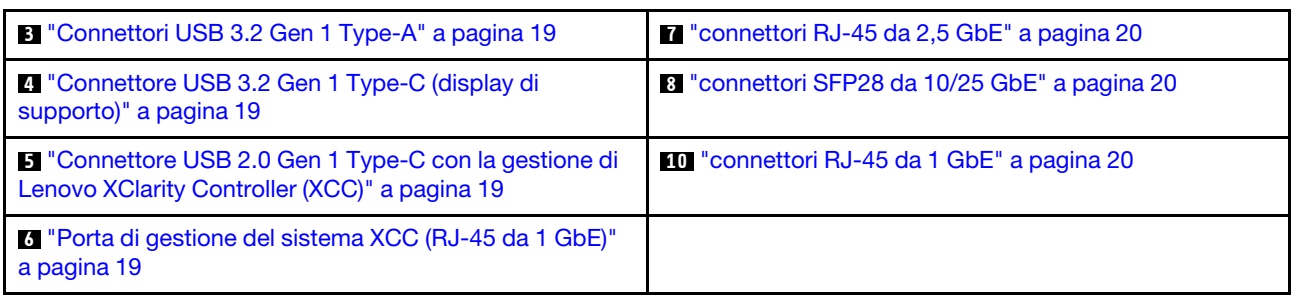

### <span id="page-28-1"></span>**3** Connettori USB 3.2 Gen 1 Type-A

Nella parte anteriore del server sono presenti due Connettori USB 3.2 Gen 1 Type-A. Questi connettori sono disponibili per un dispositivo che richiede un collegamento USB 2.0 o 3.0 Type-A, quali una tastiera, un mouse o un'unità flash USB.

### <span id="page-28-2"></span>**4** Connettore USB 3.2 Gen 1 Type-C (display di supporto)

Questo Connettore USB 3.2 Gen 1 Type-C (display di supporto) nella parte anteriore del server è disponibile per un dispositivo video compatibile con la porta del display, come un monitor con collegamenti USB 2.0 o 3.0 Type-C.

### Nota:

• Quando è installata la mascherina di sicurezza, il pannello anteriore dell'operatore e i connettori USB Type-C non sono accessibili.

### <span id="page-28-3"></span>**5** Connettore USB 2.0 Gen 1 Type-C con la gestione di Lenovo XClarity Controller (XCC)

Collegare un dispositivo USB 2.0 Type-C, quali un mouse, una tastiera o altri dispositivi, a questo connettore.

### Nota:

• Quando è installata la mascherina di sicurezza, il pannello anteriore dell'operatore e i connettori USB Type-C non sono accessibili.

La connessione a Lenovo XClarity Controller è destinata principalmente agli utenti con un dispositivo mobile con l'applicazione mobile Lenovo XClarity Controller in esecuzione. Quando un dispositivo mobile è collegato a questa porta USB, viene stabilita una connessione Ethernet su USB tra l'applicazione mobile in esecuzione sul dispositivo e Lenovo XClarity Controller.

È supportata la seguente modalità:

### • Modalità solo BMC

In questa modalità la porta USB è sempre collegata esclusivamente a Lenovo XClarity Controller.

Per ulteriori informazioni, vedere quanto segue:

• ["Impostazione della connessione di rete per Lenovo XClarity Controller" a pagina 215](#page-224-1)

### <span id="page-28-0"></span>**6** Porta di gestione del sistema XCC (RJ-45 da 1 GbE)

Il server è dotato di un connettore RJ-45 da 1 GbE dedicato alle funzioni di Lenovo XClarity Controller (XCC). Usare questo connettore per gestire il server, utilizzando una rete di gestione dedicata. Se si utilizza tale connettore, non è possibile accedere direttamente a Lenovo XClarity Controller da una rete di produzione. Una rete di gestione dedicata fornisce ulteriore protezione tramite separazione fisica del traffico della rete di gestione dalla rete di produzione. È possibile utilizzare Setup Utility per configurare il server in modo da utilizzare una rete di gestione dei sistemi dedicata o una rete condivisa.

Per ulteriori informazioni, vedere quanto segue:

- ["Impostazione della connessione di rete per Lenovo XClarity Controller" a pagina 215](#page-224-1)
- ["LED della porta di gestione del sistema XCC" a pagina 240](#page-249-0)

### <span id="page-29-0"></span>**7 8 10 Connettori Ethernet**

- **M** connettori RJ-45 da 2.5 GbE
- **8** connettori SFP28 da 10/25 GbE
- **<b>10** connettori RJ-45 da 1 GbE

Queste porte vengono utilizzate per collegare i cavi Ethernet per le LAN. Ciascun connettore Ethernet presenta alcuni LED di stato che permettono di identificare l'attività e la connettività Ethernet. Per ulteriori informazioni su questi LED, vedere ["LED della porta LAN" a pagina 235](#page-244-0).

Nota: La velocità di trasmissione dei connettori SFP28 potrebbe essere di 10 Gbps o 25 Gbps, a seconda del processore selezionato. I processori con almeno 16 core supportano una velocità di trasmissione di 25 Gbps.

### Installazione degli elementi di riempimento I/O

Installare gli elementi di riempimento I/O quando i connettori non vengono utilizzati. I connettori potrebbero danneggiarsi senza una corretta protezione assicurata dagli elementi di riempimento.

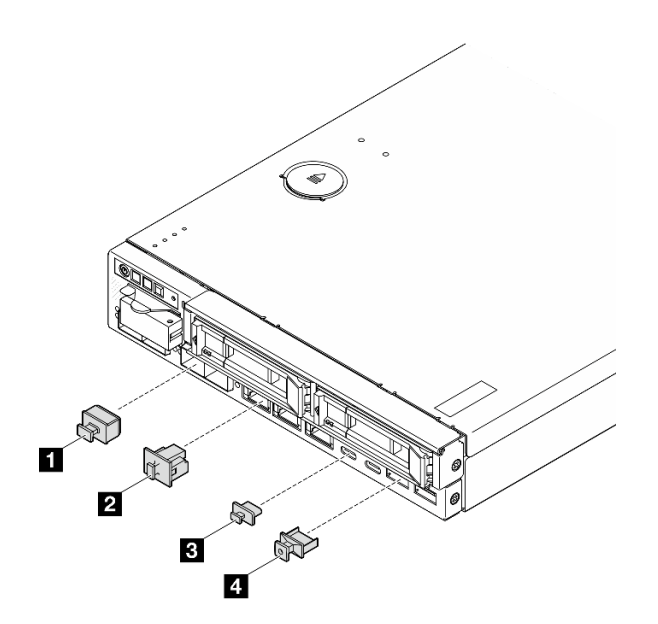

Figura 6. Elementi di riempimento I/O anteriori

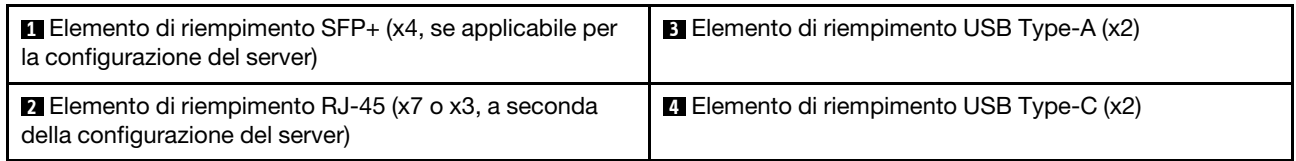

# <span id="page-30-0"></span>Vista posteriore

La parte posteriore del server fornisce l'accesso a diversi componenti, inclusi gli alimentatori e la porta Ethernet.

### Vista posteriore di ThinkEdge SE350 V2, ingresso di alimentazione DC

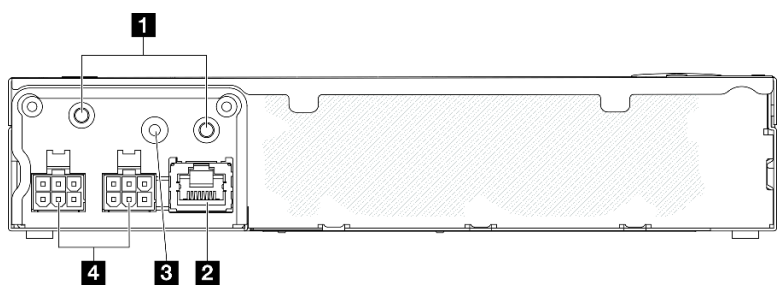

Figura 7. Vista posteriore di ThinkEdge SE350 V2, ingresso di alimentazione DC

Tabella 6. Componenti nella vista posteriore, ingresso di alimentazione DC

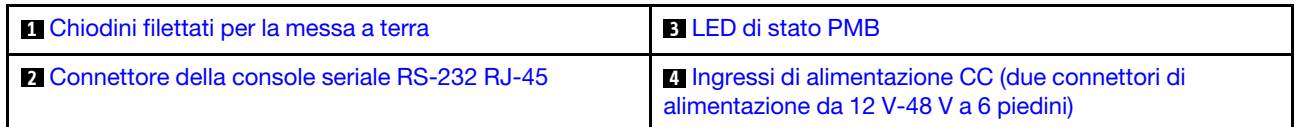

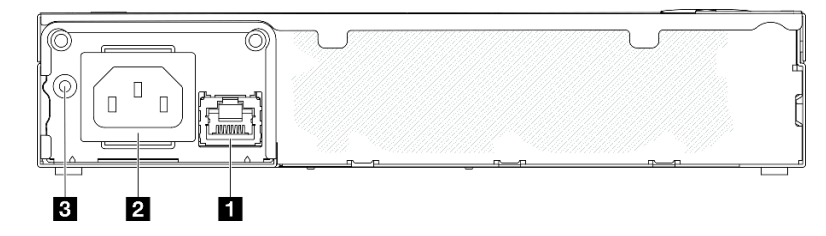

Figura 8. Vista posteriore di ThinkEdge SE350 V2, ingresso di alimentazione CA

Tabella 7. Componenti nella vista posteriore, ingresso di alimentazione CA

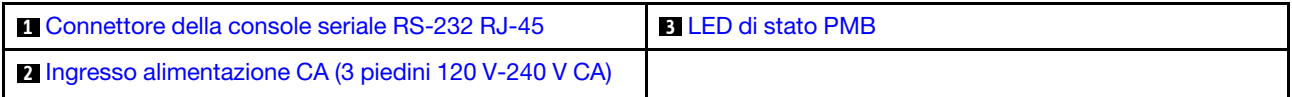

### <span id="page-30-3"></span>Connettori di alimentazione

Collegare la fonte di alimentazione CC o CA gli adattatori di alimentazione esterni direttamente a questi connettori. Assicurarsi che i cavi di alimentazione siano collegati correttamente. Per ulteriori informazioni, vedere ["Installazione di un adattatore di alimentazione" a pagina 88.](#page-97-0)

### <span id="page-30-2"></span>Connettore della console seria RS-232 RJ-45 senza LED

Collegare un cavo esterno della console COMM seriale RJ-45 a questo connettore.

### <span id="page-30-1"></span>LED di stato della scheda del modulo di alimentazione

Per ulteriori informazioni su questo LED, vedere ["LED di stato della scheda del modulo di alimentazione" a](#page-246-0)  [pagina 237](#page-246-0).

### <span id="page-31-0"></span>Piedini filettati per messa a terra

Collegare i fili di messa a terra a questi capicorda.

### Installazione degli elementi di riempimento I/O

Installare gli elementi di riempimento I/O quando i connettori non vengono utilizzati. I connettori potrebbero danneggiarsi senza una corretta protezione assicurata dagli elementi di riempimento.

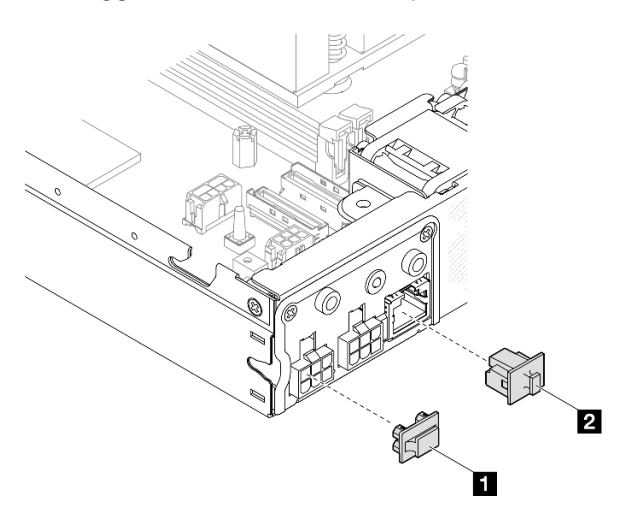

Figura 9. Elementi di riempimento I/O posteriori

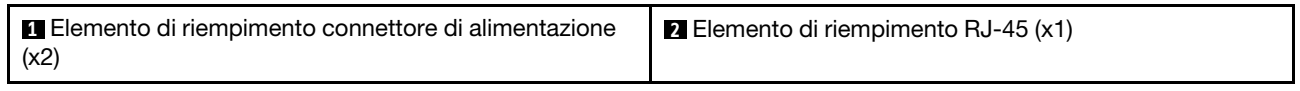

# <span id="page-32-0"></span>Vista superiore

Questa sezione contiene informazioni sulla vista superiore di SE350 V2.

Fare riferimento alla seguente tabella per l'identificazione della vista superiore di ThinkEdge SE350 V2.

### П  $\overline{\mathbf{2}}$ 13  $12 -$ 嵒 鷹 Øθ 8 m  $10 \overline{\bigcirc}$  $\circledast$  $\circ_{\bullet}$  $9$ rщr  $\boldsymbol{A}$  $\mathbf{B}$ ⊛ 5 Æ  $\circ$ R  $\circ$  $\bullet$  $\overline{\mathbf{z}}$ □ 며  $\odot$  $\odot$

Figura 10. Vista superiore di SE350 V2

Tabella 8. Componenti nella vista superiore di SE350 V2

| <b>IT</b> Ventole                                    | <b>B</b> Interruttore della serratura antimanomissione |  |
|------------------------------------------------------|--------------------------------------------------------|--|
| 2 Modulo della scheda di ingresso dell'alimentazione | <b>E</b> Batteria di sicurezza CMOS a 3 V (CR 2032)    |  |
| <b>B</b> Scheda del modulo di alimentazione          | <b>10</b> Moduli di memoria                            |  |
| 4 Backplane dell'unità 1 (inferiore)                 | <b>11</b> Processore e dissipatore di calore           |  |
| <b>B</b> Backplane dell'unità 2 (superiore)          | <b>12</b> Deflettore d'aria                            |  |
| <b>6</b> Telaio unità                                | <b>B</b> Switch di intrusione                          |  |
| Assieme anteriore dell'operatore                     |                                                        |  |

### Vista superiore di SE350 V2

# <span id="page-33-0"></span>Blocchi del server

Se si blocca il coperchio del server, si impedisce l'accesso non autorizzato all'interno del server. Se si blocca la mascherina anteriore, si impedisce l'accesso non autorizzato alle unità installate.

### Lucchetto Kensington

ThinkEdge SE350 V2 è progettato per essere utilizzato con varie opzioni di montaggio, come il montaggio sul desktop, il montaggio sulla guida DIN, il montaggio a parete e il montaggio sul rack. A seconda dell'opzione di montaggio, il nodo può essere in modalità autonoma nel montaggio sul desktop o installato in un enclosure o una maniglia del nodo.

- Per un nodo installato in un enclosure, non è presente un lucchetto esterno per il server.
- Per un nodo installato in maniglia del nodo o con montaggio sul desktop, il Kit serratura antimanomissione di ThinkEdge SE350 V2, che include un blocco Kensington esterno e un meccanismo di blocco interno con interruttore elettronico all'interno, può essere utilizzato per fissare il coperchio superiore al nodo, così come il nodo alla maniglia del nodo.

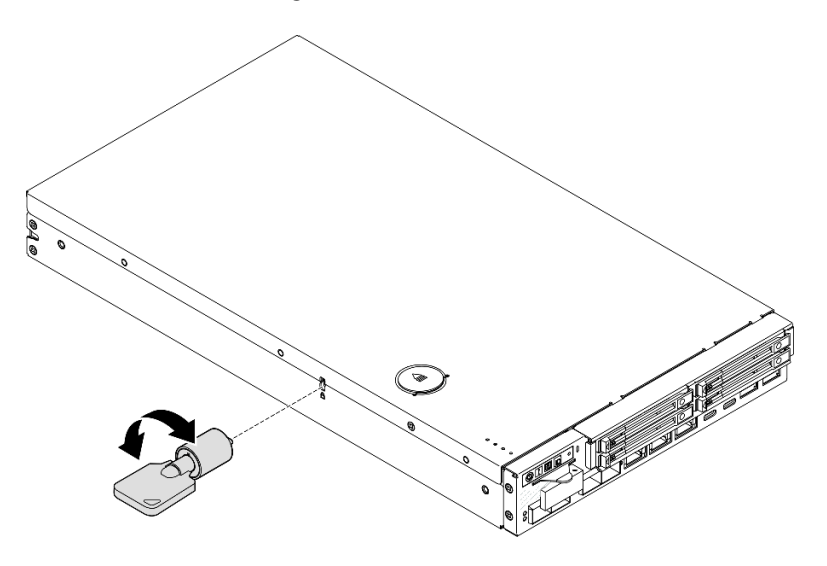

Figura 11. Lucchetto Kensington che fissa il nodo e il coperchio superiore

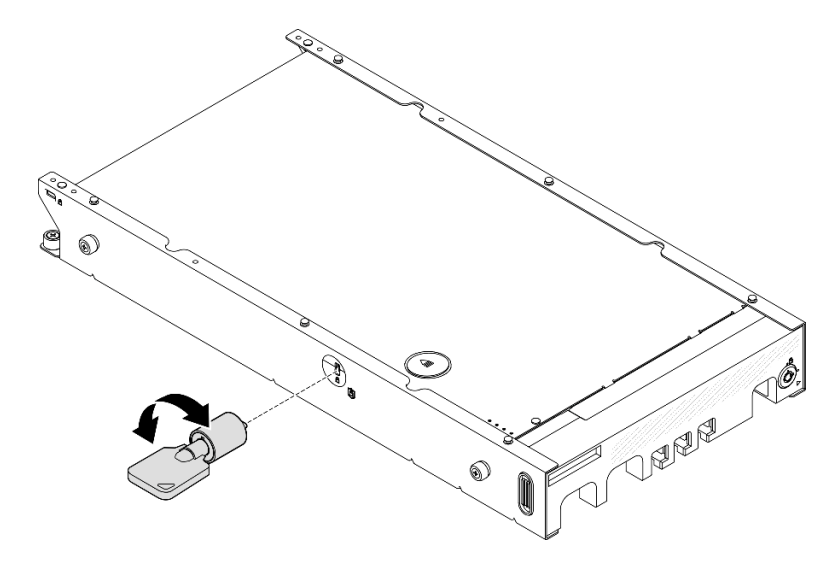

Figura 12. Lucchetto Kensington che fissa il nodo, il coperchio superiore e la maniglia del nodo

• Per la rimozione e l'installazione dello switch di blocco interno con cavo di questa serratura antimanomissione all'interno del nodo, vedere ["Sostituzione dell'interruttore della serratura con cavo" a](#page-138-0) [pagina 129](#page-138-0).

### Mascherina di sicurezza della maniglia del nodo

Per un nodo installato nella maniglia del nodo, la mascherina di sicurezza nella parte anteriore della maniglia del nodo può essere bloccata per impedire l'accesso non autorizzato alle unità installate. Per la rimozione e l'installazione di una mascherina di sicurezza in una maniglia del nodo, vedere ["Guida alla configurazione" a](#page-54-0) [pagina 45.](#page-54-0)

# <span id="page-34-0"></span>Layout della scheda di sistema

Le figure riportate in questa sezione forniscono informazioni sui connettori e gli switch disponibili sulla scheda di sistema.

Per ulteriori informazioni sui LED disponibili sulla scheda di sistema, vedere ["LED della scheda di sistema" a](#page-247-0) [pagina 238](#page-247-0).

# <span id="page-34-1"></span>Connettori della scheda di sistema

Le figure riportate di seguito mostrano i connettori interni sulla scheda di sistema.

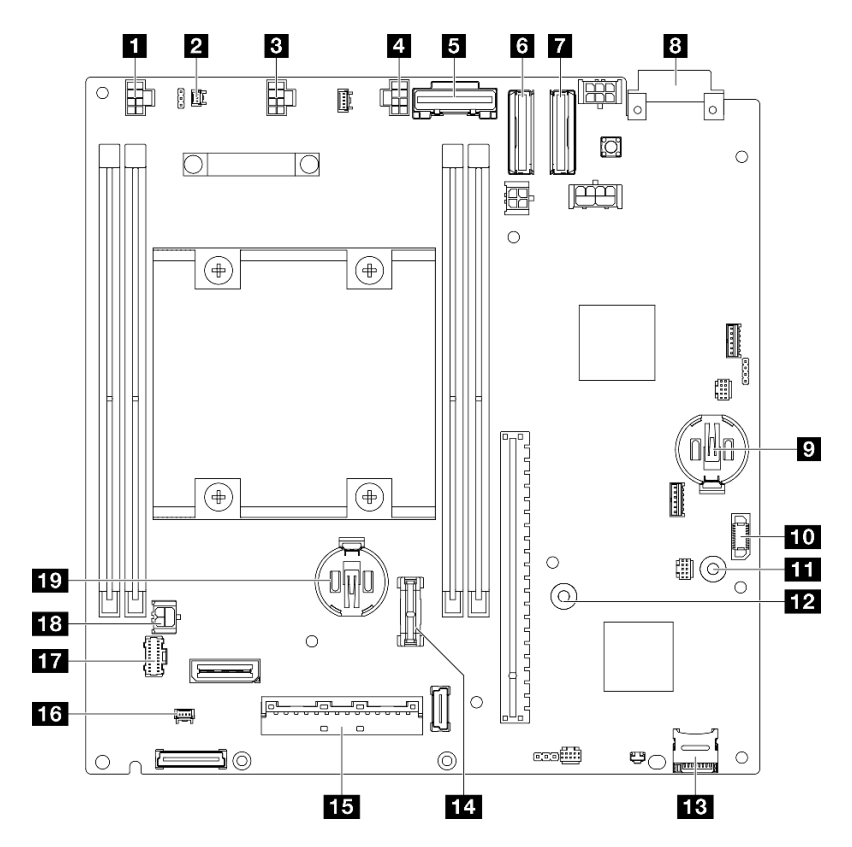

Figura 13. Connettori della scheda di sistema

Tabella 9. Connettori della scheda di sistema

| <b>Le</b> Connettore della ventola 1                          | Barra del bus GND per la scheda del modulo di<br>alimentazione       |  |
|---------------------------------------------------------------|----------------------------------------------------------------------|--|
| <b>2</b> Connettore dello switch di intrusione                | Barra del bus P12V per la scheda del modulo di<br>alimentazione      |  |
| <b>El</b> Connettore della ventola 2                          | <b>FRI</b> Socket della scheda MicroSD                               |  |
| <b>El Connettore della ventola 3</b>                          | <b>FLI</b> Connettore TCM/TPM                                        |  |
| <b>R</b> Connettore SATA                                      | <b>Example:</b> Connettore di segnale della scheda del modulo I/O    |  |
| <b>B</b> Connettore MCIO 1                                    | <b>15</b> Connettore del cavo dello switch in posizione di<br>blocco |  |
| <b>R</b> Connettore MCIO 2                                    | <b>T</b> Connettore dell'assieme anteriore dell'operatore            |  |
| 8 Connettore della scheda di ingresso dell'alimentazione      | <b>E:</b> Connettore di alimentazione della scheda del modulo<br>I/O |  |
| <b>D</b> Batteria di sistema a 3 V (CR 2032)                  | <b>17</b> Batteria di sicurezza a 3 V (CR 2032)                      |  |
| <b>10</b> Connettore della scheda del modulo di alimentazione |                                                                      |  |

# <span id="page-35-0"></span>Switch della scheda di sistema

La seguente figura mostra la posizione degli switch sulla scheda di sistema.

### Nota:

• Se sulla parte superiore dei blocchi di switch è presente un adesivo protettivo trasparente, rimuoverlo per poter accedere agli switch.

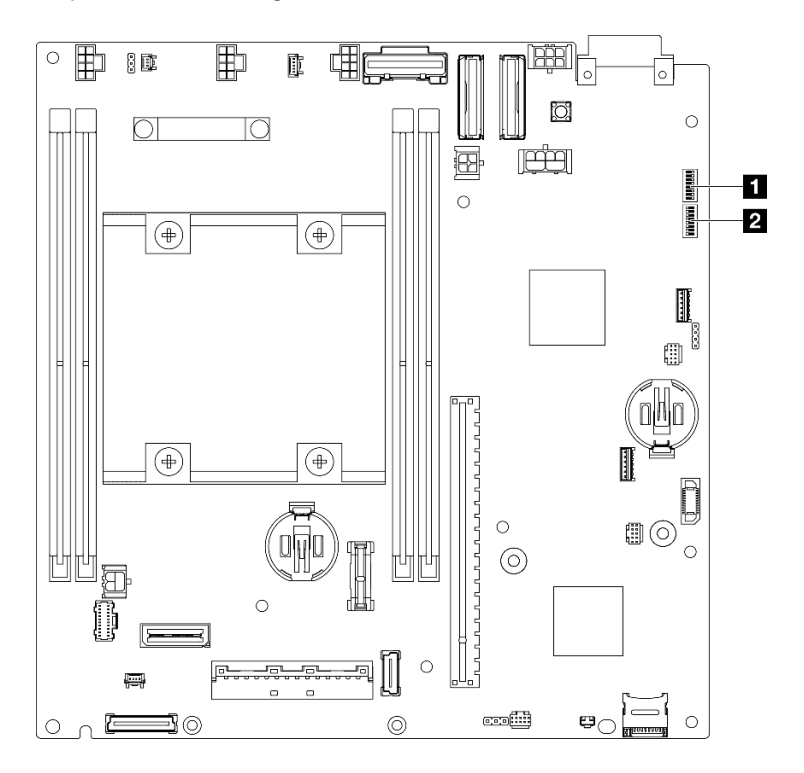

Figura 14. Switch della scheda di sistema
Tabella 10. Switch della scheda di sistema

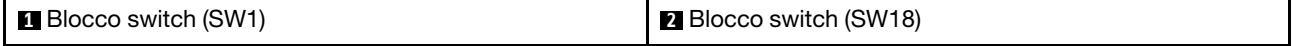

#### Importante:

- 1. Prima di modificare qualsiasi impostazione degli switch o spostare qualsiasi ponticello, spegnere il server, quindi scollegare tutti i cavi di alimentazione e i cavi esterni. Esaminare le seguenti informazioni:
	- [https://pubs.lenovo.com/safety\\_documentation/](https://pubs.lenovo.com/safety_documentation/)
	- ["Linee guida per l'installazione" a pagina 37](#page-46-0)
	- ["Manipolazione di dispositivi sensibili all'elettricità statica" a pagina 39](#page-48-0)
	- ["Spegnimento del server" a pagina 44](#page-53-0)
- 2. Qualsiasi blocco di ponticelli o di switch della scheda di sistema, non visualizzato nelle figure di questo documento, è riservato.

La seguente tabella descrive gli switch presenti sulla scheda di sistema.

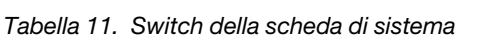

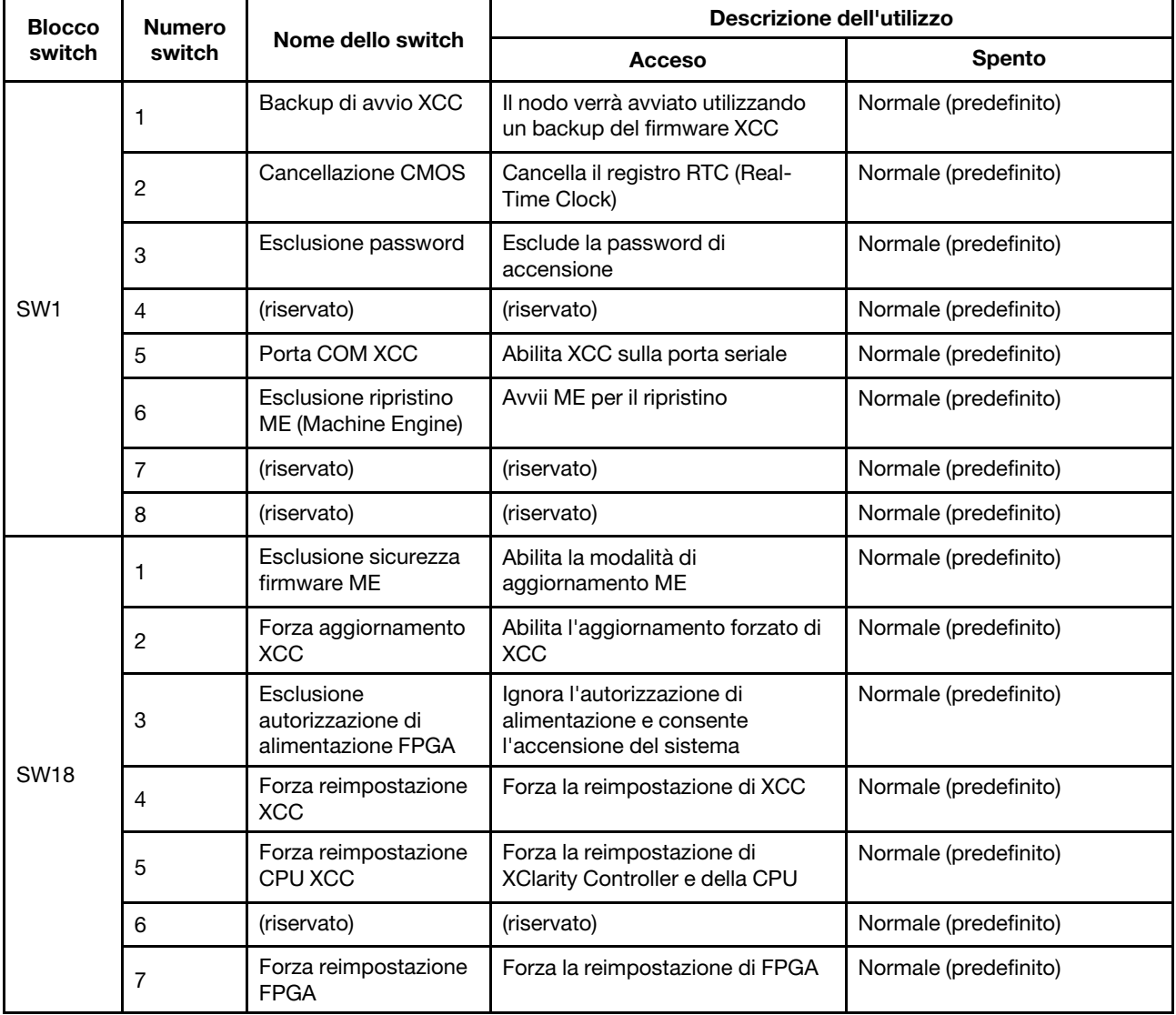

Tabella 11. Switch della scheda di sistema (continua)

| <b>Blocco</b><br>switch | Numero<br>switch | Nome dello switch | Descrizione dell'utilizzo |                       |  |
|-------------------------|------------------|-------------------|---------------------------|-----------------------|--|
|                         |                  |                   | <b>Acceso</b>             | <b>Spento</b>         |  |
|                         |                  | (riservato)       | (riservato)               | Normale (predefinito) |  |

## <span id="page-37-0"></span>LED di sistema e display di diagnostica

Consultare la seguente sezione per informazioni sui LED di sistema disponibili e sul display di diagnostica.

Per ulteriori informazioni, consultare la sezione ["Risoluzione dei problemi in base ai LED di sistema" a pagina](#page-242-0) [233](#page-242-0).

# <span id="page-38-0"></span>Capitolo 3. Elenco delle parti

Utilizzare l'elenco delle parti per identificare i singoli componenti disponibili per il server.

Per ulteriori informazioni sull'ordinazione delle parti:

- 1. Accedere al <http://datacentersupport.lenovo.com> e aprire la pagina di supporto del server specifico.
- 2. Fare clic su Ricambi.
- 3. Immettere il numero di serie per visualizzare un elenco delle parti per il server specifico.

Si consiglia vivamente di controllare i dati di riepilogo dell'alimentazione per il server utilizzando Lenovo Capacity Planner prima di acquistare eventuali nuove parti.

Nota: A seconda del modello, il server può avere un aspetto leggermente diverso dall'illustrazione.

Le parti elencate nella seguente tabella sono identificate come indicato sotto:

- T1: CRU (Customer Replaceable Unit) Livello 1. La sostituzione delle CRU Livello 1 è di responsabilità dell'utente. Se Lenovo installa una CRU Livello 1 su richiesta dell'utente senza un contratto di servizio, l'installazione verrà addebitata all'utente.
- T2: CRU (Customer Replaceable Unit) Livello 2. È possibile installare una CRU Livello 2 da soli oppure richiederne l'installazione a Lenovo, senza costi aggiuntivi, in base al tipo di servizio di garanzia previsto per il server di cui si dispone.
- F: FRU (Field Replaceable Unit). L'installazione delle FRU è riservata ai tecnici di assistenza qualificati.
- C: Parti strutturali e di consumo. L'acquisto e la sostituzione di parti di consumo e strutturali sono responsabilità dell'utente. Se Lenovo acquista o installa un componente strutturale su richiesta dell'utente, all'utente verrà addebitato il costo del servizio.

#### Componenti dell'enclosure

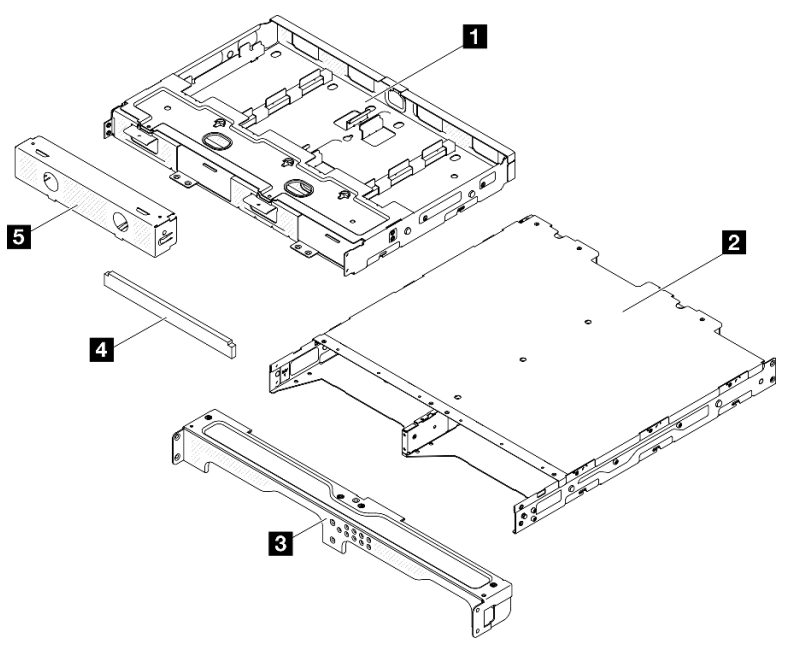

Figura 15. Componenti dell'enclosure

Tabella 12. Elenco delle parti dell'enclosure

| <b>Descrizione</b>                                                 | <b>Tipo</b> | <b>Descrizione</b>                                          | <b>Tipo</b> |
|--------------------------------------------------------------------|-------------|-------------------------------------------------------------|-------------|
| <b>B</b> Staffa di supporto<br>dell'adattatore di<br>alimentazione | Τ1          | 4 Set di filtri antipolvere<br>per la staffa dell'enclosure | T1          |
| <b>2</b> Enclosure ThinkEdge<br>SE350 V2                           | F           | <b>E</b> Elemento di riempimento<br>fittizio del nodo       | - T1        |
| <b>B</b> Staffa di spedizione<br>anteriore dell'enclosure          | Τ1          |                                                             |             |

### Componenti del nodo

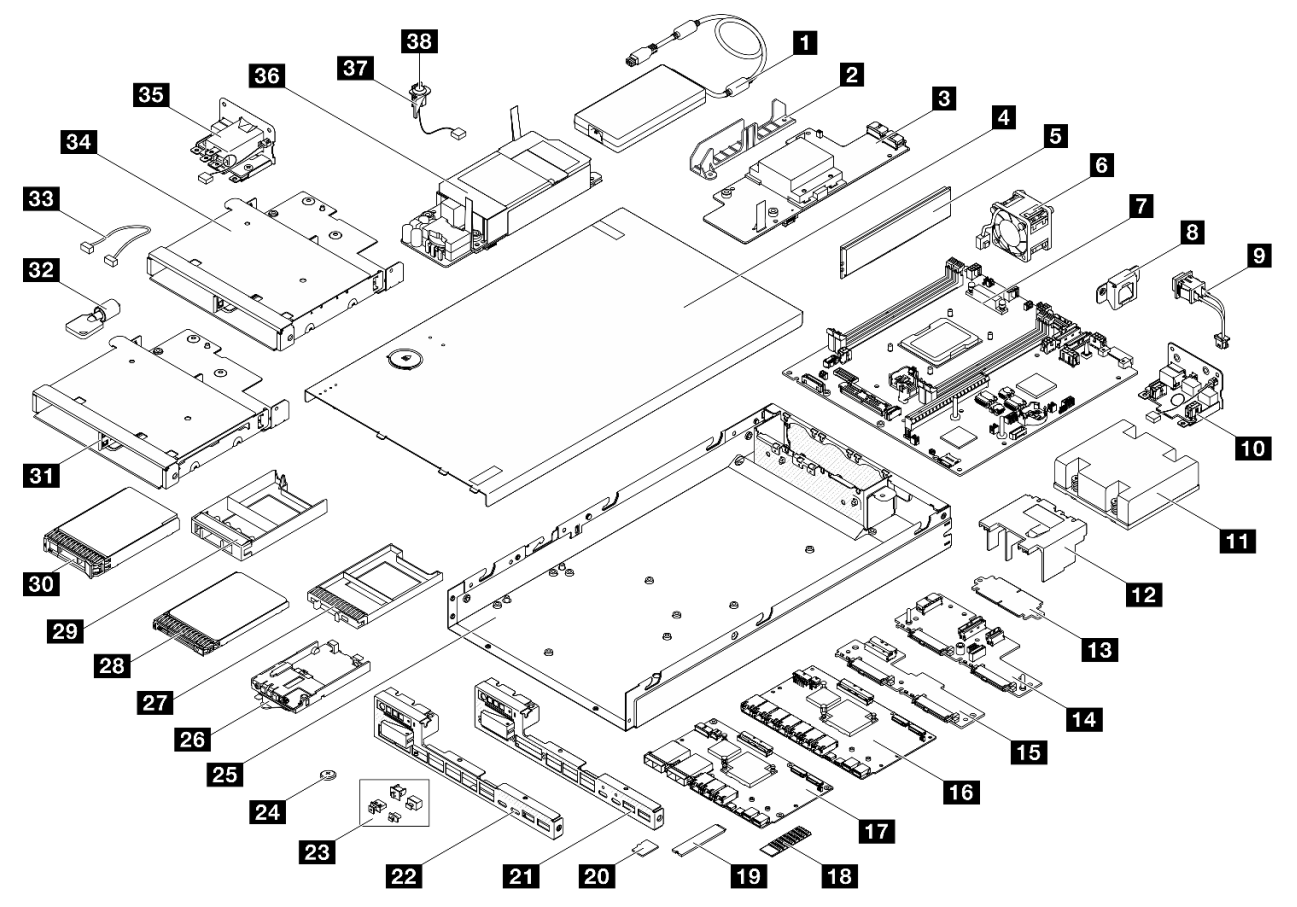

Figura 16. Componenti del server

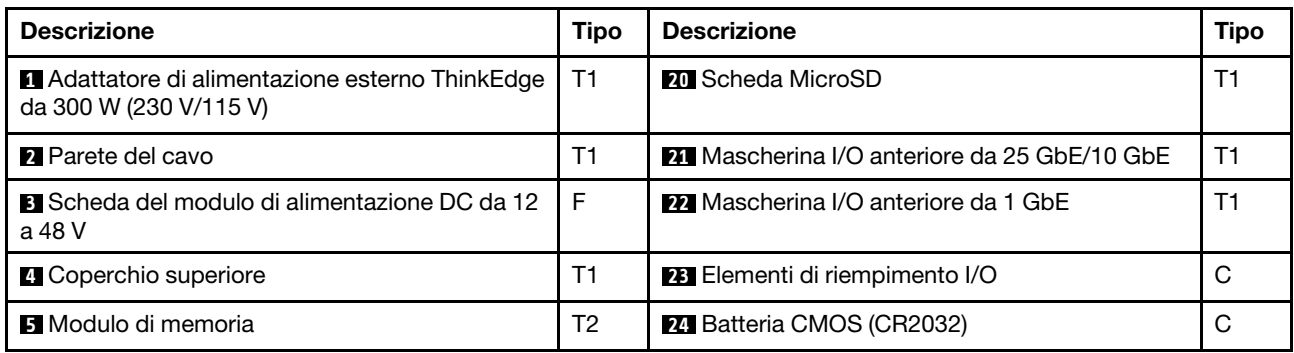

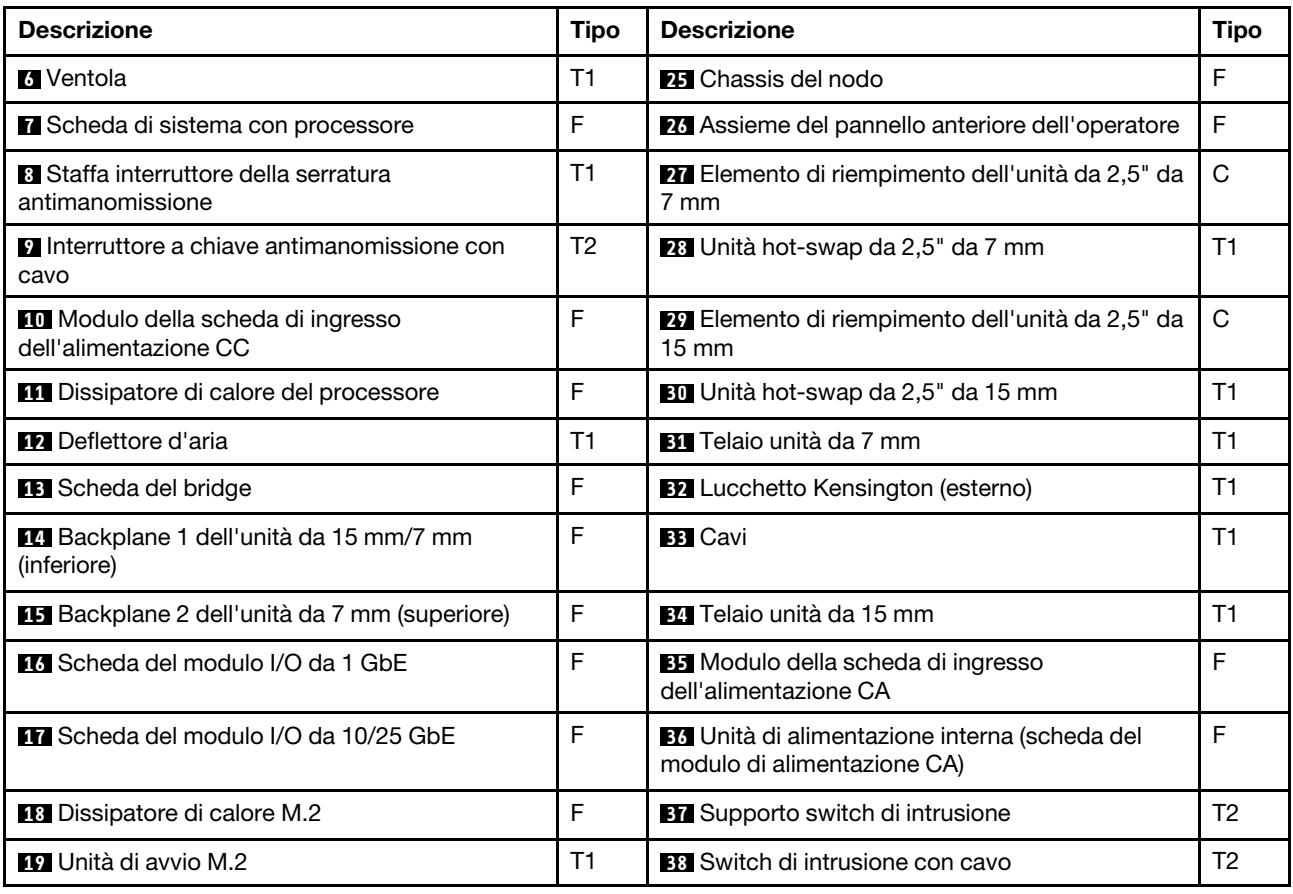

## Cavi di alimentazione

Sono disponibili diversi cavi di alimentazione, a seconda del paese e della regione in cui il server è installato.

Per visualizzare i cavi di alimentazione disponibili per il server:

1. Accedere a:

<http://dcsc.lenovo.com/#/>

- 2. Fare clic su Preconfigured Model (Modello preconfigurato) o Configure To Order (Configura per ordinare).
- 3. Immettere il tipo di macchina e il modello del server per visualizzare la pagina di configurazione.
- 4. Fare clic su Power (Alimentazione) → Power Cables (Cavi di alimentazione) per visualizzare tutti i cavi di linea.

#### Nota:

- A tutela della sicurezza, viene fornito un cavo di alimentazione con spina di collegamento dotata di messa a terra da utilizzare con questo prodotto. Per evitare scosse elettriche, utilizzare sempre il cavo di alimentazione e la spina con una presa dotata di messa a terra.
- I cavi di alimentazione per questo prodotto utilizzati negli Stati Uniti e in Canada sono inclusi nell'elenco redatto dai laboratori UL (Underwriter's Laboratories) e certificati dall'associazione CSA (Canadian Standards Association).
- Per unità che devono funzionare a 115 volt: utilizzare un cavo approvato dai laboratori UL e certificato dalla CSA con tre conduttori, con sezione minima di 18 AWG di tipo SVT o SJT, di lunghezza massima di 4,57 metri e con una spina da 15 ampère e 125 volt nominali dotata di messa a terra e a lame parallele.
- Per unità che devono funzionare a 230 Volt (solo Stati Uniti): utilizzare un cavo approvato dai laboratori UL e certificato dalla CSA con tre conduttori, con sezione minima di 18 AWG di tipo SVT o SJT, di lunghezza massima di 4,57 metri con lama a tandem, con spina dotata di messa a terra da 15 Amp e 250 Volt.
- Per unità progettate per funzionare a 230 volt (al di fuori degli Stati Uniti): utilizzare un cavo dotato di spina di collegamento del tipo con messa a terra. Il cavo deve essere conforme alle norme di sicurezza appropriate relative al paese in cui l'apparecchiatura viene installata.
- Generalmente, i cavi di alimentazione per una regione o un paese specifico sono disponibili solo in tale regione o paese.

# <span id="page-42-1"></span>Capitolo 4. Disimballaggio e configurazione

Le informazioni riportate in questa sezione sono utili per il disimballaggio e la configurazione del server. Quando si disimballa il server, verificare che gli elementi contenuti nella confezione siano corretti e apprendere dove trovare le informazioni sul numero di serie del server e sull'accesso a Lenovo XClarity Controller. Assicurarsi di seguire le istruzioni in ["Elenco di controllo per la configurazione server" a pagina 35](#page-44-0) durante la configurazione del server.

## <span id="page-42-0"></span>Contenuto della confezione del server

Quando si riceve il server, verificare che la spedizione contenga tutto il materiale previsto.

Nella confezione del server sono compresi gli elementi seguenti:

- Server (nodo)
- (Opzionale) Kit di installazione delle guide e kit dell'enclosure.\* Nella confezione è fornita la guida all'installazione delle guide.
- Kit braccio di gestione cavi (opzionale). \* La Guida all'installazione del braccio di gestione cavi è disponibile nella confezione.
- (Opzionale) Kit della maniglia del nodo per il montaggio a parete o il montaggio sulla guida DIN. \*
- Scatola con il materiale, inclusi articoli come i cavi di alimentazione,\* il kit degli accessori e la documentazione stampata.

#### Nota:

- Alcuni degli elementi elencati sono disponibili solo su modelli selezionati.
- Gli elementi contrassegnati dall'asterisco (\*) sono opzionali.

In caso di elementi mancanti o danneggiati, contattare il rivenditore. Conservare la prova di acquisto e il materiale di imballaggio. Potrebbero essere infatti richiesti per il servizio di garanzia.

### Identificazione del server e accesso a Lenovo XClarity Controller

In questa sezione sono contenute le istruzioni su come identificare il server e su dove trovare le informazioni di accesso a Lenovo XClarity Controller.

#### Identificazione del server

Quando si contatta l'assistenza Lenovo, il tipo di macchina, il modello e il numero di serie consentono ai tecnici del supporto di identificare il server e fornire un servizio più rapido.

La figura seguente mostra la posizione dell'etichetta ID che contiene il numero di modello, il tipo di macchina e il numero di serie del server. È anche possibile aggiungere altre etichette di informazioni sul sistema sulla parte anteriore del server negli appositi spazi riservati alle etichette dei clienti.

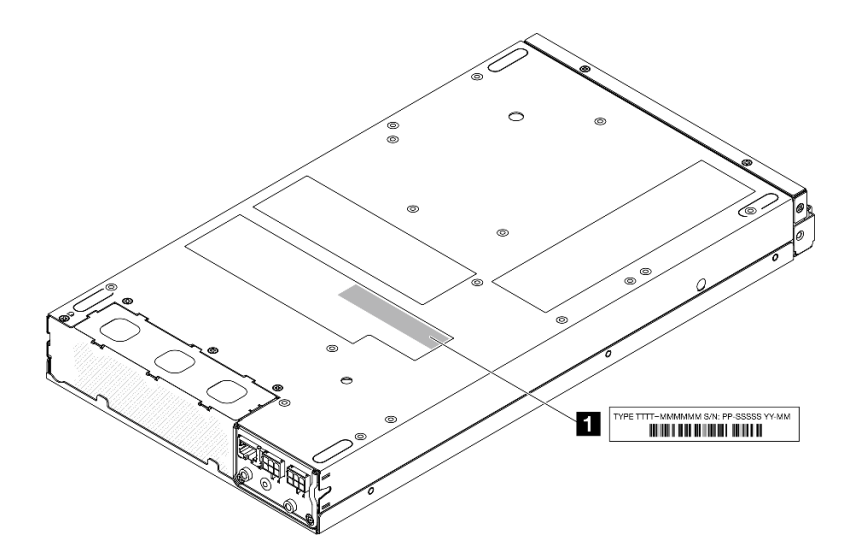

Figura 17. Posizione dell'etichetta ID

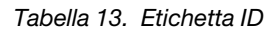

**1** Etichetta ID (informazioni su tipo di macchina e sul modello)

#### Lenovo XClarity Controller etichetta di accesso alla rete

Inoltre l'etichetta di accesso alla rete di Lenovo XClarity Controller è applicata alla scheda informativa estraibile situata sulla parte anteriore del nodo. Per conoscere l'indirizzo MAC e il codice di attivazione sicura, è sufficiente tirarla.

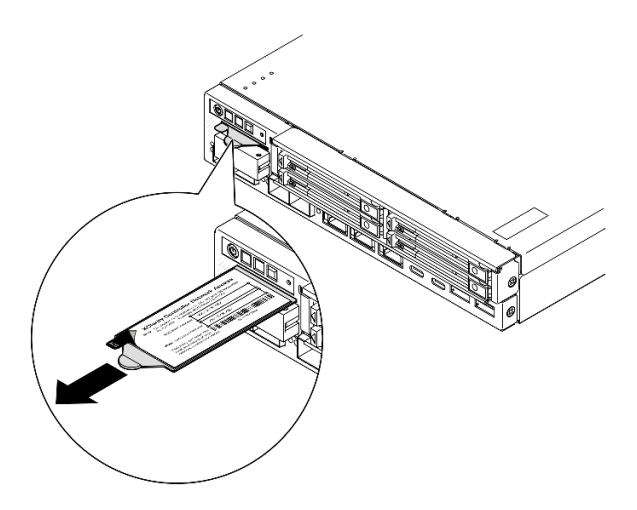

Figura 18. Etichetta di accesso alla rete di Lenovo XClarity Controller sulla scheda informativa estraibile

#### Etichetta di servizio e codice QR

Inoltre l'etichetta di servizio del sistema si trova sulla superficie interna del coperchio superiore e fornisce un codice QR (Quick Response) per l'accesso mobile alle informazioni sull'assistenza (vedere la figura riportata di seguito, nonché la sezione ["Rimozione del coperchio superiore" a pagina 198\)](#page-207-0). Eseguire la scansione del codice QR con un dispositivo mobile con un'applicazione apposita per accedere rapidamente alla pagina Web delle informazioni sull'assistenza. Sulla pagina Web delle informazioni sull'assistenza sono presenti informazioni aggiuntive relative ai video di installazione e sostituzione delle parti, nonché i codici di errore per l'assistenza concernente la soluzione.

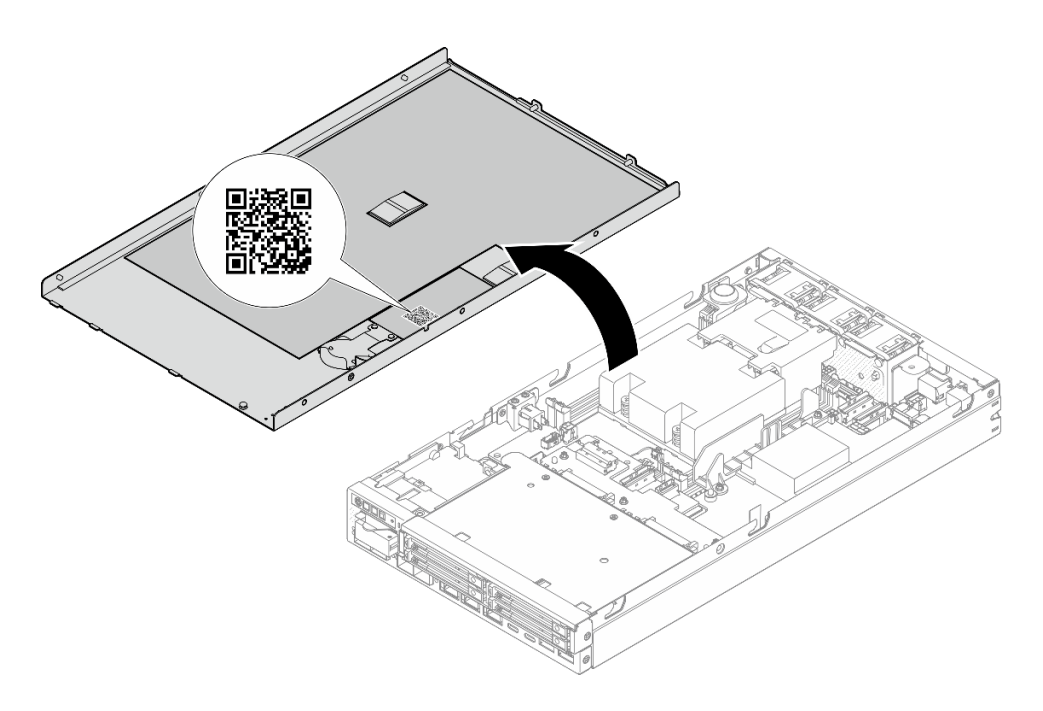

<span id="page-44-0"></span>Figura 19. Etichetta di servizio e codice QR

## Elenco di controllo per la configurazione server

Utilizzare l'elenco di controllo per la configurazione del server per assicurarsi di avere eseguito tutte le attività necessarie per configurare il server.

La procedura di configurazione del server varia in base alla configurazione del server al momento della consegna. In alcuni casi il server è completamente configurato e deve soltanto essere collegato alla rete e a una fonte di alimentazione, per poi essere acceso. In altri casi, è necessario installare l'hardware opzionale, configurare hardware e firmware e installare il sistema operativo.

Di seguito sono riportati i passaggi della procedura generale per la configurazione di un server.

#### Configurazione dell'hardware del server

Per configurare l'hardware del server, completare le seguenti procedure.

- 1. Rimuovere l'imballaggio del server (vedere ["Contenuto della confezione del server" a pagina 33](#page-42-0)).
- 2. Installare le eventuali opzioni hardware o server necessarie (vedere gli argomenti correlati in [Capitolo 5](#page-46-1) ["Procedure di sostituzione hardware" a pagina 37](#page-46-1)).
- 3. Se necessario, montare il server o installarlo su un enclosure. Vedere ["Guida alla configurazione" a](#page-54-0)  [pagina 45](#page-54-0)
- 4. Collegare tutti i cavi esterni al server (vedere [Capitolo 2 "Componenti del server" a pagina 17](#page-26-0) per le posizioni dei connettori).

Generalmente è necessario collegare i seguenti cavi:

- Collegare il server alla fonte di alimentazione
- Collegare il server alla rete di dati
- Collegare il server al dispositivo di storage
- Collegare il server alla rete di gestione
- 5. Se il LED di sicurezza del server lampeggia, attivare o sbloccare il sistema. Vedere ["Attivazione o](#page-230-0)  [sblocco del sistema" a pagina 221.](#page-230-0)

6. Accendere il server.

La posizione del pulsante di alimentazione e le indicazioni relative al LED di alimentazione sono specificate qui:

- [Capitolo 2 "Componenti del server" a pagina 17](#page-26-0)
- ["Risoluzione dei problemi in base ai LED di sistema" a pagina 233](#page-242-0)

Il server può essere acceso (LED di alimentazione acceso) in uno dei seguenti modi:

- È possibile premere il pulsante di alimentazione.
- Il server può riavviarsi automaticamente in seguito a un'interruzione dell'alimentazione.
- Il server può rispondere a richieste di accensione remote inviate a Lenovo XClarity Controller.

Nota: È possibile accedere all'interfaccia del processore di gestione per configurare il sistema senza accendere il server. Quando il server è collegato all'alimentazione, l'interfaccia del processore di gestione è disponibile. Per informazioni dettagliate sull'accesso al processore del server di gestione, vedere la sezione "Avvio e utilizzo dell'interfaccia Web di XClarity Controller" nella documentazione di XCC compatibile con il server in uso all'indirizzo <https://pubs.lenovo.com/lxcc-overview/>.

7. Convalidare il server. Assicurarsi che il LED di alimentazione, i LED del connettore Ethernet e il LED di rete siano accesi di colore verde, a indicare che l'hardware del server è stato configurato correttamente.

Per ulteriori informazioni sulle indicazioni dei LED, vedere ["LED di sistema e display di diagnostica" a](#page-37-0) [pagina 28](#page-37-0).

#### Configurazione del sistema

Completare le seguenti procedure per configurare il sistema. Per istruzioni dettagliate, fare riferimento a [Capitolo 7 "Configurazione di sistema" a pagina 215](#page-224-0).

- 1. Impostare la connessione di rete per Lenovo XClarity Controller sulla rete di gestione.
- 2. Aggiornare il firmware del server, se necessario.
- 3. Configurare il firmware per il server.

Le informazioni seguenti sono disponibili per la configurazione RAID:

- <https://lenovopress.lenovo.com/lp0578-lenovo-raid-introduction>
- <https://lenovopress.lenovo.com/lp0579-lenovo-raid-management-tools-and-resources>
- 4. Installare il sistema operativo.
- 5. Eseguire il backup della configurazione server.
- 6. Installare le applicazioni e i programmi che dovranno essere utilizzati con il server.
- 7. Configurare le funzioni di sicurezza di ThinkEdge. Vedere ["Attivazione/Sblocco del sistema e](#page-229-0)  [configurazione delle funzioni di sicurezza di ThinkEdge" a pagina 220](#page-229-0).

# <span id="page-46-1"></span>Capitolo 5. Procedure di sostituzione hardware

Questa sezione illustra le procedure di installazione e rimozione di tutti i componenti di sistema che richiedono manutenzione. Ciascuna procedura di sostituzione di un componente indica tutte le attività che devono essere eseguite per accedere al componente da sostituire.

## <span id="page-46-0"></span>Linee guida per l'installazione

Prima di installare i componenti nel server, leggere le linee guida per l'installazione.

Prima di installare i dispositivi opzionali, leggere attentamente le seguenti informazioni particolari:

Attenzione: Evitare l'esposizione all'elettricità statica che potrebbe causare l'arresto del sistema e la perdita di dati, tenendo i componenti sensibili all'elettricità statica negli involucri antistatici fino all'installazione e maneggiando tali dispositivi con un cinturino da polso di scaricamento elettrostatico o altri sistemi di messa a terra.

• Leggere le informazioni sulla sicurezza e le linee guida per assicurarsi di operare in sicurezza: – Un elenco completo di informazioni sulla sicurezza per tutti i prodotti è disponibile qui:

[https://pubs.lenovo.com/safety\\_documentation/](https://pubs.lenovo.com/safety_documentation/)

- Sono inoltre disponibili le seguenti linee guida: ["Manipolazione di dispositivi sensibili all'elettricità](#page-48-0)  [statica" a pagina 39.](#page-48-0)
- Assicurarsi che i componenti da installare siano supportati dal server.
	- Per un elenco dei componenti opzionali supportati dal server, consultare la sezione [https://](https://serverproven.lenovo.com)  [serverproven.lenovo.com](https://serverproven.lenovo.com).
	- Per i contenuti opzionali della confezione, vedere <https://serveroption.lenovo.com/>.
- Per ulteriori informazioni sull'ordinazione delle parti:
	- 1. Accedere al **<http://datacentersupport.lenovo.com>** e aprire la pagina di supporto del server specifico.
	- 2. Fare clic su Ricambi.
	- 3. Immettere il numero di serie per visualizzare un elenco delle parti per il server specifico.
- Quando si installa un nuovo server, scaricare e applicare gli aggiornamenti firmware più recenti. Questo consentirà di assicurarsi che i problemi noti vengano risolti e che il server sia pronto per prestazioni ottimali. Accedere a [https://datacentersupport.lenovo.com/products/servers/thinkedge/se350v2/7da9/](https://datacentersupport.lenovo.com/products/servers/thinkedge/se350v2/7da9/downloads/driver-list) [downloads/driver-list](https://datacentersupport.lenovo.com/products/servers/thinkedge/se350v2/7da9/downloads/driver-list) per scaricare gli aggiornamenti firmware per il server.

Importante: Alcune soluzioni cluster richiedono specifici livelli di codice o aggiornamenti del codice coordinato. Se il componente fa parte di una soluzione cluster, verificare che sia supportato il livello più recente di codice per la soluzione cluster prima di aggiornare il codice.

- Se si sostituisce una parte, ad esempio un adattatore, che contiene firmware, potrebbe essere necessario anche aggiornare il firmware per tale parte. Per ulteriori informazioni sull'aggiornamento del firmware, vedere ["Aggiornamento del firmware" a pagina 216](#page-225-0).
- Assicurarsi che il server funzioni correttamente prima di installare un componente opzionale.
- Tenere pulita l'area di lavoro e posizionare i componenti rimossi su una superficie piana e liscia che non si muove o non si inclina.
- Non tentare di sollevare un oggetto troppo pesante. Se ciò fosse assolutamente necessario, leggere attentamente le seguenti misure cautelative:
	- Verificare che sia possibile rimanere in piedi senza scivolare.
	- Distribuire il peso dell'oggetto in modo uniforme su entrambi i piedi.
	- Applicare una forza continua e lenta per sollevarlo. Non muoversi mai improvvisamente o non girarsi quando si solleva un oggetto pesante.
- Per evitare di sforzare i muscoli della schiena, sollevare l'oggetto stando in piedi o facendo forza sulle gambe.
- Eseguire il backup di tutti i dati importanti prima di apportare modifiche alle unità disco.
- Procurarsi un cacciavite a testa piatta, un cacciavite piccolo di tipo Phillips e un cacciavite Torx T8.
- Per consultare la sezione i LED di errore sulla scheda di sistema e sui componenti interni, lasciare il server acceso.
- Non è necessario spegnere il server per rimuovere o installare i dispositivi USB hot-plug. Tuttavia è necessario spegnere il server e scollegare la fonte di alimentazione dal server prima di eseguire qualsiasi operazione che comporti la rimozione o l'installazione di cavi interni.
- Il colore blu su un componente indica i punti di contatto da cui è possibile afferrare un componente per rimuoverlo o installarlo nel server, aprire o chiudere i fermi e così via.
- Terracotta su o vicino a un componente indica che il componente può essere sostituito in modalità hotswap se il server e il sistema operativo la supportano. In altre parole può essere rimosso o installato mentre il server è ancora in esecuzione. Terracotta indica anche i punti di contatto sui componenti hotswap. Vedere le istruzioni per la rimozione o l'installazione di uno specifico componente hot-swap per qualsiasi procedura aggiuntiva che potrebbe essere necessario effettuare prima di rimuovere o installare il componente.
- La striscia rossa sulle unità, adiacente al fermo di rilascio, indica che l'unità può essere sostituita a sistema acceso se il server e il sistema operativo supportano la funzione hot-swap. Ciò significa che è possibile rimuovere o installare l'unità mentre il server è ancora in esecuzione.

Nota: Vedere le istruzioni specifiche del sistema per la rimozione o l'installazione di un'unità hot-swap per qualsiasi procedura aggiuntiva che potrebbe essere necessario effettuare prima di rimuovere o installare l'unità.

• Al termine delle operazioni sul server verificare di avere reinstallato tutte le schermature di sicurezza, le protezioni, le etichette e i cavi di messa a terra.

## <span id="page-47-0"></span>Elenco di controllo per la sicurezza

Utilizzare le informazioni in questa sezione per identificare le condizioni potenzialmente pericolose che interessano il server. Nella progettazione e fabbricazione di ciascun computer sono stati installati gli elementi di sicurezza necessari per proteggere utenti e tecnici dell'assistenza da lesioni.

Nota: Il dispositivo non è idoneo all'uso in ambienti di lavoro con campo di visibilità diretta. Per evitare riflessi fastidiosi in ambienti di lavoro con schermi professionali, questo dispositivo non deve essere posizionato nel campo di visibilità diretta.

#### ATTENZIONE:

Questa apparecchiatura deve essere installata o sottoposta a manutenzione da parte di personale qualificato, come definito dal NEC, IEC 62368-1 & IEC 60950-1, lo standard per la Sicurezza delle apparecchiature elettroniche per tecnologia audio/video, dell'informazione e delle telecomunicazioni. Lenovo presuppone che l'utente sia qualificato nella manutenzione dell'apparecchiatura e formato per il riconoscimento di livelli di energia pericolosi nei prodotti. L'accesso all'apparecchiatura richiede l'utilizzo di uno strumento, un dispositivo di blocco e una chiave o di altri sistemi di sicurezza ed è controllato dal responsabile della struttura.

Importante: Per la sicurezza dell'operatore e il corretto funzionamento del sistema è richiesta la messa a terra elettrica del server. La messa a terra della presa elettrica può essere verificata da un elettricista certificato.

Utilizzare il seguente elenco di controllo per verificare che non vi siano condizioni di potenziale pericolo:

1. Assicurarsi che non ci sia alimentazione e che il relativo cavo sia scollegato.

- 2. Controllare il cavo di alimentazione.
	- Assicurarsi che il connettore di messa a terra tripolare sia in buone condizioni. Utilizzare un multimetro per misurare la continuità che deve essere 0,1 ohm o meno tra il contatto di terra e la messa a terra del telaio.
	- Assicurarsi che il cavo di alimentazione sia del tipo corretto.

Per visualizzare i cavi di alimentazione disponibili per il server:

a. Accedere a:

<http://dcsc.lenovo.com/#/>

- b. Fare clic su Preconfigured Model (Modello preconfigurato) o Configure To Order (Configura per ordinare).
- c. Immettere il tipo di macchina e il modello del server per visualizzare la pagina di configurazione.
- d. Fare clic su Power (Alimentazione) ➙ Power Cables (Cavi di alimentazione) per visualizzare tutti i cavi di linea.
- Assicurarsi che il materiale isolante non sia né logoro né usurato.
- 3. Controllare qualsiasi evidente modifica non prevista da Lenovo. Analizzare e valutare attentamente che tali modifiche non previste da Lenovo non comportino ripercussioni sulla sicurezza.
- 4. Controllare che nella parte interna del server non siano presenti condizioni non sicure, ad esempio limature metalliche, contaminazioni, acqua o altri liquidi o segni di bruciature o danni causati da fumo.
- 5. Verificare che i cavi non siano usurati, logori o schiacciati.
- 6. Assicurarsi che i fermi del coperchio dell'alimentatore (viti o rivetti) non siano stati rimossi o manomessi.
- 7. Per motivi di sicurezza, accertarsi di stringere la vite di sicurezza del coperchio superiore (fornita nel kit di accessori) dopo aver installato il coperchio superiore.

## Linee guida sull'affidabilità del sistema

Esaminare le linee guida sull'affidabilità del sistema per garantire al sistema il raffreddamento e l'affidabilità appropriati.

Accertarsi che siano rispettati i seguenti requisiti:

- Intorno al server deve essere presente spazio sufficiente per consentire il corretto funzionamento del sistema di raffreddamento. Lasciare circa 50 mm (2") di spazio libero attorno alle parti anteriore e posteriore del server. Non inserire oggetti davanti alle ventole.
- Per un corretto raffreddamento e flusso d'aria, reinserire il coperchio del server prima di accendere il server. Se il server viene utilizzato per più di 30 minuti senza coperchio, potrebbero verificarsi danni ai componenti.
- È necessario seguire le istruzioni di cablaggio fornite con i componenti opzionali.
- È necessario sostituire una ventola guasta entro 48 ore dal malfunzionamento.
- È necessario sostituire un'unità hot-swap entro due minuti dalla sua rimozione.
- I deflettori d'aria forniti con il server devono essere installati all'avvio del server (alcuni server potrebbero essere forniti con più deflettori d'aria). È possibile che l'utilizzo del server senza il deflettore d'aria danneggi il processore.

## <span id="page-48-0"></span>Manipolazione di dispositivi sensibili all'elettricità statica

Esaminare tali linee guida prima di maneggiare dispositivi sensibili all'elettricità statica per ridurre la possibilità di danni da scariche elettrostatiche.

Attenzione: Evitare l'esposizione all'elettricità statica che potrebbe causare l'arresto del sistema e la perdita di dati, tenendo i componenti sensibili all'elettricità statica negli involucri antistatici fino all'installazione e

maneggiando tali dispositivi con un cinturino da polso di scaricamento elettrostatico o altri sistemi di messa a terra.

- Limitare i movimenti per evitare l'accumulo di elettricità statica.
- Prestare particolare attenzione quando si maneggiano dispositivi a basse temperature, il riscaldamento riduce l'umidità interna e aumenta l'elettricità statica.
- Utilizzare sempre un cinturino da polso di scaricamento elettrostatico o un altro sistema di messa a terra in particolare quando si eseguono operazioni all'interno del server acceso.
- Posizionare il dispositivo ancora nell'involucro antistatico su una superficie metallica non verniciata all'esterno del server per almeno due secondi. Ciò riduce l'elettricità statica presente sul pacchetto e sul proprio corpo.
- Tirare fuori il dispositivo dall'involucro e installarlo direttamente nel server senza appoggiarlo. Se è necessario appoggiare il dispositivo, avvolgerlo nuovamente nell'involucro antistatico. Non posizionare mai il dispositivo sul server o su qualsiasi superficie metallica.
- Maneggiare con cura il dispositivo, tenendolo dai bordi.
- Non toccare punti di saldatura, piedini o circuiti esposti.
- Tenere il dispositivo lontano dalla portata di altre persone per evitare possibili danni.

## Regole e ordine di installazione dei moduli di memoria

I moduli di memoria devono essere installati in un ordine specifico basato sulla configurazione della memoria implementata nel server e sul numero di processori e moduli di memoria installati nel server.

#### Tipi di memoria supportati

Per informazioni sui tipi di modulo di memoria supportati da questo server, vedere la sezione "Memoria" nella ["Specifiche tecniche" a pagina 4.](#page-13-0)

Ulteriori informazioni sull'ottimizzazione delle prestazioni della memoria e sulla configurazione della memoria sono disponibili sul sito Web Lenovo Press:

#### <https://lenovopress.lenovo.com/servers/options/memory>

Inoltre, è possibile utilizzare un configuratore di memoria, disponibile sul seguente sito:

#### [https://dcsc.lenovo.com/#/memory\\_configuration](https://dcsc.lenovo.com/#/memory_configuration)

Di seguito sono riportate le informazioni specifiche sull'ordine e sulle regole di installazione dei moduli di memoria richiesti in ThinkEdge SE350 V2 in base alla configurazione di sistema e alla modalità di memoria.

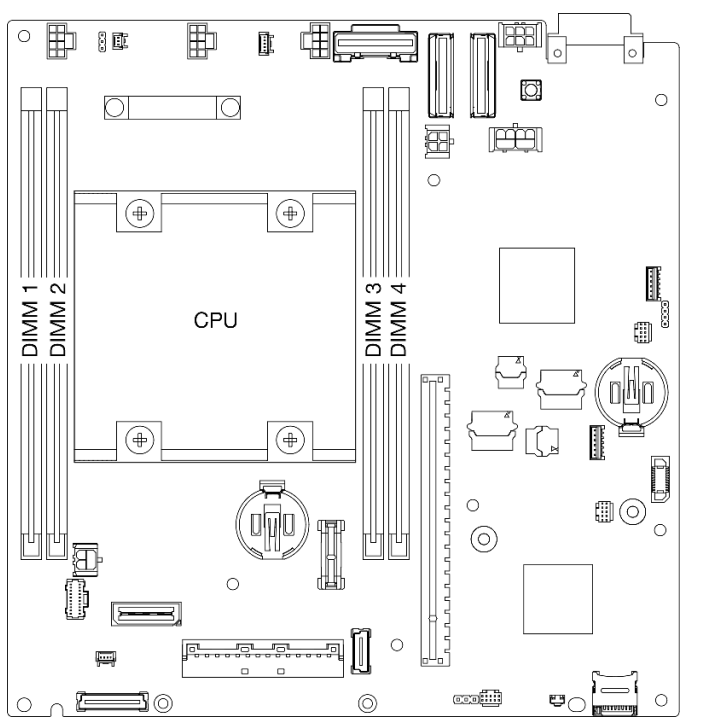

#### Layout dei connettori del processore e del modulo di memoria

Figura 20. Layout dei connettori del processore e del modulo di memoria

#### Linee guida per l'installazione dei moduli di memoria

- ThinkEdge SE350 V2 supporta le seguenti configurazioni di memoria e sequenze di popolamento:
	- ["Ordine di installazione dei DIMM DRAM" a pagina 43](#page-52-0) (RDIMM DDR4-3200)
- Un'etichetta su ciascun modulo DIMM ne identifica il tipo. Queste informazioni sono nel formato xxxxx  $n$ Rxxx PC4-xxxxx-xx-xx-xxx, dove  $n$  indica se il DIMM è single-rank (n=1) o dual-rank (n=2).

• Quando si sostituisce un DIMM, il server consente di abilitare la DIMM automaticamente senza dover utilizzare Setup Utility per abilitare il nuovo DIMM manualmente.

#### Attenzione:

- La combinazione di DIMM di capacità differenti con la stessa configurazione è consentita ma non è consigliata. Ad esempio è possibile combinare DIMM 2Rx8 da 16 GB con DIMM 2Rx8 da 32 GB oppure DIMM 2Rx4 da 32 GB con DIMM 2Rx4 da 64 GB.
- La combinazione di DIMM di tipo diverso (x4/x8) NON è supportata. Ogni tipo di DIMM si esclude a vicenda in ThinkEdge SE350 V2.

# <span id="page-52-0"></span>Ordine di installazione dei DIMM DRAM

In questa sezione sono contenute le informazioni per installare correttamente i moduli DIMM DRAM.

### Ordine di installazione per la modalità di memoria indipendente

Nella modalità di memoria indipendente, i canali di memoria possono essere popolati con i moduli DIMM in qualsiasi ordine ed è possibile popolare tutti canali per ogni processore in qualsiasi ordine senza requisiti di abbinamento. La modalità di memoria indipendente fornisce il livello più elevato di prestazioni della memoria, ma senza protezione da failover. L'ordine di installazione dei moduli DIMM per la modalità di memoria indipendente varia in base al numero di processori e dei moduli di memoria installati nel server.

#### Linee guida della modalità di memoria indipendente:

• I singoli canali di memoria possono essere eseguiti con timing dei DIMM differenti, ma tutti canali devono funzionare alla stessa velocità dell'interfaccia.

#### Sequenza di popolamento della memoria in modalità indipendente

La seguente tabella mostra la sequenza di popolamento DIMM per la modalità di memoria indipendente.

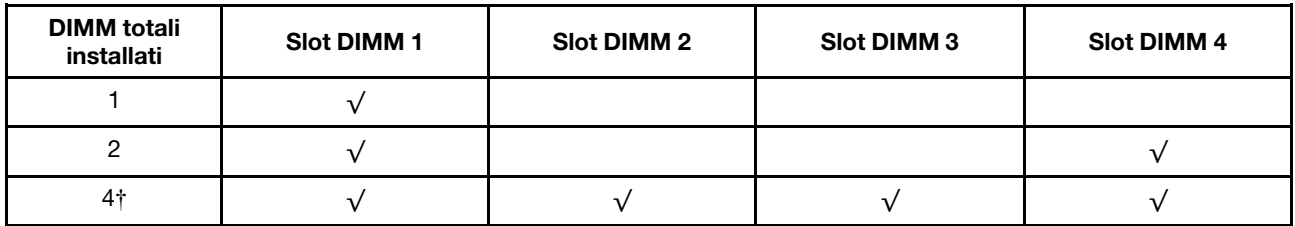

#### Attenzione:

- Sequenza di installazione: 1, 4, 2, 3.
- ThinkEdge SE350 V2 supporta solo i numeri di DIMM sopra elencati installati nel nodo.

Nota: ‡per le configurazioni DIMM che supportano Software Guard Extensions (SGX), vedere ["Abilitazione](#page-235-0) [SGX \(Software Guard Extension\)" a pagina 226](#page-235-0) per abilitare questa funzionalità.

### Accensione e spegnimento del server

Seguire le istruzioni riportate in questa sezione per accendere e spegnere il server.

## <span id="page-52-1"></span>Accensione del server

Dopo essere stato collegato all'alimentazione e aver eseguito un breve test automatico (il LED di stato dell'alimentazione lampeggia rapidamente), il server entra in stato di standby (il LED di stato dell'alimentazione lampeggia una volta al secondo).

La posizione del pulsante di alimentazione e le indicazioni relative al LED di alimentazione sono specificate qui:

- [Capitolo 2 "Componenti del server" a pagina 17](#page-26-0)
- ["Risoluzione dei problemi in base ai LED di sistema" a pagina 233](#page-242-0)

Il server può essere acceso (LED di alimentazione acceso) in uno dei seguenti modi:

- È possibile premere il pulsante di alimentazione.
- Il server può riavviarsi automaticamente in seguito a un'interruzione dell'alimentazione.
- Il server può rispondere a richieste di accensione remote inviate a Lenovo XClarity Controller.

Per informazioni sullo spegnimento del server, vedere ["Spegnimento del server" a pagina 44](#page-53-0).

## <span id="page-53-0"></span>Spegnimento del server

Quando è collegato a una fonte di alimentazione, il server rimane in stato di standby, consentendo a Lenovo XClarity Controller di rispondere a richieste di accensione remote. Per interrompere completamente l'alimentazione del server (LED di stato dell'alimentazione), è necessario scollegare tutti cavi di alimentazione.

La posizione del pulsante di alimentazione e le indicazioni relative al LED di alimentazione sono specificate qui:

- [Capitolo 2 "Componenti del server" a pagina 17](#page-26-0)
- ["Risoluzione dei problemi in base ai LED di sistema" a pagina 233](#page-242-0)

Per mettere il server in stato di standby (il LED di stato dell'alimentazione lampeggia una volta al secondo):

Nota: Lenovo XClarity Controller può mettere il server in stato di standby come risposta automatica a un problema critico del sistema.

- Avviare una procedura di arresto regolare del sistema operativo, purché questa funzione sia supportata dal sistema.
- Premere il pulsante di alimentazione per avviare una procedura di arresto regolare, purché questa funzione sia supportata dal sistema operativo.
- Tenere premuto il pulsante di alimentazione per più di 4 secondi per forzare l'arresto.

Quando è in stato di standby, il server può rispondere a richieste di accensione remote inviate a Lenovo XClarity Controller. Per informazioni sull'accensione del server, consultare la sezione ["Accensione del server"](#page-52-1)  [a pagina 43](#page-52-1).

## <span id="page-54-0"></span>Guida alla configurazione

Seguire le istruzioni riportate in questa sezione per rimuovere o installare l'enclosure, la maniglia del nodo e il nodo nelle relative opzioni di montaggio.

Nota: ThinkEdge SE350 V2 è progettato per essere utilizzato con varie opzioni di montaggio.

- Montaggio sul desktop: il nodo è orientato orizzontalmente con i piedini in gomma montati sulla parte inferiore.
- Montaggio sul rack: è possibile montare fino a due nodi (senza coperchio superiore) in un enclosure installato nel rack.

Per informazioni sulla rimozione o sull'installazione di un nodo nel montaggio sul rack, vedere ["Configurazione del montaggio sul rack" a pagina 46.](#page-55-0)

Per i dettagli sulle opzioni delle guide per l'installazione del rack, vedere " Guide all'installazione delle [guide" a pagina 261](#page-270-0).

• Montaggio sulla guida DIN o montaggio a parete/soffitto: il nodo è montato in una maniglia del nodo.

Per informazioni sulla rimozione o sull'installazione della maniglia del nodo nel montaggio sulla guida DIN o nel montaggio a parete/soffitto, vedere ["Configurazione del montaggio sulla guida DIN" a pagina 61](#page-70-0) o ["Configurazione per montaggio a parete/soffitto" a pagina 69.](#page-78-0)

Importante: Le opzioni di montaggio di SE350 V2 supportano diverse configurazioni di sistema. Per un corretto funzionamento, consultare la tabella seguente per le configurazioni supportate:

|                                                    | Montaggio sul<br>desktop | Montaggio sul<br>rack con<br>enclosure 1U2N | Montaggio sul<br>rack con<br>enclosure 2U2N | Montaggio a<br>parete/soffitto | Montaggio sulla<br>guida DIN |
|----------------------------------------------------|--------------------------|---------------------------------------------|---------------------------------------------|--------------------------------|------------------------------|
| Ingresso della<br>fonte di<br>alimentazione<br>CC  |                          |                                             |                                             |                                |                              |
| Adattatore di<br>alimentazione<br>esterno da 300 W |                          |                                             |                                             |                                |                              |
| Ingresso della<br>fonte di<br>alimentazione CA     |                          |                                             |                                             |                                |                              |

Tabella 14. Configurazioni supportate delle opzioni di montaggio di SE350 V2

\*Quando è installato Adattatore di alimentazione esterno da 300 W, una delle seguenti opzioni di montaggio è supportata con la temperatura ambiente adeguata:

- Montaggio sul desktop a temperature inferiori a 40 °C
- Montaggio su rack con Enclosure ThinkEdge SE350 V2 1U2N a temperature inferiori a 30 °C
- Montaggio su rack con Enclosure ThinkEdge SE350 V2 2U2N a temperature inferiori a 40 °C

## <span id="page-55-0"></span>Configurazione del montaggio sul rack

Seguire le istruzioni riportate in questa sezione per rimuovere o installare il nodo in un enclosure, nonché l'enclosure in un rack.

#### Nota:

- Per i dettagli sulle opzioni delle guide per l'installazione del rack, vedere [" Guide all'installazione delle](#page-270-0)  [guide" a pagina 261](#page-270-0).
- Se il nodo deve essere installato in un enclosure, modificare il tipo di macchina per garantire il funzionamento corretto.

Se il nodo viene rimosso da un enclosure e non deve essere reinstallato in un enclosure, modificare il tipo di macchina impostando la modalità predefinita per un funzionamento corretto.

– Vedere ["Modifica del tipo di macchina per il funzionamento in un enclosure" a pagina 197](#page-206-0)

### Rimozione di un nodo da un rack

Seguire le istruzioni riportate in questa sezione per rimuovere un nodo da un rack.

### Informazioni su questa attività

Per evitare possibili situazioni di pericolo, leggere e seguire le normative sulla sicurezza riportate sotto.

• S002

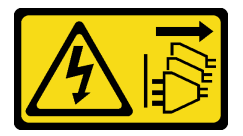

#### ATTENZIONE:

Il pulsante di controllo dell'alimentazione sul dispositivo e l'interruttore di alimentazione sull'alimentatore non tolgono la corrente elettrica fornita al dispositivo. Il dispositivo potrebbe anche disporre di più di un cavo di alimentazione. Per eliminare completamente la corrente elettrica dal dispositivo, assicurarsi che tutti i cavi di alimentazione siano scollegati dalla fonte di alimentazione.

• R006

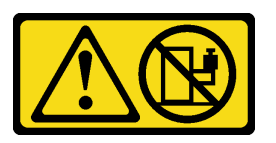

#### ATTENZIONE:

Non collocare alcun oggetto su un dispositivo montato nel rack, a meno che non si tratti di un dispositivo destinato all'utilizzo come mensola.

#### Attenzione:

- Leggere ["Linee guida per l'installazione" a pagina 37](#page-46-0) ed ["Elenco di controllo per la sicurezza" a pagina 38](#page-47-0) per assicurarsi di operare in sicurezza.
- Per rimuovere un nodo dal rack, completare le seguenti operazioni:
	- 1. ["Rimozione della staffa di spedizione dall'enclosure" a pagina 47](#page-56-0)
- 2. ["Rimozione dell'enclosure dal rack" a pagina 48](#page-57-0)
- 3. ["Rimozione di un nodo dall'enclosure" a pagina 51](#page-60-0)

#### <span id="page-56-0"></span>Rimozione della staffa di spedizione dall'enclosure

Seguire le istruzioni riportate in questa sezione per rimuovere la staffa di spedizione dall'enclosure.

#### Nota:

- A seconda della configurazione specifica, il nodo, l'enclosure o le guide potrebbero avere un aspetto diverso rispetto alle figure riportate in questa sezione.
- Per i dettagli sulle opzioni delle guide per l'installazione del rack, vedere [" Guide all'installazione delle](#page-270-0)  [guide" a pagina 261](#page-270-0).

#### **Procedura**

Passo 1. Rimuovere le sette viti della staffa di spedizione come mostrato.

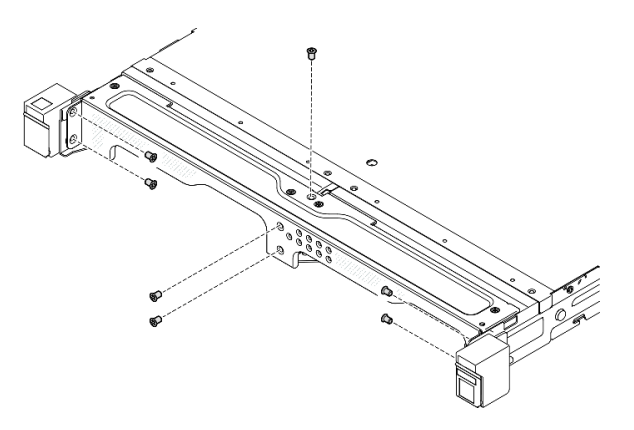

Figura 21. Rimozione delle viti della staffa di spedizione

Passo 2. Rimuovere la staffa di spedizione dall'enclosure.

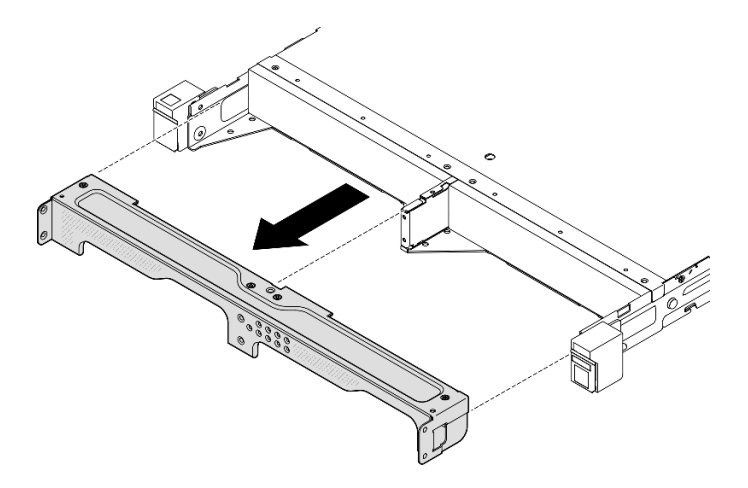

Figura 22. Rimozione della staffa di spedizione

#### Nota:

• Quando viene installato un enclosure 1U2N con ThinkSystem Toolless Slide Rail Kit without 1U CMA, un nodo può essere rimosso direttamente dall'enclosure sul rack. Se necessario, procedere alla sezione ["Rimozione di un nodo dall'enclosure" a pagina 51](#page-60-0) per la procedura.

• Quando l'enclosure è installato con il kit per la guida tranne che per ThinkSystem Toolless Slide Rail Kit without 1U CMA, rimuovere l'enclosure con i nodi dal rack; rimuovere quindi i nodi dall'enclosure.

#### <span id="page-57-0"></span>Rimozione dell'enclosure dal rack

#### Nota:

- A seconda della configurazione specifica, il nodo, l'enclosure o le guide potrebbero avere un aspetto diverso rispetto alle figure riportate in questa sezione.
- Per i dettagli sulle opzioni delle guide per l'installazione del rack, vedere [" Guide all'installazione delle](#page-270-0)  [guide" a pagina 261](#page-270-0).

#### Attenzione:

• Assicurarsi di avere tutto l'aiuto necessario e attenersi alle procedure di sicurezza quando si solleva l'enclosure.

### **Procedura**

Passo 1. Effettuare i preparativi per questa attività.

- a. Spegnere il nodo (vedere ["Spegnimento del server" a pagina 44\)](#page-53-0).
- b. Scollegare i cavi di alimentazione e tutti i cavi esterni.

Passo 2. Se applicabile, aprire i fermi di rilascio del rack e rimuovere le viti che fissano l'enclosure alle guide.

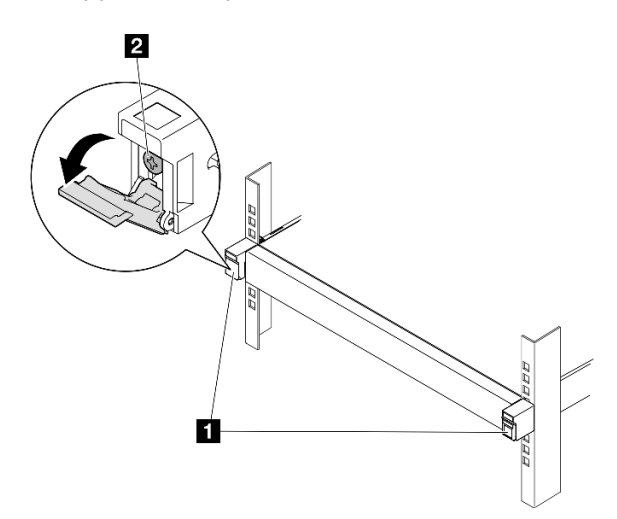

Figura 23. Rimozione delle viti dai fermi di rilascio del rack

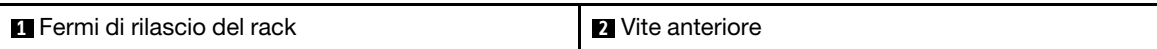

- Passo 3. A seconda della configurazione specifica, la procedura di rimozione dell'enclosure dalle guide può essere una delle seguenti.
	- [Kit per la guida tranne che per ThinkSystem Toolless Slide Rail Kit without 1U CMA](#page-58-0)
	- [ThinkSystem Toolless Slide Rail Kit without 1U CMA](#page-59-0)

#### Kit per la guida tranne che per ThinkSystem Toolless Slide Rail Kit without 1U CMA

- 1. Fare scorrere l'enclosure fino a rimuoverlo dalle guide.
	- Aprire i fermi di rilascio del rack nella parte anteriore dell'enclosure, quindi fare scorrere lentamente l'enclosure finché non si arresta.
	- $-$  <sup> $\bullet$ </sup> Premere i fermi di rilascio sulla guida.

<span id="page-58-0"></span>– Sollevare con cautela l'enclosure e rimuoverlo dal rack.

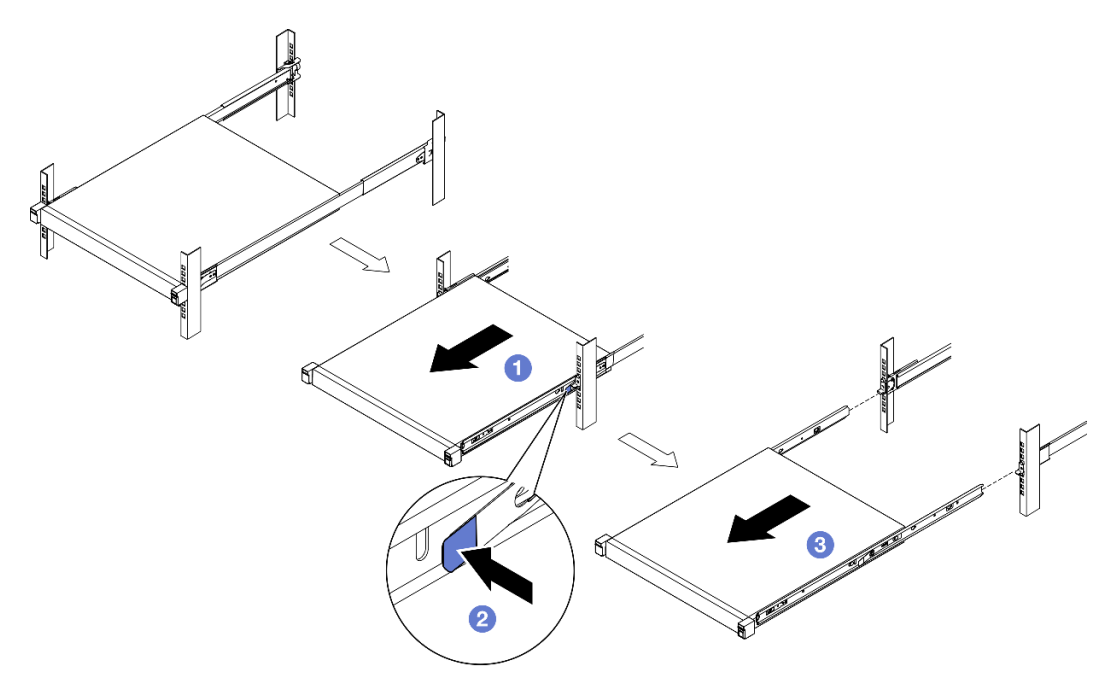

Figura 24. Rimozione dell'enclosure dal rack mediante scorrimento

- 2. (Opzionale) Se necessario, rimuovere le guide interne dall'enclosure.
	- Se applicabile, rimuovere le viti che fissano le guide interne sull'enclosure.

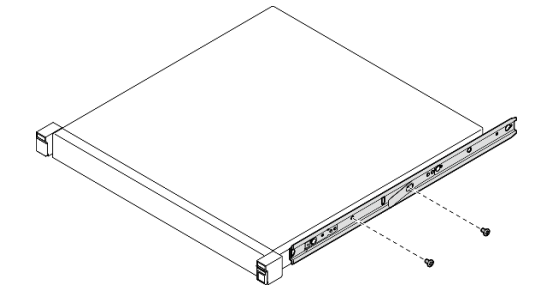

Figura 25. Rimozione delle viti dalle guide interne

- Spingere le guide interne come mostrato per sganciarle dai piedini di montaggio sull'enclosure.
- <sup>2</sup> Rimuovere le guide interne dall'enclosure quando i fori di montaggio sulle guide interne sono allineati ai piedini di montaggio sulle guide corrispondenti sull'enclosure.

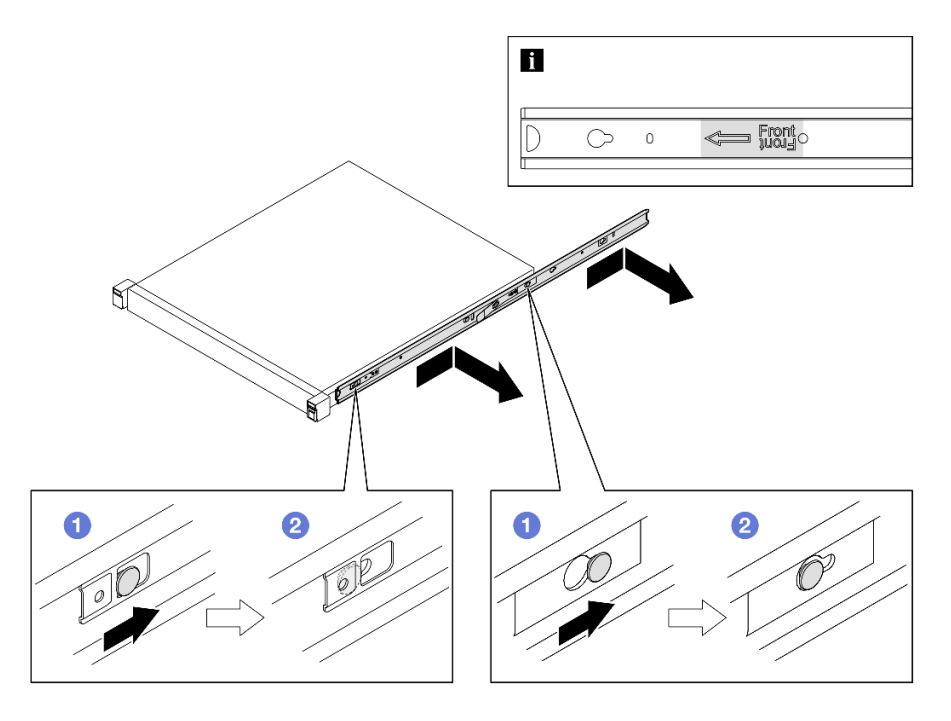

Figura 26. Rimozione delle guide interne

ThinkSystem Toolless Slide Rail Kit without 1U CMA

- 1. <sup>O</sup> Premere i punti di contatto blu sulla parte anteriore di entrambe le guide interne.
- 2. <sup>2</sup> Ruotare con cautela l'enclosure verso l'alto come mostrato.
- <span id="page-59-0"></span>3. <sup>8</sup> Sollevare l'enclosure fino a rimuoverlo dalle guide.

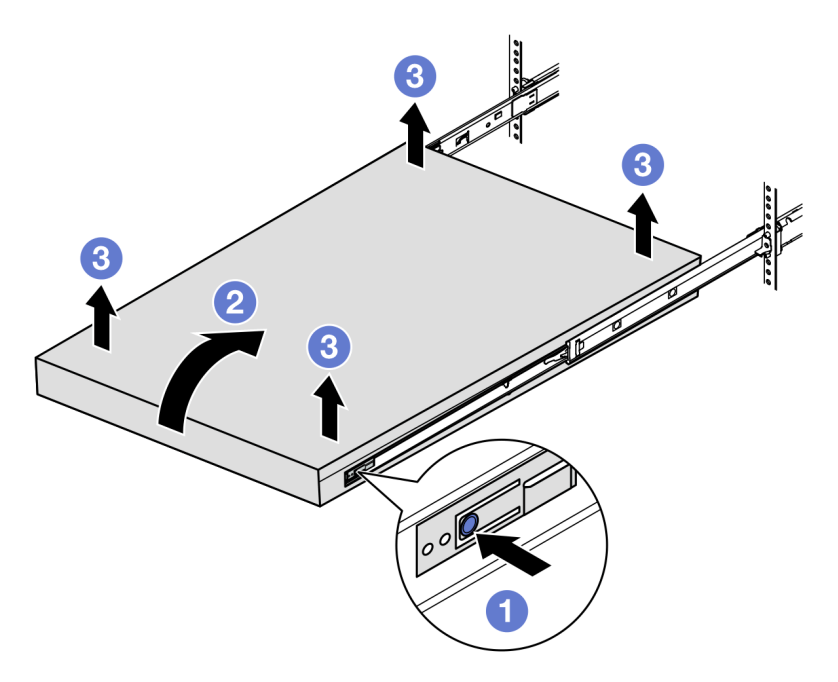

Figura 27. Rimozione dell'enclosure dal rack mediante sollevamento

#### Attenzione:

– Assicurarsi che due persone sollevino l'enclosure insieme e che le mani siano posizionate come mostrato.

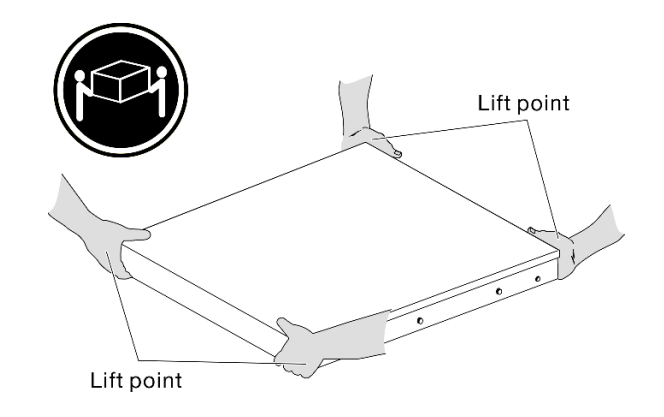

### Una volta completata questa attività

• Posizionare l'enclosure con cautela su una superficie antistatica piana.

#### <span id="page-60-0"></span>Rimozione di un nodo dall'enclosure

#### Nota:

- Per un nodo da installare in un enclosure, il nodo è senza coperchio superiore.
- A seconda della configurazione specifica, il nodo, l'enclosure o le guide potrebbero avere un aspetto diverso rispetto alle figure riportate in questa sezione.

### Procedura

Passo 1. Effettuare i preparativi per questa attività.

- a. Per l'enclosure 1U2N, rimuovere il coperchio del cavo di alimentazione (vedere ["Rimozione di](#page-95-0) [un adattatore di alimentazione dall'enclosure" a pagina 86](#page-95-0)).
- b. Se applicabile, spegnere il nodo e scollegare tutti i cavi di alimentazione dal nodo (vedere ["Spegnimento del server" a pagina 44\)](#page-53-0).
- c. Scollegare tutti i cavi esterni dal nodo.
- Passo 2. Rimuovere il nodo di elaborazione dall'enclosure.
	- a. **O** Premere il pulsante di rilascio sulla parte posteriore dell'enclosure.
	- b. **P** Fare scorrere il nodo fino a rimuoverlo dall'enclosure.
		- Enclosure 1U2N

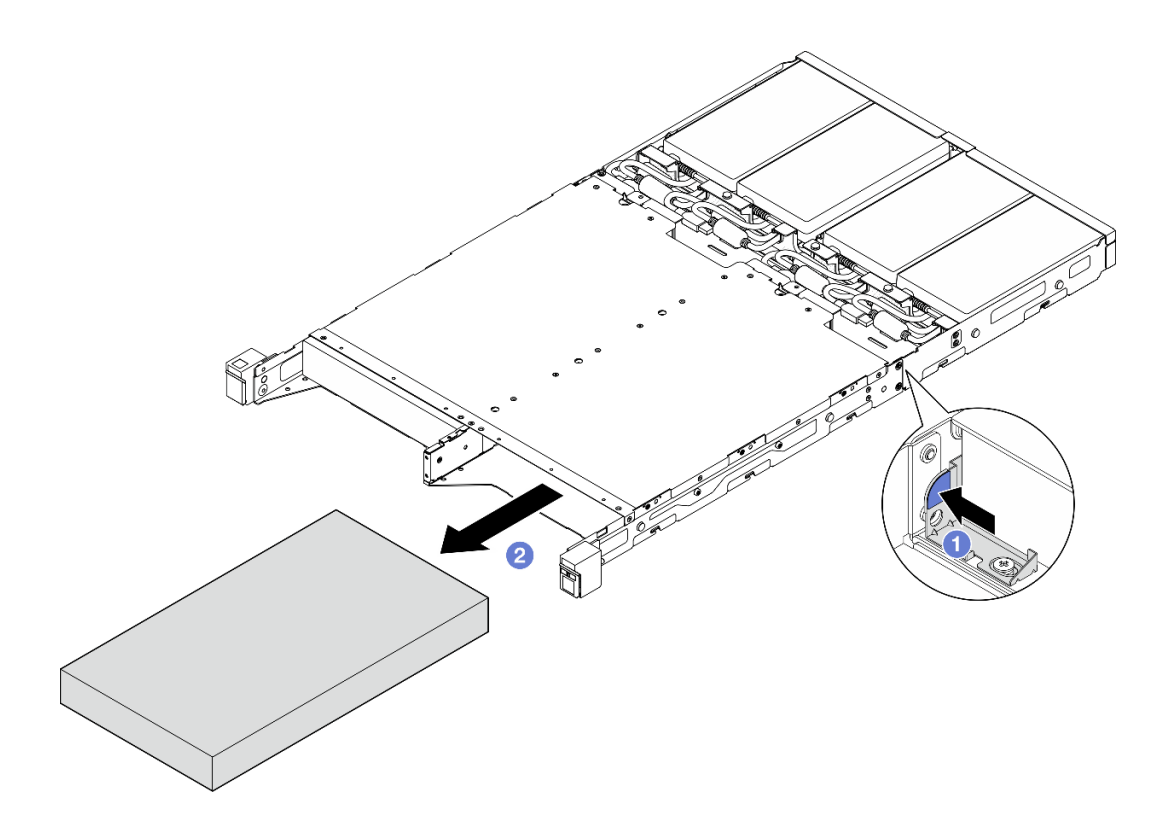

Figura 28. Rimozione di un nodo da un enclosure 1U2N

• Enclosure 2U2N

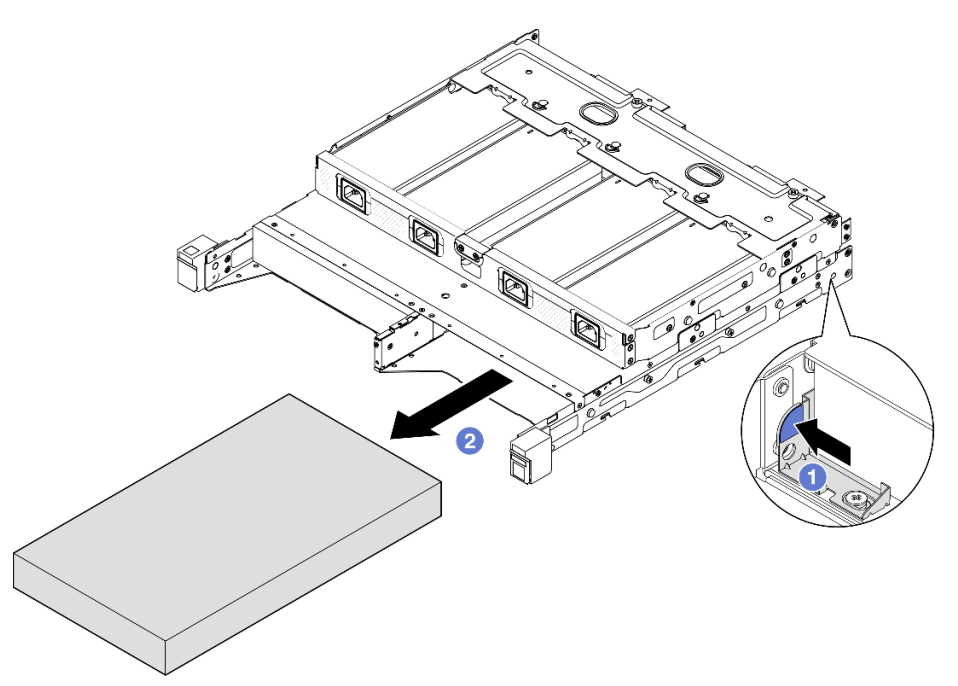

Figura 29. Rimozione di un nodo da un enclosure 2U2N

### Una volta completata questa attività

- Posizionare con cautela il nodo su una superficie antistatica piana.
- Installare un nodo sostitutivo (vedere ["Installazione di un nodo nel rack" a pagina 53\)](#page-62-0) o un elemento di riempimento fittizio del nodo nel vano del nodo dell'enclosure.
- Se viene richiesto di restituire il componente, seguire le istruzioni di imballaggio e utilizzare eventuali materiali di imballaggio per la spedizione forniti.

### <span id="page-62-0"></span>Installazione di un nodo nel rack

Seguire le istruzioni riportate in questa sezione per installare un nodo nel rack.

### Informazioni su questa attività

Per evitare possibili situazioni di pericolo, leggere e seguire le normative sulla sicurezza riportate sotto.

• S002

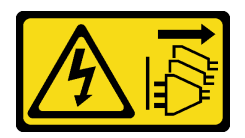

#### ATTENZIONE:

Il pulsante di controllo dell'alimentazione sul dispositivo e l'interruttore di alimentazione sull'alimentatore non tolgono la corrente elettrica fornita al dispositivo. Il dispositivo potrebbe anche disporre di più di un cavo di alimentazione. Per eliminare completamente la corrente elettrica dal dispositivo, assicurarsi che tutti i cavi di alimentazione siano scollegati dalla fonte di alimentazione.

• R006

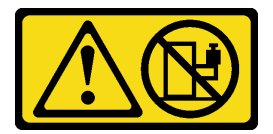

#### ATTENZIONE:

Non collocare alcun oggetto su un dispositivo montato nel rack, a meno che non si tratti di un dispositivo destinato all'utilizzo come mensola.

#### Attenzione:

- Leggere ["Linee guida per l'installazione" a pagina 37](#page-46-0) ed ["Elenco di controllo per la sicurezza" a pagina 38](#page-47-0) per assicurarsi di operare in sicurezza.
- Assicurarsi che tutti i componenti e i cavi siano installati e posizionati correttamente all'interno del nodo, a eccezione dei cavi di alimentazione e dei cavi esterni, e che all'interno del nodo non siano rimasti parti o strumenti allentati.
- Per un nodo da installare in un enclosure, il nodo è senza coperchio superiore.
- Per installare un nodo nel rack, attenersi alle seguenti procedure:
	- 1. ["Installazione di un nodo in un enclosure" a pagina 54](#page-63-0)
	- 2. ["Installazione di un enclosure sul rack" a pagina 55](#page-64-0)
	- 3. ["Installazione di una staffa di spedizione nell'enclosure" a pagina 59](#page-68-0)

Nota:

• Per i dettagli sulle opzioni delle guide per l'installazione del rack, vedere [" Guide all'installazione delle](#page-270-0)  [guide" a pagina 261](#page-270-0).

#### <span id="page-63-0"></span>Installazione di un nodo in un enclosure

#### Procedura

Nota: Quando viene installato un enclosure 1U2N con ThinkSystem Toolless Slide Rail Kit without 1U CMA, il nodo può essere installato direttamente nell'enclosure sul rack.

Passo 1. Effettuare i preparativi per questa attività.

- a. Assicurarsi che il nodo sia privo di coperchio superiore (vedere ["Rimozione del coperchio](#page-207-0)  [superiore" a pagina 198](#page-207-0)).
- b. Per le configurazioni con Adattatore di alimentazione esterno da 300 W, assicurarsi che l'alimentatore sia installato correttamente (vedere ["Installazione di un adattatore di](#page-97-0) [alimentazione" a pagina 88](#page-97-0)).
- Passo 2. Inserire il nodo nel vano del nodo finché non si arresta.
	- Enclosure 1U2N

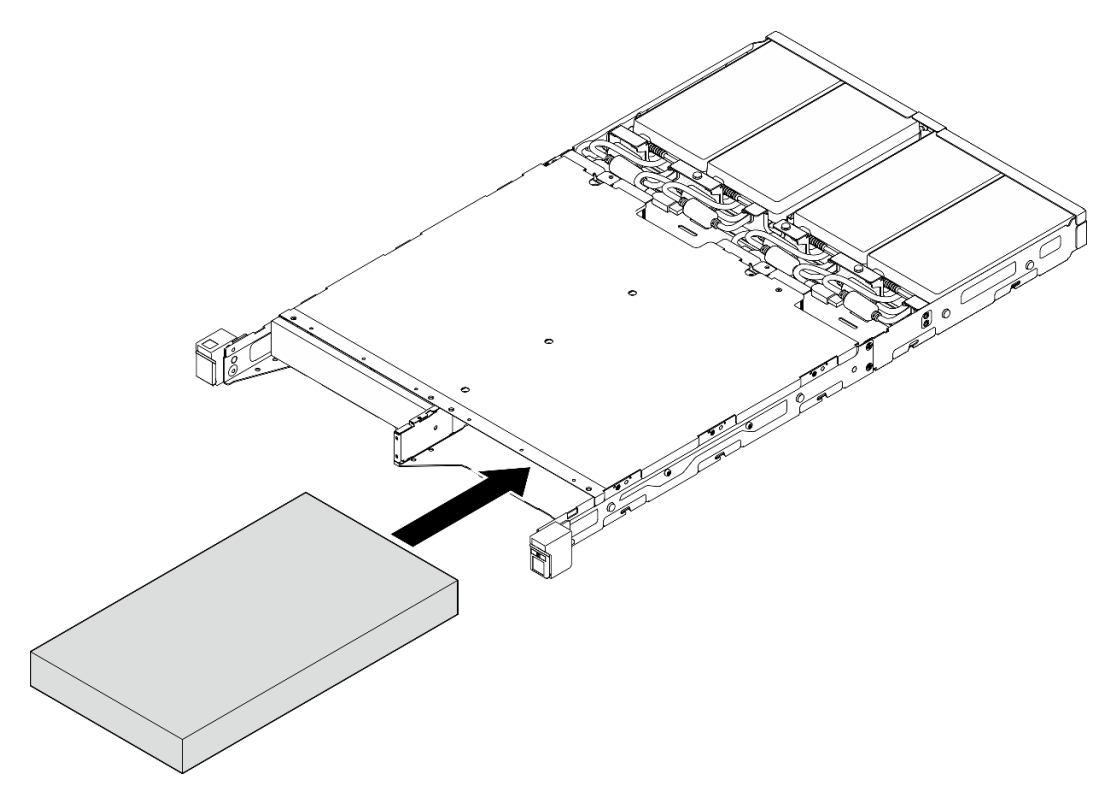

Figura 30. Installazione di un nodo in un enclosure 1U2N

• Enclosure 2U2N

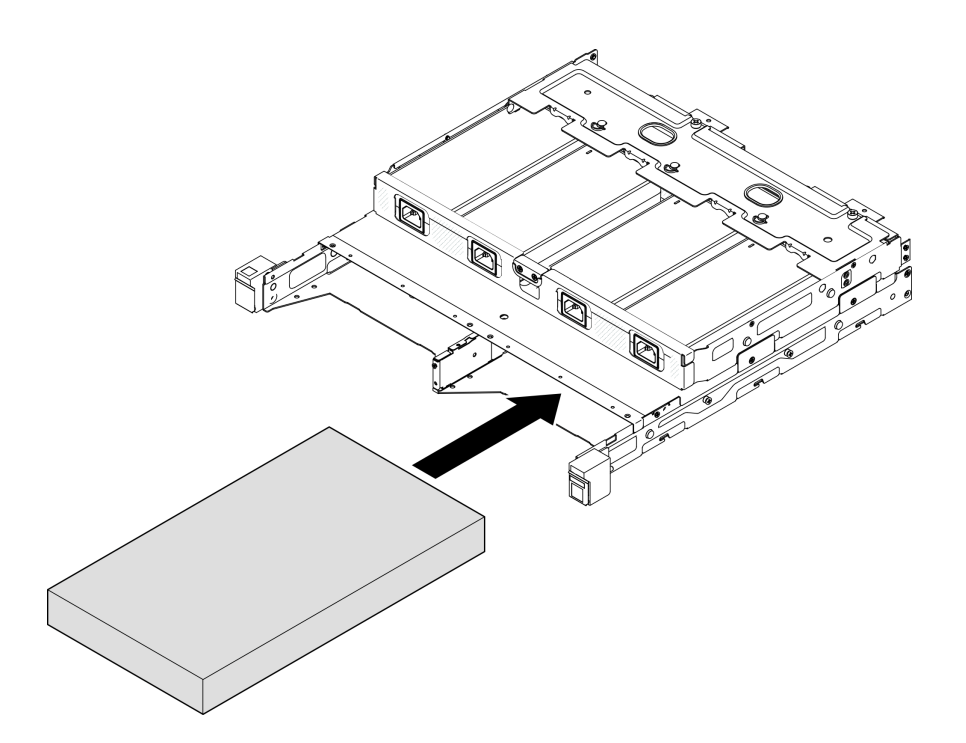

Figura 31. Installazione di un nodo in un enclosure 2U2N

- Passo 3. Collegare i cavi di alimentazione al nodo.
- Passo 4. Per l'enclosure 1U2N, installare il coperchio del cavo di alimentazione (vedere ["Installazione di un](#page-98-0) [adattatore di alimentazione nell'enclosure" a pagina 89](#page-98-0)).

Nota: Se il nodo è installato in un enclosure sul rack, procedere alla sezione ["Installazione di una staffa di](#page-68-0) [spedizione nell'enclosure" a pagina 59,](#page-68-0) se necessario.

### <span id="page-64-0"></span>Installazione dell'enclosure nel rack

#### Attenzione:

• Assicurarsi di avere tutto l'aiuto necessario e attenersi alle procedure di sicurezza quando si solleva l'enclosure.

Importante: Assicurarsi di utilizzare il kit per la guida che supporta la configurazione selezionata.

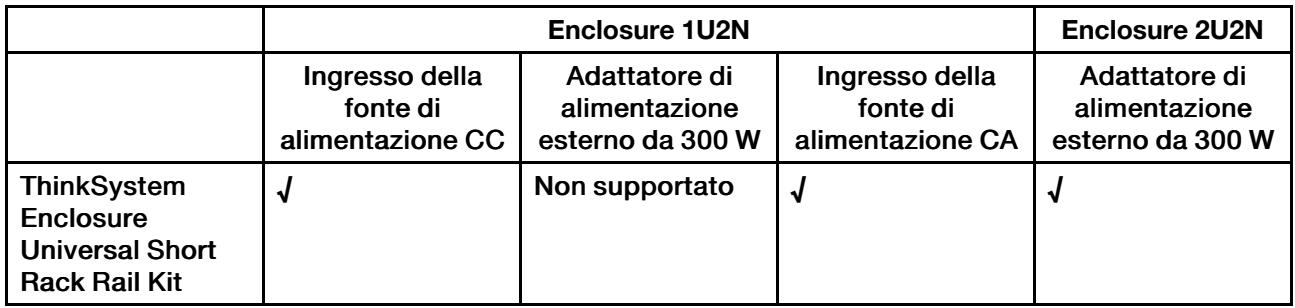

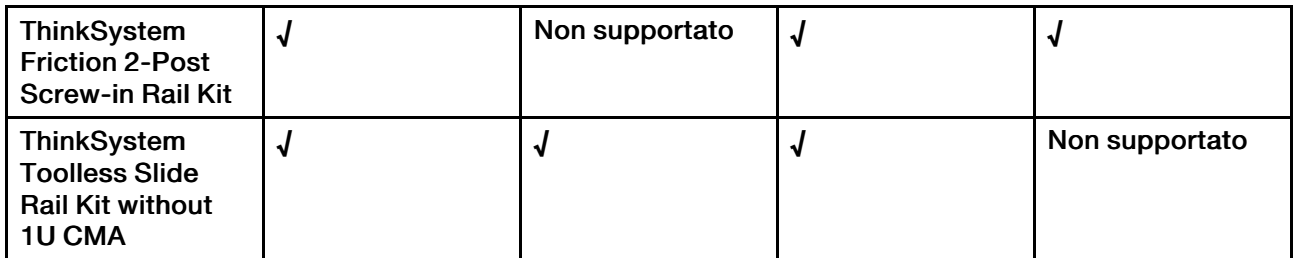

### **Procedura**

Passo 1. A seconda della configurazione, la procedura di installazione dell'enclosure nel rack può essere una delle seguenti.

- [Kit per la guida tranne che per ThinkSystem Toolless Slide Rail Kit without 1U CMA](#page-65-0)
- [ThinkSystem Toolless Slide Rail Kit without 1U CMA](#page-67-0)

#### Kit per la guida tranne che per ThinkSystem Toolless Slide Rail Kit without 1U CMA

- 1. Se applicabile, installare le guide interne sull'enclosure.
	- Allineare i fori di montaggio sulle guide interne ai piedini di montaggio corrispondenti sul lato dell'enclosure.
	- Spingere le guide interne come mostrato finché i piedini di montaggio sull'enclosure non scattano in posizione sulle guide interne.

<span id="page-65-0"></span>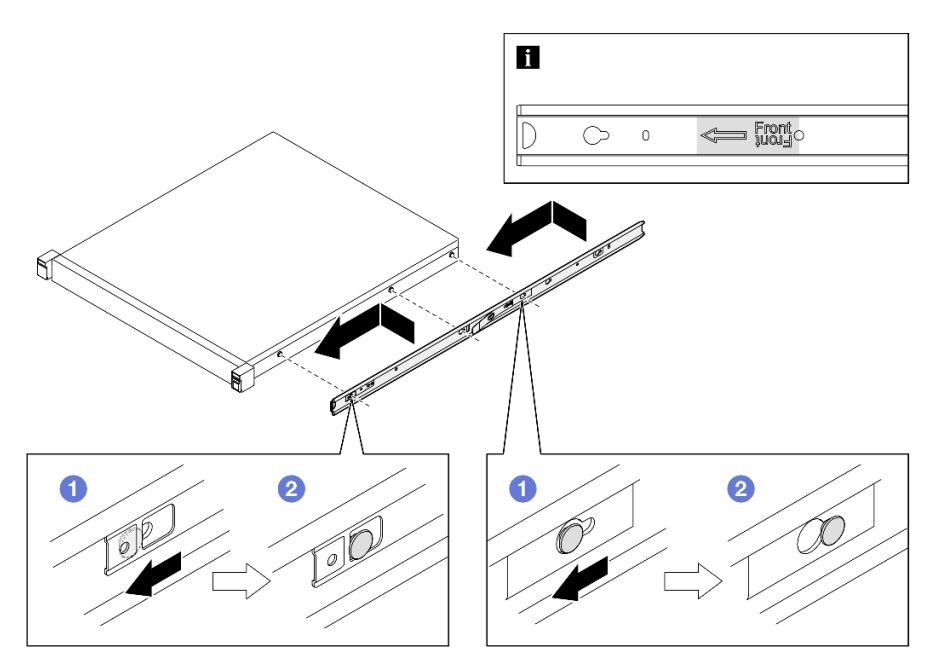

Figura 32. Installazione delle guide interne

– Se applicabile, serrare le viti per fissare le guide interne sull'enclosure.

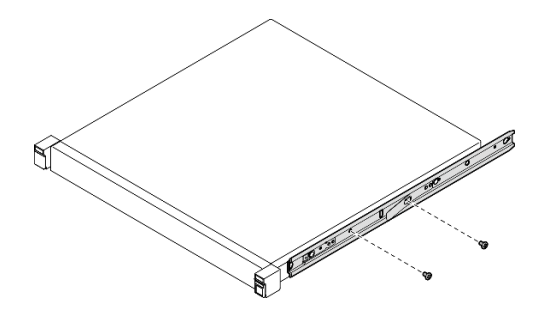

Figura 33. Installazione delle viti delle guide interne

- 2. Sollevare l'enclosure e farlo scorrere sulle guide.
	- Sollevare l'enclosure con cautela e allinearlo alle guide sul rack, quindi posizionarlo come mostrato e spingerlo nel rack.
	- <sup>2</sup> Premere i fermi di rilascio.
	- Spingere l'enclosure fino in fondo al rack finché non scatta in posizione.

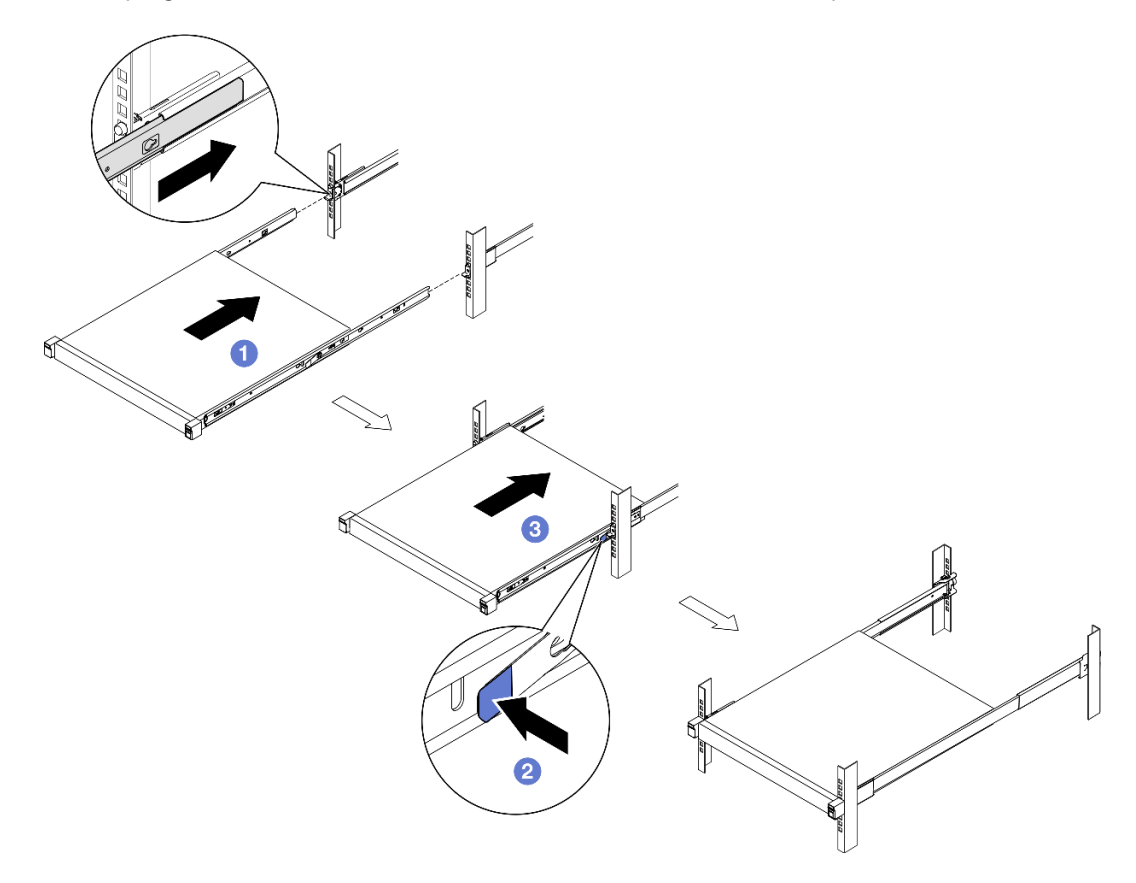

Figura 34. Installazione dell'enclosure nel rack mediante scorrimento

ThinkSystem Toolless Slide Rail Kit without 1U CMA

- 1. Appoggiare l'enclosure sulle guide.
	- Tirare in avanti le guide interne finché non si sentono due clic che ne indicano il corretto posizionamento.
	- Sollevare con cautela l'enclosure e inclinarlo sulle guide in modo che i chiodini di montaggio presenti sull'enclosure si allineino ai fori di montaggio delle guide interne.

– Abbassare lentamente l'enclosure finché i chiodini di montaggio posteriori, e in seguito quelli anteriori, non si inseriscono nei corrispondenti fori di montaggio delle guide. Assicurarsi che i chiodini di montaggio si blocchino in posizione in modo che l'enclosure sia fissato saldamente.

<span id="page-67-0"></span>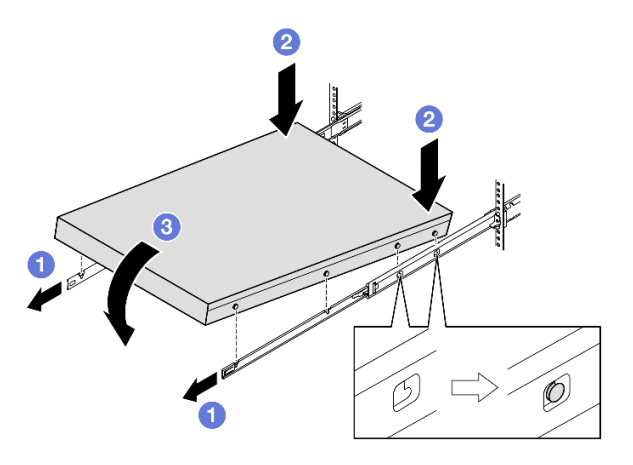

Figura 35. Installazione dell'enclosure nel rack mediante rotazione

#### Attenzione:

– Assicurarsi che due persone sollevino l'enclosure insieme e che le mani siano posizionate come mostrato.

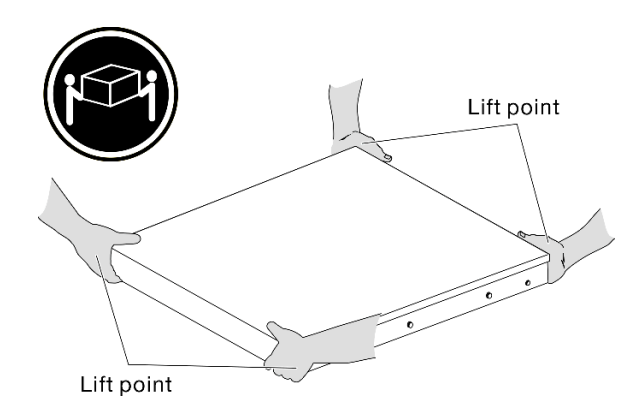

- 2. Fare scorrere l'enclosure nel rack.
	- <sup>O</sup> Sollevare le leve di blocco su entrambi i lati delle guide.
	- <sup>2</sup> Spingere l'enclosure fino in fondo al rack finché non scatta in posizione.

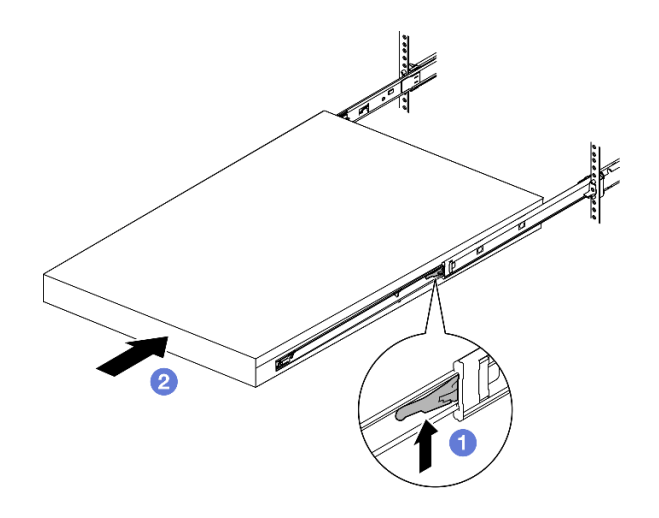

Figura 36. Installazione dell'enclosure nel rack mediante rotazione

Passo 2. (Opzionale) Se necessario, aprire i fermi di rilascio del rack e serrare le viti per fissare saldamente l'enclosure al rack.

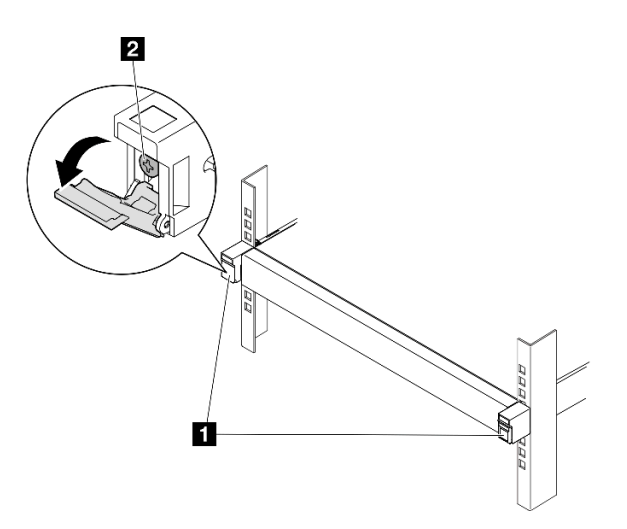

Figura 37. Installazione delle viti ai fermi di rilascio del rack

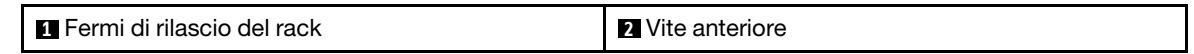

#### <span id="page-68-0"></span>Installazione di una staffa di spedizione nell'enclosure

#### Procedura

- Passo 1. Quando la staffa di spedizione anteriore è installata, il pannello anteriore dell'operatore non è accessibile. Assicurarsi di completare la seguente procedura prima di installare la staffa di spedizione anteriore:
	- a. Collegare i cavi di alimentazione e accendere il server (vedere ["Accensione del server" a](#page-52-1)  [pagina 43\)](#page-52-1).
	- b. Collegare tutti i cavi esterni necessari al nodo.

Passo 2. Se applicabile, installare il supporto del filtro antipolvere sulla staffa di spedizione; quindi fissare il supporto del filtro antipolvere con due viti.

Nota: Ripetere questo passaggio per installare l'altro supporto del filtro antipolvere.

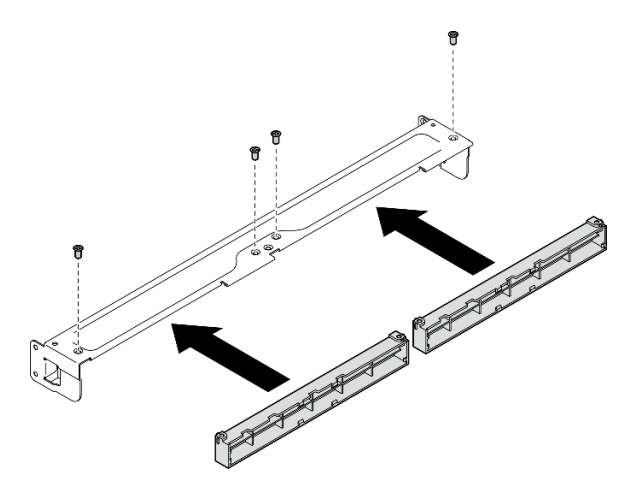

Figura 38. Installazione dei supporti del filtro antipolvere

Passo 3. Inserire la staffa di spedizione nella parte anteriore dell'enclosure.

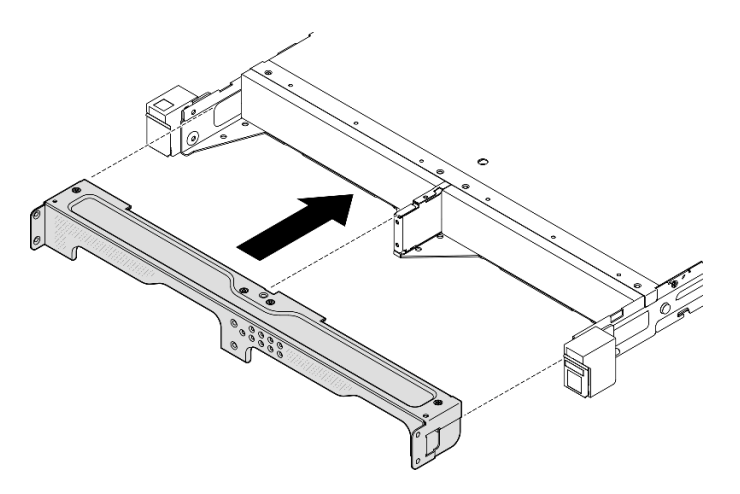

Figura 39. Installazione di una staffa di spedizione

Passo 4. Stringere le sette viti come mostrato per fissare la staffa di spedizione.

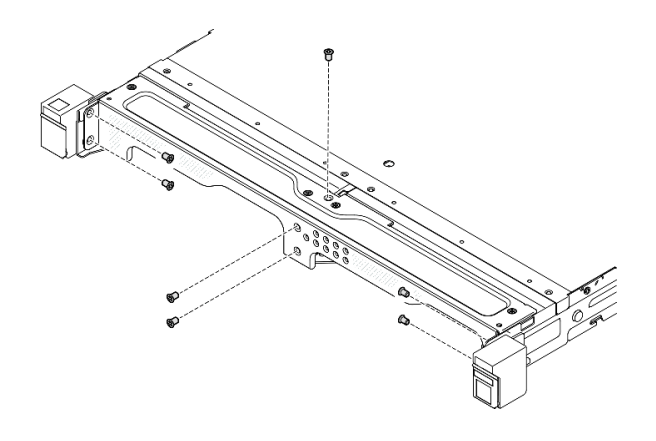

Figura 40. Installazione delle viti della staffa di spedizione

### Una volta completata questa attività

• Procedere per completare la sostituzione dei componenti (vedere ["Completamento delle operazioni di](#page-210-0)  [sostituzione dei componenti" a pagina 201\)](#page-210-0).

## <span id="page-70-0"></span>Configurazione del montaggio sulla guida DIN

Seguire le istruzioni riportate in questa sezione per rimuovere o installare un nodo in una maniglia del nodo o una maniglia del nodo sulla guida DIN.

### Rimozione del nodo dalla guida DIN

Seguire le istruzioni riportate in questa sezione per rimuovere il nodo dalla maniglia del nodo e la maniglia del nodo dalla guida DIN.

### Informazioni su questa attività

Per evitare possibili situazioni di pericolo, leggere e seguire le normative sulla sicurezza riportate sotto.

• S002

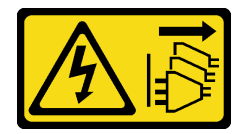

ATTENZIONE:

Il pulsante di controllo dell'alimentazione sul dispositivo e l'interruttore di alimentazione sull'alimentatore non tolgono la corrente elettrica fornita al dispositivo. Il dispositivo potrebbe anche disporre di più di un cavo di alimentazione. Per eliminare completamente la corrente elettrica dal dispositivo, assicurarsi che tutti i cavi di alimentazione siano scollegati dalla fonte di alimentazione.

Attenzione:

- Leggere ["Linee guida per l'installazione" a pagina 37](#page-46-0) ed ["Elenco di controllo per la sicurezza" a pagina 38](#page-47-0) per assicurarsi di operare in sicurezza.
- Lasciare 500 mm di spazio libero nella parte anteriore del nodo per le procedure di rimozione o installazione.
- Questa sezione include le seguenti procedure:
	- ["Rimozione del nodo dalla maniglia del nodo" a pagina 62](#page-71-0)
	- [" Rimozione della maniglia del nodo dalla guida DIN" a pagina 63](#page-72-0)

#### <span id="page-71-0"></span>Rimozione del nodo dalla maniglia del nodo

#### Nota:

- Se applicabile, sbloccare qualsiasi dispositivo di blocco che fissa il nodo alla maniglia del nodo, ad esempio un lucchetto Kensington.
- A seconda della configurazione specifica, il nodo o la mascherina di sicurezza potrebbe avere un aspetto diverso rispetto alle figure riportate in questa sezione.

### Procedura

Passo 1. Se applicabile, rimuovere la mascherina di sicurezza dalla maniglia del nodo.

- a. <sup>O</sup> Utilizzare la chiave per sbloccare la mascherina di sicurezza.
- b. <sup>@</sup> Premere la linguetta di rilascio, quindi ruotare la mascherina di sicurezza verso l'esterno.
- c. **C** Rimuovere la mascherina di sicurezza dalla maniglia del nodo.

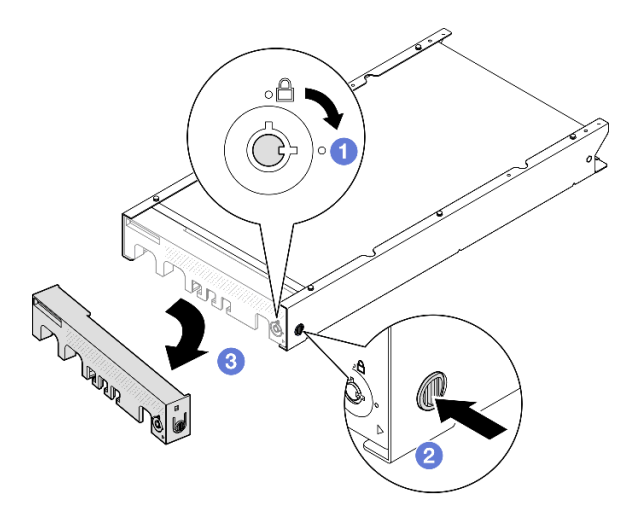

Figura 41. Rimozione della mascherina di sicurezza da una maniglia del nodo

#### Passo 2. Spegnere il server e scollegare tutti i cavi esterni e i cavi di alimentazione (vedere ["Spegnimento del server" a pagina 44\)](#page-53-0).

- Passo 3. Rimuovere il nodo dalla maniglia del nodo.
	- a. **O** Allentare le due viti zigrinate sul lato della maniglia del nodo.
	- b. <sup>2</sup> Fare scorrere il nodo fino a rimuoverlo dalla maniglia del nodo.
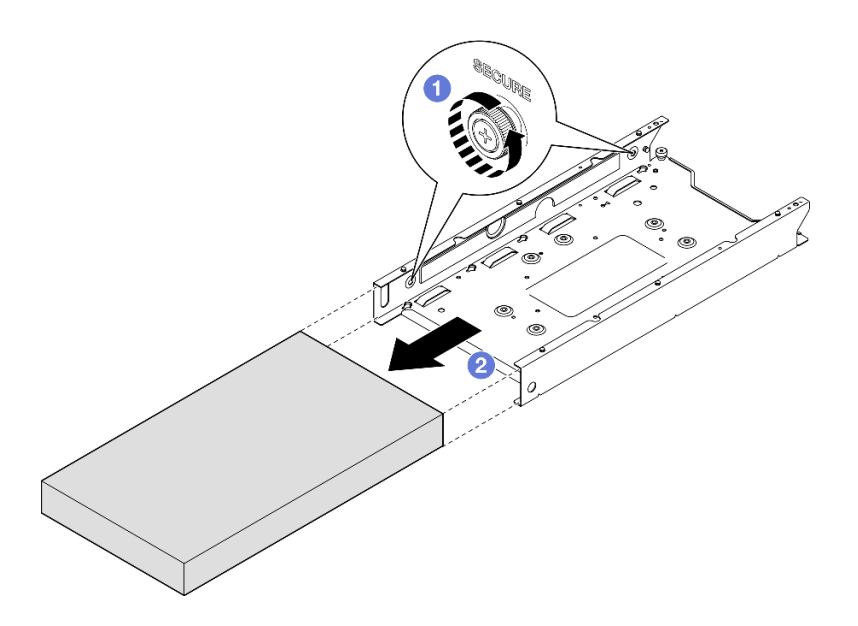

Figura 42. Rimozione di un nodo da una maniglia del nodo

• Posizionare con cautela il nodo su una superficie antistatica piana.

# Rimozione della maniglia del nodo dalla guida DIN

# Procedura

Passo 1. Rimuovere la maniglia del nodo dalla guida DIN.

- a. <sup>O</sup> Tirare la maniglia del nodo verso l'alto per sganciare i due fermi sulla parte posteriore della maniglia del nodo dalla guida DIN.
- b. **@** Staccare la maniglia del nodo dalla guida DIN.

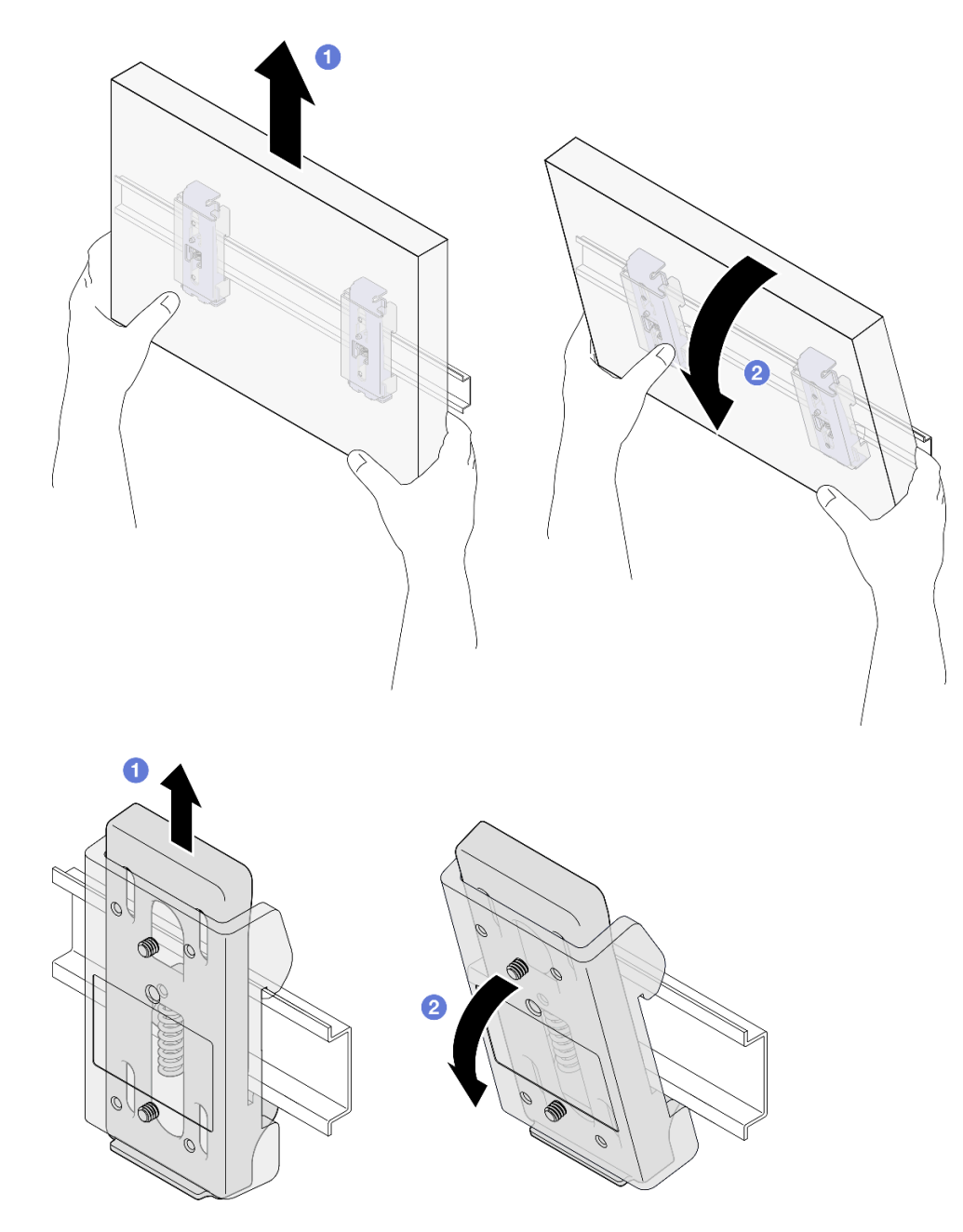

Figura 43. Rimozione della maniglia del nodo direttamente dalla guida DIN

Passo 2. Rimuovere le quattro viti come mostrato per rimuovere i due fermi della guida DIN dalla maniglia del nodo.

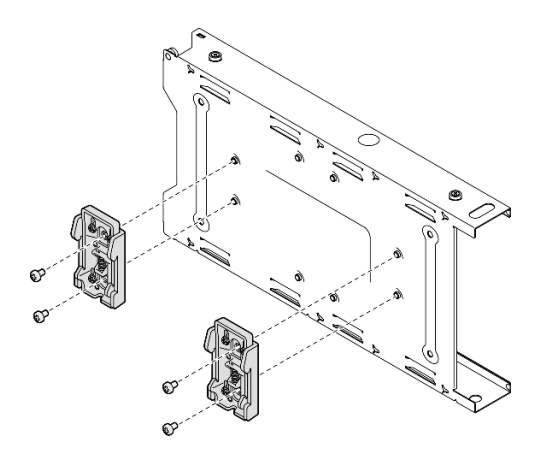

Figura 44. Rimozione dei fermi della guida DIN dalla maniglia del nodo

• Se viene richiesto di restituire il componente, seguire le istruzioni di imballaggio e utilizzare eventuali materiali di imballaggio per la spedizione forniti.

## <span id="page-74-0"></span>Installazione di un nodo sulla guida DIN

Seguire le istruzioni riportate in questa sezione per installare un nodo in una maniglia del nodo, nonché una maniglia del nodo sulla guida DIN.

## Informazioni su questa attività

Per evitare possibili situazioni di pericolo, leggere e seguire le normative sulla sicurezza riportate sotto. • S002

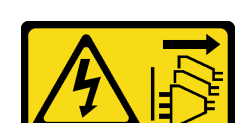

#### ATTENZIONE:

Il pulsante di controllo dell'alimentazione sul dispositivo e l'interruttore di alimentazione sull'alimentatore non tolgono la corrente elettrica fornita al dispositivo. Il dispositivo potrebbe anche disporre di più di un cavo di alimentazione. Per eliminare completamente la corrente elettrica dal dispositivo, assicurarsi che tutti i cavi di alimentazione siano scollegati dalla fonte di alimentazione.

#### Attenzione:

- Leggere ["Linee guida per l'installazione" a pagina 37](#page-46-1) ed ["Elenco di controllo per la sicurezza" a pagina 38](#page-47-0) per assicurarsi di operare in sicurezza.
- Assicurarsi che tutti i componenti e i cavi siano installati e posizionati correttamente all'interno del nodo, a eccezione dei cavi di alimentazione e dei cavi esterni, e che all'interno del nodo non siano rimasti parti o strumenti allentati.
- Lasciare 500 mm di spazio libero nella parte anteriore del nodo per le procedure di rimozione o installazione.
- Questa sezione include le seguenti procedure:
	- ["Installazione della maniglia del nodo sulla guida DIN" a pagina 66](#page-75-0)
	- ["Installazione di un nodo nella maniglia del nodo" a pagina 68](#page-77-0)

#### <span id="page-75-0"></span>Installazione della maniglia del nodo sulla guida DIN

## **Procedura**

Passo 1. Effettuare i preparativi per questa attività.

- Assicurarsi che il nodo non sia installato nella maniglia del nodo.
- Passo 2. Installare i due fermi della guida DIN sulla maniglia del nodo.
	- a. Allineare i due fermi della guida DIN alla maniglia del nodo.
	- b. Inserire e serrare le quattro viti come mostrato.

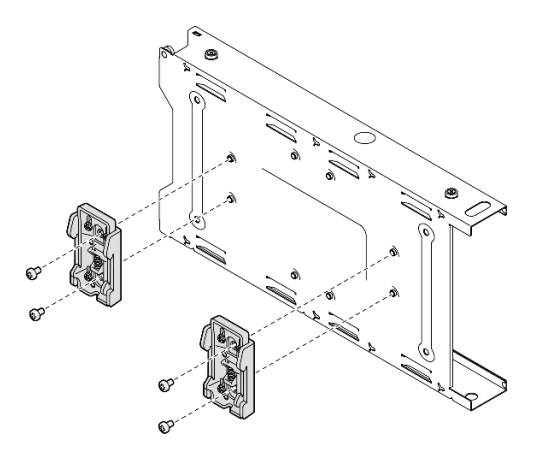

Figura 45. Installazione dei fermi della guida DIN nella maniglia del nodo

- Passo 3. Installare la maniglia del nodo sulla guida DIN.
	- a. Agganciare i fermi della guida DIN sul retro della maniglia del nodo sulla guida DIN a un angolo come mostrato.

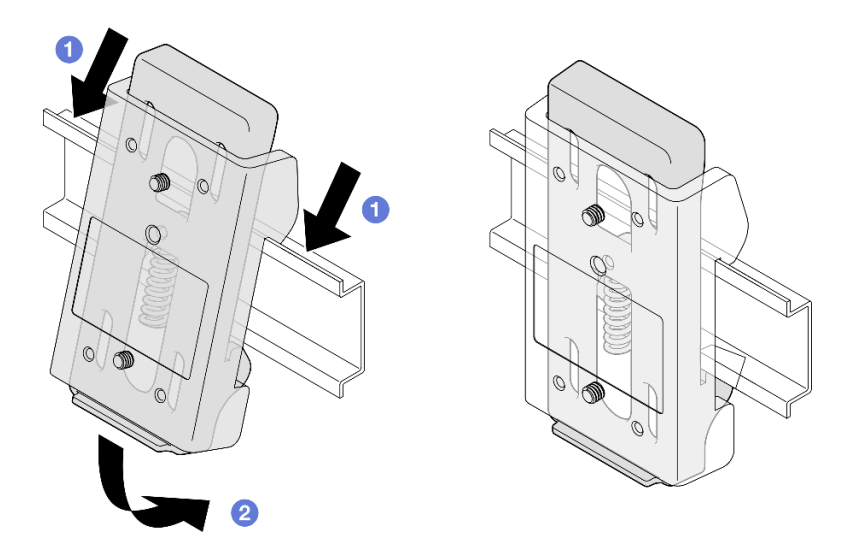

Figura 46. Installazione dei fermi della guida DIN sulla guida DIN

b. Spingere verso il basso la maniglia del nodo a un angolo come mostrato per assicurarsi che i fermi della guida DIN sulla parte posteriore della maniglia del nodo siano bloccati saldamente in posizione.

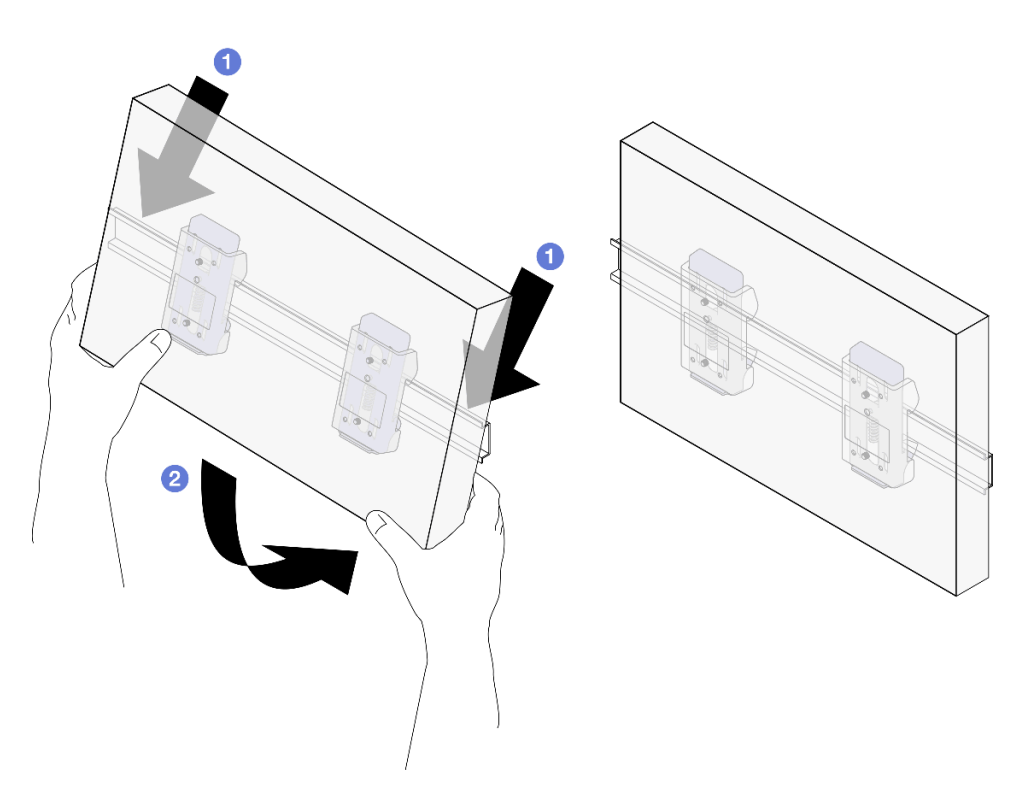

Figura 47. Installazione della maniglia del nodo sulla guida DIN

# Una volta completata questa attività

• Se necessario, procedere all'installazione di un nodo nella maniglia del nodo (vedere ["Installazione di un](#page-77-0)  [nodo nella maniglia del nodo" a pagina 68](#page-77-0)).

#### <span id="page-77-0"></span>Installazione di un nodo nella maniglia del nodo

Nota: A seconda della configurazione specifica, il nodo o la mascherina di sicurezza potrebbe avere un aspetto diverso rispetto alle figure riportate in questa sezione.

### Procedura

Passo 1. Effettuare i preparativi per questa attività.

- Assicurarsi che il coperchio superiore sia installato correttamente nel nodo (vedere ["Installazione del coperchio superiore" a pagina 199](#page-208-0)).
- Passo 2. Installare il nodo nella maniglia del nodo.
	- a. **O** Allineare il nodo alla maniglia del nodo, quindi inserirlo e farlo scorrere in posizione.
	- b. <sup>2</sup> Stringere le due vite zigrinate sul lato della maniglia del nodo.

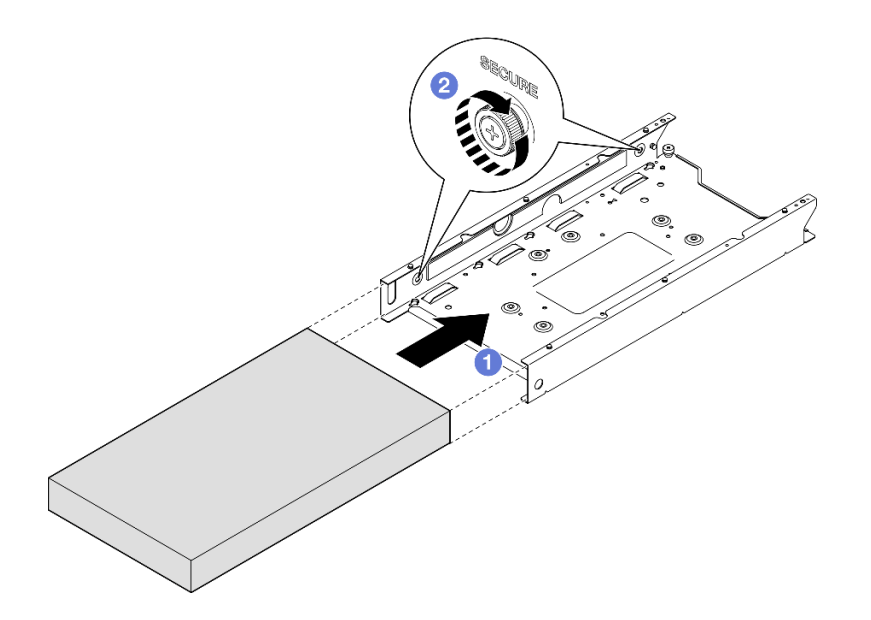

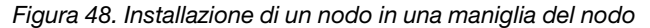

Passo 3. (Opzionale) Se necessario, installare una mascherina di sicurezza nella maniglia del nodo.

#### Nota:

- Se necessario, effettuare le seguenti operazioni PRIMA di installare la mascherina di sicurezza:
	- Collegare i cavi di alimentazione e accendere il server (vedere ["Accensione del server" a](#page-52-0) [pagina 43](#page-52-0)).
	- Collegare tutti i cavi esterni.
- Quando è installata la mascherina di sicurezza, il pannello anteriore dell'operatore e i connettori USB Type-C non sono accessibili.
- a. **Inserire la linguetta sulla mascherina di sicurezza nello slot, quindi ruotare la mascherina** verso l'interno finché l'altro lato non scatta in posizione.
- b. <sup>2</sup> Utilizzare la chiave per bloccare la mascherina di sicurezza.

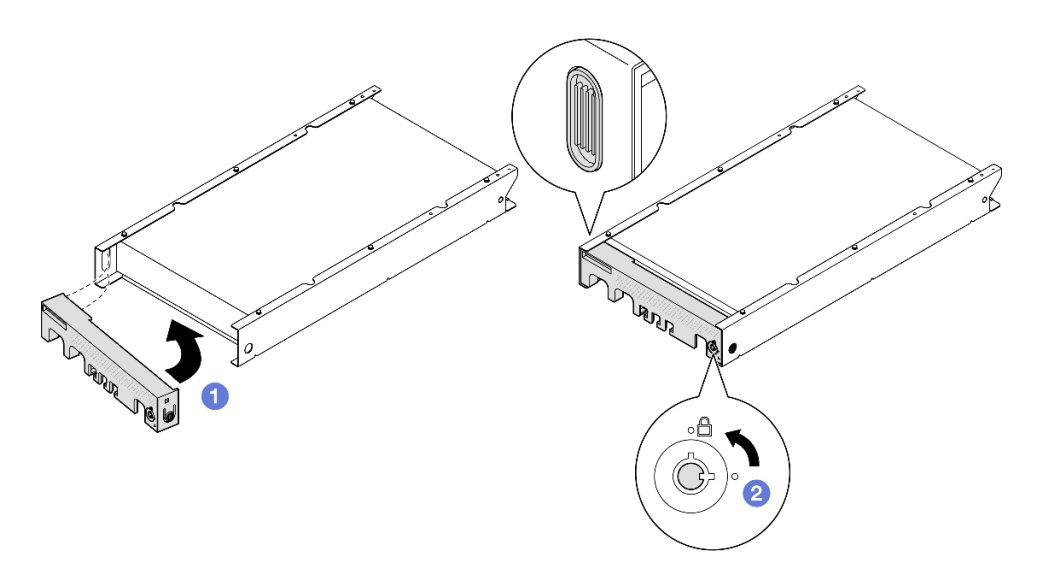

Figura 49. Installazione di una mascherina di sicurezza in una maniglia del nodo

Passo 4. (Opzionale) Se necessario, installare e bloccare qualsiasi dispositivo di blocco che fissa il nodo alla maniglia del nodo, ad esempio un lucchetto Kensington.

# Una volta completata questa attività

• Procedere per completare la sostituzione dei componenti (vedere ["Completamento delle operazioni di](#page-210-0)  [sostituzione dei componenti" a pagina 201\)](#page-210-0).

# <span id="page-78-1"></span>Configurazione per montaggio a parete/soffitto

Seguire le istruzioni riportate in questa sezione per rimuovere o installare un nodo in una maniglia del nodo o una maniglia di un nodo nel montaggio a parete/soffitto.

#### Importante:

- Il peso massimo del server e dell'assieme del montaggio a parete è circa 7,82 kg (17,25 libbre). Per un'installazione sicura, la parete su cui montare l'assieme deve supportare 4 volte il peso dell'assieme, ovvero 31,28 kg (68,97 libbre). In caso contrario, è necessario rinforzare la superficie per renderla conforme a questo standard.
- Evitare di usare utenze a parete esistenti, ad esempio impianto idraulico, per gas naturale o elettrico.

## <span id="page-78-0"></span>Rimozione del nodo dalla parete o dal soffitto

Seguire le istruzioni riportate in questa sezione per rimuovere il nodo dalla maniglia del nodo, nonché la maniglia del nodo dal montaggio a parete/soffitto.

## Informazioni su questa attività

Per evitare possibili situazioni di pericolo, leggere e seguire le normative sulla sicurezza riportate sotto.

• S002

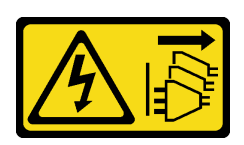

#### ATTENZIONE:

Il pulsante di controllo dell'alimentazione sul dispositivo e l'interruttore di alimentazione sull'alimentatore non tolgono la corrente elettrica fornita al dispositivo. Il dispositivo potrebbe anche disporre di più di un cavo di alimentazione. Per eliminare completamente la corrente elettrica dal dispositivo, assicurarsi che tutti i cavi di alimentazione siano scollegati dalla fonte di alimentazione.

#### Attenzione:

- Leggere ["Linee guida per l'installazione" a pagina 37](#page-46-1) ed ["Elenco di controllo per la sicurezza" a pagina 38](#page-47-0) per assicurarsi di operare in sicurezza.
- Lasciare 500 mm di spazio libero nella parte anteriore del nodo per le procedure di rimozione o installazione.
- Questa sezione include le seguenti procedure:
	- ["Rimozione del nodo dalla maniglia del nodo" a pagina 70](#page-79-0)
	- ["Rimozione della maniglia del nodo dalla parete" a pagina 72](#page-81-0)

#### <span id="page-79-0"></span>Rimozione del nodo dalla maniglia del nodo

Nota:

- Se applicabile, sbloccare qualsiasi dispositivo di blocco che fissa il nodo alla maniglia del nodo, ad esempio un lucchetto Kensington.
- A seconda della configurazione specifica, il nodo o la mascherina di sicurezza potrebbe avere un aspetto diverso rispetto alle figure riportate in questa sezione.

## **Procedura**

Passo 1. Se applicabile, rimuovere la mascherina di sicurezza dalla maniglia del nodo.

- a. Utilizzare la chiave per sbloccare la mascherina di sicurezza.
- b. Premere la linguetta di rilascio, quindi ruotare la mascherina di sicurezza verso l'esterno.
- c. **C** Rimuovere la mascherina di sicurezza dalla maniglia del nodo.

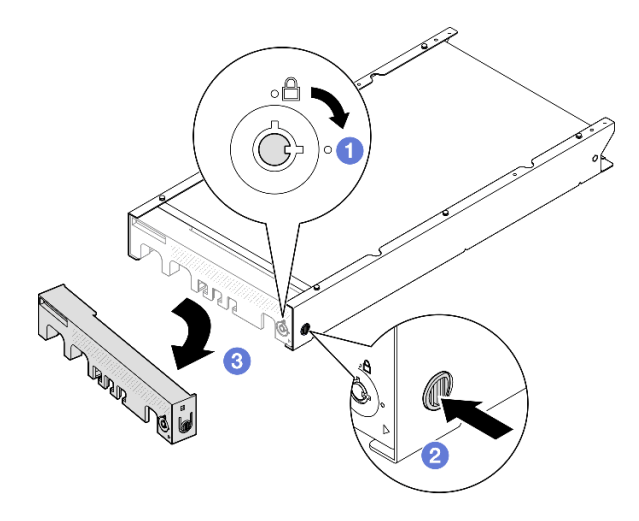

Figura 50. Rimozione della mascherina di sicurezza da una maniglia del nodo

- Passo 2. Spegnere il server e scollegare tutti i cavi esterni e i cavi di alimentazione (vedere ["Spegnimento del server" a pagina 44\)](#page-53-0).
- Passo 3. Rimuovere il nodo dalla maniglia del nodo.
	- a. **O** Allentare le due viti zigrinate sul lato della maniglia del nodo.
	- b. <sup>2</sup> Fare scorrere il nodo fino a rimuoverlo dalla maniglia del nodo.

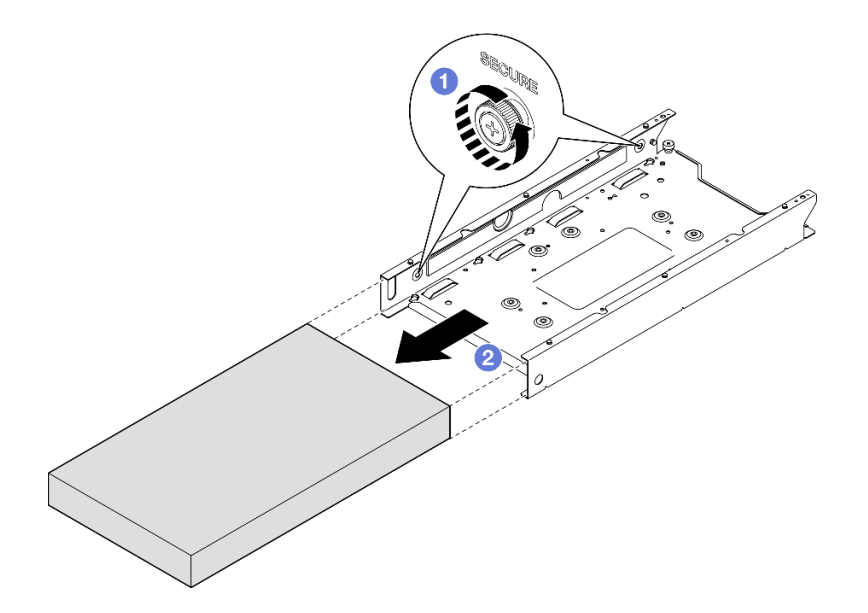

Figura 51. Rimozione di un nodo da una maniglia del nodo

• Posizionare con cautela il nodo su una superficie antistatica piana.

# <span id="page-81-0"></span>Rimozione della maniglia del nodo dalla parete

# **Procedura**

Passo 1. Rimuovere le quattro viti come mostrato, quindi rimuovere la maniglia del nodo dalla parete.

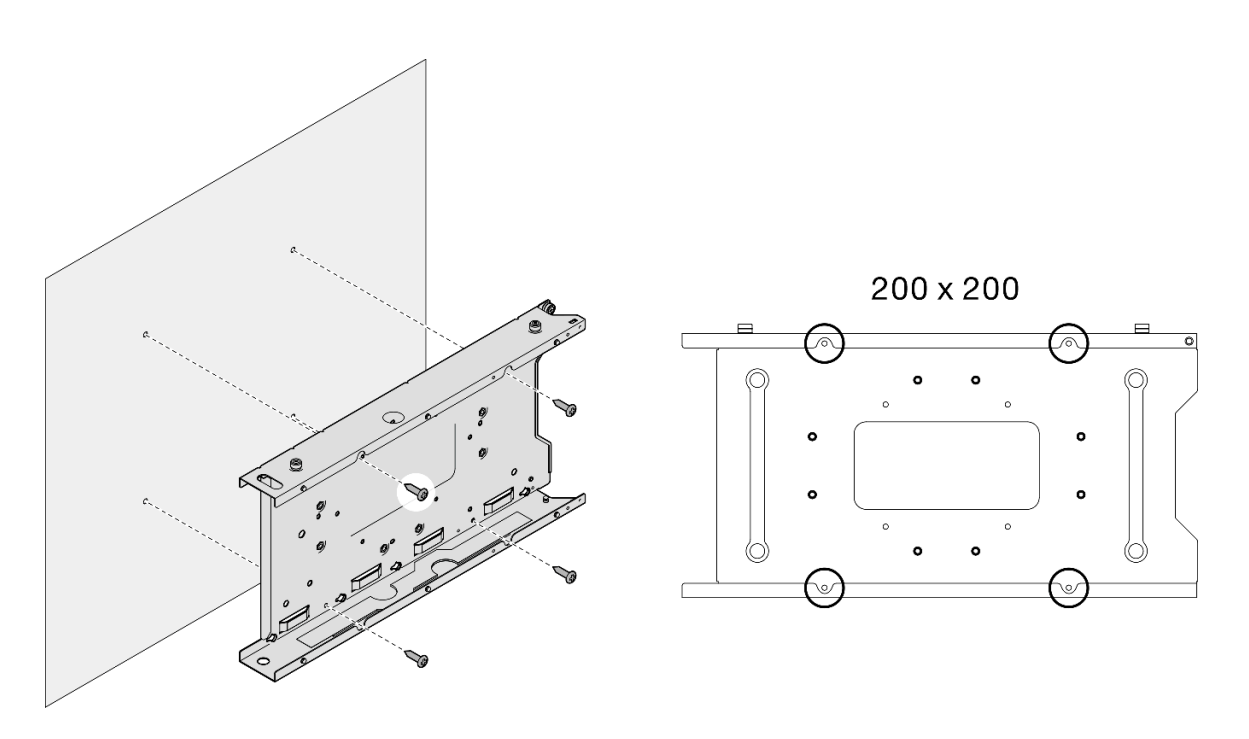

Figura 52. Rimozione della maniglia del nodo direttamente dalla parete

Passo 2. (Opzionale) Se necessario, rimuovere i tasselli dalla parete.

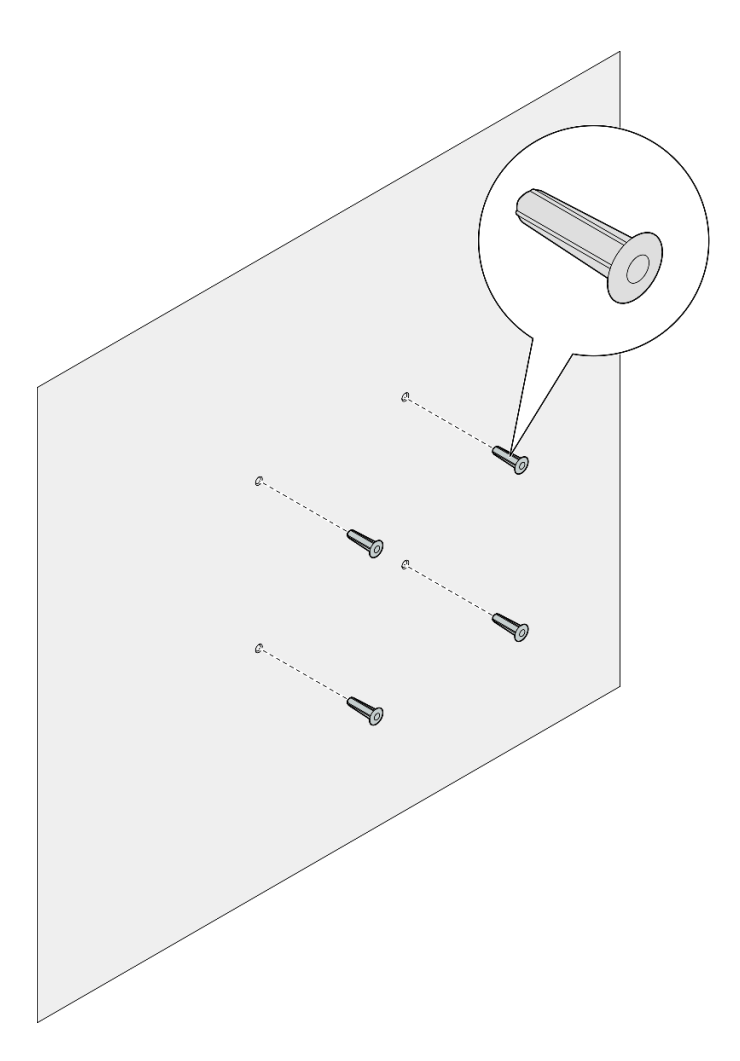

Figura 53. Rimozione dei tasselli

• Se viene richiesto di restituire il componente, seguire le istruzioni di imballaggio e utilizzare eventuali materiali di imballaggio per la spedizione forniti.

# <span id="page-82-0"></span>Installazione di un nodo a parete o soffitto

Seguire le istruzioni riportate in questa sezione per installare una maniglia del nodo nel montaggio a parete/ soffitto e un nodo in una maniglia del nodo.

# Informazioni su questa attività

Per evitare possibili situazioni di pericolo, leggere e seguire le normative sulla sicurezza riportate sotto.

• S002

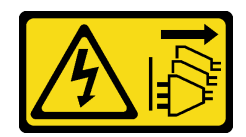

#### ATTENZIONE:

Il pulsante di controllo dell'alimentazione sul dispositivo e l'interruttore di alimentazione sull'alimentatore non tolgono la corrente elettrica fornita al dispositivo. Il dispositivo potrebbe anche disporre di più di un cavo di alimentazione. Per eliminare completamente la corrente elettrica dal dispositivo, assicurarsi che tutti i cavi di alimentazione siano scollegati dalla fonte di alimentazione.

#### Attenzione:

- Leggere ["Linee guida per l'installazione" a pagina 37](#page-46-1) ed ["Elenco di controllo per la sicurezza" a pagina 38](#page-47-0) per assicurarsi di operare in sicurezza.
- Assicurarsi che tutti i componenti e i cavi siano installati e posizionati correttamente all'interno del nodo, a eccezione dei cavi di alimentazione e dei cavi esterni, e che all'interno del nodo non siano rimasti parti o strumenti allentati.
- Lasciare 500 mm di spazio libero nella parte anteriore del nodo per le procedure di rimozione o installazione.
- Questa sezione include le seguenti procedure:
	- ["Installazione della maniglia del nodo alla parete" a pagina 74](#page-83-0)
	- ["Installazione di un nodo nella maniglia del nodo" a pagina 77](#page-86-0)

#### <span id="page-83-0"></span>Installazione della maniglia del nodo alla parete

## Procedura

- Passo 1. Effettuare i preparativi per questa attività.
	- Assicurarsi che il nodo non sia installato nella maniglia del nodo.
- Passo 2. Praticare quattro fori sulla parete per la maniglia del nodo.
	- a. Posizionare la maniglia del nodo sulla parete per determinare la posizione, quindi segnare le posizioni delle viti con una matita.
	- b. Praticare i quattro fori come indicato.

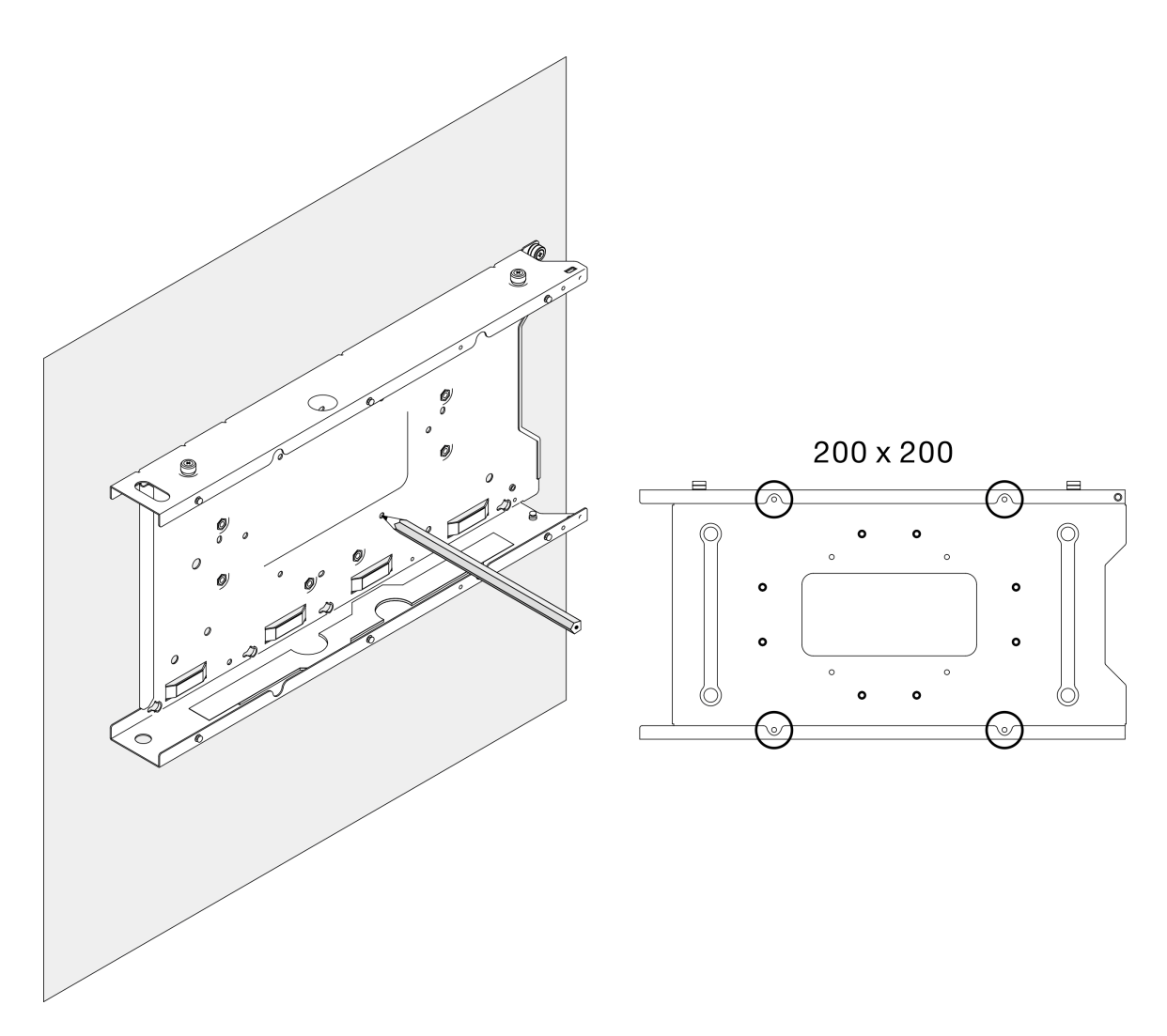

Figura 54. Pratica dei fori per la maniglia del nodo

Passo 3. Se necessario, inserire quattro tasselli delle pareti nei quattro fori praticati sulla parete.

#### Nota:

• Se nella configurazione non sono necessari i tasselli, ignorare questo passaggio e stringere le viti richieste nei fori.

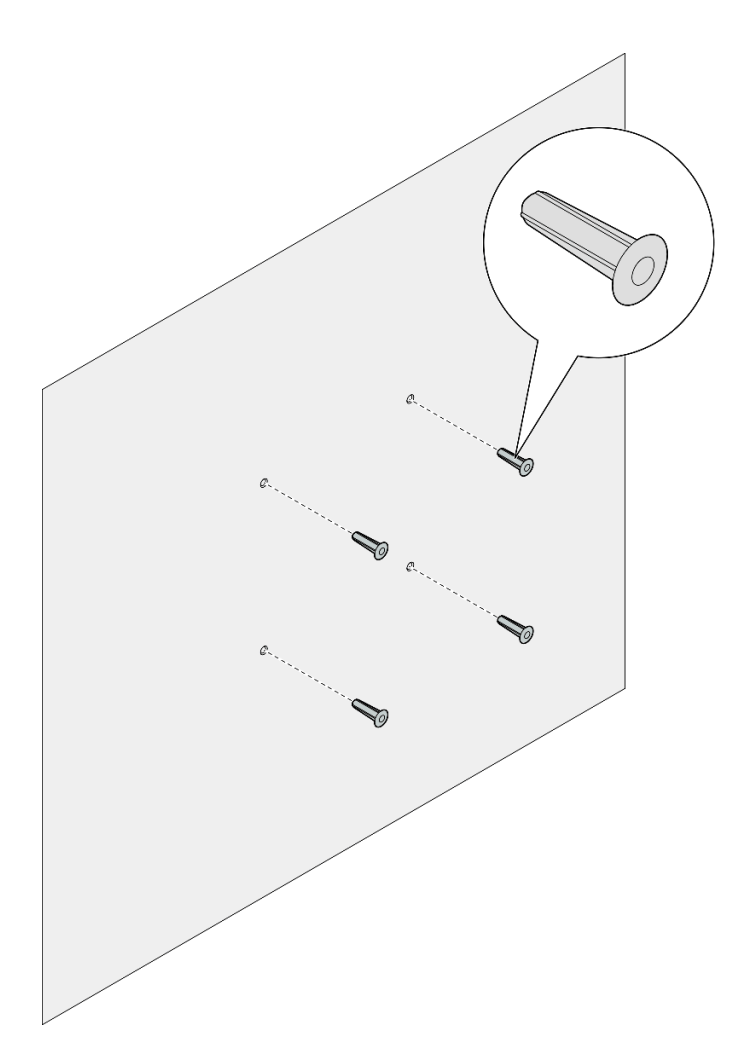

Figura 55. Installazione dei tasselli

- Passo 4. Installare la maniglia del nodo sulla parete.
	- a. Allineare la maniglia del nodo ai tasselli sulla parete o ai fori per viti sulla parete.
	- b. Inserire e serrare le quattro viti nei tasselli o nei fori per viti sulla parete.

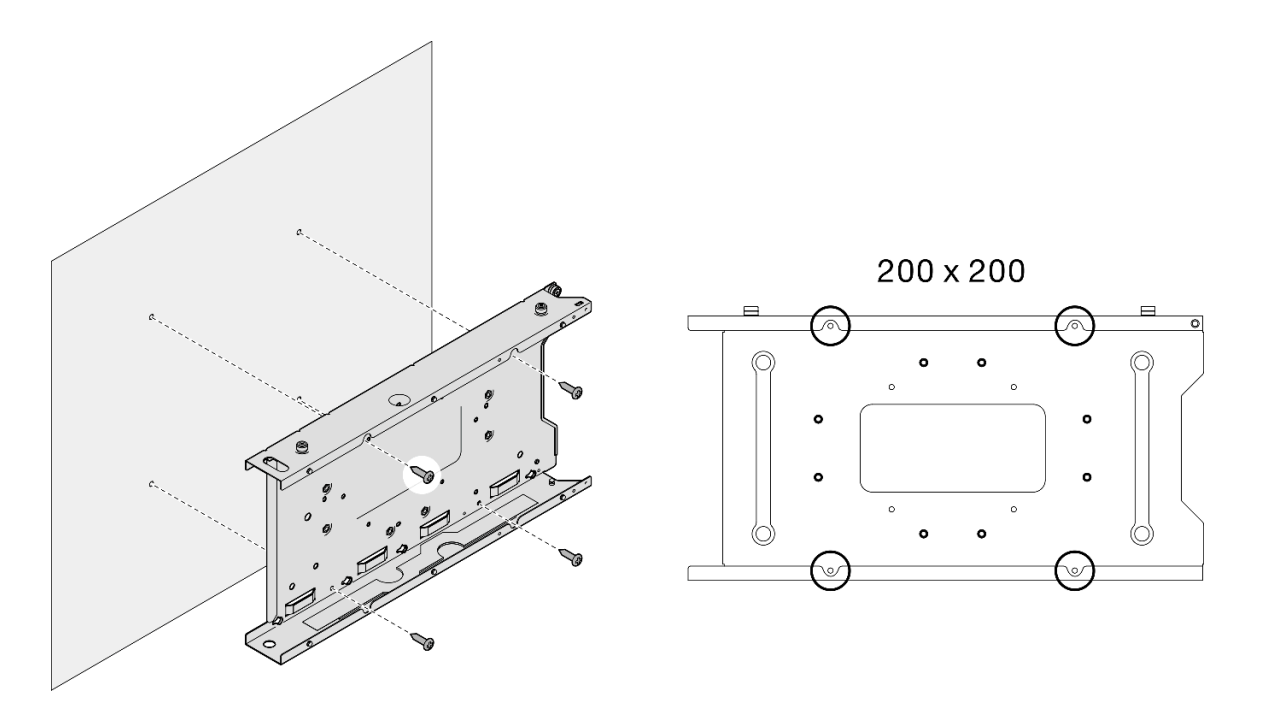

Figura 56. Installazione della maniglia del nodo sulla parete

• Se necessario, procedere all'installazione di un nodo nella maniglia del nodo (vedere ["Installazione di un](#page-86-0) [nodo nella maniglia del nodo" a pagina 77](#page-86-0)).

#### <span id="page-86-0"></span>Installazione di un nodo nella maniglia del nodo

Nota: A seconda della configurazione specifica, il nodo o la mascherina di sicurezza potrebbe avere un aspetto diverso rispetto alle figure riportate in questa sezione.

# Procedura

Passo 1. Effettuare i preparativi per questa attività.

- Assicurarsi che il coperchio superiore sia installato correttamente nel nodo (vedere ["Installazione del coperchio superiore" a pagina 199\)](#page-208-0).
- Passo 2. Installare il nodo nella maniglia del nodo.
	- a. **O** Allineare il nodo alla maniglia del nodo, quindi inserirlo e farlo scorrere in posizione.
	- b. <sup>2</sup> Stringere le due vite zigrinate sul lato della maniglia del nodo.

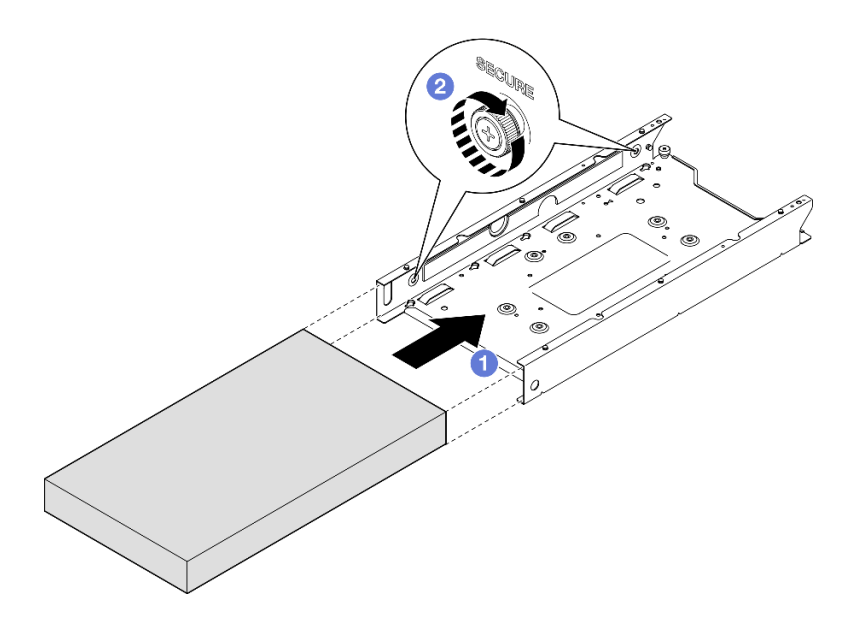

Figura 57. Installazione di un nodo in una maniglia del nodo

Passo 3. (Opzionale) Se necessario, installare una mascherina di sicurezza nella maniglia del nodo.

### Nota:

- Se necessario, effettuare le seguenti operazioni PRIMA di installare la mascherina di sicurezza:
	- Collegare i cavi di alimentazione e accendere il server (vedere ["Accensione del server" a](#page-52-0) [pagina 43](#page-52-0)).
	- Collegare tutti i cavi esterni.
- Quando è installata la mascherina di sicurezza, il pannello anteriore dell'operatore e i connettori USB Type-C non sono accessibili.
- a. **Inserire la linguetta sulla mascherina di sicurezza nello slot, quindi ruotare la mascherina** verso l'interno finché l'altro lato non scatta in posizione.
- b. <sup>2</sup> Utilizzare la chiave per bloccare la mascherina di sicurezza.

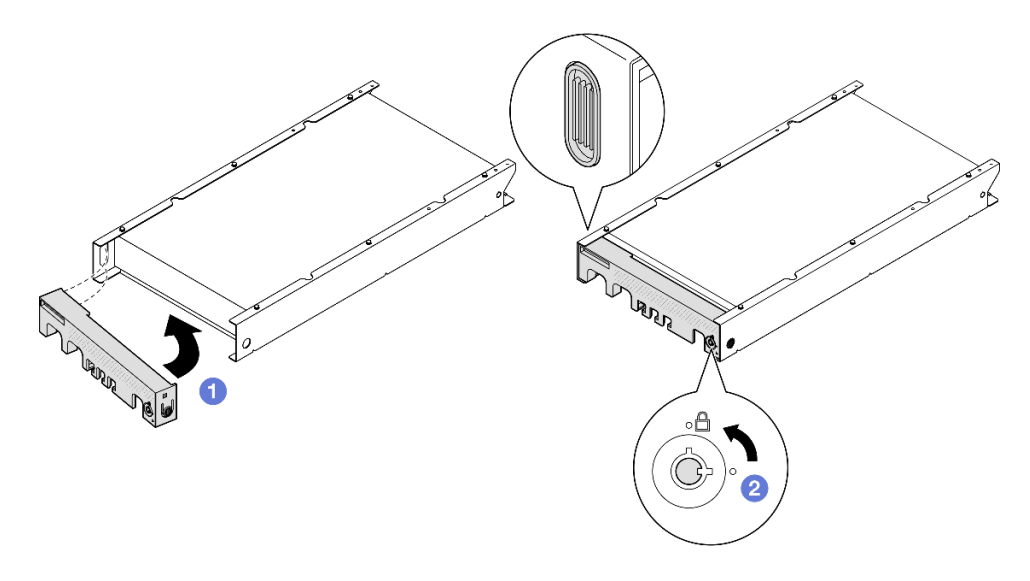

Figura 58. Installazione di una mascherina di sicurezza in una maniglia del nodo

Passo 4. (Opzionale) Se necessario, installare e bloccare qualsiasi dispositivo di blocco che fissa il nodo alla maniglia del nodo, ad esempio un lucchetto Kensington.

# Sostituzione del filtro antipolvere

Seguire le istruzioni riportate in questa sezione per rimuovere o installare un filtro antipolvere. Il server potrebbe essere fornito o meno con questo componente.

Nota: A seconda dell'opzione di montaggio, il nodo può essere in modalità autonoma nel montaggio sul desktop o installato in un enclosure o una maniglia del nodo.

- Per un enclosure, il filtro antipolvere si trova nella staffa di spedizione.
- Per una maniglia del nodo, il filtro antipolvere si trova nella mascherina di sicurezza, se applicabile.
- Per la rimozione o l'installazione di una staffa di spedizioneo di una mascherina di sicurezza in un enclosure o una maniglia del nodo, vedere ["Guida alla configurazione" a pagina 45](#page-54-0).

#### Importante:

- A seconda dell'ambiente, controllare lo stato del filtro antipolvere almeno ogni 3 mesi per assicurarsi che funzioni.
- Si consiglia di installare un filtro antipolvere quando il server è in funzione.

# Rimozione del filtro antipolvere

Seguire le istruzioni riportate in questa sezione per rimuovere il filtro antipolvere dalla staffa di spedizione di un enclosure o dalla mascherina di sicurezza di una maniglia del nodo.

## Informazioni su questa attività

#### Attenzione:

• Leggere ["Linee guida per l'installazione" a pagina 37](#page-46-1) ed ["Elenco di controllo per la sicurezza" a pagina 38](#page-47-0) per assicurarsi di operare in sicurezza.

- A seconda dell'opzione di montaggio, il nodo può essere in modalità autonoma nel montaggio sul desktop o installato in un enclosure o una maniglia del nodo.
	- Per un enclosure, il filtro antipolvere si trova nella staffa di spedizione.
		- Vedere ["Rimozione del filtro antipolvere dalla staffa di spedizione di un enclosure" a pagina 80](#page-89-0).
	- Per una maniglia del nodo, il filtro antipolvere si trova nella mascherina di sicurezza, se applicabile.
		- Vedere ["Rimozione del filtro antipolvere dalla mascherina di sicurezza di una maniglia del nodo" a](#page-90-0) [pagina 81.](#page-90-0)
	- Per la rimozione o l'installazione di una staffa di spedizioneo di una mascherina di sicurezza in un enclosure o una maniglia del nodo, vedere ["Guida alla configurazione" a pagina 45](#page-54-0).

#### Importante:

- A seconda dell'ambiente, controllare lo stato del filtro antipolvere almeno ogni 3 mesi per assicurarsi che funzioni.
- Si consiglia di installare un filtro antipolvere quando il server è in funzione.

## <span id="page-89-0"></span>Rimozione del filtro antipolvere dalla staffa di spedizione di un enclosure Nota:

- A seconda della configurazione specifica, il nodo, l'enclosure o le guide potrebbero avere un aspetto diverso rispetto alle figure riportate in questa sezione.
- Per i dettagli sulle opzioni delle guide per l'installazione del rack, vedere [" Guide all'installazione delle](#page-270-0)  [guide" a pagina 261](#page-270-0).

# Procedura

Passo 1. Effettuare i preparativi per questa attività.

- a. Rimuovere la staffa di spedizione dall'enclosure (vedere ["Rimozione di un nodo da un rack" a](#page-55-0)  [pagina 46](#page-55-0)).
- Passo 2. Rimuovere il filtro antipolvere dalla staffa di spedizione.

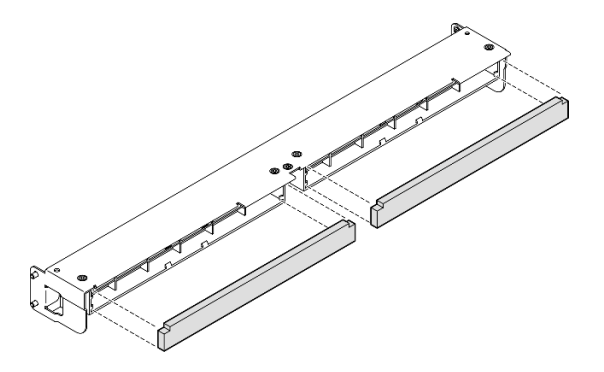

Figura 59. Rimozione del filtro antipolvere dalla staffa di spedizione

# Una volta completata questa attività

• Installare un'unità sostitutiva (vedere ["Installazione di un filtro antipolvere" a pagina 82](#page-91-0)).

• Se viene richiesto di restituire il componente, seguire le istruzioni di imballaggio e utilizzare eventuali materiali di imballaggio per la spedizione forniti.

# <span id="page-90-0"></span>Rimozione del filtro antipolvere dalla mascherina di sicurezza di una maniglia del nodo

#### Nota:

• A seconda della configurazione specifica, il nodo o la mascherina di sicurezza potrebbe avere un aspetto diverso rispetto alle figure riportate in questa sezione.

## Procedura

Passo 1. Effettuare i preparativi per questa attività.

- a. Rimuovere la mascherina di sicurezza dalla maniglia del nodo (vedere ["Rimozione del nodo](#page-70-0) [dalla guida DIN" a pagina 61](#page-70-0) o ["Rimozione del nodo dalla parete o dal soffitto" a pagina 69](#page-78-0)).
- Passo 2. Premere il fermo del supporto del filtro antipolvere come mostrato, quindi rimuovere il supporto del filtro antipolvere dalla mascherina di sicurezza.

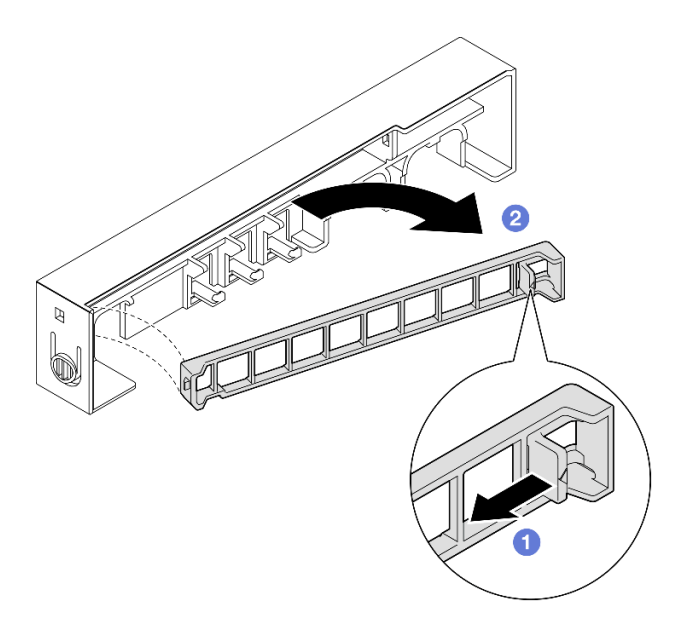

Figura 60. Rimozione del supporto del filtro antipolvere

Passo 3. Rimuovere il filtro antipolvere dalla mascherina di sicurezza.

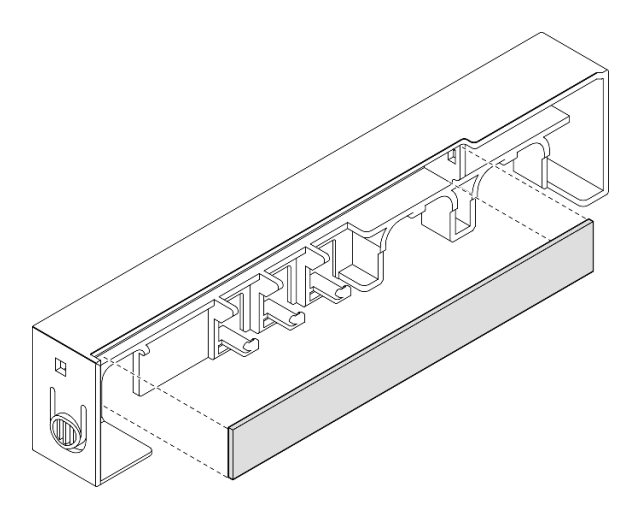

Figura 61. Rimozione del filtro antipolvere dalla mascherina di sicurezza

- Installare un'unità sostitutiva (vedere ["Installazione di un filtro antipolvere" a pagina 82](#page-91-0)).
- Per informazioni sulla rimozione o sull'installazione della maniglia del nodo nel montaggio sulla guida DIN o nel montaggio a parete/soffitto, vedere ["Configurazione del montaggio sulla guida DIN" a pagina 61](#page-70-1) o ["Configurazione per montaggio a parete/soffitto" a pagina 69.](#page-78-1)
- Se viene richiesto di restituire il componente, seguire le istruzioni di imballaggio e utilizzare eventuali materiali di imballaggio per la spedizione forniti.

# <span id="page-91-0"></span>Installazione di un filtro antipolvere

Seguire le istruzioni riportate in questa sezione per installare un filtro antipolvere nella staffa di spedizione di un enclosure o nella mascherina di sicurezza di una maniglia del nodo.

# Informazioni su questa attività

#### Attenzione:

- Leggere ["Linee guida per l'installazione" a pagina 37](#page-46-1) ed ["Elenco di controllo per la sicurezza" a pagina 38](#page-47-0) per assicurarsi di operare in sicurezza.
- Mettere in contatto l'involucro antistatico contenente il componente con qualsiasi superficie metallica non verniciata sul nodo, quindi rimuoverlo dall'involucro e posizionarlo su una superficie antistatica.
- A seconda dell'opzione di montaggio, il nodo può essere in modalità autonoma nel montaggio sul desktop o installato in un enclosure o una maniglia del nodo.
	- Per un enclosure, il filtro antipolvere si trova nella staffa di spedizione.
		- Vedere ["Installazione di un filtro antipolvere nella staffa di spedizione di un enclosure" a pagina 83](#page-92-0).
	- Per una maniglia del nodo, il filtro antipolvere si trova nella mascherina di sicurezza, se applicabile.
		- Vedere ["Installazione di un filtro antipolvere nella mascherina di sicurezza di una maniglia del nodo"](#page-92-1) [a pagina 83](#page-92-1).

– Per la rimozione o l'installazione di una staffa di spedizioneo di una mascherina di sicurezza in un enclosure o una maniglia del nodo, vedere ["Guida alla configurazione" a pagina 45.](#page-54-0)

### Importante:

- A seconda dell'ambiente, controllare lo stato del filtro antipolvere almeno ogni 3 mesi per assicurarsi che funzioni.
- Si consiglia di installare un filtro antipolvere quando il server è in funzione.

# <span id="page-92-0"></span>Installazione di un filtro antipolvere nella staffa di spedizione di un enclosure Nota:

• A seconda della configurazione specifica, il nodo, l'enclosure o le guide potrebbero avere un aspetto diverso rispetto alle figure riportate in questa sezione.

## Procedura

Passo 1. Effettuare i preparativi per questa attività.

- a. Rimuovere la staffa di spedizione dall'enclosure (vedere ["Rimozione di un nodo da un rack" a](#page-55-0) [pagina 46\)](#page-55-0).
- Passo 2. Allineare il filtro antipolvere allo slot nella staffa di spedizione, quindi inserirlo.

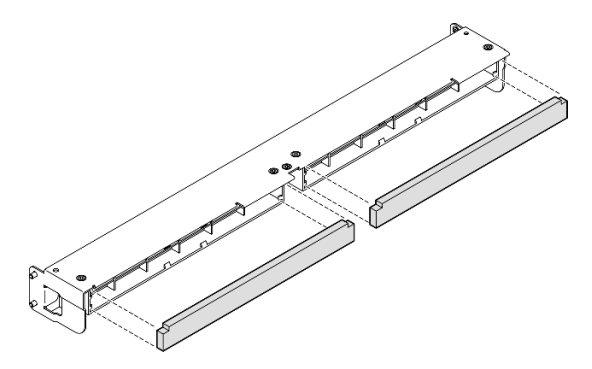

Figura 62. Installazione del filtro antipolvere nella staffa di spedizione

# Una volta completata questa attività

• Reinstallare la staffa di spedizione nell'enclosure (vedere ["Installazione di un nodo nel rack" a pagina 53](#page-62-0)).

# <span id="page-92-1"></span>Installazione di un filtro antipolvere nella mascherina di sicurezza di una maniglia del nodo

## Nota:

• A seconda della configurazione specifica, il nodo o la mascherina di sicurezza potrebbe avere un aspetto diverso rispetto alle figure riportate in questa sezione.

# Procedura

Passo 1. Effettuare i preparativi per questa attività.

- a. Rimuovere la mascherina di sicurezza dalla maniglia del nodo (vedere ["Rimozione del nodo](#page-70-0) [dalla guida DIN" a pagina 61](#page-70-0) o ["Rimozione del nodo dalla parete o dal soffitto" a pagina 69\)](#page-78-0).
- Passo 2. Allineare il filtro antipolvere allo slot nella mascherina di sicurezza, quindi inserirlo.

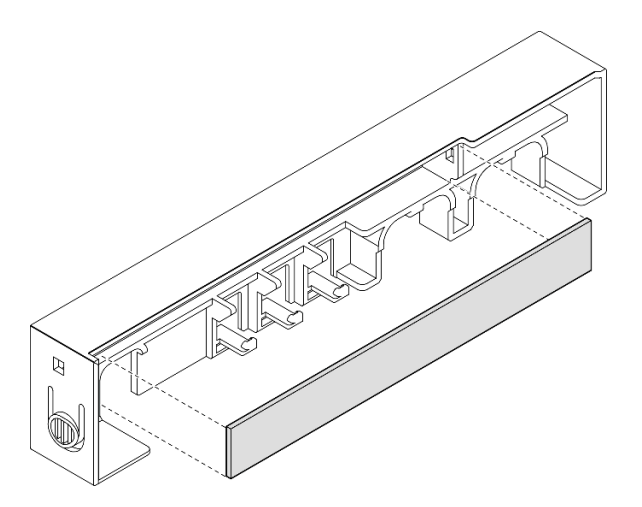

Figura 63. Installazione di un filtro antipolvere nella mascherina di sicurezza

- Passo 3. Installare il supporto del filtro antipolvere nella mascherina di sicurezza.
	- a. **Inserire un lato del supporto del filtro antipolvere nello slot.**
	- b. <sup>@</sup> Ruotare il supporto del filtro antipolvere verso l'interno e premere l'altro lato del supporto in posizione.

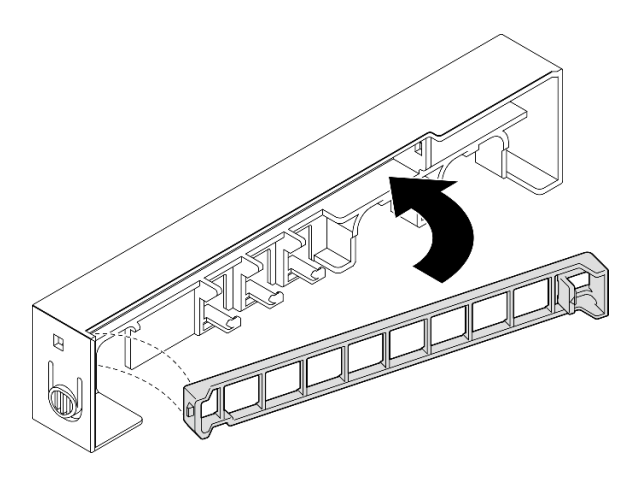

Figura 64. Installazione di un supporto del filtro antipolvere

• Reinstallare la mascherina di sicurezza nella maniglia del nodo (vedere ["Installazione di un nodo sulla](#page-74-0) [guida DIN" a pagina 65](#page-74-0) o ["Installazione di un nodo a parete o soffitto" a pagina 73](#page-82-0)).

# Sostituzione dell'adattatore di alimentazione

Seguire le istruzioni riportate in questa sezione per rimuovere o installare gli adattatori di alimentazione. Il server potrebbe essere fornito o meno con questo componente.

Nota: ThinkEdge SE350 V2 è progettato per essere utilizzato con varie opzioni di montaggio, come il montaggio sul desktop, il montaggio sulla guida DIN, il montaggio a parete e il montaggio sul rack. A seconda dell'opzione di montaggio, il nodo può essere in modalità autonoma nel montaggio sul desktop o installato in un enclosure o una maniglia del nodo.

Quando è installato Adattatore di alimentazione esterno da 300 W, una delle seguenti opzioni di montaggio è supportata con la temperatura ambiente adeguata:

- Montaggio sul desktop a temperature inferiori a 40 °C
- Montaggio su rack con Enclosure ThinkEdge SE350 V2 1U2N a temperature inferiori a 30 °C
- Montaggio su rack con Enclosure ThinkEdge SE350 V2 2U2N a temperature inferiori a 40 °C

# Rimozione di un adattatore di alimentazione

Seguire le istruzioni riportate in questa sezione per rimuovere gli adattatori di alimentazione.

# Informazioni su questa attività

Per evitare possibili situazioni di pericolo, leggere e seguire le normative sulla sicurezza riportate sotto.

• S002

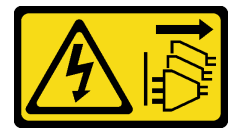

#### ATTENZIONE:

Il pulsante di controllo dell'alimentazione sul dispositivo e l'interruttore di alimentazione sull'alimentatore non tolgono la corrente elettrica fornita al dispositivo. Il dispositivo potrebbe anche disporre di più di un cavo di alimentazione. Per eliminare completamente la corrente elettrica dal dispositivo, assicurarsi che tutti i cavi di alimentazione siano scollegati dalla fonte di alimentazione.

• S035

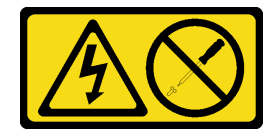

#### ATTENZIONE:

Non rimuovere mai il coperchio da un alimentatore o qualsiasi parte su cui sia applicata questa etichetta. All'interno dei componenti su cui è apposta questa etichetta, sono presenti livelli pericolosi di tensione, corrente ed energia. Questi componenti non contengono parti da sottoporre a manutenzione. Se si sospetta la presenza di un problema in una di queste parti, rivolgersi a un tecnico dell'assistenza.

### Attenzione:

- Leggere ["Linee guida per l'installazione" a pagina 37](#page-46-1) ed ["Elenco di controllo per la sicurezza" a pagina 38](#page-47-0) per assicurarsi di operare in sicurezza.
- Rimuovere la staffa di spedizione o la mascherina di sicurezza, se applicabile (vedere ["Guida alla](#page-54-0) [configurazione" a pagina 45](#page-54-0)). Quindi spegnere il server e scollegare i cavi di alimentazione (vedere ["Spegnimento del server" a pagina 44\)](#page-53-0).

## Rimozione di un adattatore di alimentazione dall'enclosure

## Procedura

- Passo 1. Rimuovere il coperchio del cavo di alimentazione dalla staffa di supporto dell'adattatore di alimentazione dell'enclosure.
	- a. Rimuovere le due viti dal coperchio del cavo di alimentazione.
	- b. Sganciare il coperchio dall'enclosure e rimuoverlo.
		- Per un enclosure 1U2N: spingere il coperchio del cavo di alimentazione leggermente verso la parte anteriore del nodo, quindi rimuoverlo.

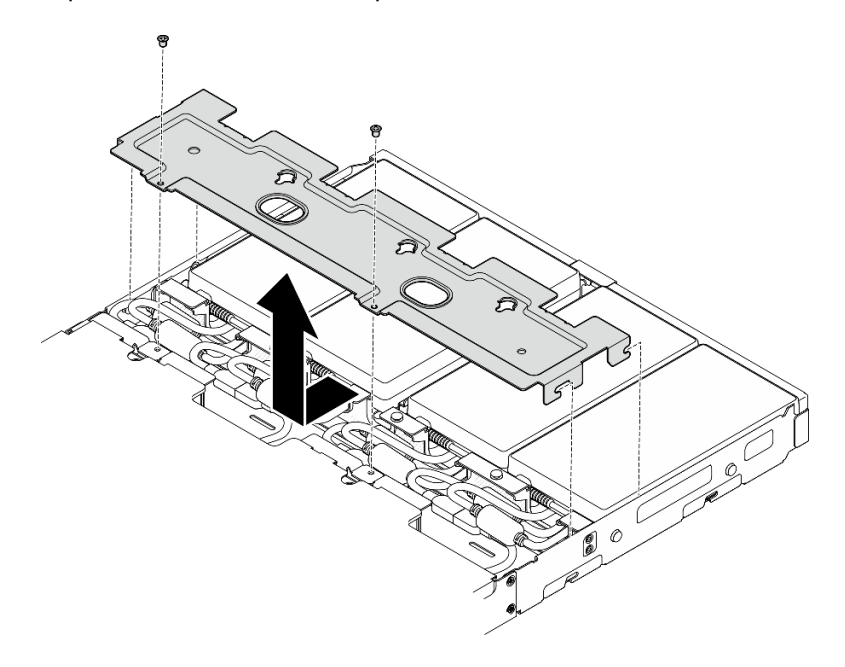

Figura 65. Rimozione del coperchio del cavo di alimentazione, enclosure 1U2N

• Per un enclosure 2U2N: spingere il coperchio del cavo di alimentazione leggermente verso la parte posteriore del nodo, quindi rimuoverlo.

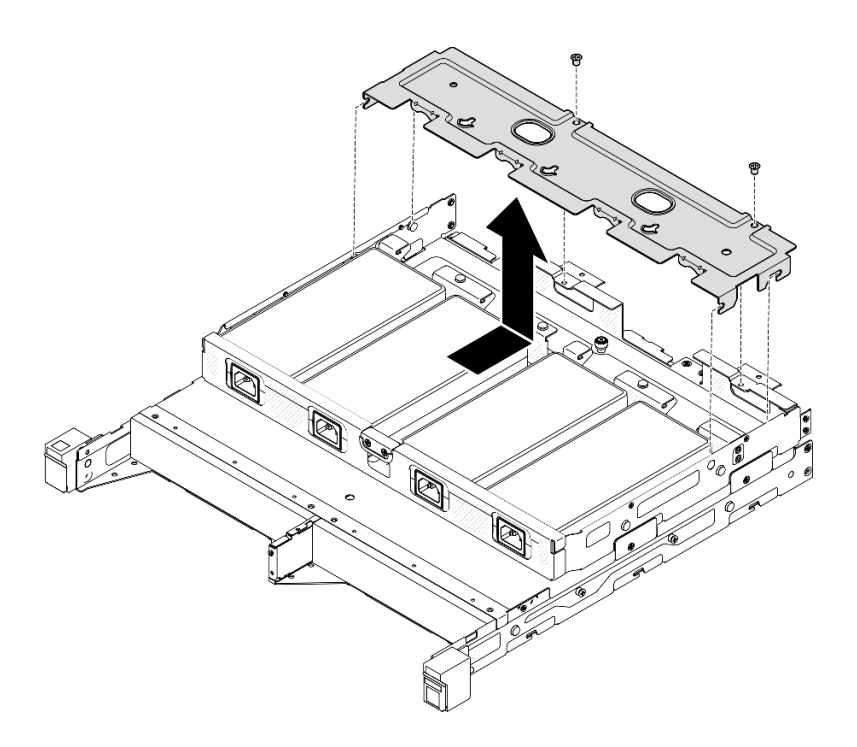

Figura 66. Rimozione del coperchio del cavo di alimentazione, enclosure 2U2N

Passo 2. Inclinare con cautela l'adattatore di alimentazione verso l'alto e rimuoverlo dall'enclosure.

Enclosure 1U2N

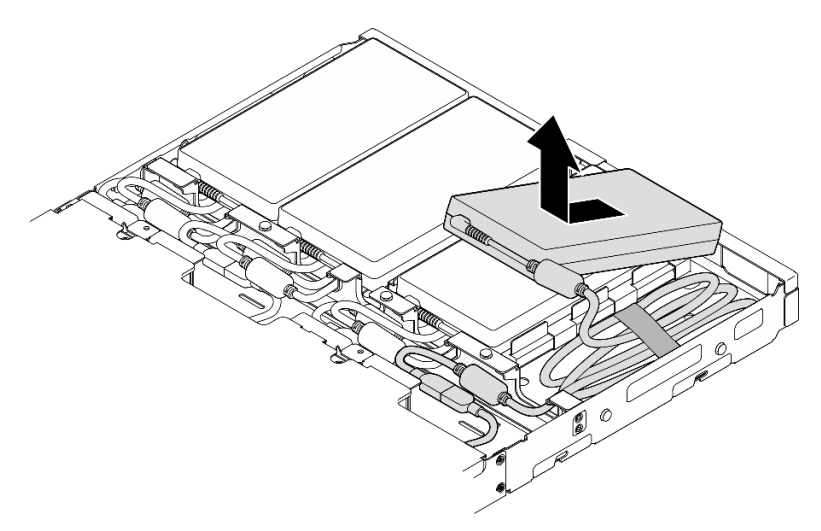

Figura 67. Rimozione dell'adattatore di alimentazione, enclosure 1U2N

Enclosure 2U2N

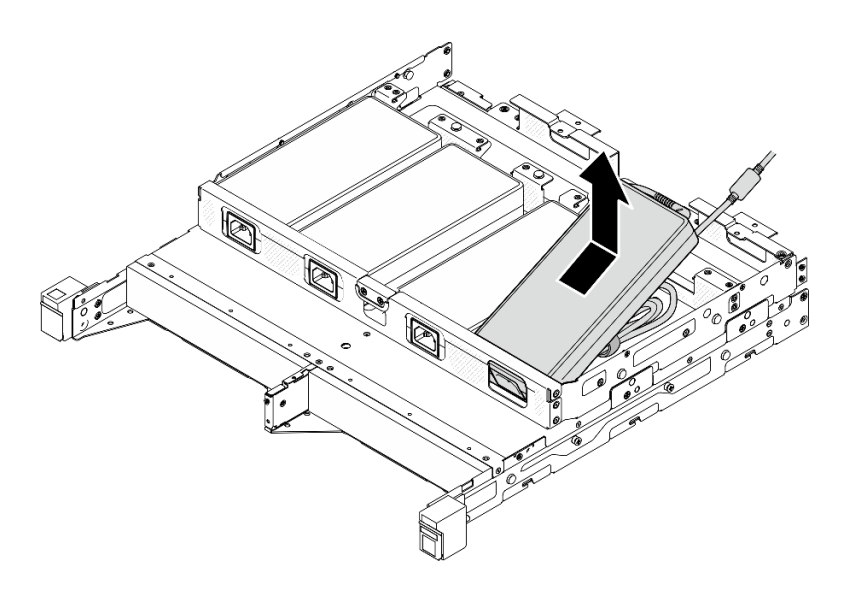

Figura 68. Rimozione dell'adattatore di alimentazione, enclosure 2U2N

Passo 3. Scollegare il cavo dell'adattatore di alimentazione dal cavo del bridge che collega l'adattatore e il nodo.

# Una volta completata questa attività

- Installare un'unità sostitutiva (vedere ["Installazione di un adattatore di alimentazione" a pagina 88](#page-97-0)).
- Se viene richiesto di restituire il componente, seguire le istruzioni di imballaggio e utilizzare eventuali materiali di imballaggio per la spedizione forniti.

# <span id="page-97-0"></span>Installazione di un adattatore di alimentazione

Seguire le istruzioni riportate in questa sezione per installare gli adattatori di alimentazione.

Come previsto dal REGOLAMENTO DELLA COMMISSIONE (EU) 2019/1782 del primo ottobre 2019, che stabilisce i requisiti di progettazione ecocompatibile per gli alimentatori esterni, in conformità alla direttiva 2009/125/EC del Parlamento europeo e del Consiglio e che abroga il regolamento della Commissione N. 278/2009 (ErP Lot7) per l'alimentatore esterno del prodotto.

| Informazioni pubblicate    | Valore e precisione | Unità |
|----------------------------|---------------------|-------|
| Nome del produttore        | Lenovo              |       |
| Identificativo del modello | ADL300SDC3A         |       |
| Tensione di ingresso       | 100-240             |       |
| Frequenza CA di ingresso   | $50 - 60$           | Hz    |
| Tensione di uscita         | 20.0                |       |
| Corrente di uscita         | 15.0                | A     |
| Potenza di uscita          | 300.0               | W     |
| Efficienza attiva media    | 90.00               | $\%$  |

Tabella 15. Alimentatore esterno ThinkEdge da 300 W 230 V/115 V

Tabella 15. Alimentatore esterno ThinkEdge da 300 W 230 V/115 V (continua)

| Informazioni pubblicate         | Valore e precisione | Unità |
|---------------------------------|---------------------|-------|
| Efficienza a basso carico (10%) | 88.07               | %     |
| Consumo energetico senza carico | 0.15                | W     |

### ATTENZIONE:

Gli adattatori di alimentazione del nodo devono avere lo stesso marchio, la stessa classificazione energetica, lo stesso wattaggio o lo stesso livello di efficienza.

# Installazione di un adattatore di alimentazione Informazioni su questa attività

Per evitare possibili situazioni di pericolo, leggere e seguire le normative sulla sicurezza riportate sotto.

• S002

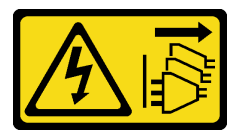

#### ATTENZIONE:

Il pulsante di controllo dell'alimentazione sul dispositivo e l'interruttore di alimentazione sull'alimentatore non tolgono la corrente elettrica fornita al dispositivo. Il dispositivo potrebbe anche disporre di più di un cavo di alimentazione. Per eliminare completamente la corrente elettrica dal dispositivo, assicurarsi che tutti i cavi di alimentazione siano scollegati dalla fonte di alimentazione.

• S035

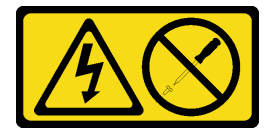

#### ATTENZIONE:

Non rimuovere mai il coperchio da un alimentatore o qualsiasi parte su cui sia applicata questa etichetta. All'interno dei componenti su cui è apposta questa etichetta, sono presenti livelli pericolosi di tensione, corrente ed energia. Questi componenti non contengono parti da sottoporre a manutenzione. Se si sospetta la presenza di un problema in una di queste parti, rivolgersi a un tecnico dell'assistenza.

## Attenzione:

- Leggere ["Linee guida per l'installazione" a pagina 37](#page-46-1) ed ["Elenco di controllo per la sicurezza" a pagina 38](#page-47-0) per assicurarsi di operare in sicurezza.
- Mettere in contatto l'involucro antistatico contenente il componente con qualsiasi superficie metallica non verniciata sul nodo, quindi rimuoverlo dall'involucro e posizionarlo su una superficie antistatica.

#### Installazione di un adattatore di alimentazione nell'enclosure

## Procedura

- Passo 1. Collegare il cavo di alimentazione all'adattatore all'cavo del bridge che collega l'adattatore e il nodo.
- Passo 2. Installare l'adattatore di alimentazione nella staffa di supporto dell'adattatore di alimentazione dell'enclosure.
	- a. **C** Regolare il cavo dell'adattatore di alimentazione finché la lunghezza non è idonea. Quindi fissare il cavo con l'apposita fascetta di velcro e posizionare il bundle sulla staffa.
	- b. <sup>2</sup> Inserire l'adattatore di alimentazione nella staffa di supporto dell'adattatore di alimentazione dell'enclosure.

Importante: Per contenere sia il cavo sia l'adattatore sulla staffa, non tendere e ammassare il gruppo di cavi.

• Enclosure 1U2N

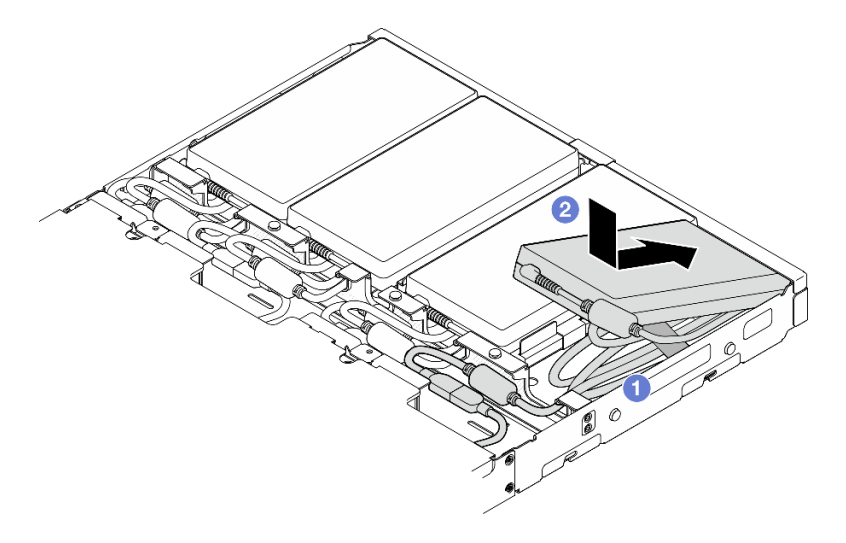

Figura 69. Installazione di un adattatore di alimentazione nella staffa di supporto, enclosure 1U2N

• Enclosure 2U2N

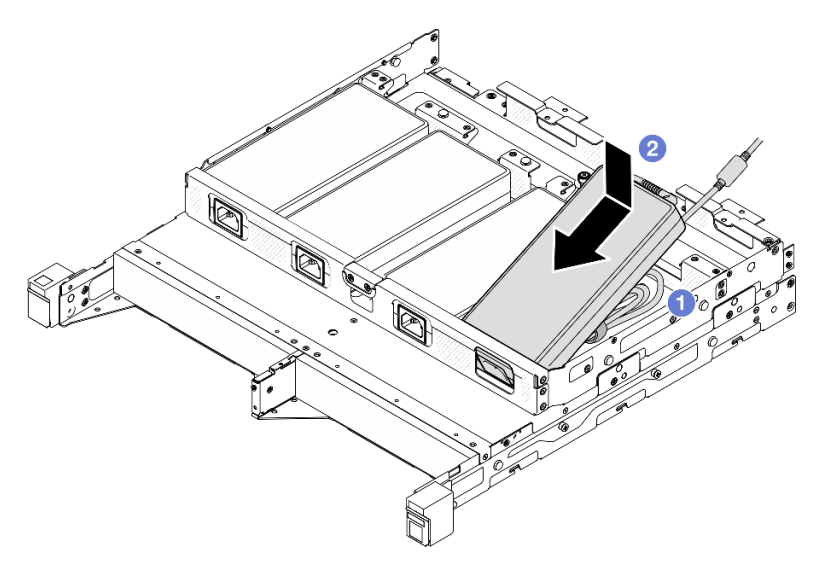

Figura 70. Installazione di un adattatore di alimentazione nella staffa di supporto, enclosure 2U2N

Passo 3. Collegare il cavo dell'adattatore di alimentazione al nodo.

- Passo 4. Installare il coperchio del cavo di alimentazione sulla staffa di supporto dell'adattatore di alimentazione.
	- a. Per un enclosure 1U2N: allineare il coperchio del cavo di alimentazione allo slot, quindi spingerlo leggermente verso la parte posteriore del nodo finché non scatta in posizione.

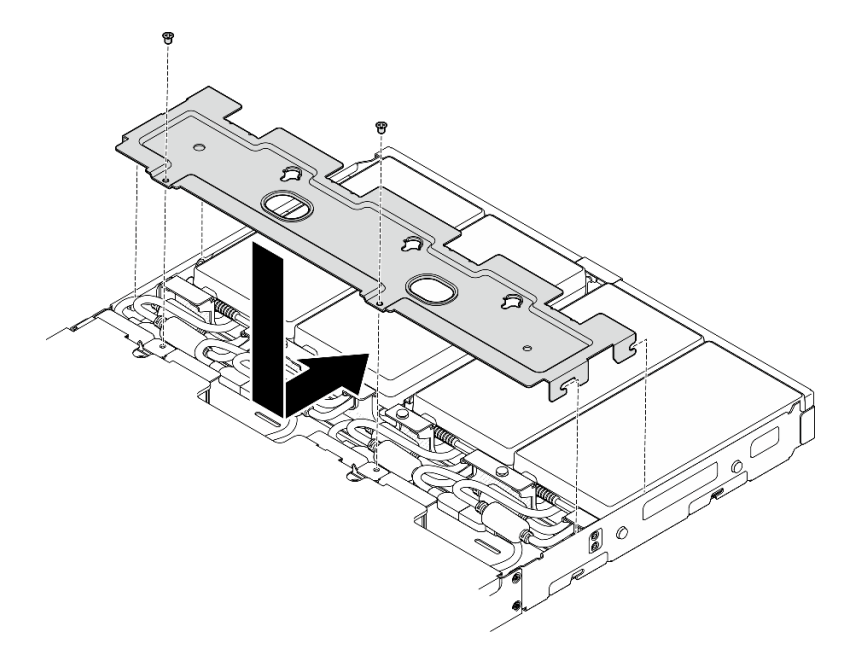

Figura 71. Installazione di un coperchio del cavo di alimentazione, enclosure 2U2N

b. Per un enclosure 2U2N: allineare il coperchio del cavo di alimentazione allo slot, quindi spingerlo leggermente verso la parte anteriore del nodo finché non scatta in posizione.

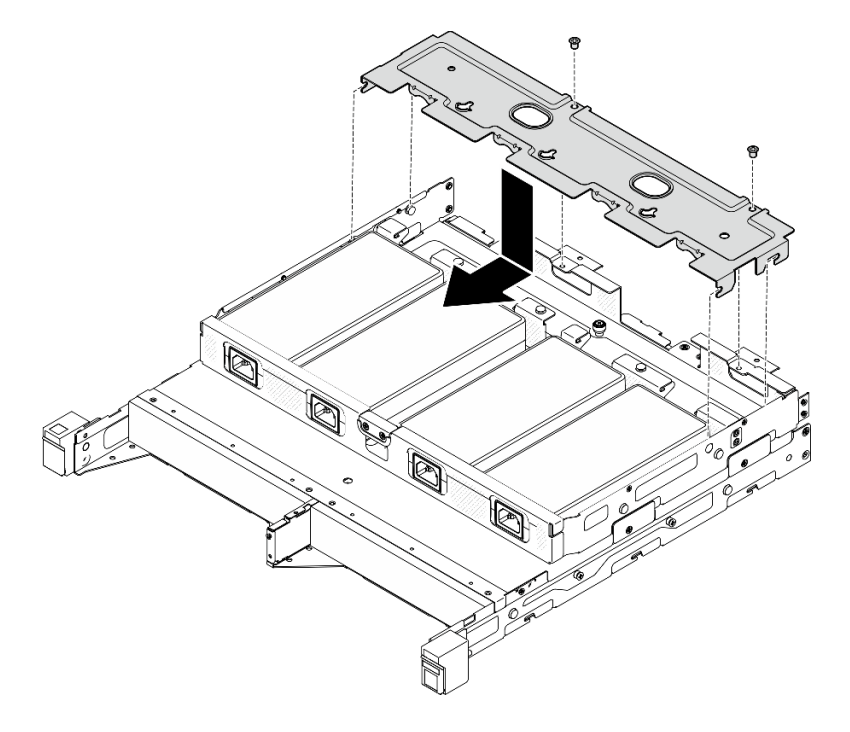

Figura 72. Installazione di un coperchio del cavo di alimentazione, enclosure 2U2N

c. Stringere le due viti per fissare il coperchio del cavo di alimentazione.

- Ricollegare tutti i cavi di alimentazione e i cavi esterni.
- Collegare i cavi di alimentazione e accendere il server (vedere ["Accensione del server" a pagina 43\)](#page-52-0).
- Per la rimozione o l'installazione dell'enclosure nel rack, vedere ["Configurazione del montaggio sul rack" a](#page-55-1) [pagina 46.](#page-55-1)
- Per i dettagli sulle opzioni delle guide per l'installazione del rack, vedere [" Guide all'installazione delle](#page-270-0)  [guide" a pagina 261](#page-270-0).

# Sostituzione dei componenti del nodo

Seguire le istruzioni riportate in questa sezione per rimuovere o installare i componenti nel nodo.

# Sostituzione del deflettore d'aria

Seguire le istruzioni riportate in questa sezione per rimuovere o installare un deflettore d'aria.

## Rimozione del deflettore d'aria

Seguire le istruzioni riportate in questa sezione per rimuovere il deflettore d'aria.

# Informazioni su questa attività

Per evitare possibili situazioni di pericolo, leggere e seguire le normative sulla sicurezza riportate sotto.

• S002

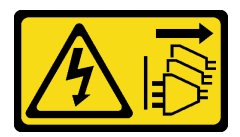

#### ATTENZIONE:

Il pulsante di controllo dell'alimentazione sul dispositivo e l'interruttore di alimentazione sull'alimentatore non tolgono la corrente elettrica fornita al dispositivo. Il dispositivo potrebbe anche disporre di più di un cavo di alimentazione. Per eliminare completamente la corrente elettrica dal dispositivo, assicurarsi che tutti i cavi di alimentazione siano scollegati dalla fonte di alimentazione.

• S012

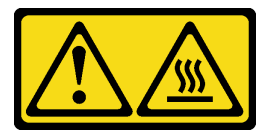

## ATTENZIONE: Prossimità a una superficie calda.

#### Attenzione:

• Leggere ["Linee guida per l'installazione" a pagina 37](#page-46-1) ed ["Elenco di controllo per la sicurezza" a pagina 38](#page-47-0) per assicurarsi di operare in sicurezza.

- Rimuovere la staffa di spedizione o la mascherina di sicurezza, se applicabile (vedere ["Guida alla](#page-54-0)  [configurazione" a pagina 45\)](#page-54-0). Quindi spegnere il server e scollegare i cavi di alimentazione (vedere ["Spegnimento del server" a pagina 44\)](#page-53-0).
- Rimuovere il nodo dall'enclosure o dalla maniglia del nodo, se applicabile (vedere ["Guida alla](#page-54-0)  [configurazione" a pagina 45\)](#page-54-0). Quindi posizionare con cautela il nodo su una superficie antistatica piana.

## Procedura

Passo 1. Effettuare i preparativi per questa attività.

- a. Se applicabile, sbloccare o rimuovere qualsiasi dispositivo di blocco che fissa il coperchio superiore, ad esempio un lucchetto Kensington. Quindi rimuovere il coperchio superiore (vedere ["Rimozione del coperchio superiore" a pagina 198](#page-207-0)).
- Passo 2. Rimuovere il deflettore d'aria.

#### ATTENZIONE:

Componenti mobili pericolosi. Tenere lontani dita e altre parti del corpo.

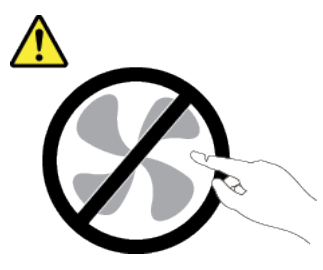

- a. G Schiacciare entrambi i lati del deflettore d'aria, quindi sganciare il deflettore d'aria dal relativo slot.
- b. **@** Sollevare il deflettore d'aria per rimuoverlo dal nodo.

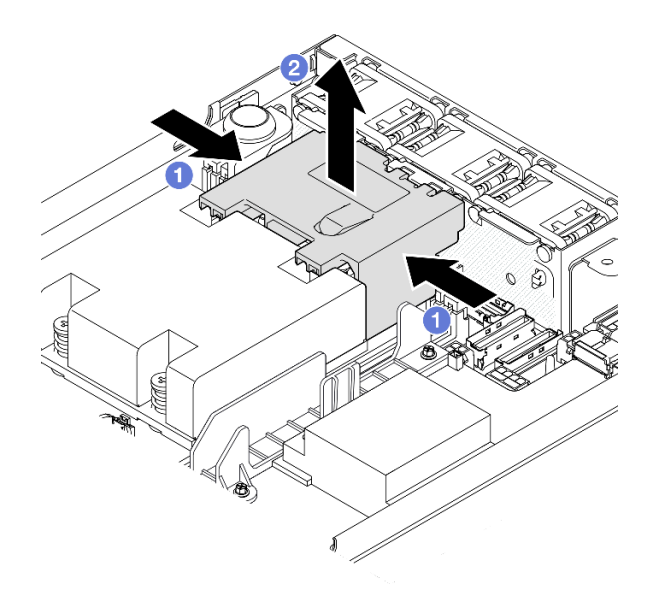

Figura 73. Rimozione del deflettore d'aria

Attenzione: Per un corretto raffreddamento e per consentire la circolazione dell'aria, reinstallare il deflettore d'aria prima di accendere il server. È possibile che l'utilizzo del server senza il deflettore d'aria danneggi i componenti del server.

- Assicurarsi di reinstallare il deflettore d'aria al termine della sostituzione del componente (vedere ["Installazione di un deflettore d'aria" a pagina 94\)](#page-103-0).
- Se viene richiesto di restituire il componente, seguire le istruzioni di imballaggio e utilizzare eventuali materiali di imballaggio per la spedizione forniti.

# Video dimostrativo

<https://www.youtube.com/watch?v=BDKGbi4RC8w>

# <span id="page-103-0"></span>Installazione di un deflettore d'aria

Seguire le istruzioni riportate in questa sezione per installare un deflettore d'aria.

# Informazioni su questa attività

Per evitare possibili situazioni di pericolo, leggere e seguire le normative sulla sicurezza riportate sotto.

• S002

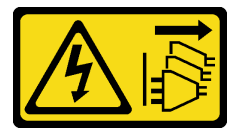

#### ATTENZIONE:

Il pulsante di controllo dell'alimentazione sul dispositivo e l'interruttore di alimentazione sull'alimentatore non tolgono la corrente elettrica fornita al dispositivo. Il dispositivo potrebbe anche disporre di più di un cavo di alimentazione. Per eliminare completamente la corrente elettrica dal dispositivo, assicurarsi che tutti i cavi di alimentazione siano scollegati dalla fonte di alimentazione.

• S012

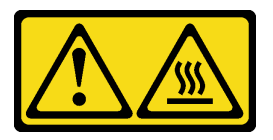

ATTENZIONE: Prossimità a una superficie calda.

## Attenzione:

- Leggere ["Linee guida per l'installazione" a pagina 37](#page-46-1) ed ["Elenco di controllo per la sicurezza" a pagina 38](#page-47-0) per assicurarsi di operare in sicurezza.
- Mettere in contatto l'involucro antistatico contenente il componente con qualsiasi superficie metallica non verniciata sul nodo, quindi rimuoverlo dall'involucro e posizionarlo su una superficie antistatica.

# **Procedura**

Passo 1. Allineare il deflettore d'aria al relativo slot tra il modulo della ventola e il modulo processore e dissipatore di calore.

#### ATTENZIONE:

Componenti mobili pericolosi. Tenere lontani dita e altre parti del corpo.

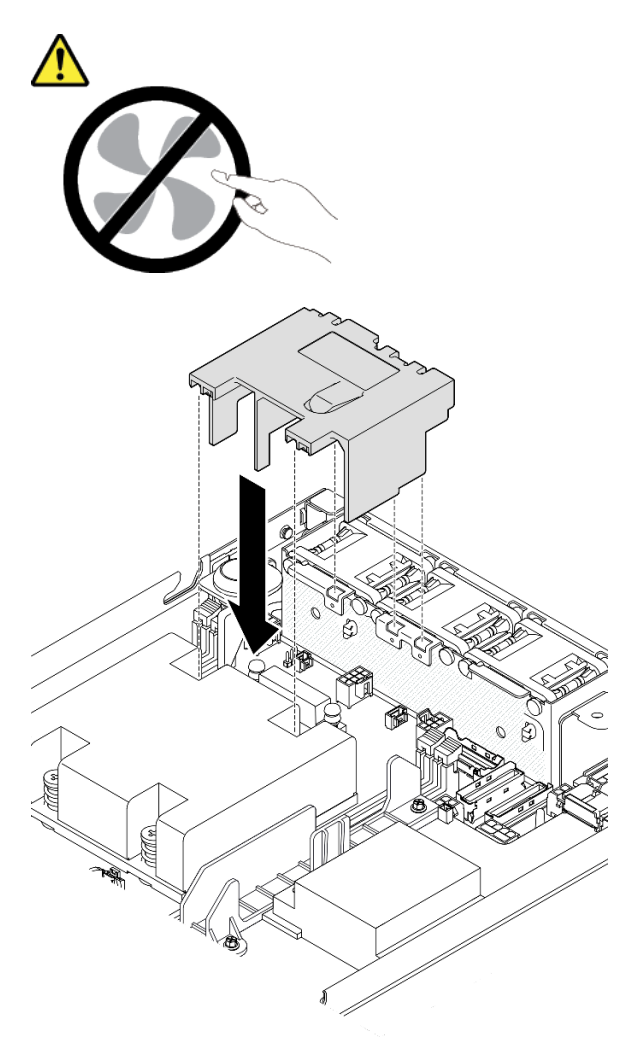

Figura 74. Installazione di un deflettore d'aria

Passo 2. Inserire il deflettore d'aria nello slot, quindi spingerlo verso il basso finché non è bloccato saldamente in posizione.

## Una volta completata questa attività

• Procedere per completare la sostituzione dei componenti (vedere ["Completamento delle operazioni di](#page-210-0)  [sostituzione dei componenti" a pagina 201\)](#page-210-0).

## Video dimostrativo

[https://www.youtube.com/watch?v=e\\_FvSSUt2R8](https://www.youtube.com/watch?v=e_FvSSUt2R8)

# Sostituzione della batteria CMOS (CR2032)

Seguire le istruzioni riportate in questa sezione per rimuovere o installare una batteria CMOS.

# Rimozione di una batteria CMOS (CR2032)

Seguire le istruzioni riportate in questa sezione per rimuovere una batteria CMOS.

# Informazioni su questa attività

Per evitare possibili situazioni di pericolo, leggere e seguire le normative sulla sicurezza riportate sotto.

• S002

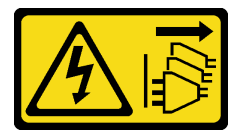

#### ATTENZIONE:

Il pulsante di controllo dell'alimentazione sul dispositivo e l'interruttore di alimentazione sull'alimentatore non tolgono la corrente elettrica fornita al dispositivo. Il dispositivo potrebbe anche disporre di più di un cavo di alimentazione. Per eliminare completamente la corrente elettrica dal dispositivo, assicurarsi che tutti i cavi di alimentazione siano scollegati dalla fonte di alimentazione.

• S004

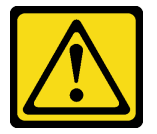

#### ATTENZIONE:

Nel sostituire la batteria al litio, utilizzare solo una batteria con il numero di parte specificato da Lenovo o una batteria di tipo equivalente consigliata dal produttore. Se nel sistema è presente un modulo che contiene una batteria al litio, sostituirlo solo con lo stesso tipo di modulo fabbricato dallo stesso produttore. La batteria contiene litio e può esplodere se non viene utilizzata, manipolata e smaltita in modo corretto.

Non:

- Gettare o immergere in acqua
- Riscaldare a una temperatura superiore ai 100 °C (212 °F)
- Riparare o smontare

Smaltire la batteria come previsto dalle ordinanze o dai regolamenti locali.

• S005

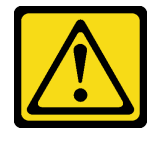

ATTENZIONE:

La batteria è agli ioni di litio. Per evitare una possibile esplosione, non bruciare la batteria. Sostituirla solo con una parte approvata. Riciclare o smaltire la batteria nel rispetto delle norme locali.

#### Attenzione:

- Leggere ["Linee guida per l'installazione" a pagina 37](#page-46-1) ed ["Elenco di controllo per la sicurezza" a pagina 38](#page-47-0) per assicurarsi di operare in sicurezza.
- Rimuovere la staffa di spedizione o la mascherina di sicurezza, se applicabile (vedere ["Guida alla](#page-54-0)  [configurazione" a pagina 45\)](#page-54-0). Quindi spegnere il server e scollegare i cavi di alimentazione (vedere ["Spegnimento del server" a pagina 44\)](#page-53-0).
- Rimuovere il nodo dall'enclosure o dalla maniglia del nodo, se applicabile (vedere ["Guida alla](#page-54-0)  [configurazione" a pagina 45\)](#page-54-0). Quindi posizionare con cautela il nodo su una superficie antistatica piana.
- Quando si sostituisce una batteria CMOS, tenere in considerazione le informazioni seguenti:
	- Lenovo ha progettato questo prodotto prestando attenzione alla sicurezza dell'utente. Per evitare possibili situazioni di pericolo, è necessario maneggiare correttamente la batteria al litio. Assicurarsi di seguire le istruzioni riportate in questo argomento durante la sostituzione della batteria.
	- La batteria CMOS deve essere sostituita con un'altra unità dello stesso tipo (CR2032).
	- Per un ambiente di funzionamento a temperature elevate, si consiglia di usare CR2032HR.
	- Al termine della sostituzione, è necessario riconfigurare il server e reimpostare la data e l'ora del sistema.
	- Smaltire la batteria come previsto dalle ordinanze o dai regolamenti locali.

## Procedura

Passo 1. Effettuare i preparativi per questa attività.

- a. Se applicabile, sbloccare o rimuovere qualsiasi dispositivo di blocco che fissa il coperchio superiore, ad esempio un lucchetto Kensington. Quindi rimuovere il coperchio superiore (vedere ["Rimozione del coperchio superiore" a pagina 198](#page-207-0)).
- b. Individuare gli slot della batteria CMOS sulla scheda di sistema e identificare la batteria da rimuovere.

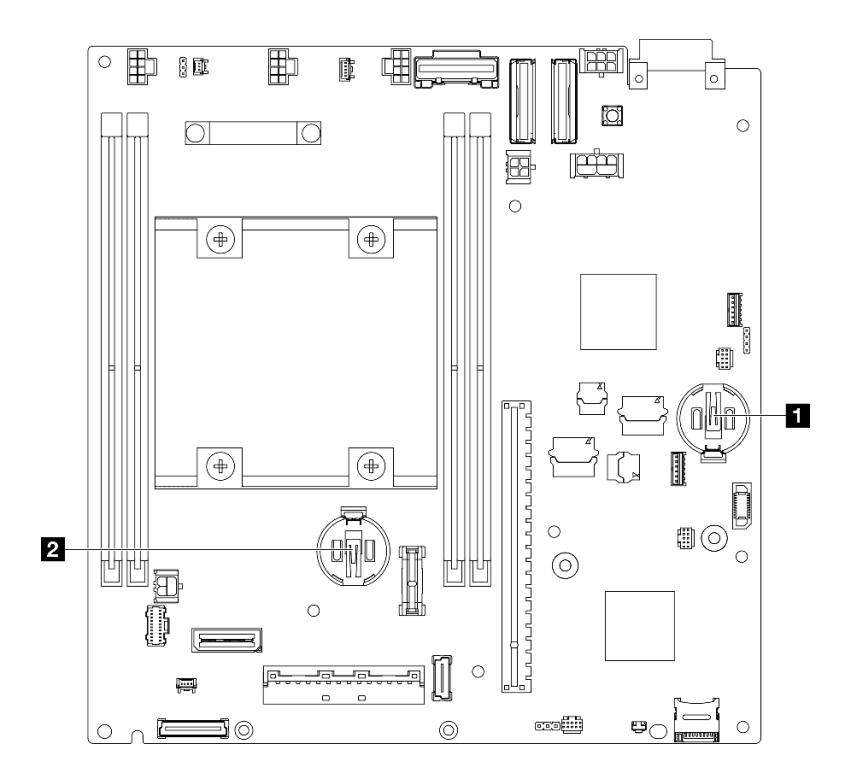

Figura 75. Posizioni degli slot della batteria CMOS

**1** Batteria di sistema da 3 V **2** Batteria di sicurezza da 3 V Nota:

Se la batteria di sicurezza per ThinkShield viene sostituita, verrà attivata la modalità di blocco di ThinkEdge SE350 V2 con Security Pack. La riattivazione è richiesta per sbloccare il sistema (vedere "Attivazione o sblocco del sistema" nella Guida per l'utente o nella Guida alla configurazione di sistema).

- Per rimuovere la batteria CMOS dallo slot 1, rimuovere innanzitutto la scheda del modulo di alimentazione (vedere ["Rimozione della scheda del modulo di alimentazione" a pagina](#page-165-0)  [156\)](#page-165-0).
- Per rimuovere la batteria CMOS dallo slot 2, scollegare prima i cavi dell'unità e rimuovere il telaio dell'unità (vedere ["Rimozione del telaio unità" a pagina 104](#page-113-0)).

#### Passo 2. Rimuovere la batteria CMOS dal socket.

- a. **O** Premere delicatamente il fermo nella direzione mostrata.
- b. **Inclinare con cautela e sollevare la batteria CMOS fino a estrarla dal socket.**

#### Attenzione:

• Non premere con forza sulla batteria CMOS, per evitare di danneggiare il socket sulla scheda di sistema e dover sostituire la scheda di sistema.
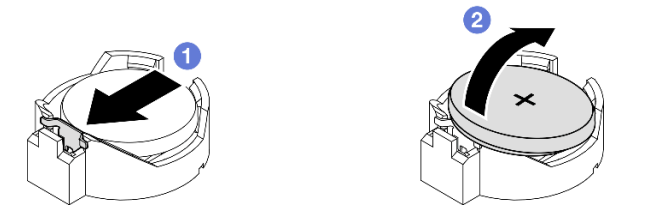

Figura 76. Rimozione di una batteria CMOS

# Una volta completata questa attività

- Installare un'unità sostitutiva (vedere ["Installazione di una batteria CMOS \(CR2032\)" a pagina 99\)](#page-108-0).
- Smaltire la batteria CMOS come previsto dalle ordinanze o dai regolamenti locali.

# Video dimostrativo

<https://www.youtube.com/watch?v=ZhxvfROi9BU>

# <span id="page-108-0"></span>Installazione di una batteria CMOS (CR2032)

Seguire le istruzioni riportate in questa sezione per installare una batteria CMOS (CR2032).

# Informazioni su questa attività

Per evitare possibili situazioni di pericolo, leggere e seguire le normative sulla sicurezza riportate sotto.

• S002

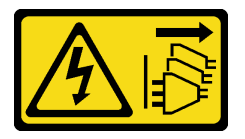

## ATTENZIONE:

Il pulsante di controllo dell'alimentazione sul dispositivo e l'interruttore di alimentazione sull'alimentatore non tolgono la corrente elettrica fornita al dispositivo. Il dispositivo potrebbe anche disporre di più di un cavo di alimentazione. Per eliminare completamente la corrente elettrica dal dispositivo, assicurarsi che tutti i cavi di alimentazione siano scollegati dalla fonte di alimentazione.

• S004

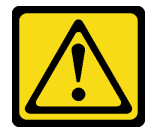

## ATTENZIONE:

Nel sostituire la batteria al litio, utilizzare solo una batteria con il numero di parte specificato da Lenovo o una batteria di tipo equivalente consigliata dal produttore. Se nel sistema è presente un modulo che contiene una batteria al litio, sostituirlo solo con lo stesso tipo di modulo fabbricato dallo stesso produttore. La batteria contiene litio e può esplodere se non viene utilizzata, manipolata e smaltita in modo corretto.

Non:

- Gettare o immergere in acqua
- Riscaldare a una temperatura superiore ai 100 °C (212 °F)
- Riparare o smontare

Smaltire la batteria come previsto dalle ordinanze o dai regolamenti locali.

• S005

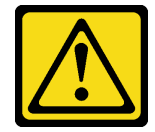

## ATTENZIONE:

La batteria è agli ioni di litio. Per evitare una possibile esplosione, non bruciare la batteria. Sostituirla solo con una parte approvata. Riciclare o smaltire la batteria nel rispetto delle norme locali.

### Attenzione:

- Leggere ["Linee guida per l'installazione" a pagina 37](#page-46-1) ed ["Elenco di controllo per la sicurezza" a pagina 38](#page-47-0) per assicurarsi di operare in sicurezza.
- Mettere in contatto l'involucro antistatico contenente il componente con qualsiasi superficie metallica non verniciata sul nodo, quindi rimuoverlo dall'involucro e posizionarlo su una superficie antistatica.
- Per evitare possibili danni, non mettere la batteria CMOS a contatto con una superficie metallica.
- Prima di eseguire questa procedura, assicurarsi che tutti i cavi di alimentazione del server siano scollegati dalla relative fonti di alimentazione.
- Quando si sostituisce una batteria CMOS, tenere in considerazione le informazioni seguenti:
	- Lenovo ha progettato questo prodotto prestando attenzione alla sicurezza dell'utente. Per evitare possibili situazioni di pericolo, è necessario maneggiare correttamente la batteria al litio. Assicurarsi di seguire le istruzioni riportate in questo argomento durante la sostituzione della batteria.
	- La batteria CMOS deve essere sostituita con un'altra unità dello stesso tipo (CR2032).
	- Per un ambiente di funzionamento a temperature elevate, si consiglia di usare CR2032HR.
	- Al termine della sostituzione, è necessario riconfigurare il server e reimpostare la data e l'ora del sistema.
	- Smaltire la batteria come previsto dalle ordinanze o dai regolamenti locali.

# Procedura

Passo 1. Effettuare i preparativi per questa attività.

a. Individuare gli slot della batteria CMOS sulla scheda di sistema e identificare lo slot da installare con una batteria.

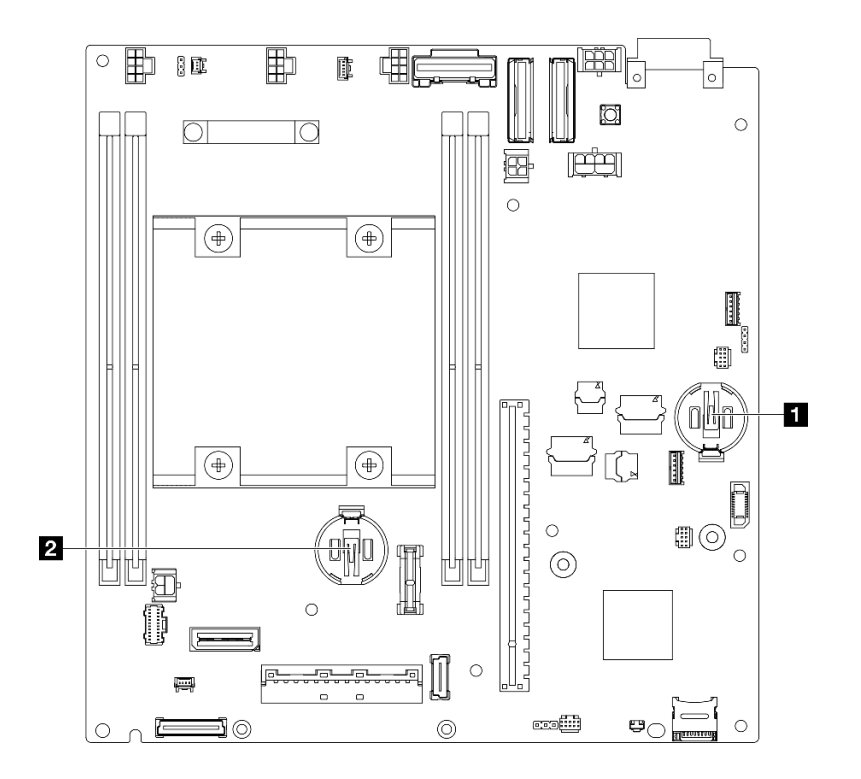

Figura 77. Posizioni degli slot della batteria CMOS

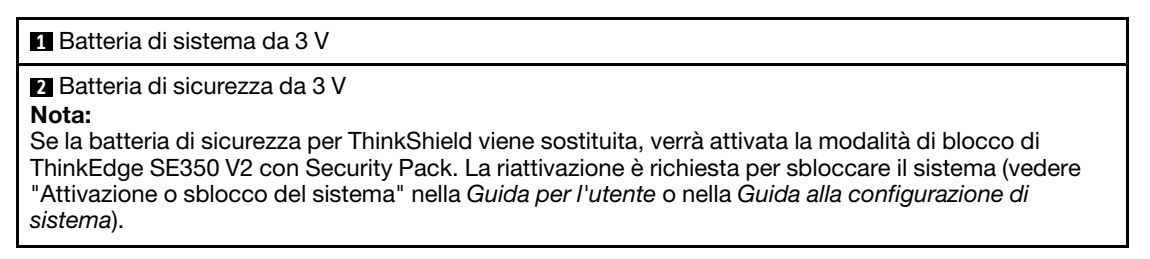

Passo 2. Installare una batteria CMOS nel socket.

Nota: Assicurarsi che il lato positivo (+) della batteria CMOS sia rivolto verso l'alto.

- a. <sup>O</sup> Ruotare la batteria CMOS in modo da inserirla nel socket. Assicurarsi che la batteria venga bloccata dal fermo di metallo.
- b. <sup>@</sup> Premere delicatamente la batteria verso il basso finché non scatta in posizione.

#### Attenzione:

• Non premere con forza sulla batteria CMOS, per evitare di danneggiare il socket sulla scheda di sistema e dover sostituire la scheda di sistema.

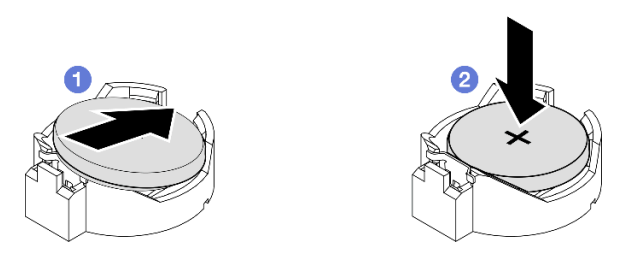

Figura 78. Installazione di una batteria CMOS

- Se necessario, reinstallare il telaio dell'unità o la scheda del modulo di alimentazione nel nodo e ricollegare i cavi (vedere ["Installazione di un telaio dell'unità" a pagina 111](#page-120-0) o ["Installazione di una scheda](#page-166-0)  [del modulo di alimentazione" a pagina 157\)](#page-166-0).
- Procedere per completare la sostituzione dei componenti (vedere ["Completamento delle operazioni di](#page-210-0)  [sostituzione dei componenti" a pagina 201](#page-210-0)).
- Se la batteria di sicurezza per ThinkShield viene sostituita, verrà attivata la modalità di blocco di ThinkEdge SE350 V2 con Security Pack. La riattivazione è richiesta per sbloccare il sistema (vedere "Attivazione o sblocco del sistema" nella Guida per l'utente o nella Guida alla configurazione di sistema).
- Accendere il server, quindi reimpostare la data, l'ora e tutte le password.

# Video dimostrativo

<https://www.youtube.com/watch?v=08Vn5VDmpYE>

# Sostituzione dell'unità e del backplane

Seguire le istruzioni riportate in questa sezione per rimuovere o installare i componenti dell'assieme di un'unità, tra cui le unità hot-swap, il telaio dell'unità e i backplane dell'unità.

#### Nota:

- ThinkEdge SE350 V2 supporta due tipi di assiemi dell'unità:
	- Assieme dell'unità da 7 mm:
		- Questo assieme include fino a quattro unità SATA o NVMe hot-swap da 2,5" da 7 mm o elementi di riempimento dei vani delle unità, un telaio dell'unità da 7 mm e due backplane.
	- Assieme dell'unità da 15 mm:
		- Questo assieme include fino a due unità NVMe hot-swap da 2,5" da 15 mm o elementi di riempimento dei vani delle unità, un telaio dell'unità da 15 mm e un backplane.
- Le informazioni riportate in questa sezione includono la rimozione e l'installazione di un'unità hot-swap da 2,5" in un vano dell'unità, la rimozione e l'installazione dei backplane nel telaio dell'unità e la rimozione e l'installazione del telaio dell'unità nel nodo.

## <span id="page-111-0"></span>Rimozione di un'unità hot-swap

Seguire le istruzioni riportate in questa sezione per rimuovere un'unità hot-swap.

## Informazioni su questa attività

### Attenzione:

- Leggere ["Linee guida per l'installazione" a pagina 37](#page-46-1) ed ["Elenco di controllo per la sicurezza" a pagina 38](#page-47-0) per assicurarsi di operare in sicurezza.
- Per garantire un adeguato raffreddamento del sistema, evitare di utilizzare il server per più di due minuti senza un'unità o un elemento di riempimento installato in ciascun vano.
- Se è necessario rimuovere una o più unità SSD NVMe, è consigliabile disabilitarle preventivamente tramite il sistema operativo.
- Prima di rimuovere o apportare modifiche alle unità, ai controller delle unità (compresi i controller integrati sulla scheda di sistema), ai backplane dell'unità o ai cavi delle unità, assicurarsi di effettuare un backup di tutti i dati importanti memorizzati sulle unità.
- Accertarsi di disporre degli elementi di riempimento dei vani dell'unità se alcuni vani delle unità saranno lasciati vuoti dopo la rimozione.

### Nota:

• A seconda della configurazione specifica, le unità, il telaio dell'unità o gli elementi di riempimento dei vani delle unità potrebbero avere un aspetto diverso rispetto alle figure riportate in questa sezione.

### Importante:

- Per evitare danni ai connettori delle unità durante la rimozione o l'installazione di un'unità hot-swap, assicurarsi che
	- il nodo sia inserito in modo sicuro all'interno di un enclosure oppure che
	- il coperchio superiore sia in posizione e completamente chiuso, quando il nodo non è installato in un enclosure.

## Procedura

- a. Se applicabile, rimuovere la staffa di spedizione dall'enclosure o la mascherina di sicurezza dalla maniglia del nodo (vedere ["Guida alla configurazione" a pagina 45](#page-54-0)).
- b. Identificare l'unità da rimuovere.
- Passo 2. Rimuovere l'unità dal vano dell'unità.
	- a. **O** Fare scorrere il fermo per sbloccare la maniglia dell'unità.
	- b. **@** Tirare la maniglia per aprirla.
	- c. **C** Fare scorrere l'unità fino a rimuoverla dal relativo vano.

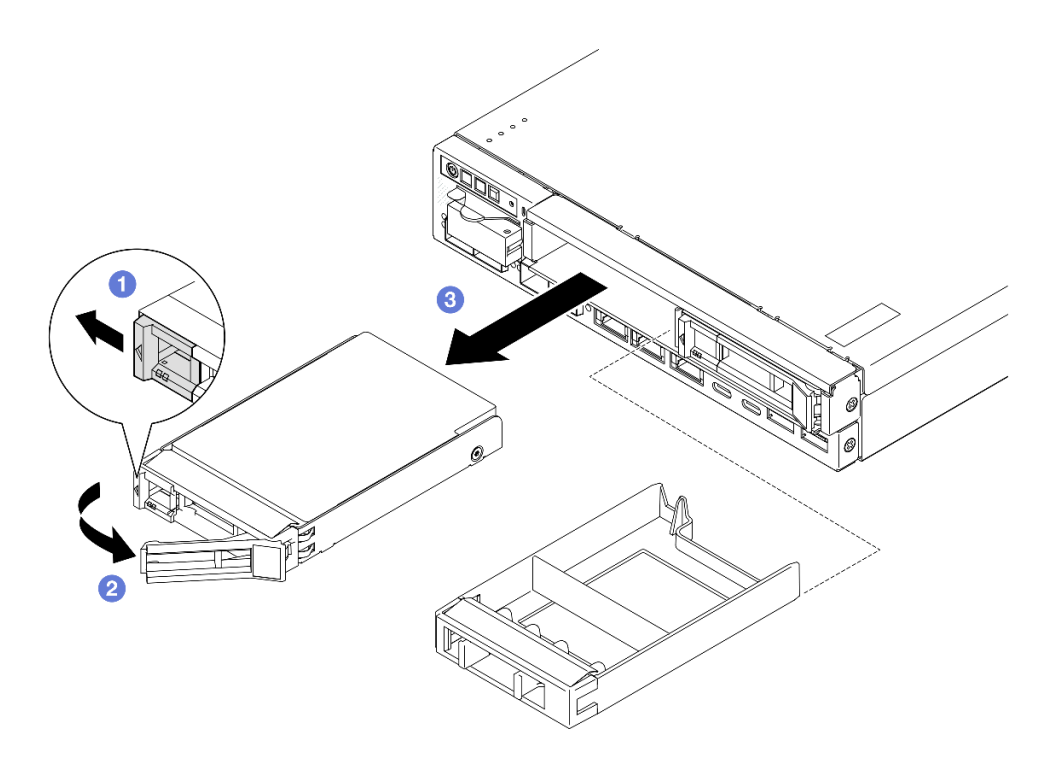

Figura 79. Rimozione di un'unità hot-swap

- Installare un'unità sostitutiva (vedere ["Installazione di un'unità hot-swap" a pagina 113](#page-122-0)) o un elemento di riempimento del vano dell'unità nel vano dell'unità.
- Se viene richiesto di restituire il componente, seguire le istruzioni di imballaggio e utilizzare eventuali materiali di imballaggio per la spedizione forniti.

# Video dimostrativo

<https://www.youtube.com/watch?v=huDZmqU6pHQ>

# <span id="page-113-0"></span>Rimozione del telaio unità

Seguire le istruzioni riportate in questa sezione per rimuovere il telaio dell'unità dal nodo.

# Informazioni su questa attività

Per evitare possibili situazioni di pericolo, leggere e seguire le normative sulla sicurezza riportate sotto.

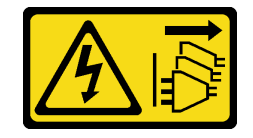

Il pulsante di controllo dell'alimentazione sul dispositivo e l'interruttore di alimentazione sull'alimentatore non tolgono la corrente elettrica fornita al dispositivo. Il dispositivo potrebbe anche disporre di più di un cavo di alimentazione. Per eliminare completamente la corrente elettrica dal dispositivo, assicurarsi che tutti i cavi di alimentazione siano scollegati dalla fonte di alimentazione.

### Attenzione:

- Leggere ["Linee guida per l'installazione" a pagina 37](#page-46-1) ed ["Elenco di controllo per la sicurezza" a pagina 38](#page-47-0) per assicurarsi di operare in sicurezza.
- Rimuovere la staffa di spedizione o la mascherina di sicurezza, se applicabile (vedere ["Guida alla](#page-54-0)  [configurazione" a pagina 45\)](#page-54-0). Quindi spegnere il server e scollegare i cavi di alimentazione (vedere ["Spegnimento del server" a pagina 44\)](#page-53-0).
- Rimuovere il nodo dall'enclosure o dalla maniglia del nodo, se applicabile (vedere ["Guida alla](#page-54-0)  [configurazione" a pagina 45\)](#page-54-0). Quindi posizionare con cautela il nodo su una superficie antistatica piana.

Nota: A seconda della configurazione specifica, le unità, il telaio dell'unità o gli elementi di riempimento dei vani delle unità potrebbero avere un aspetto diverso rispetto alle figure riportate in questa sezione.

## Procedura

Passo 1. Effettuare i preparativi per questa attività.

- a. Rimuovere tutte le unità e tutti gli elementi di riempimento del vano dell'unità (vedere ["Rimozione di un'unità hot-swap" a pagina 102](#page-111-0)) e scollegare tutti i cavi.
- b. Se applicabile, sbloccare o rimuovere qualsiasi dispositivo di blocco che fissa il coperchio superiore, ad esempio un lucchetto Kensington. Quindi rimuovere il coperchio superiore (vedere ["Rimozione del coperchio superiore" a pagina 198](#page-207-0)).
- c. Scollegare tutti i cavi di segnale dai backplane dell'unità (vedere ["Instradamento dei cavi per](#page-214-0)  [le unità hot-swap" a pagina 205](#page-214-0)).
- Passo 2. Sganciare e rimuovere il telaio unità.
	- a. Rimuovere le quattro viti come mostrato per sganciare il telaio dell'unità.

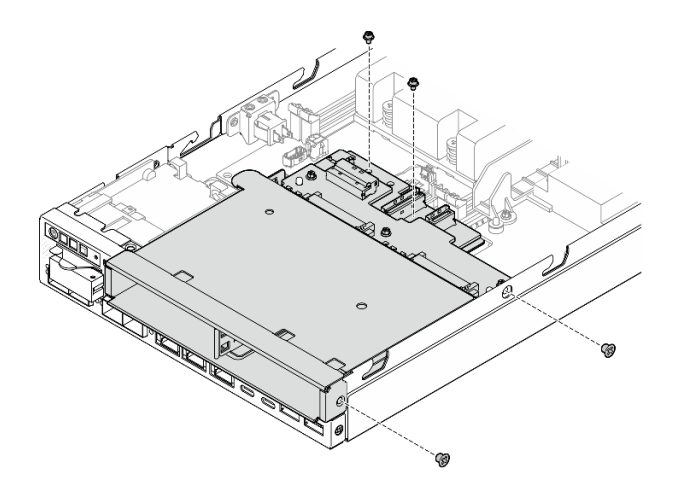

Figura 80. Rimozione delle viti del telaio dell'unità

b. Sollevare il telaio unità per rimuoverlo dal nodo.

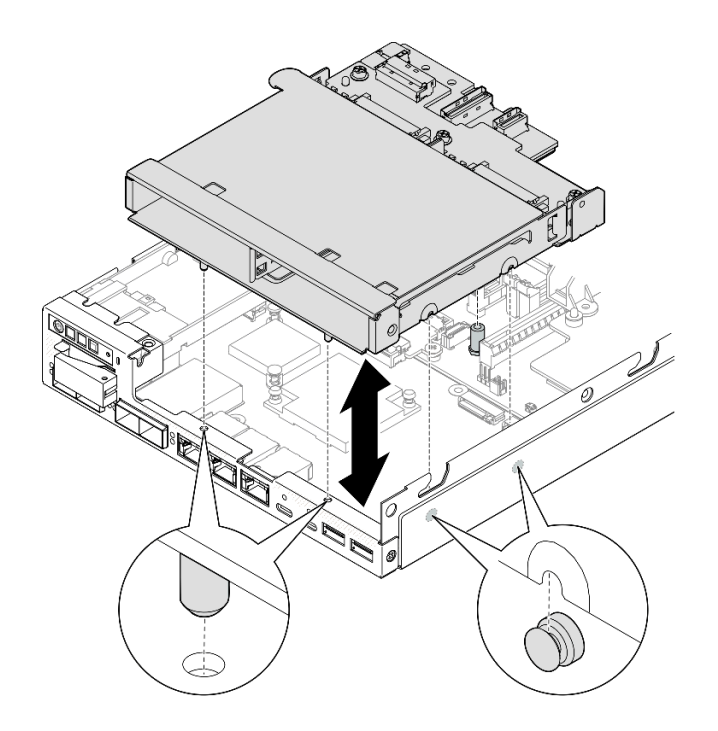

Figura 81. Rimozione del telaio dell'unità

- Posizionare il telaio dell'unità su una superficie antistatica piana.
- Installare un'unità sostitutiva (vedere ["Installazione di un telaio dell'unità" a pagina 111](#page-120-0)).
- Se viene richiesto di restituire il componente, seguire le istruzioni di imballaggio e utilizzare eventuali materiali di imballaggio per la spedizione forniti.

# Video dimostrativo

<https://www.youtube.com/watch?v=zHUIbXBqW7s>

# Rimozione di un backplane dell'unità

Seguire le istruzioni riportate in questa sezione per rimuovere un backplane dell'unità dal telaio dell'unità.

# Informazioni su questa attività

Per evitare possibili situazioni di pericolo, leggere e seguire le normative sulla sicurezza riportate sotto.

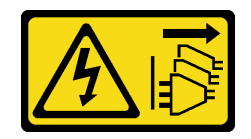

Il pulsante di controllo dell'alimentazione sul dispositivo e l'interruttore di alimentazione sull'alimentatore non tolgono la corrente elettrica fornita al dispositivo. Il dispositivo potrebbe anche disporre di più di un cavo di alimentazione. Per eliminare completamente la corrente elettrica dal dispositivo, assicurarsi che tutti i cavi di alimentazione siano scollegati dalla fonte di alimentazione.

### Attenzione:

- Leggere ["Linee guida per l'installazione" a pagina 37](#page-46-1) ed ["Elenco di controllo per la sicurezza" a pagina 38](#page-47-0) per assicurarsi di operare in sicurezza.
- Rimuovere la staffa di spedizione o la mascherina di sicurezza, se applicabile (vedere ["Guida alla](#page-54-0)  [configurazione" a pagina 45\)](#page-54-0). Quindi spegnere il server e scollegare i cavi di alimentazione (vedere ["Spegnimento del server" a pagina 44\)](#page-53-0).
- Rimuovere il nodo dall'enclosure o dalla maniglia del nodo, se applicabile (vedere ["Guida alla](#page-54-0)  [configurazione" a pagina 45\)](#page-54-0). Quindi posizionare con cautela il nodo su una superficie antistatica piana.

### Nota:

- A seconda della configurazione specifica potrebbero essere presenti uno o due backplane per le unità:
	- Per un assieme dell'unità da 7 mm sono disponibili due backplane. Il Backplane dell'unità 2 (superiore) deve essere rimosso prima del Backplane dell'unità 1 (inferiore) (vedere [Passo 2 Backplane dell'unità 2](#page-116-0) [\(superiore\) a pagina 107](#page-116-0)).
	- Per un assieme dell'unità da 15 mm è presente un solo backplane (Backplane dell'unità 1 (inferiore); vedere [Passo 3 Backplane dell'unità 1 \(inferiore\) a pagina 108](#page-117-0)).
- A seconda della configurazione specifica, le unità, il telaio dell'unità o gli elementi di riempimento dei vani delle unità potrebbero avere un aspetto diverso rispetto alle figure riportate in questa sezione.

# Procedura

- a. Rimuovere tutte le unità hot-swap installate e tutti gli elementi di riempimento del vano dell'unità dal telaio dell'unità, quindi posizionarli su una superficie antistatica (vedere ["Rimozione di un'unità hot-swap" a pagina 102](#page-111-0)).
- b. Se applicabile, sbloccare o rimuovere qualsiasi dispositivo di blocco che fissa il coperchio superiore, ad esempio un lucchetto Kensington. Quindi rimuovere il coperchio superiore (vedere ["Rimozione del coperchio superiore" a pagina 198](#page-207-0)).
- c. Scollegare tutti i cavi dai backplane dell'unità, quindi rimuovere il telaio dell'unità dal nodo (vedere ["Rimozione del telaio unità" a pagina 104](#page-113-0)).
- <span id="page-116-0"></span>d. Posizionare il telaio dell'unità su una superficie antistatica piana.
- Passo 2. Rimuovere il Backplane dell'unità 2 (superiore).
	- a. Rimuovere le 3 viti che fissano il Backplane dell'unità 2.
	- b. Sganciare e rimuovere il Backplane dell'unità 2.

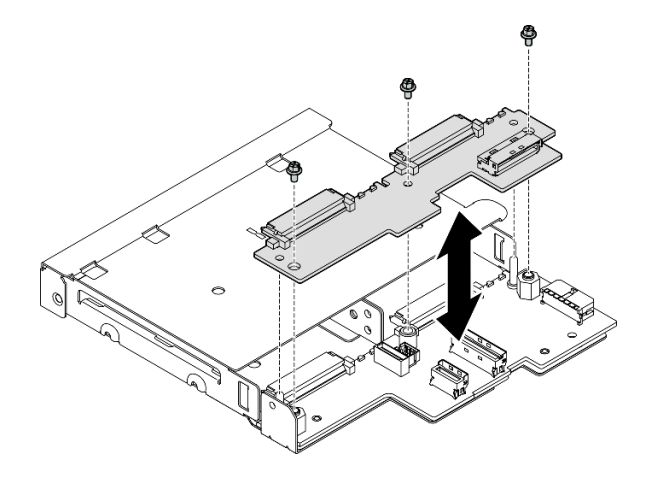

Figura 82. Rimozione del Backplane dell'unità 2 (superiore)

Passo 3. Rimuovere il Backplane dell'unità 1 (inferiore) dal telaio dell'unità.

- <span id="page-117-0"></span>a. Rimuovere i due distanziatori esagonali che fissano il Backplane dell'unità 1.
- b. Sganciare e rimuovere il Backplane dell'unità 1.

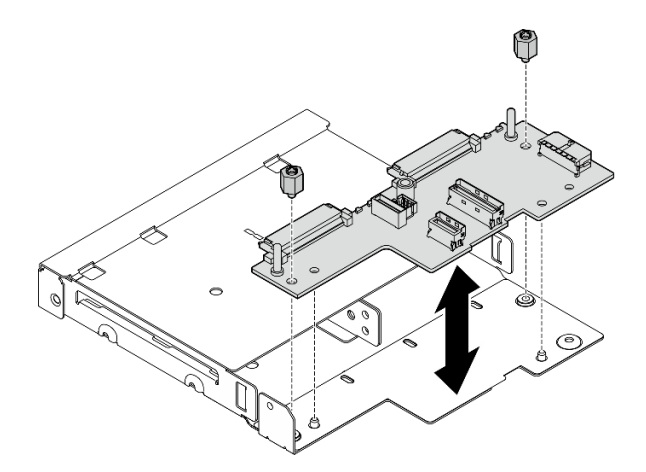

Figura 83. Rimozione del Backplane dell'unità 1 (inferiore)

Nota: I distanziatori esagonali sono progettati per essere utilizzati con un cacciavite comune Phillips o un cacciavite a testa piatta.

# Una volta completata questa attività

- Installare un'unità sostitutiva (vedere ["Installazione di un backplane dell'unità" a pagina 109](#page-118-0)).
- Se viene richiesto di restituire il componente, seguire le istruzioni di imballaggio e utilizzare eventuali materiali di imballaggio per la spedizione forniti.

# Video dimostrativo

<https://www.youtube.com/watch?v=zHUIbXBqW7s>

# <span id="page-118-0"></span>Installazione di un backplane dell'unità

Seguire le istruzioni riportate in questa sezione per installare un backplane dell'unità nel telaio dell'unità.

## Informazioni su questa attività

Per evitare possibili situazioni di pericolo, leggere e seguire le normative sulla sicurezza riportate sotto.

• S002

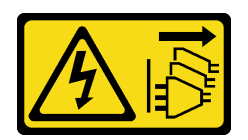

### ATTENZIONE:

Il pulsante di controllo dell'alimentazione sul dispositivo e l'interruttore di alimentazione sull'alimentatore non tolgono la corrente elettrica fornita al dispositivo. Il dispositivo potrebbe anche disporre di più di un cavo di alimentazione. Per eliminare completamente la corrente elettrica dal dispositivo, assicurarsi che tutti i cavi di alimentazione siano scollegati dalla fonte di alimentazione.

### Attenzione:

- Leggere ["Linee guida per l'installazione" a pagina 37](#page-46-1) ed ["Elenco di controllo per la sicurezza" a pagina 38](#page-47-0) per assicurarsi di operare in sicurezza.
- Mettere in contatto l'involucro antistatico contenente il componente con qualsiasi superficie metallica non verniciata sul nodo, quindi rimuoverlo dall'involucro e posizionarlo su una superficie antistatica.

### Nota:

- A seconda della configurazione specifica potrebbero essere presenti uno o due backplane per le unità:
	- Per un assieme dell'unità da 7 mm sono disponibili due backplane. Il Backplane dell'unità 1 (inferiore) deve essere installato prima del Backplane dell'unità 2 (superiore).
	- Per un assieme dell'unità da 15 mm è necessario installare un solo backplane (Backplane dell'unità 1 (inferiore)).
- A seconda della configurazione specifica, le unità, il telaio dell'unità o gli elementi di riempimento dei vani delle unità potrebbero avere un aspetto diverso rispetto alle figure riportate in questa sezione.

# Procedura

- a. Posizionare il telaio dell'unità su una superficie antistatica piana.
- Passo 2. Installare il Backplane dell'unità 1 (inferiore) sul telaio dell'unità.
	- a. Allineare Backplane dell'unità 1 (inferiore) con i piedini della guida, i fori per viti e i bordi del telaio unità. Quindi spingere il backplane verso il basso e fissarlo in posizione.
	- b. Stringere i due distanziatori esagonali per fissare il backplane 1 al telaio dell'unità.

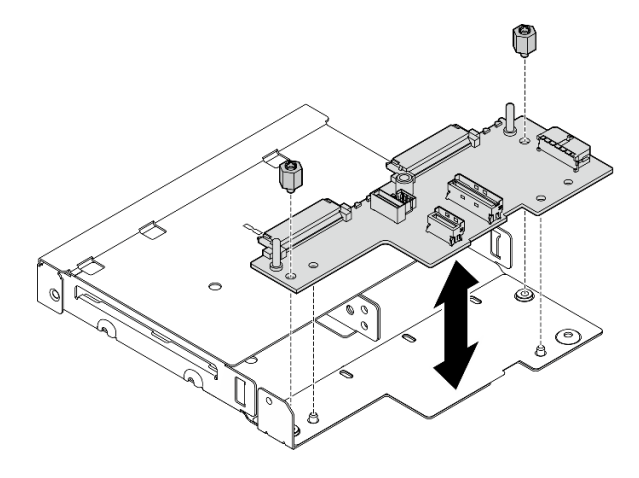

Figura 84. Installazione del Backplane dell'unità 1

Nota: I distanziatori esagonali sono progettati per essere utilizzati con un cacciavite comune Phillips o un cacciavite a testa piatta.

- Passo 3. Installare il Backplane dell'unità 2 (superiore).
	- a. Allineare Backplane dell'unità 2 (superiore) con i fori per viti e i bordi di Backplane dell'unità 1 (inferiore) e del telaio unità.
	- b. Appoggiare il backplane e inserirlo.
	- c. Stringere le tre viti per fissare Backplane dell'unità 2 a Backplane dell'unità 1.

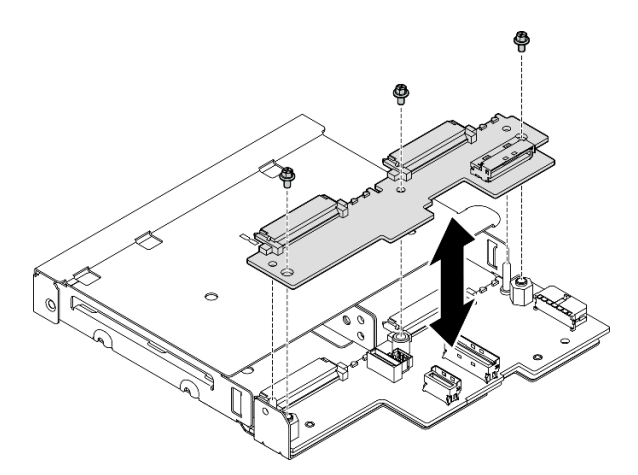

Figura 85. Installazione del Backplane dell'unità 2

# Una volta completata questa attività

- Procedere all'installazione del telaio dell'unità nel nodo (vedere ["Installazione di un telaio dell'unità" a](#page-120-0) [pagina 111](#page-120-0)).
- Collegare tutti i cavi necessari ai backplane dell'unità (vedere ["Instradamento dei cavi per le unità hot](#page-214-0)[swap" a pagina 205\)](#page-214-0).

Attenzione: Prima di collegare i cavi del backplane dell'unità, assicurarsi che il modulo della scheda di ingresso dell'alimentazione e la scheda del modulo di alimentazione siano installati.

- Reinstallare tutte le unità e tutti gli elementi di riempimento del vano dell'unità, eventualmente presenti, nel telaio dell'unità quando il telaio dell'unità è in posizione (vedere ["Installazione di un'unità hot-swap" a](#page-122-0)  [pagina 113](#page-122-0)).
- Procedere per completare la sostituzione dei componenti (vedere ["Completamento delle operazioni di](#page-210-0)  [sostituzione dei componenti" a pagina 201\)](#page-210-0).

# Video dimostrativo

<https://www.youtube.com/watch?v=jb-2eoB6Zlk>

# <span id="page-120-0"></span>Installazione di un telaio dell'unità

Seguire le istruzioni riportate in questa sezione per installare un telaio dell'unità nel nodo.

# Informazioni su questa attività

Per evitare possibili situazioni di pericolo, leggere e seguire le normative sulla sicurezza riportate sotto.

• S002

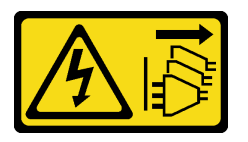

### ATTENZIONE:

Il pulsante di controllo dell'alimentazione sul dispositivo e l'interruttore di alimentazione sull'alimentatore non tolgono la corrente elettrica fornita al dispositivo. Il dispositivo potrebbe anche disporre di più di un cavo di alimentazione. Per eliminare completamente la corrente elettrica dal dispositivo, assicurarsi che tutti i cavi di alimentazione siano scollegati dalla fonte di alimentazione.

### Attenzione:

- Leggere ["Linee guida per l'installazione" a pagina 37](#page-46-1) ed ["Elenco di controllo per la sicurezza" a pagina 38](#page-47-0) per assicurarsi di operare in sicurezza.
- Mettere in contatto l'involucro antistatico contenente il componente con qualsiasi superficie metallica non verniciata sul nodo, quindi rimuoverlo dall'involucro e posizionarlo su una superficie antistatica.

Nota: A seconda della configurazione specifica, le unità, il telaio dell'unità o gli elementi di riempimento dei vani delle unità potrebbero avere un aspetto diverso rispetto alle figure riportate in questa sezione.

# Procedura

- Assicurarsi che i backplane siano stati installati sul telaio dell'unità (vedere ["Installazione di un](#page-118-0) [backplane dell'unità" a pagina 109](#page-118-0)).
- Passo 2. Allineare il telaio unità con il nodo; quindi abbassare il telaio unità in posizione.

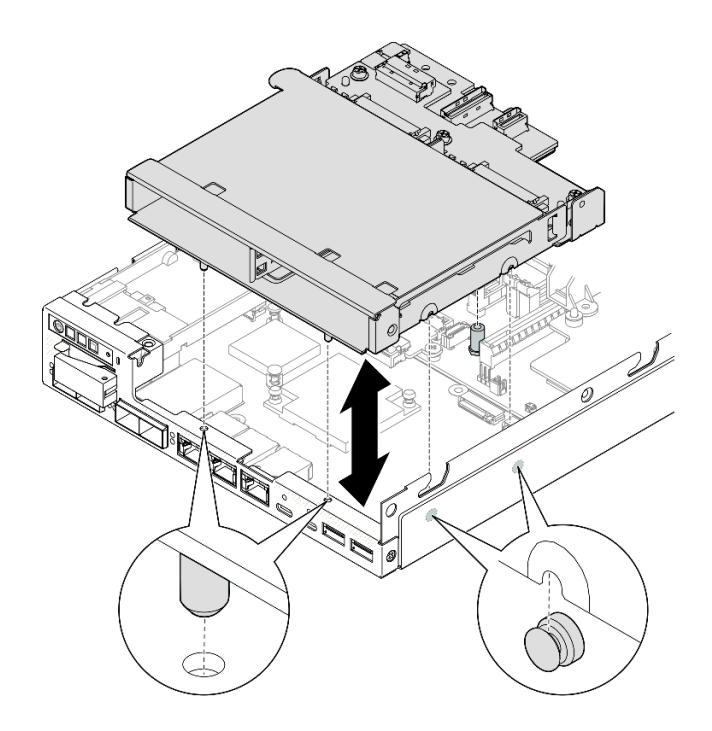

Figura 86. Installazione del telaio unità

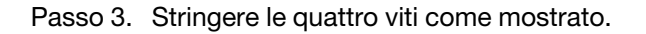

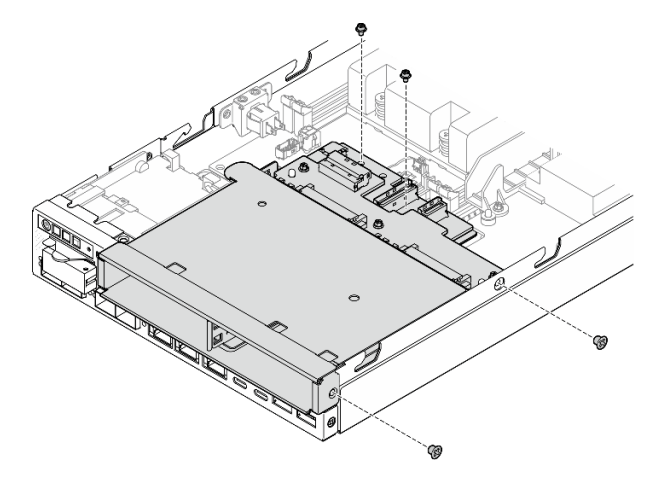

Figura 87. Installazione delle viti del telaio unità

• Collegare tutti i cavi necessari ai backplane dell'unità (vedere ["Instradamento dei cavi per le unità hot](#page-214-0)[swap" a pagina 205\)](#page-214-0).

Attenzione: Prima di collegare i cavi del backplane dell'unità, assicurarsi che il modulo della scheda di ingresso dell'alimentazione e la scheda del modulo di alimentazione siano installati.

• Installare il coperchio superiore nel nodo (vedere ["Installazione del coperchio superiore" a pagina 199\)](#page-208-0) o installare il nodo in un enclosure (vedere ["Installazione di un nodo nel rack" a pagina 53\)](#page-62-0).

Importante: Per evitare danni ai connettori delle unità durante la rimozione o l'installazione di un'unità hot-swap, assicurarsi che

- il nodo sia inserito in modo sicuro all'interno di un enclosure oppure che
- il coperchio superiore sia in posizione e completamente chiuso, quando il nodo non è installato in un enclosure.
- Reinstallare tutte le unità richieste e tutti gli elementi di riempimento del vano dell'unità (vedere ["Installazione di un'unità hot-swap" a pagina 113\)](#page-122-0).
- Procedere per completare la sostituzione dei componenti (vedere ["Completamento delle operazioni di](#page-210-0)  [sostituzione dei componenti" a pagina 201\)](#page-210-0).

## Video dimostrativo

<https://www.youtube.com/watch?v=jb-2eoB6Zlk>

## <span id="page-122-0"></span>Installazione di un'unità hot-swap

Seguire le istruzioni riportate in questa sezione per installare un'unità hot-swap in un vano dell'unità.

## Informazioni su questa attività

### Attenzione:

- Leggere ["Linee guida per l'installazione" a pagina 37](#page-46-1) ed ["Elenco di controllo per la sicurezza" a pagina 38](#page-47-0) per assicurarsi di operare in sicurezza.
- Mettere in contatto l'involucro antistatico contenente il componente con qualsiasi superficie metallica non verniciata sul nodo, quindi rimuoverlo dall'involucro e posizionarlo su una superficie antistatica.
- Per garantire un adeguato raffreddamento del sistema, evitare di utilizzare il server per più di due minuti senza un'unità o un elemento di riempimento del vano dell'unità installato in ciascun vano.
- Individuare la documentazione fornita con l'unità e attenersi alle relative istruzioni, oltre a quelle fornite in questo capitolo.
- Per un elenco completo dei dispositivi opzionali supportati per il server, vedere [https://](https://serverproven.lenovo.com) [serverproven.lenovo.com](https://serverproven.lenovo.com).
- I vani delle unità sono numerati per indicare l'ordine di installazione (a partire dal numero "0"). Seguire l'ordine di installazione.

Download di firmware e driver: potrebbe essere necessario aggiornare il firmware o il driver dopo la sostituzione di un componente.

- Visitare il sito [https://datacentersupport.lenovo.com/products/servers/thinkedge/se350v2/7da9/downloads/](https://datacentersupport.lenovo.com/products/servers/thinkedge/se350v2/7da9/downloads/driver-list) [driver-list](https://datacentersupport.lenovo.com/products/servers/thinkedge/se350v2/7da9/downloads/driver-list) per visualizzare gli aggiornamenti più recenti di firmware e driver per il server in uso.
- Per ulteriori informazioni sugli strumenti di aggiornamento del firmware, vedere ["Aggiornamento del](#page-225-0)  [firmware" a pagina 216.](#page-225-0)

Nota: A seconda della configurazione specifica, le unità, il telaio dell'unità o gli elementi di riempimento dei vani delle unità potrebbero avere un aspetto diverso rispetto alle figure riportate in questa sezione.

Importante: Per evitare danni ai connettori delle unità durante la rimozione o l'installazione di un'unità hotswap, assicurarsi che

- il nodo sia inserito in modo sicuro all'interno di un enclosure oppure che
- il coperchio superiore sia in posizione e completamente chiuso, quando il nodo non è installato in un enclosure.

# **Procedura**

Passo 1. Effettuare i preparativi per questa attività.

- a. Individuare il vano dell'unità per installare un'unità.
- b. Se in questo vano dell'unità è installato un elemento di riempimento, rimuoverlo. Conservare l'elemento di riempimento del vano dell'unità in un luogo sicuro per un uso futuro.
- c. Verificare che la maniglia del vassoio sia in posizione di apertura (sbloccata).
- Passo 2. Installare un'unità nel vano dell'unità.
	- a. **I**l Allineare l'unità alle guide di scorrimento del vano e spingere delicatamente l'unità nel vano finché non si blocca.
	- b. **P** Ruotare la maniglia del vassoio nella posizione di chiusura (blocco) con uno scatto.

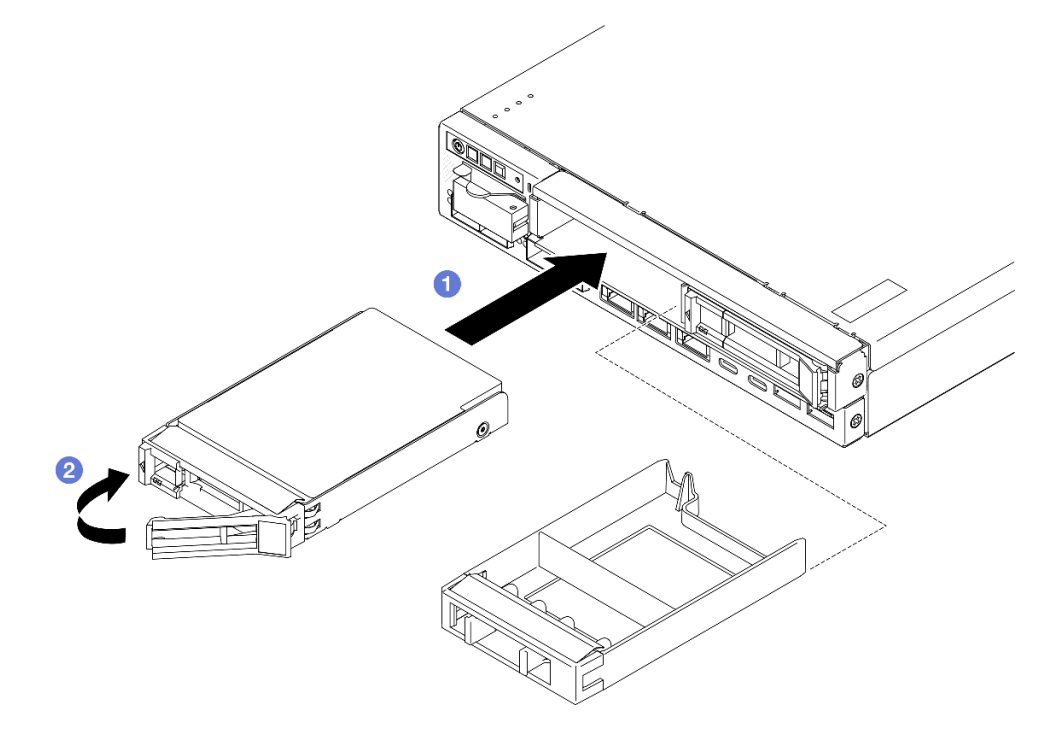

Figura 88. Installazione di un'unità hot-swap

Passo 3. Procedere all'installazione di tutte le unità aggiuntive previste.

# Una volta completata questa attività

• Se sul sistema è abilitata la crittografia SED, riavviare il sistema.

Nota: Se la crittografia SED è abilitata, è necessario riavviare il sistema dopo aver installato un'unità. Se il sistema non viene riavviato, l'unità non verrà riconosciuta dal sistema operativo host.

• Verificare il LED di stato dell'unità per controllare che l'unità disco fisso funzioni correttamente.

- Se il LED di stato giallo dell'unità è acceso con luce continua, l'unità è malfunzionante e deve essere sostituita.
- Se il LED di attività verde dell'unità lampeggia, è in corso l'accesso all'unità.

Nota: Per ulteriori informazioni sui LED dell'unità, vedere ["LED dell'unità" a pagina 233](#page-242-0).

• Se necessario, installare la staffa dell'enclosure nell'enclosure o la mascherina di sicurezza nella maniglia del nodo (vedere ["Guida alla configurazione" a pagina 45](#page-54-0)).

# Video dimostrativo

<https://www.youtube.com/watch?v=pz8BsnnyjvQ>

# Sostituzione del modulo della ventola

Seguire le istruzioni riportate in questa sezione per rimuovere o installare un modulo della ventola.

### ATTENZIONE:

Componenti mobili pericolosi. Tenere lontani dita e altre parti del corpo.

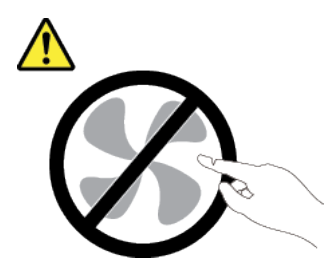

# Rimozione di un modulo della ventola

Seguire le istruzioni riportate in questa sezione per rimuovere un modulo della ventola.

# Informazioni su questa attività

Per evitare possibili situazioni di pericolo, leggere e seguire le normative sulla sicurezza riportate sotto.

• S002

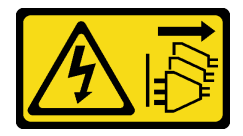

### ATTENZIONE:

Il pulsante di controllo dell'alimentazione sul dispositivo e l'interruttore di alimentazione sull'alimentatore non tolgono la corrente elettrica fornita al dispositivo. Il dispositivo potrebbe anche disporre di più di un cavo di alimentazione. Per eliminare completamente la corrente elettrica dal dispositivo, assicurarsi che tutti i cavi di alimentazione siano scollegati dalla fonte di alimentazione.

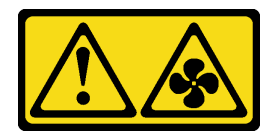

Prossimità a pale di ventole in movimento. Tenere lontane dita e altre parti del corpo.

### Attenzione:

- Leggere ["Linee guida per l'installazione" a pagina 37](#page-46-1) ed ["Elenco di controllo per la sicurezza" a pagina 38](#page-47-0) per assicurarsi di operare in sicurezza.
- Rimuovere la staffa di spedizione o la mascherina di sicurezza, se applicabile (vedere ["Guida alla](#page-54-0) [configurazione" a pagina 45](#page-54-0)). Quindi spegnere il server e scollegare i cavi di alimentazione (vedere ["Spegnimento del server" a pagina 44\)](#page-53-0).
- Rimuovere il nodo dall'enclosure o dalla maniglia del nodo, se applicabile (vedere ["Guida alla](#page-54-0) [configurazione" a pagina 45](#page-54-0)). Quindi posizionare con cautela il nodo su una superficie antistatica piana.

# **Procedura**

- a. Se applicabile, sbloccare o rimuovere qualsiasi dispositivo di blocco che fissa il coperchio superiore, ad esempio un lucchetto Kensington. Quindi rimuovere il coperchio superiore (vedere ["Rimozione del coperchio superiore" a pagina 198](#page-207-0)).
- b. Rimuovere il deflettore d'aria (vedere ["Rimozione del deflettore d'aria" a pagina 92](#page-101-0)).
- c. Se necessario, rimuovere lo switch di intrusione (vedere ["Rimozione dello switch di intrusione](#page-134-0)  [con cavo" a pagina 125](#page-134-0)).
- Passo 2. Rimuovere il modulo della ventola.
	- a. G Scollegare il cavo della ventola dal connettore sulla scheda di sistema.
	- b. **O** Individuare il foro sotto lo slot della ventola, quindi staccare il modulo della ventola spingendolo attraverso questo foro dalla parte inferiore del nodo.
	- c. G Sollevare il modulo della ventola per rimuoverlo dal nodo.

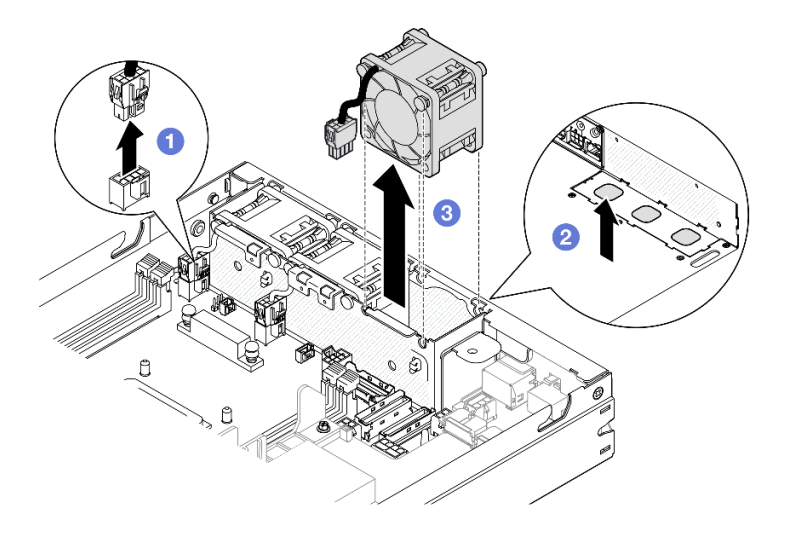

Figura 89. Scollegamento di un cavo della ventola e rimozione di un modulo della ventola

- Installare un'unità sostitutiva (vedere ["Installazione di un modulo della ventola" a pagina 117\)](#page-126-0).
- Se viene richiesto di restituire il componente, seguire le istruzioni di imballaggio e utilizzare eventuali materiali di imballaggio per la spedizione forniti.

# Video dimostrativo

<https://www.youtube.com/watch?v=PDgiyW3qFoY>

# <span id="page-126-0"></span>Installazione di un modulo della ventola

Seguire le istruzioni riportate in questa sezione per installare un modulo della ventola.

# Informazioni su questa attività

Per evitare possibili situazioni di pericolo, leggere e seguire le normative sulla sicurezza riportate sotto.

• S002

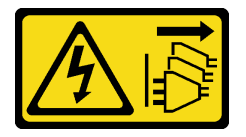

### ATTENZIONE:

Il pulsante di controllo dell'alimentazione sul dispositivo e l'interruttore di alimentazione sull'alimentatore non tolgono la corrente elettrica fornita al dispositivo. Il dispositivo potrebbe anche disporre di più di un cavo di alimentazione. Per eliminare completamente la corrente elettrica dal dispositivo, assicurarsi che tutti i cavi di alimentazione siano scollegati dalla fonte di alimentazione.

• S017

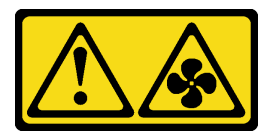

## ATTENZIONE: Prossimità a pale di ventole in movimento. Tenere lontane dita e altre parti del corpo.

### Attenzione:

- Leggere ["Linee guida per l'installazione" a pagina 37](#page-46-1) ed ["Elenco di controllo per la sicurezza" a pagina 38](#page-47-0) per assicurarsi di operare in sicurezza.
- Mettere in contatto l'involucro antistatico contenente il componente con qualsiasi superficie metallica non verniciata sul nodo, quindi rimuoverlo dall'involucro e posizionarlo su una superficie antistatica.

# Procedura

Passo 1. Allineare il modulo della ventola allo slot nel telaio della ventola e assicurarsi che il cavo della ventola si trovi sullo stesso lato del connettore di questo slot della ventola.

Passo 2. Installare il modulo della ventola nell'alloggiamento della ventola.

- a. **O** Posizionare il modulo della ventola nello slot, quindi spingerlo verso il basso.
- b. <sup>2</sup> Collegare il cavo della ventola al connettore sulla scheda di sistema.

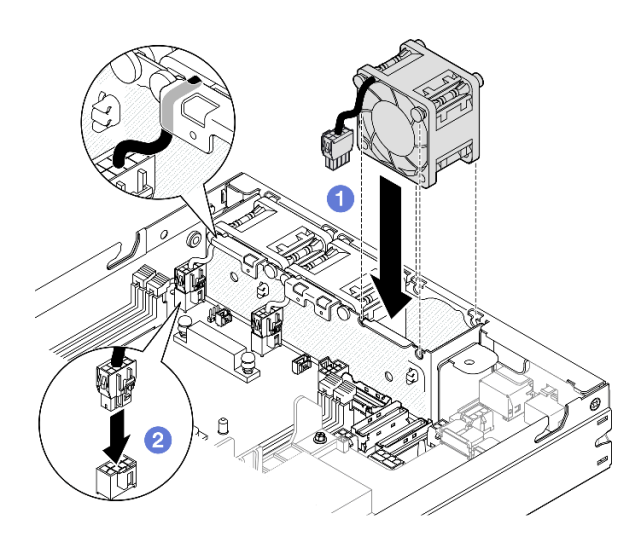

Figura 90. Installazione di un modulo della ventola

## Una volta completata questa attività

- Se applicabile, reinstallare lo switch di intrusione (vedere ["Installazione di uno switch di intrusione con](#page-136-0) [cavo" a pagina 127](#page-136-0)).
- Procedere per completare la sostituzione dei componenti (vedere ["Completamento delle operazioni di](#page-210-0)  [sostituzione dei componenti" a pagina 201](#page-210-0)).

# Video dimostrativo

<https://www.youtube.com/watch?v=ygqsqNfmKYs>

# Sostituzione dell'assieme anteriore dell'operatore

Seguire le istruzioni riportate in questa sezione per rimuovere o installare un assieme anteriore dell'operatore.

## Rimozione dell'assieme anteriore dell'operatore

Seguire le istruzioni riportate in questa sezione per rimuovere l'assieme anteriore dell'operatore.

## Informazioni su questa attività

Per evitare possibili situazioni di pericolo, leggere e seguire le normative sulla sicurezza riportate sotto.

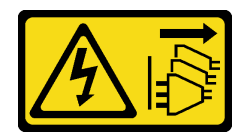

Il pulsante di controllo dell'alimentazione sul dispositivo e l'interruttore di alimentazione sull'alimentatore non tolgono la corrente elettrica fornita al dispositivo. Il dispositivo potrebbe anche disporre di più di un cavo di alimentazione. Per eliminare completamente la corrente elettrica dal dispositivo, assicurarsi che tutti i cavi di alimentazione siano scollegati dalla fonte di alimentazione.

### Attenzione:

- Leggere ["Linee guida per l'installazione" a pagina 37](#page-46-1) ed ["Elenco di controllo per la sicurezza" a pagina 38](#page-47-0) per assicurarsi di operare in sicurezza.
- Rimuovere la staffa di spedizione o la mascherina di sicurezza, se applicabile (vedere ["Guida alla](#page-54-0)  [configurazione" a pagina 45\)](#page-54-0). Quindi spegnere il server e scollegare i cavi di alimentazione (vedere ["Spegnimento del server" a pagina 44\)](#page-53-0).
- Rimuovere il nodo dall'enclosure o dalla maniglia del nodo, se applicabile (vedere ["Guida alla](#page-54-0)  [configurazione" a pagina 45\)](#page-54-0). Quindi posizionare con cautela il nodo su una superficie antistatica piana.

# Procedura

Passo 1. Effettuare i preparativi per questa attività.

- a. Se applicabile, sbloccare o rimuovere qualsiasi dispositivo di blocco che fissa il coperchio superiore, ad esempio un lucchetto Kensington. Quindi rimuovere il coperchio superiore (vedere ["Rimozione del coperchio superiore" a pagina 198](#page-207-0)).
- b. Scollegare il cavo dall'assieme anteriore dell'operatore (vedere ["Instradamento dei cavi per](#page-219-0) [l'assieme anteriore dell'operatore" a pagina 210\)](#page-219-0).
- Passo 2. C Rimuovere le tre viti che fissano l'assieme anteriore dell'operatore al nodo.
- Passo 3. <sup>2</sup> Sganciare e rimuovere l'assieme anteriore dell'operatore dal relativo slot.

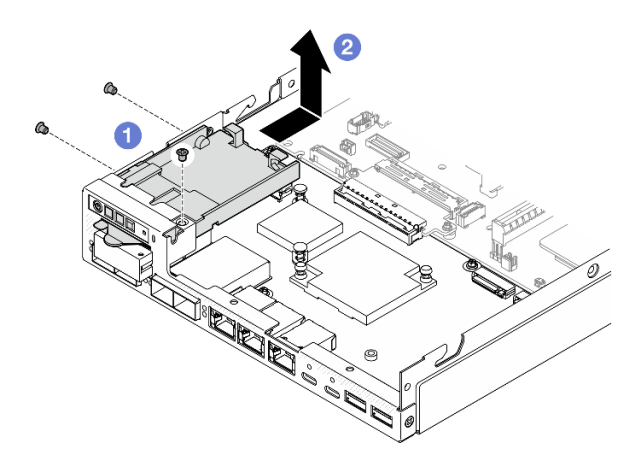

Figura 91. Rimozione dell'assieme anteriore dell'operatore

# Una volta completata questa attività

• Installare un'unità sostitutiva (vedere ["Installazione di un assieme anteriore dell'operatore" a pagina 120](#page-129-0)).

• Se viene richiesto di restituire il componente, seguire le istruzioni di imballaggio e utilizzare eventuali materiali di imballaggio per la spedizione forniti.

# Video dimostrativo

<https://www.youtube.com/watch?v=okPLbdDgflo>

# <span id="page-129-0"></span>Installazione di un assieme anteriore dell'operatore

Seguire le istruzioni riportate in questa sezione per installare un assieme anteriore dell'operatore.

# Informazioni su questa attività

Per evitare possibili situazioni di pericolo, leggere e seguire le normative sulla sicurezza riportate sotto.

• S002

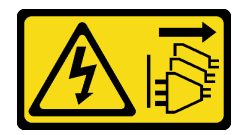

### ATTENZIONE:

Il pulsante di controllo dell'alimentazione sul dispositivo e l'interruttore di alimentazione sull'alimentatore non tolgono la corrente elettrica fornita al dispositivo. Il dispositivo potrebbe anche disporre di più di un cavo di alimentazione. Per eliminare completamente la corrente elettrica dal dispositivo, assicurarsi che tutti i cavi di alimentazione siano scollegati dalla fonte di alimentazione.

### Attenzione:

- Leggere ["Linee guida per l'installazione" a pagina 37](#page-46-1) ed ["Elenco di controllo per la sicurezza" a pagina 38](#page-47-0) per assicurarsi di operare in sicurezza.
- Mettere in contatto l'involucro antistatico contenente il componente con qualsiasi superficie metallica non verniciata sul nodo, quindi rimuoverlo dall'involucro e posizionarlo su una superficie antistatica.

## **Procedura**

- Passo 1. <sup>O</sup> Allineare l'assieme anteriore dell'operatore ai bordi anteriore e laterale del nodo, quindi inserirlo nel relativo slot del nodo.
- Passo 2. <sup>2</sup> Stringere le tre viti per fissare l'assieme anteriore dell'operatore al nodo.

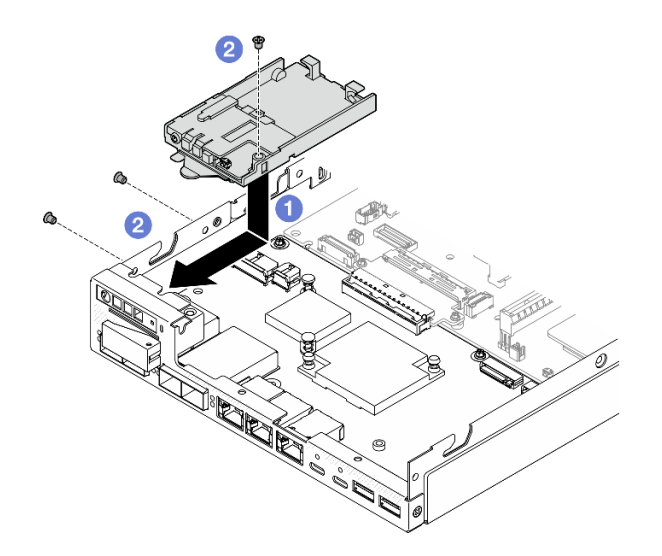

Figura 92. Installazione dell'assieme anteriore dell'operatore

- Collegare il cavo all'assieme anteriore dell'operatore (vedere ["Instradamento dei cavi per l'assieme](#page-219-0) [anteriore dell'operatore" a pagina 210](#page-219-0)).
- Procedere per completare la sostituzione dei componenti (vedere ["Completamento delle operazioni di](#page-210-0)  [sostituzione dei componenti" a pagina 201\)](#page-210-0).

## Video dimostrativo

<https://www.youtube.com/watch?v=kI13TgI3PI8>

# Sostituzione dell'alimentatore interno (PMB CA)

Seguire le istruzioni riportate in questa sezione per rimuovere o installare un Alimentatore ThinkEdge non-hot swap da 500 W 230 V/115 V (anche noto come alimentatore interno o PMB CA).

## Rimozione dell'unità di alimentazione interna (PMB CA)

Seguire le istruzioni riportate in questa sezione per rimuovere e installare l'unità di alimentazione interna (PMB CA).

## Informazioni su questa attività

Per evitare possibili situazioni di pericolo, leggere e seguire le normative sulla sicurezza riportate sotto.

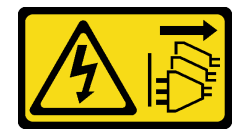

Il pulsante di controllo dell'alimentazione sul dispositivo e l'interruttore di alimentazione sull'alimentatore non tolgono la corrente elettrica fornita al dispositivo. Il dispositivo potrebbe anche disporre di più di un cavo di alimentazione. Per eliminare completamente la corrente elettrica dal dispositivo, assicurarsi che tutti i cavi di alimentazione siano scollegati dalla fonte di alimentazione.

### Attenzione:

- Leggere ["Linee guida per l'installazione" a pagina 37](#page-46-1) ed ["Elenco di controllo per la sicurezza" a pagina 38](#page-47-0) per assicurarsi di operare in sicurezza.
- Rimuovere la staffa di spedizione o la mascherina di sicurezza, se applicabile (vedere ["Guida alla](#page-54-0) [configurazione" a pagina 45](#page-54-0)). Quindi spegnere il server e scollegare i cavi di alimentazione (vedere ["Spegnimento del server" a pagina 44\)](#page-53-0).
- Rimuovere il nodo dall'enclosure o dalla maniglia del nodo, se applicabile (vedere ["Guida alla](#page-54-0) [configurazione" a pagina 45](#page-54-0)). Quindi posizionare con cautela il nodo su una superficie antistatica piana.

## Procedura

Passo 1. Effettuare i preparativi per questa attività.

- a. Se applicabile, sbloccare o rimuovere qualsiasi dispositivo di blocco che fissa il coperchio superiore, ad esempio un lucchetto Kensington. Quindi rimuovere il coperchio superiore (vedere ["Rimozione del coperchio superiore" a pagina 198](#page-207-0)).
- b. Scollegare tutti i cavi delle unità dalla scheda di sistema, quindi rimuovere il telaio dell'unità dal nodo (vedere ["Rimozione del telaio unità" a pagina 104](#page-113-0)).
- Passo 2. Rimuovere la parete del cavo e installare l'unità di alimentazione interna.
	- a.  $\bullet$  Rimuovere le due viti che fissano il montaggio a parete con cavo e quindi il montaggio.
	- b. <sup>**@** Rimuovere le altre due viti dall'alimentatore interno; quindi tirare i due nastri a strappo e</sup> inclinare l'unità di alimentazione interna dall'angolo con il punto di contatto blu per rimuovere l'unità di alimentazione interna dalla scheda di sistema.

Importante: Per evitare danni alle parti, assicurarsi di tirare delicatamente allo stesso tempo entrambi i nastri a strappo con uguale forza.

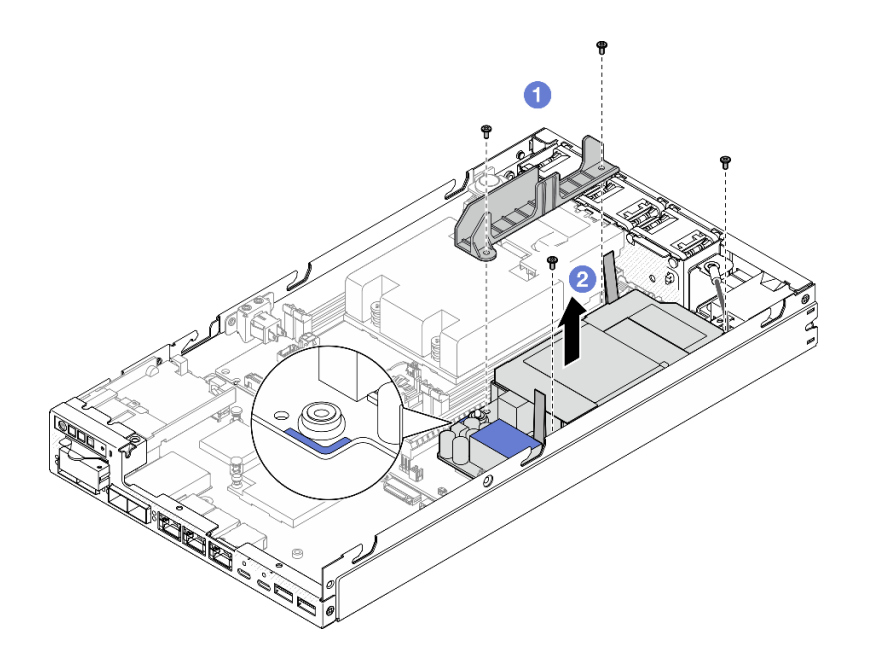

Figura 93. Rimozione della parete del cavo e dell'unità di alimentazione interna

Passo 3. Scollegare i cavi dall'unità di alimentazione interna (vedere ["Instradamento dei cavi per la scheda](#page-221-0) [del modulo di alimentazione e il modulo della scheda di ingresso dell'alimentazione" a pagina 212](#page-221-0)).

Attenzione: Rimuovere l'unità di alimentazione interna PRIMA di scollegare i cavi tra l'unità di alimentazione interna e il modulo della scheda di ingresso dell'alimentazione.

# Una volta completata questa attività

- Installare un'unità sostitutiva (vedere ["Installazione di un'unità di alimentazione interna \(PMB CA\)" a](#page-132-0) [pagina 123](#page-132-0)).
- Se viene richiesto di restituire il componente, seguire le istruzioni di imballaggio e utilizzare eventuali materiali di imballaggio per la spedizione forniti.

## Video dimostrativo

[https://www.youtube.com/watch?v=m-TO\\_JSJb7w](https://www.youtube.com/watch?v=m-TO_JSJb7w)

# <span id="page-132-0"></span>Installazione di un'unità di alimentazione interna (PMB CA)

Seguire le istruzioni riportate in questa sezione per installare un'unità di alimentazione interna (PMB CA).

## Informazioni su questa attività

Per evitare possibili situazioni di pericolo, leggere e seguire le normative sulla sicurezza riportate sotto.

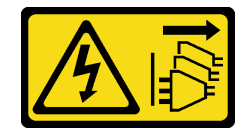

Il pulsante di controllo dell'alimentazione sul dispositivo e l'interruttore di alimentazione sull'alimentatore non tolgono la corrente elettrica fornita al dispositivo. Il dispositivo potrebbe anche disporre di più di un cavo di alimentazione. Per eliminare completamente la corrente elettrica dal dispositivo, assicurarsi che tutti i cavi di alimentazione siano scollegati dalla fonte di alimentazione.

### Attenzione:

- Leggere ["Linee guida per l'installazione" a pagina 37](#page-46-1) ed ["Elenco di controllo per la sicurezza" a pagina 38](#page-47-0) per assicurarsi di operare in sicurezza.
- Mettere in contatto l'involucro antistatico contenente il componente con qualsiasi superficie metallica non verniciata sul nodo, quindi rimuoverlo dall'involucro e posizionarlo su una superficie antistatica.

## Procedura

Passo 1. Effettuare i preparativi per questa attività.

- a. Assicurarsi che il modulo della scheda di ingresso dell'alimentazione sia già installato in posizione (vedere ["Installazione di un modulo della scheda di ingresso dell'alimentazione" a](#page-161-0) [pagina 152\)](#page-161-0).
- Passo 2. Collegare i cavi tra l'unità di alimentazione interna e la scheda di ingresso dell'alimentazione (vedere ["Instradamento dei cavi per la scheda del modulo di alimentazione e il modulo della](#page-221-0) [scheda di ingresso dell'alimentazione" a pagina 212](#page-221-0)).

Attenzione: Per un'installazione corretta, collegare i cavi tra la scheda del modulo di alimentazione e il modulo della scheda di ingresso dell'alimentazione PRIMA di installare la scheda del modulo di alimentazione.

- Passo 3. Installare l'unità di alimentazione interna e la parete del cavo.
	- a. Allineare l'unità di alimentazione interna con i piedini della guida, abbassare e inserire l'unità di alimentazione interna in posizione e premere leggermente il punto di contatto finché non è bloccato saldamente in posizione; stringere quindi le due viti lungo la parete laterale del nodo.
	- b. Abbassare la parete del cavo sull'unità di alimentazione interna; stringere quindi le due viti.

### Importante:

- Assicurarsi di posizionare il nastro a strappo della scheda del modulo di alimentazione sotto il montaggio a parete con cavo lontano dagli slot DIMM. In caso contrario potrebbe interferire con i moduli di memoria e causare errori del sistema.
- Assicurarsi che le barre del bus siano inserite nei fori della scheda del modulo di alimentazione, come mostrato nella figura.

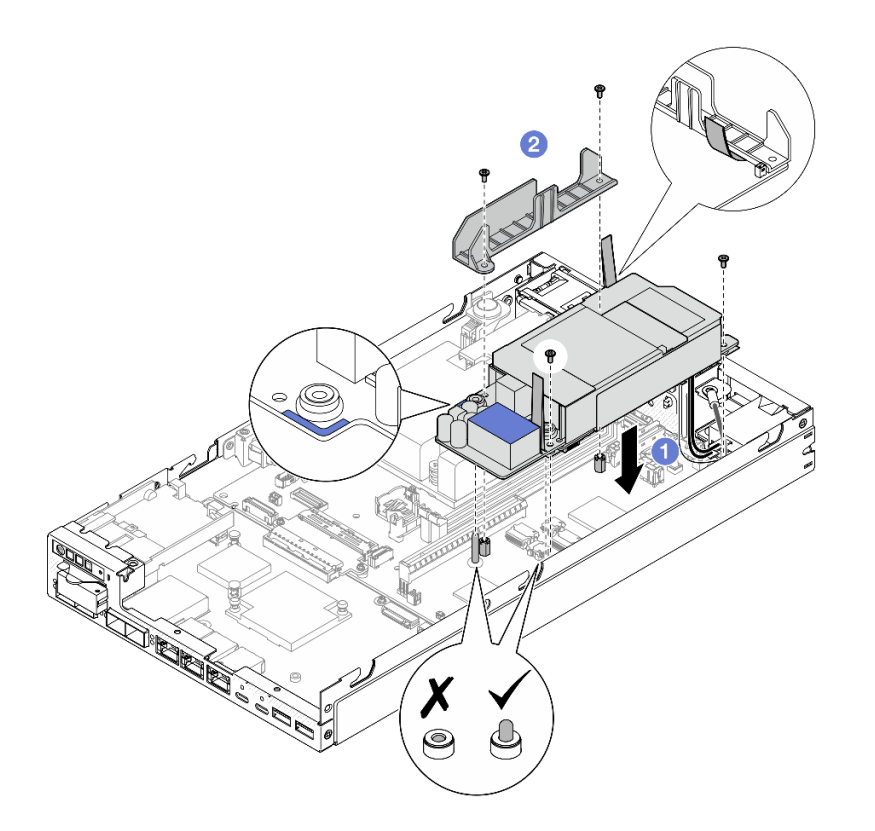

Figura 94. Installazione della parete del cavo e dell'unità di alimentazione interna

- Reinstallare il telaio unità e ricollegare i cavi dell'unità richiesti (vedere ["Installazione di un telaio dell'unità"](#page-120-0)  [a pagina 111](#page-120-0) e ["Instradamento dei cavi per le unità hot-swap" a pagina 205](#page-214-0)).
- Procedere per completare la sostituzione dei componenti (vedere ["Completamento delle operazioni di](#page-210-0)  [sostituzione dei componenti" a pagina 201\)](#page-210-0).

## Video dimostrativo

[https://www.youtube.com/watch?v=zHg0tcinLXo](https://www.youtube.com/watch?v=13VBd8MWLYI)

# Sostituzione dello switch di intrusione con cavo

Seguire le istruzioni riportate in questa sezione per rimuovere o installare uno switch di intrusione con cavo.

## <span id="page-134-0"></span>Rimozione dello switch di intrusione con cavo

Seguire le istruzioni riportate in questa sezione per rimuovere lo switch di intrusione con cavo.

### Informazioni su questa attività

Per evitare possibili situazioni di pericolo, leggere e seguire le normative sulla sicurezza riportate sotto.

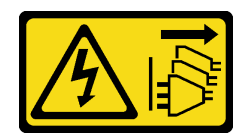

Il pulsante di controllo dell'alimentazione sul dispositivo e l'interruttore di alimentazione sull'alimentatore non tolgono la corrente elettrica fornita al dispositivo. Il dispositivo potrebbe anche disporre di più di un cavo di alimentazione. Per eliminare completamente la corrente elettrica dal dispositivo, assicurarsi che tutti i cavi di alimentazione siano scollegati dalla fonte di alimentazione.

### Attenzione:

- Leggere ["Linee guida per l'installazione" a pagina 37](#page-46-1) ed ["Elenco di controllo per la sicurezza" a pagina 38](#page-47-0) per assicurarsi di operare in sicurezza.
- Rimuovere la staffa di spedizione o la mascherina di sicurezza, se applicabile (vedere ["Guida alla](#page-54-0) [configurazione" a pagina 45](#page-54-0)). Quindi spegnere il server e scollegare i cavi di alimentazione (vedere ["Spegnimento del server" a pagina 44\)](#page-53-0).
- Rimuovere il nodo dall'enclosure o dalla maniglia del nodo, se applicabile (vedere ["Guida alla](#page-54-0) [configurazione" a pagina 45](#page-54-0)). Quindi posizionare con cautela il nodo su una superficie antistatica piana.

## Procedura

Passo 1. Effettuare i preparativi per questa attività.

- a. Se applicabile, sbloccare o rimuovere qualsiasi dispositivo di blocco che fissa il coperchio superiore, ad esempio un lucchetto Kensington. Quindi rimuovere il coperchio superiore (vedere ["Rimozione del coperchio superiore" a pagina 198](#page-207-0)).
- b. Rimuovere il deflettore d'aria (vedere ["Rimozione del deflettore d'aria" a pagina 92](#page-101-0)).
- Passo 2. Rimozione dello switch di intrusione con cavo dal nodo
	- a. **C** Rimuovere la vite che fissa lo switch di intrusione alla parete laterale del nodo.
	- b. **O** Inclinare lo switch di intrusione e rimuoverlo dal nodo.
	- c. G Scollegare il cavo dello switch di intrusione dal connettore sulla scheda di sistema.

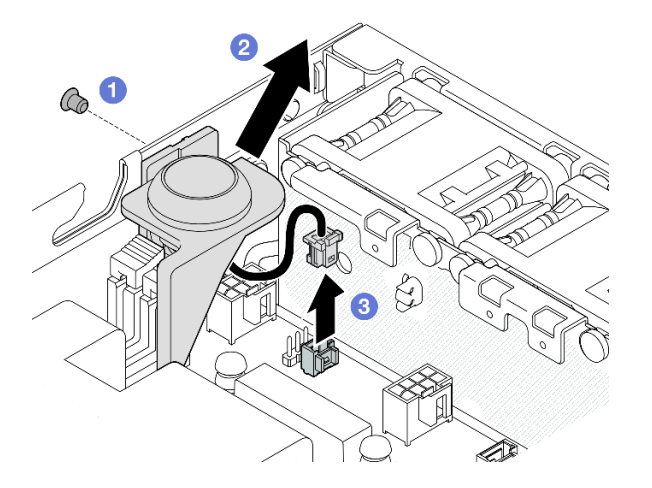

Figura 95. Rimozione dello switch di intrusione con cavo dal nodo

Passo 3. Se necessario, rimuovere lo switch di intrusione con cavo dal supporto dello switch di intrusione (facoltativo).

- a. **O** Premere i fermi dello switch di intrusione per estrarlo dal supporto.
- b. <sup>3</sup> Separare lo switch di intrusione con cavo dal supporto.

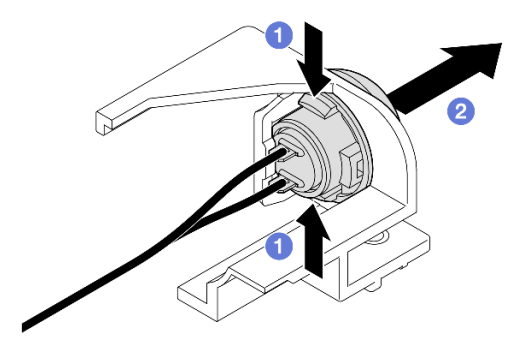

Figura 96. Separazione dello switch di intrusione dal supporto

- Installare un'unità sostitutiva (vedere ["Installazione di uno switch di intrusione con cavo" a pagina 127\)](#page-136-0).
- Se viene richiesto di restituire il componente, seguire le istruzioni di imballaggio e utilizzare eventuali materiali di imballaggio per la spedizione forniti.

# Video dimostrativo

<https://www.youtube.com/watch?v=HOfTO3W017E>

# <span id="page-136-0"></span>Installazione di uno switch di intrusione con cavo

Seguire le istruzioni riportate in questa sezione per installare uno switch di intrusione con cavo.

## Informazioni su questa attività

Per evitare possibili situazioni di pericolo, leggere e seguire le normative sulla sicurezza riportate sotto.

• S002

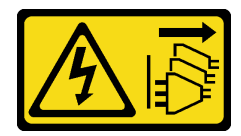

ATTENZIONE:

Il pulsante di controllo dell'alimentazione sul dispositivo e l'interruttore di alimentazione sull'alimentatore non tolgono la corrente elettrica fornita al dispositivo. Il dispositivo potrebbe anche disporre di più di un cavo di alimentazione. Per eliminare completamente la corrente elettrica dal dispositivo, assicurarsi che tutti i cavi di alimentazione siano scollegati dalla fonte di alimentazione.

Attenzione:

- Leggere ["Linee guida per l'installazione" a pagina 37](#page-46-1) ed ["Elenco di controllo per la sicurezza" a pagina 38](#page-47-0) per assicurarsi di operare in sicurezza.
- Mettere in contatto l'involucro antistatico contenente il componente con qualsiasi superficie metallica non verniciata sul nodo, quindi rimuoverlo dall'involucro e posizionarlo su una superficie antistatica.

## **Procedura**

Passo 1. Se applicabile, installare lo switch di intrusione con cavo al supporto dello switch di intrusione.

Attenzione: Assicurarsi di installare l'O-ring insieme all'interruttore sul supporto in plastica.

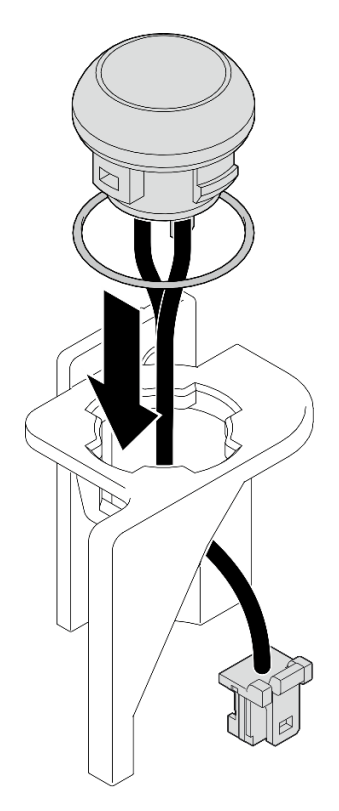

Figura 97. Installazione dello switch di intrusione con cavo sul supporto dello switch

- Passo 2. Installare lo switch di intrusione con cavo sul nodo.
	- a. Collegare il cavo dello switch di intrusione al connettore sulla scheda di sistema.
	- b. <sup>@</sup> Allineare lo switch di intrusione al relativo slot a un angolo, quindi inserirlo e inclinarlo.
	- c. **S** Stringere la vite per fissare lo switch di intrusione al nodo.

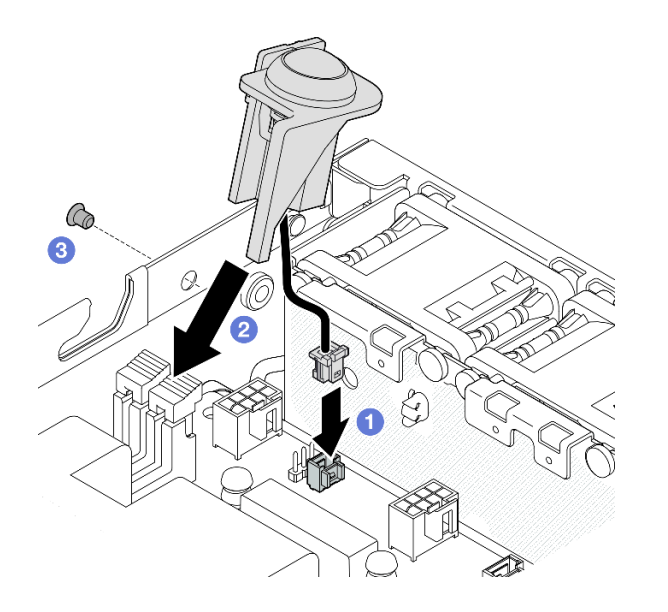

Figura 98. Installazione dello switch di intrusione con cavo al nodo

• Procedere per completare la sostituzione dei componenti (vedere ["Completamento delle operazioni di](#page-210-0)  [sostituzione dei componenti" a pagina 201\)](#page-210-0).

## Video dimostrativo

<https://www.youtube.com/watch?v=uwiU7lHLRkk>

# Sostituzione dell'interruttore della serratura con cavo

Seguire le istruzioni riportate in questa sezione per rimuovere o installare un interruttore della serratura antimanomissione con cavo.

## Rimozione dell'interruttore della serratura con cavo

Seguire le istruzioni riportate in questa sezione per rimuovere l'interruttore della serratura con cavo.

## Informazioni su questa attività

Per evitare possibili situazioni di pericolo, leggere e seguire le normative sulla sicurezza riportate sotto.

• S002

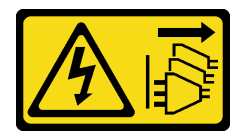

ATTENZIONE:

Il pulsante di controllo dell'alimentazione sul dispositivo e l'interruttore di alimentazione sull'alimentatore non tolgono la corrente elettrica fornita al dispositivo. Il dispositivo potrebbe anche disporre di più di un cavo di alimentazione. Per eliminare completamente la corrente elettrica dal dispositivo, assicurarsi che tutti i cavi di alimentazione siano scollegati dalla fonte di alimentazione.

### Attenzione:

- Leggere ["Linee guida per l'installazione" a pagina 37](#page-46-1) ed ["Elenco di controllo per la sicurezza" a pagina 38](#page-47-0) per assicurarsi di operare in sicurezza.
- Rimuovere la staffa di spedizione o la mascherina di sicurezza, se applicabile (vedere ["Guida alla](#page-54-0) [configurazione" a pagina 45](#page-54-0)). Quindi spegnere il server e scollegare i cavi di alimentazione (vedere ["Spegnimento del server" a pagina 44\)](#page-53-0).
- Rimuovere il nodo dall'enclosure o dalla maniglia del nodo, se applicabile (vedere ["Guida alla](#page-54-0) [configurazione" a pagina 45](#page-54-0)). Quindi posizionare con cautela il nodo su una superficie antistatica piana.

## **Procedura**

- Se applicabile, sbloccare o rimuovere qualsiasi dispositivo di blocco che fissa il coperchio superiore, ad esempio un lucchetto Kensington. Quindi rimuovere il coperchio superiore (vedere ["Rimozione del coperchio superiore" a pagina 198](#page-207-0)).
- b. Scollegare il cavo di alimentazione del backplane dell'unità dalla scheda del modulo I/O (vedere ["Instradamento dei cavi per le unità hot-swap" a pagina 205\)](#page-214-0).
- Passo 2. Rimuovere l'interruttore della serratura con cavo dal nodo.
	- a. G Scollegare il cavo dell'interruttore della serratura dal connettore sulla scheda di sistema.
	- b. **P** Rimuovere la vite che fissa l'interruttore della serratura alla parete laterale del nodo.
	- c. G Spingere leggermente verso destra l'interruttore della serratura e rimuoverlo dal nodo.

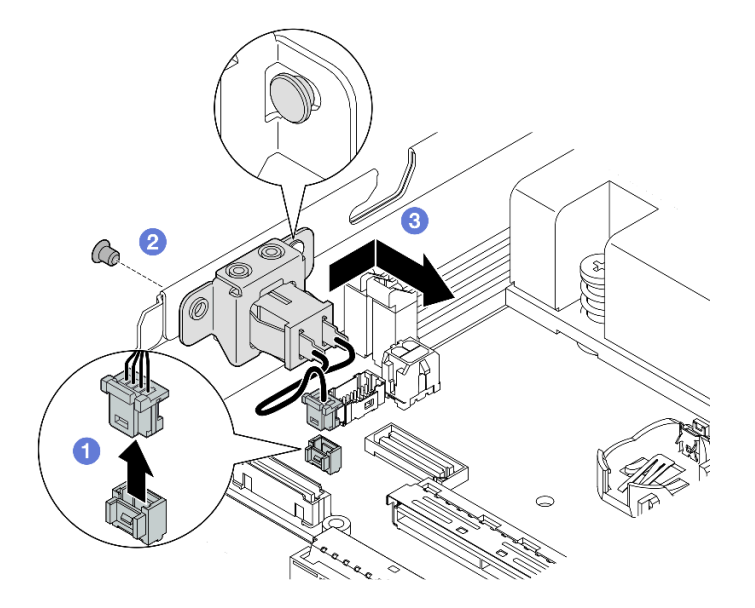

Figura 99. Rimozione dell'interruttore della serratura con cavo

- Passo 3. Se necessario, rimuovere il cavo dell'interruttore della serratura dalla staffa (facoltativo).
	- a. **O** Tenere premuti i fermi su entrambi i lati dell'interruttore della serratura.
	- b. <sup>2</sup> Nel frattempo estrarre lo switch con cavo dalla staffa come illustrato.

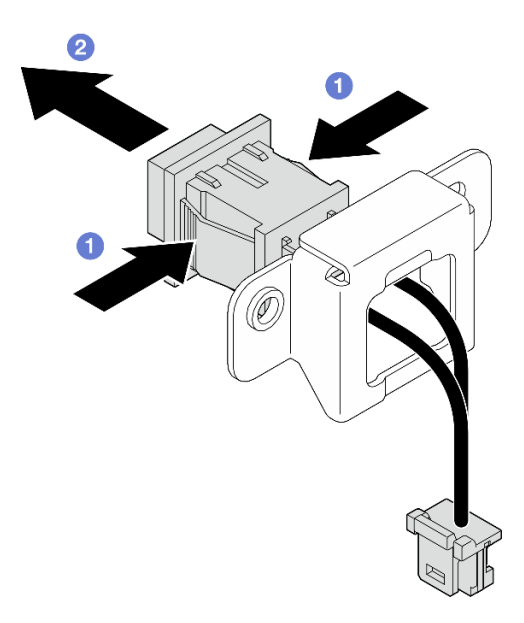

Figura 100. Rimozione dell'interruttore della serratura con cavo dalla staffa

- Se necessario, installare un'unità sostitutiva (vedere ["Installazione di un interruttore della serratura con](#page-140-0) [cavo" a pagina 131](#page-140-0)).
- Se viene richiesto di restituire il componente, seguire le istruzioni di imballaggio e utilizzare eventuali materiali di imballaggio per la spedizione forniti.

# Video dimostrativo

<https://www.youtube.com/watch?v=JRs-9OXIdRY>

## <span id="page-140-0"></span>Installazione di un interruttore della serratura con cavo

Seguire le istruzioni riportate in questa sezione per installare un interruttore della serratura con cavo.

## Informazioni su questa attività

Per evitare possibili situazioni di pericolo, leggere e seguire le normative sulla sicurezza riportate sotto.

• S002

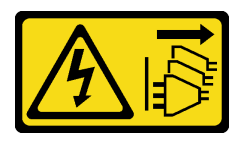

### ATTENZIONE:

Il pulsante di controllo dell'alimentazione sul dispositivo e l'interruttore di alimentazione sull'alimentatore non tolgono la corrente elettrica fornita al dispositivo. Il dispositivo potrebbe anche disporre di più di un cavo di alimentazione. Per eliminare completamente la corrente elettrica dal dispositivo, assicurarsi che tutti i cavi di alimentazione siano scollegati dalla fonte di alimentazione.

### Attenzione:

- Leggere ["Linee guida per l'installazione" a pagina 37](#page-46-1) ed ["Elenco di controllo per la sicurezza" a pagina 38](#page-47-0) per assicurarsi di operare in sicurezza.
- Mettere in contatto l'involucro antistatico contenente il componente con qualsiasi superficie metallica non verniciata sul nodo, quindi rimuoverlo dall'involucro e posizionarlo su una superficie antistatica.

## **Procedura**

- a. Se necessario, installare il cavo dell'interruttore della serratura sulla staffa.
	- 1. Inserire l'interruttore della serratura con cavo nella staffa finché non scatta in posizione.

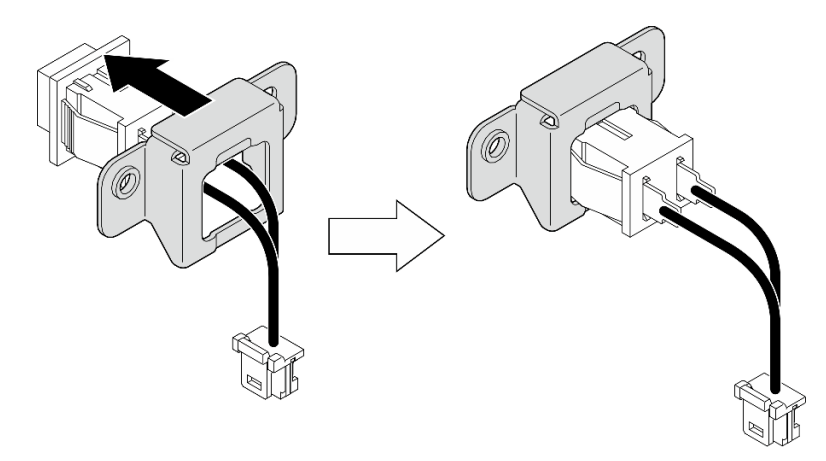

Figura 101. Installazione dell'interruttore della serratura con cavo sulla staffa

- Passo 2. Installare l'interruttore della serratura con cavo sul nodo.
	- a. **C** Agganciare l'interruttore della serratura al piedino sulla parete laterale del nodo, quindi spingerlo leggermente verso sinistra.
	- b. **@** Stringere la vite per fissare l'interruttore della serratura.
	- c. **Collegare il cavo dell'interruttore della serratura alla scheda di sistema.**

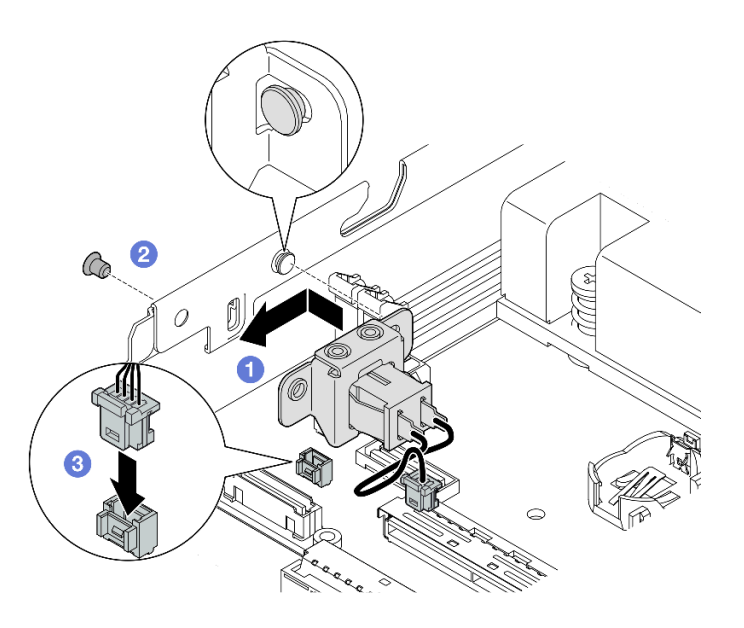

Figura 102. Installazione di un interruttore della serratura con cavo

- Ricollegare il cavo di alimentazione del backplane dell'unità alla scheda del modulo I/O (vedere ["Instradamento dei cavi per le unità hot-swap" a pagina 205\)](#page-214-0).
- Procedere per completare la sostituzione dei componenti (vedere ["Completamento delle operazioni di](#page-210-0)  [sostituzione dei componenti" a pagina 201\)](#page-210-0).

# Video dimostrativo

[https://www.youtube.com/watch?v=zSpM\\_ujglyI](https://www.youtube.com/watch?v=zSpM_ujglyI)

# Sostituzione dell'unità di avvio M.2

Seguire le istruzioni riportate in questa sezione per rimuovere o installare un'unità di avvio M.2 nella scheda del modulo I/O.

# Rimozione di un'unità di avvio M.2

Seguire le istruzioni riportate in questa sezione per rimuovere un'unità di avvio M.2 dalla scheda del modulo I/O.

# Informazioni su questa attività

Per evitare possibili situazioni di pericolo, leggere e seguire le normative sulla sicurezza riportate sotto.

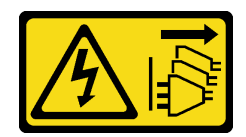

Il pulsante di controllo dell'alimentazione sul dispositivo e l'interruttore di alimentazione sull'alimentatore non tolgono la corrente elettrica fornita al dispositivo. Il dispositivo potrebbe anche disporre di più di un cavo di alimentazione. Per eliminare completamente la corrente elettrica dal dispositivo, assicurarsi che tutti i cavi di alimentazione siano scollegati dalla fonte di alimentazione.

### Attenzione:

- Leggere ["Linee guida per l'installazione" a pagina 37](#page-46-1) ed ["Elenco di controllo per la sicurezza" a pagina 38](#page-47-0) per assicurarsi di operare in sicurezza.
- Rimuovere la staffa di spedizione o la mascherina di sicurezza, se applicabile (vedere ["Guida alla](#page-54-0) [configurazione" a pagina 45](#page-54-0)). Quindi spegnere il server e scollegare i cavi di alimentazione (vedere ["Spegnimento del server" a pagina 44\)](#page-53-0).
- Rimuovere il nodo dall'enclosure o dalla maniglia del nodo, se applicabile (vedere ["Guida alla](#page-54-0) [configurazione" a pagina 45](#page-54-0)). Quindi posizionare con cautela il nodo su una superficie antistatica piana.

Nota: A seconda della configurazione specifica, il modulo I/O potrebbe avere un aspetto diverso rispetto alle figure riportate in questa sezione.

## Procedura

- Se applicabile, sbloccare o rimuovere qualsiasi dispositivo di blocco che fissa il coperchio superiore, ad esempio un lucchetto Kensington. Quindi rimuovere il coperchio superiore (vedere ["Rimozione del coperchio superiore" a pagina 198](#page-207-0)).
- Scollegare tutti i cavi delle unità dalla scheda di sistema, quindi rimuovere il telaio dell'unità dal nodo (vedere ["Rimozione del telaio unità" a pagina 104\)](#page-113-0).
- Passo 2. Rimuovere l'unità di avvio M.2 dalla scheda del modulo I/O.
	- $a.$  **O** Rimuovere la vite che fissa l'unità M.2.
	- b. **@** Sollevare il lato della vite dell'unità M.2 a un angolo.
	- c. **C** Estrarre l'unità M.2 dal connettore per rimuoverla.

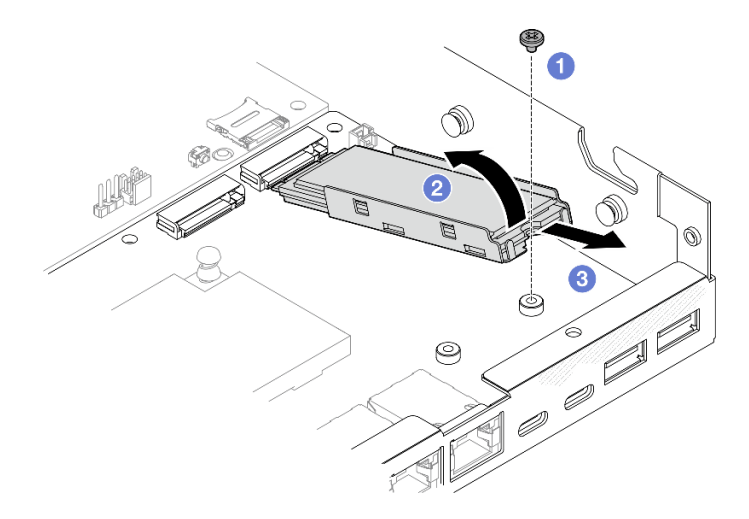

Figura 103. Rimozione di un'unità di avvio M.2
- Passo 3. (Opzionale) Se necessario, rimuovere il dissipatore di calore M.2 e l'unità M.2 dal vassoio.
	- a. <sup>O</sup> Premere le linguette sull'unità M.2 e sul vassoio del dissipatore di calore per sbloccare il dissipatore di calore.

Nota: Se necessario, premere le linguette con un cacciavite a testa piatta.

- b. **@** Estrarre il dissipatore di calore M.2 dal vassoio.
- c. **C** Far scorrere l'unità M.2 verso l'esterno e rimuoverla dal vassoio.

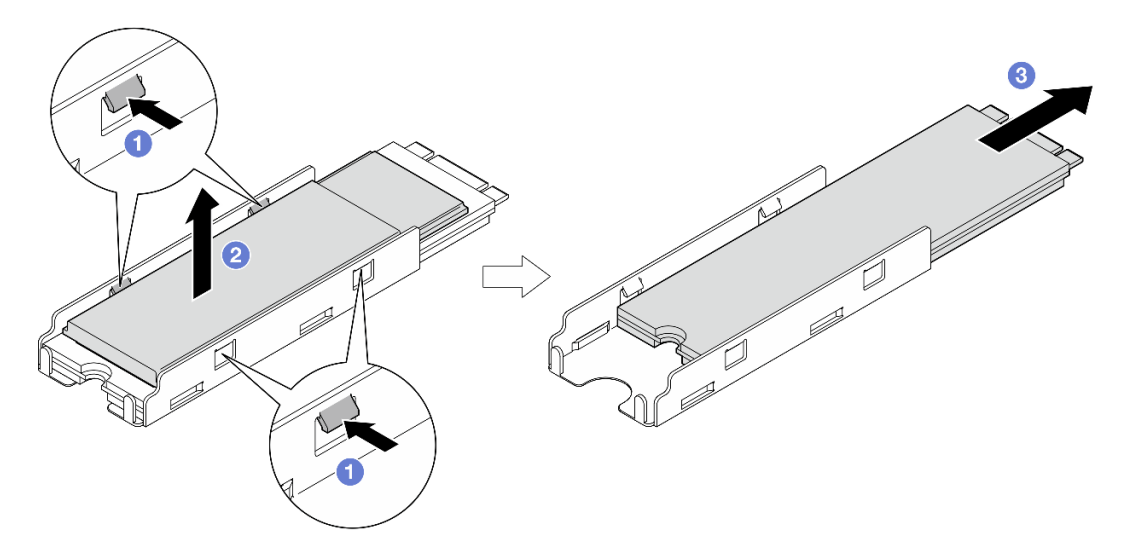

Figura 104. Rimozione del dissipatore di calore M.2

## Una volta completata questa attività

- Se necessario, rimuovere il tampone termico dall'unità M.2 o dal dissipatore di calore M.2.
- Installare un'unità sostitutiva (vedere ["Installazione di un'unità di avvio M.2" a pagina 135\)](#page-144-0).
- Se viene richiesto di restituire il componente, seguire le istruzioni di imballaggio e utilizzare eventuali materiali di imballaggio per la spedizione forniti.

## Video dimostrativo

[https://www.youtube.com/watch?v=evmb2\\_k5Rls](https://www.youtube.com/watch?v=evmb2_k5Rls)

### <span id="page-144-0"></span>Installazione di un'unità di avvio M.2

Seguire le istruzioni riportate in questa sezione per installare un'unità di avvio M.2 nella scheda del modulo I/ O.

## Informazioni su questa attività

Per evitare possibili situazioni di pericolo, leggere e seguire le normative sulla sicurezza riportate sotto.

• S002

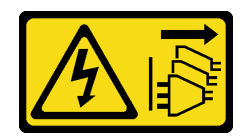

#### ATTENZIONE:

Il pulsante di controllo dell'alimentazione sul dispositivo e l'interruttore di alimentazione sull'alimentatore non tolgono la corrente elettrica fornita al dispositivo. Il dispositivo potrebbe anche disporre di più di un cavo di alimentazione. Per eliminare completamente la corrente elettrica dal dispositivo, assicurarsi che tutti i cavi di alimentazione siano scollegati dalla fonte di alimentazione.

#### Attenzione:

- Leggere ["Linee guida per l'installazione" a pagina 37](#page-46-1) ed ["Elenco di controllo per la sicurezza" a pagina 38](#page-47-0) per assicurarsi di operare in sicurezza.
- Mettere in contatto l'involucro antistatico contenente il componente con qualsiasi superficie metallica non verniciata sul nodo, quindi rimuoverlo dall'involucro e posizionarlo su una superficie antistatica.

#### Nota:

• A seconda della configurazione specifica, il modulo I/O potrebbe avere un aspetto diverso rispetto alle figure riportate in questa sezione.

## Procedura

Passo 1. Effettuare i preparativi per questa attività.

a. Individuare gli slot per le unità di avvio M.2.

Attenzione: Se è necessario installare solo un'unità di avvio M.2 nella scheda del modulo I/O, usare lo slot 1.

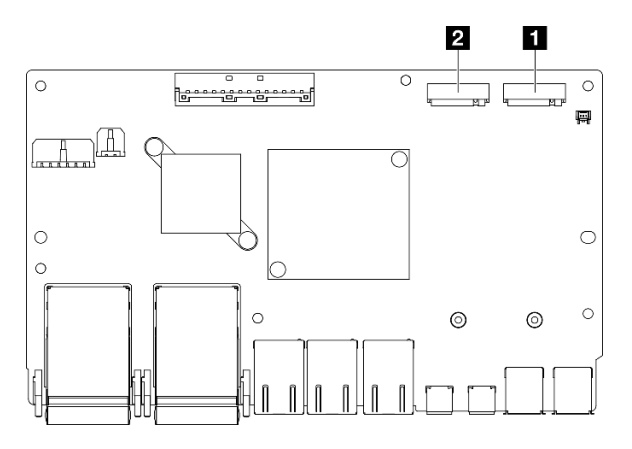

Figura 105. Slot di avvio M.2

|--|

Passo 2. (Opzionale) Se necessario, installare l'unità M.2 nel vassoio M.2.

- a. **C** Rimuovere il rivestimento in plastica dal tampone termico nel vassoio.
- b. <sup>**@**</sup> Fare scorrere l'unità M.2 fino in fondo al vassoio, con il lato con la maggior parte dei chip rivolto verso l'alto. Assicurarsi che la sagoma della vite dell'unità sia allineata alla sagoma del vassoio.

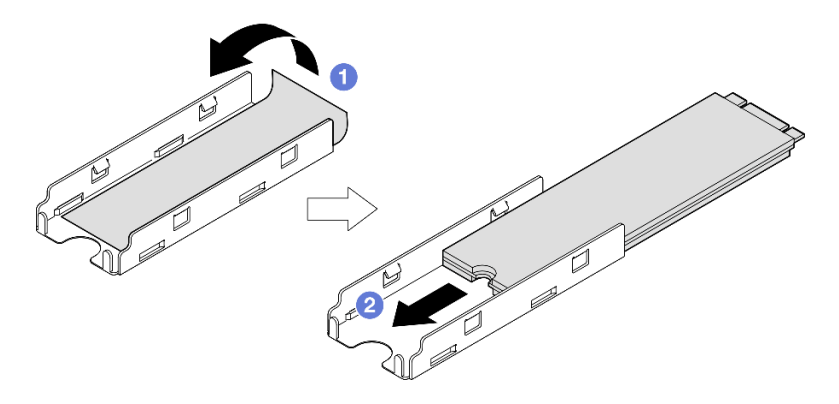

Figura 106. Installazione di un tampone termico e di un'unità M.2 nel vassoio

- Passo 3. (Opzionale) Se applicabile, installare il dissipatore di calore M.2 nel vassoio.
	- a. <sup>O</sup> Rimuovere il rivestimento in plastica dal tampone termico nella parte inferiore del dissipatore di calore.
	- b. <sup>2</sup> Allineare il dissipatore di calore ai quattro fermi del vassoio, quindi inserirlo e premerlo finché non scatta in posizione.

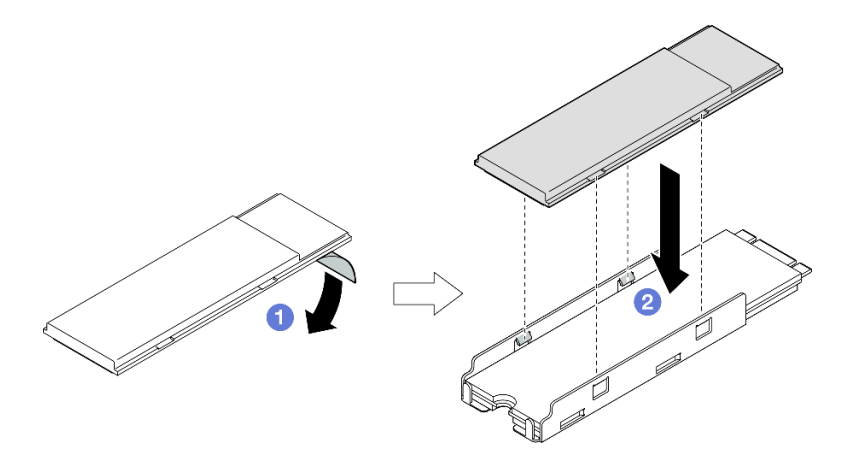

Figura 107. Installazione di un dissipatore di calore M.2 nel vassoio M.2

- Passo 4. Installare l'unità M.2 con il dissipatore di calore sulla scheda del modulo I/O.
	- a. **Inserire l'unità M.2 a un angolo nel connettore.**
	- b. <sup>2</sup> Abbassare l'altro lato dell'unità M.2, quindi spingere delicatamente l'unità M.2 in posizione.
	- c. **6** Serrare la vite.

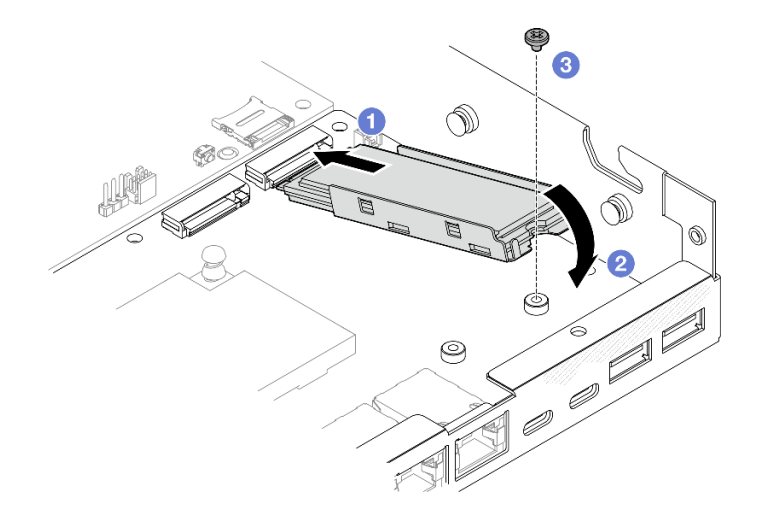

Figura 108. Installazione di un'unità di avvio M.2

- Installare il telaio dell'unità e collegare tutti i cavi (vedere ["Installazione di un telaio dell'unità" a pagina](#page-120-0)  [111\)](#page-120-0).
- Procedere per completare la sostituzione dei componenti (vedere ["Completamento delle operazioni di](#page-210-0)  [sostituzione dei componenti" a pagina 201](#page-210-0)).

## Video dimostrativo

<https://www.youtube.com/watch?v=ewzFpHEFV7M>

# Sostituzione di un modulo di memoria

Seguire le istruzioni riportate in questa sezione per rimuovere o installare un modulo di memoria.

## <span id="page-147-0"></span>Rimozione di un modulo di memoria

Seguire le istruzioni riportate in questa sezione per rimuovere un modulo di memoria.

## Informazioni su questa attività

Per evitare possibili situazioni di pericolo, leggere e seguire le normative sulla sicurezza riportate sotto.

• S002

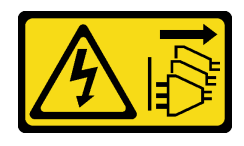

#### ATTENZIONE:

Il pulsante di controllo dell'alimentazione sul dispositivo e l'interruttore di alimentazione sull'alimentatore non tolgono la corrente elettrica fornita al dispositivo. Il dispositivo potrebbe anche disporre di più di un cavo di alimentazione. Per eliminare completamente la corrente elettrica dal dispositivo, assicurarsi che tutti i cavi di alimentazione siano scollegati dalla fonte di alimentazione.

#### Attenzione:

- Leggere ["Linee guida per l'installazione" a pagina 37](#page-46-1) ed ["Elenco di controllo per la sicurezza" a pagina 38](#page-47-0) per assicurarsi di operare in sicurezza.
- Rimuovere la staffa di spedizione o la mascherina di sicurezza, se applicabile (vedere ["Guida alla](#page-54-0)  [configurazione" a pagina 45\)](#page-54-0). Quindi spegnere il server e scollegare i cavi di alimentazione (vedere ["Spegnimento del server" a pagina 44\)](#page-53-0).
- Rimuovere il nodo dall'enclosure o dalla maniglia del nodo, se applicabile (vedere ["Guida alla](#page-54-0)  [configurazione" a pagina 45\)](#page-54-0). Quindi posizionare con cautela il nodo su una superficie antistatica piana.
- I moduli di memoria sono sensibili alle scariche statiche e richiedono uno speciale trattamento. Consultare le linee guida standard ["Manipolazione di dispositivi sensibili all'elettricità statica" a pagina 39](#page-48-0).
	- Indossare sempre un cinturino da polso di scaricamento elettrostatico quando si rimuovono o si installano i moduli di memoria. Possono essere utilizzati anche guanti per lo scaricamento elettrostatico.
	- Evitare che due o più moduli di memoria entrino in contatto tra loro. Non impilare i moduli di memoria direttamente l'uno sull'altro quando devono essere riposti.
	- Non toccare mai i contatti in oro del connettore del modulo di memoria né permettere che entrino in contatto con la parte esterna dell'alloggiamento del connettore del modulo di memoria.
	- Maneggiare i moduli di memoria con attenzione: non piegare, ruotare né far cadere per alcun motivo un modulo di memoria.
	- Non utilizzare strumenti metallici (ad esempio, fermi o morsetti) per maneggiare i moduli di memoria, poiché i metalli rigidi potrebbero danneggiarli.
	- Non inserire i moduli di memoria mentre si mantengono pacchetti o componenti passivi, poiché una pressione eccessiva può causare la rottura dei pacchetti o il distacco dei componenti passivi.

## Procedura

Passo 1. Effettuare i preparativi per questa attività.

- a. Se applicabile, sbloccare o rimuovere qualsiasi dispositivo di blocco che fissa il coperchio superiore, ad esempio un lucchetto Kensington. Quindi rimuovere il coperchio superiore (vedere ["Rimozione del coperchio superiore" a pagina 198](#page-207-0)).
- b. Se necessario, rimuovere lo switch di intrusione (vedere ["Rimozione dello switch di intrusione](#page-134-0) [con cavo" a pagina 125](#page-134-0)).
- c. Individuare gli slot del modulo di memoria e identificare il modulo di memoria da rimuovere.

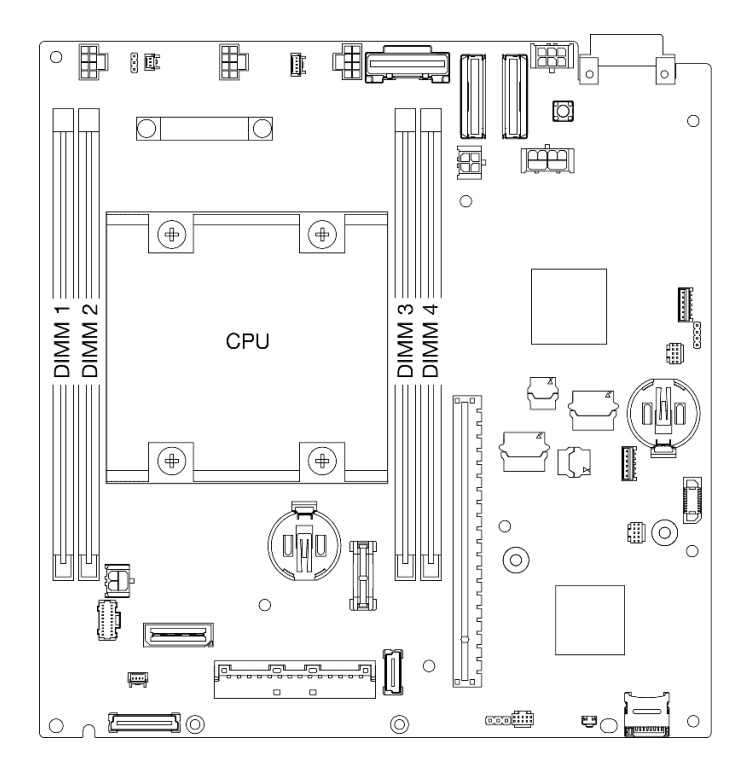

Figura 109. Posizione degli slot dei moduli di memoria sulla scheda di sistema

- Passo 2. Rimuovere il modulo di memoria dallo slot.
	- a. <sup>O</sup> Aprire con cautela il fermo di blocco per sganciare il modulo di memoria. Un'estremità del modulo sarà leggermente più alta rispetto all'altra.
	- b. <sup>@</sup> Afferrare il modulo di memoria da entrambe le estremità, quindi sollevarlo con cautela in verticale fino a rimuoverlo dallo slot.

#### Attenzione:

- Per evitare la rottura dei fermi di blocco o danni agli slot del modulo di memoria, maneggiare i fermi con cura.
- Se necessario, per via dei vincoli di spazio, è possibile utilizzare uno strumento appuntito per aprire i fermi di blocco. Posizionare la punta dello strumento nella rientranza sulla parte superiore del fermo di blocco, quindi ruotare con attenzione il fermo per rimuoverlo dallo slot del modulo di memoria. Utilizzare uno strumento solido e appuntito per aprire il fermo. Non utilizzare matite o altri utensili fragili.

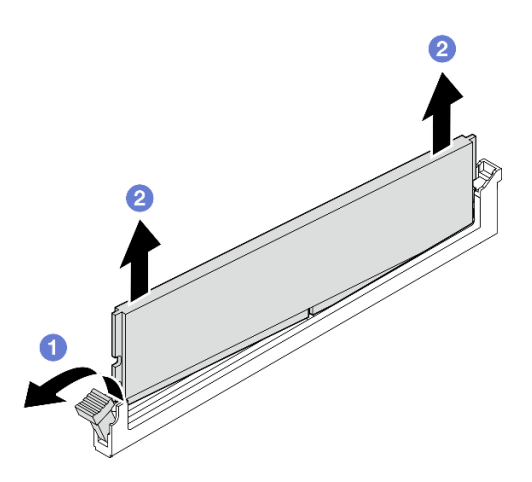

Figura 110. Rimozione di un modulo di memoria

- Se necessario, installare un modulo di memoria sostitutivo nello slot vuoto (vedere ["Installazione di un](#page-150-0) [modulo di memoria" a pagina 141\)](#page-150-0).
- Se viene richiesto di restituire il componente, seguire le istruzioni di imballaggio e utilizzare eventuali materiali di imballaggio per la spedizione forniti.

## Video dimostrativo

<https://www.youtube.com/watch?v=5rGMVURgZXQ>

## <span id="page-150-0"></span>Installazione di un modulo di memoria

Seguire le istruzioni riportate in questa sezione per installare un modulo di memoria.

## Informazioni su questa attività

Vedere ["Regole e ordine di installazione dei moduli di memoria" a pagina 41](#page-50-0) per informazioni dettagliate sull'installazione e sulla configurazione della memoria.

Per evitare possibili situazioni di pericolo, leggere e seguire le normative sulla sicurezza riportate sotto.

• S002

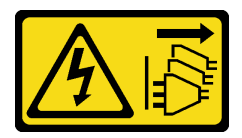

#### ATTENZIONE:

Il pulsante di controllo dell'alimentazione sul dispositivo e l'interruttore di alimentazione sull'alimentatore non tolgono la corrente elettrica fornita al dispositivo. Il dispositivo potrebbe anche disporre di più di un cavo di alimentazione. Per eliminare completamente la corrente

#### elettrica dal dispositivo, assicurarsi che tutti i cavi di alimentazione siano scollegati dalla fonte di alimentazione.

#### Attenzione:

- Assicurarsi di utilizzare una delle configurazioni supportate elencate nella sezione ["Regole e ordine di](#page-50-0) [installazione dei moduli di memoria" a pagina 41](#page-50-0).
- I moduli di memoria sono sensibili alle scariche statiche e richiedono uno speciale trattamento. Fare riferimento alle linee guida standard in ["Manipolazione di dispositivi sensibili all'elettricità statica" a pagina](#page-48-0) [39](#page-48-0):
	- Indossare sempre un cinturino da polso di scaricamento elettrostatico quando si rimuovono o si installano i moduli di memoria. Possono essere utilizzati anche guanti per lo scaricamento elettrostatico.
	- Evitare che due o più moduli di memoria entrino in contatto tra loro. Non impilare i moduli di memoria direttamente l'uno sull'altro quando devono essere riposti.
	- Non toccare mai i contatti in oro del connettore del modulo di memoria né permettere che entrino in contatto con la parte esterna dell'alloggiamento del connettore del modulo di memoria.
	- Maneggiare i moduli di memoria con attenzione: non piegare, ruotare né far cadere per alcun motivo un modulo di memoria.
	- Non utilizzare strumenti metallici (ad esempio, fermi o morsetti) per maneggiare i moduli di memoria, poiché i metalli rigidi potrebbero danneggiarli.
	- Non inserire i moduli di memoria mentre si mantengono pacchetti o componenti passivi, poiché una pressione eccessiva può causare la rottura dei pacchetti o il distacco dei componenti passivi.
- Leggere ["Linee guida per l'installazione" a pagina 37](#page-46-1) ed ["Elenco di controllo per la sicurezza" a pagina 38](#page-47-0) per assicurarsi di operare in sicurezza.
- Mettere in contatto l'involucro antistatico contenente il componente con qualsiasi superficie metallica non verniciata sul nodo, quindi rimuoverlo dall'involucro e posizionarlo su una superficie antistatica.

Download di firmware e driver: potrebbe essere necessario aggiornare il firmware o il driver dopo la sostituzione di un componente.

- Visitare il sito https://datacentersupport.lenovo.com/products/servers/thinkedge/se350v2/7da9/downloads/ [driver-list](https://datacentersupport.lenovo.com/products/servers/thinkedge/se350v2/7da9/downloads/driver-list) per visualizzare gli aggiornamenti più recenti di firmware e driver per il server in uso.
- Per ulteriori informazioni sugli strumenti di aggiornamento del firmware, vedere ["Aggiornamento del](#page-225-0) [firmware" a pagina 216](#page-225-0).

## Procedura

Passo 1. Effettuare i preparativi per questa attività.

- a. Se si desidera modificare la configurazione della memoria, fare riferimento a "Regole e ordine [di installazione dei moduli di memoria" a pagina 41](#page-50-0) per assicurarsi che sia pianificata una configurazione valida.
- b. Individuare lo slot per installare il modulo di memoria.

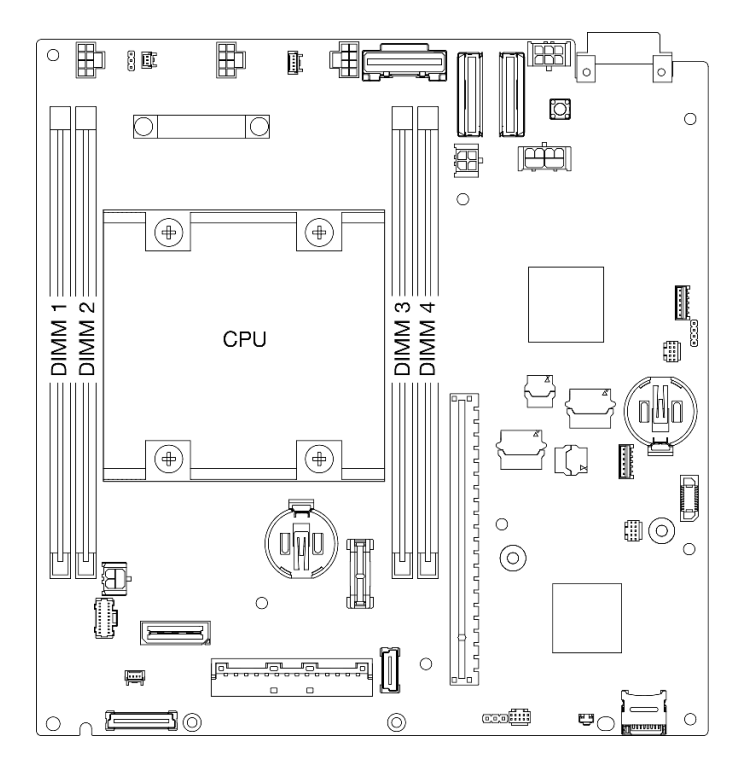

Figura 111. Posizione degli slot dei moduli di memoria sulla scheda di sistema

Passo 2. Installare un modulo di memoria nello slot.

#### Attenzione:

- Per evitare la rottura dei fermi di blocco o danni agli slot del modulo di memoria, aprire e chiudere i fermi con cura.
- Se rimane uno spazio tra il modulo di memoria e i fermi di blocco, il modulo non è stato inserito correttamente. In questo caso, aprire i fermi di blocco, rimuovere il modulo di memoria e reinserirlo.

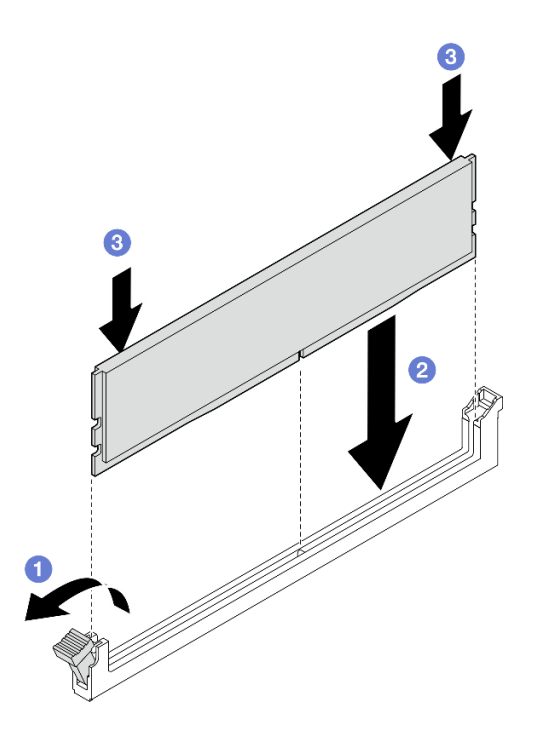

Figura 112. Installazione di un modulo di memoria

- a. **O** Premere con cautela per aprire il fermo di blocco.
- b. **Allineare il modulo di memoria allo slot.**
- c. <sup>©</sup> Premere con decisione entrambe le estremità del modulo di memoria nello slot finché i fermi di blocco non scattano in posizione.

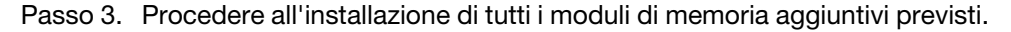

- Se applicabile, reinstallare lo switch di intrusione (vedere ["Installazione di uno switch di intrusione con](#page-136-0) [cavo" a pagina 127](#page-136-0)).
- Procedere per completare la sostituzione dei componenti (vedere ["Completamento delle operazioni di](#page-210-0)  [sostituzione dei componenti" a pagina 201](#page-210-0)).

# Video dimostrativo

<https://www.youtube.com/watch?v=LZDO0ecEJso>

# Sostituzione della scheda MicroSD

Seguire le istruzioni riportate in questa sezione per rimuovere o installare una scheda MicroSD nella scheda di sistema.

### Rimozione della scheda MicroSD

Seguire le istruzioni riportate in questa sezione per rimuovere la scheda MicroSD.

## Informazioni su questa attività

Per evitare possibili situazioni di pericolo, leggere e seguire le normative sulla sicurezza riportate sotto.

• S002

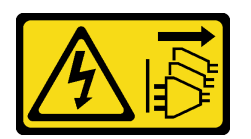

#### ATTENZIONE:

Il pulsante di controllo dell'alimentazione sul dispositivo e l'interruttore di alimentazione sull'alimentatore non tolgono la corrente elettrica fornita al dispositivo. Il dispositivo potrebbe anche disporre di più di un cavo di alimentazione. Per eliminare completamente la corrente elettrica dal dispositivo, assicurarsi che tutti i cavi di alimentazione siano scollegati dalla fonte di alimentazione.

#### Attenzione:

- Leggere ["Linee guida per l'installazione" a pagina 37](#page-46-1) ed ["Elenco di controllo per la sicurezza" a pagina 38](#page-47-0) per assicurarsi di operare in sicurezza.
- Rimuovere la staffa di spedizione o la mascherina di sicurezza, se applicabile (vedere ["Guida alla](#page-54-0)  [configurazione" a pagina 45\)](#page-54-0). Quindi spegnere il server e scollegare i cavi di alimentazione (vedere ["Spegnimento del server" a pagina 44\)](#page-53-0).
- Rimuovere il nodo dall'enclosure o dalla maniglia del nodo, se applicabile (vedere ["Guida alla](#page-54-0)  [configurazione" a pagina 45\)](#page-54-0). Quindi posizionare con cautela il nodo su una superficie antistatica piana.

Nota: A seconda della configurazione specifica, il nodo o la mascherina di sicurezza potrebbe avere un aspetto diverso rispetto alle figure riportate in questa sezione.

### Procedura

Passo 1. Effettuare i preparativi per questa attività.

- a. Se applicabile, sbloccare o rimuovere qualsiasi dispositivo di blocco che fissa il coperchio superiore, ad esempio un lucchetto Kensington. Quindi rimuovere il coperchio superiore (vedere ["Rimozione del coperchio superiore" a pagina 198](#page-207-0)).
- b. Scollegare tutti i cavi delle unità dalla scheda di sistema, quindi rimuovere il telaio dell'unità dal nodo (vedere ["Rimozione del telaio unità" a pagina 104](#page-113-0)).
- c. Individuare il socket della scheda MicroSD sulla scheda di sistema (vedere ["Connettori della](#page-34-0)  [scheda di sistema" a pagina 25](#page-34-0)).
- Passo 2. Rimuovere la scheda MicroSD.
	- a. **•** Fare scorrere il coperchio del socket nella posizione di apertura.
	- b. **@** Sollevare il coperchio del socket per aprirlo.
	- c. **B** Rimuovere la scheda MicroSD dal socket.

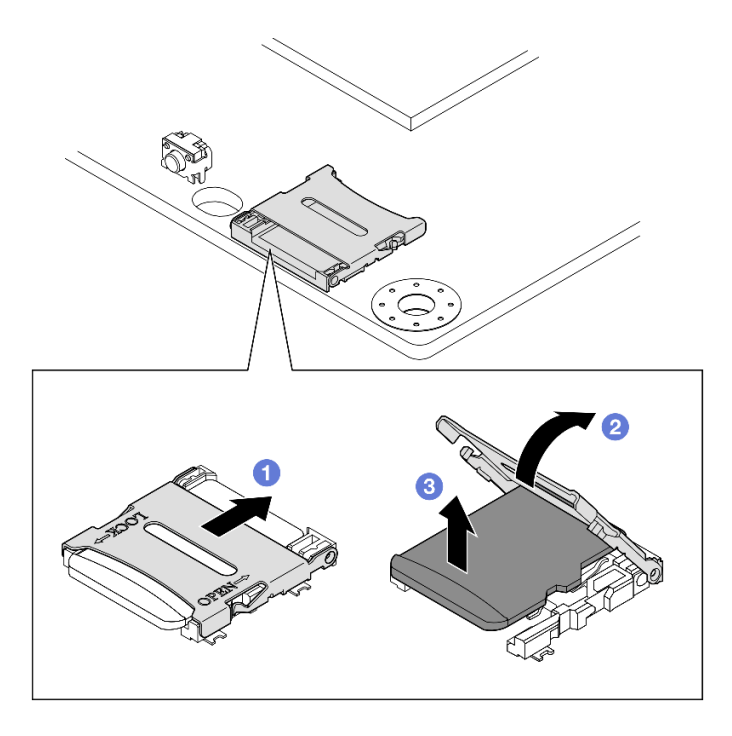

Figura 113. Rimozione di una scheda MicroSD

- Installare un'unità sostitutiva (vedere ["Installazione di una scheda MicroSD" a pagina 146\)](#page-155-0).
- Se viene richiesto di restituire il componente, seguire le istruzioni di imballaggio e utilizzare eventuali materiali di imballaggio per la spedizione forniti.

## Video dimostrativo

<https://www.youtube.com/watch?v=jPBiHboLv6c>

## <span id="page-155-0"></span>Installazione di una scheda MicroSD

Seguire le istruzioni riportate in questa sezione per installare una scheda MicroSD.

### Informazioni su questa attività

Per evitare possibili situazioni di pericolo, leggere e seguire le normative sulla sicurezza riportate sotto.

• S002

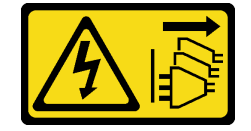

ATTENZIONE:

Il pulsante di controllo dell'alimentazione sul dispositivo e l'interruttore di alimentazione sull'alimentatore non tolgono la corrente elettrica fornita al dispositivo. Il dispositivo potrebbe anche disporre di più di un cavo di alimentazione. Per eliminare completamente la corrente elettrica dal dispositivo, assicurarsi che tutti i cavi di alimentazione siano scollegati dalla fonte di alimentazione.

#### Attenzione:

- Leggere ["Linee guida per l'installazione" a pagina 37](#page-46-1) ed ["Elenco di controllo per la sicurezza" a pagina 38](#page-47-0) per assicurarsi di operare in sicurezza.
- Mettere in contatto l'involucro antistatico contenente il componente con qualsiasi superficie metallica non verniciata sul nodo, quindi rimuoverlo dall'involucro e posizionarlo su una superficie antistatica.

#### Nota:

• A seconda della configurazione specifica, il nodo o la mascherina di sicurezza potrebbe avere un aspetto diverso rispetto alle figure riportate in questa sezione.

## Procedura

Passo 1. Effettuare i preparativi per questa attività.

- a. Assicurarsi che il telaio dell'unità non sia stato ancora installato.
- b. Individuare il socket della scheda MicroSD sulla scheda di sistema (vedere ["Connettori della](#page-34-0)  [scheda di sistema" a pagina 25](#page-34-0)).
- Passo 2. Installare la scheda MicroSD.
	- a. **P**osizionare la scheda MicroSD nel socket.
	- b. **@** Chiudere il coperchio del socket.
	- c. **G** Fare scorrere il coperchio del socket nella posizione di blocco.

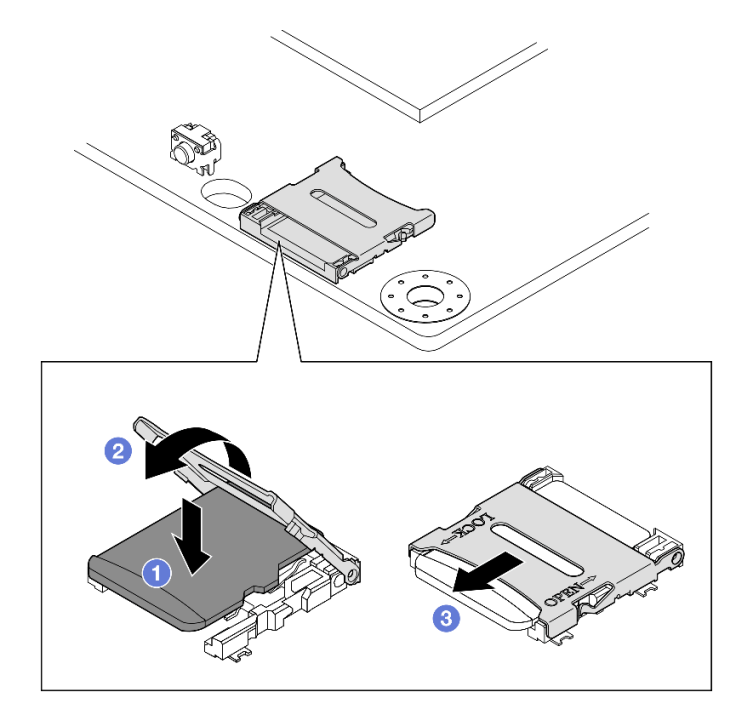

Figura 114. Installazione di una scheda MicroSD

- Installare un telaio dell'unità (vedere ["Installazione di un telaio dell'unità" a pagina 111\)](#page-120-0).
- Procedere per completare la sostituzione dei componenti (vedere ["Completamento delle operazioni di](#page-210-0)  [sostituzione dei componenti" a pagina 201](#page-210-0)).

# Video dimostrativo

<https://www.youtube.com/watch?v=6H3mBi8JTgA>

# Sostituzione del modulo della scheda di ingresso dell'alimentazione

Seguire le istruzioni riportate in questa sezione per rimuovere o installare un modulo della di ingresso dell'alimentazione.

## Rimozione del modulo della scheda di ingresso dell'alimentazione

Seguire le istruzioni riportate in questa sezione per rimuovere il modulo della scheda di ingresso dell'alimentazione.

# Informazioni su questa attività

Per evitare possibili situazioni di pericolo, leggere e seguire le normative sulla sicurezza riportate sotto.

• S002

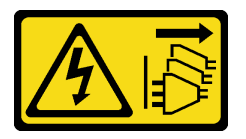

#### ATTENZIONE:

Il pulsante di controllo dell'alimentazione sul dispositivo e l'interruttore di alimentazione sull'alimentatore non tolgono la corrente elettrica fornita al dispositivo. Il dispositivo potrebbe anche disporre di più di un cavo di alimentazione. Per eliminare completamente la corrente elettrica dal dispositivo, assicurarsi che tutti i cavi di alimentazione siano scollegati dalla fonte di alimentazione.

#### Attenzione:

- Leggere ["Linee guida per l'installazione" a pagina 37](#page-46-1) ed ["Elenco di controllo per la sicurezza" a pagina 38](#page-47-0) per assicurarsi di operare in sicurezza.
- Rimuovere la staffa di spedizione o la mascherina di sicurezza, se applicabile (vedere ["Guida alla](#page-54-0) [configurazione" a pagina 45](#page-54-0)). Quindi spegnere il server e scollegare i cavi di alimentazione (vedere ["Spegnimento del server" a pagina 44\)](#page-53-0).
- Rimuovere il nodo dall'enclosure o dalla maniglia del nodo, se applicabile (vedere ["Guida alla](#page-54-0) [configurazione" a pagina 45](#page-54-0)). Quindi posizionare con cautela il nodo su una superficie antistatica piana.
- A seconda della configurazione specifica, procedere alla sezione corrispondente per la procedura del modulo PIB CC o del modulo PIB CA.
	- ["Procedura di rimozione di un modulo PIB CC" a pagina 149](#page-158-0)
	- ["Procedura di rimozione di un modulo PIB CA" a pagina 150](#page-159-0)

### <span id="page-158-0"></span>Rimozione di un modulo PIB CC

## Procedura

Passo 1. Effettuare i preparativi per questa attività.

- a. Se applicabile, sbloccare o rimuovere qualsiasi dispositivo di blocco che fissa il coperchio superiore, ad esempio un lucchetto Kensington. Quindi rimuovere il coperchio superiore (vedere ["Rimozione del coperchio superiore" a pagina 198](#page-207-0)).
- b. Scollegare tutti i cavi delle unità dalla scheda di sistema, quindi rimuovere il telaio dell'unità dal nodo (vedere ["Rimozione del telaio unità" a pagina 104](#page-113-0)).
- c. Rimuovere la scheda del modulo di alimentazione e scollegare i cavi tra la scheda del modulo di alimentazione e il modulo della scheda di ingresso dell'alimentazione (vedere ["Rimozione](#page-165-0) [della scheda del modulo di alimentazione" a pagina 156](#page-165-0) e ["Instradamento dei cavi per la](#page-221-0)  [scheda del modulo di alimentazione e il modulo della scheda di ingresso dell'alimentazione" a](#page-221-0)  [pagina 212](#page-221-0)).

Passo 2. Rimuovere il modulo della scheda di ingresso dell'alimentazione.

- a. **C** Rimuovere le quattro viti che fissano il modulo della scheda di ingresso dell'alimentazione.
- b. **@** Far scorrere con cautela il modulo della scheda di ingresso dell'alimentazione fino a estrarlo dalla parte posteriore del nodo.

Nota: Utilizzare il lato interno e il lato superiore posteriore del modulo della scheda di ingresso dell'alimentazione come punti di contatto.

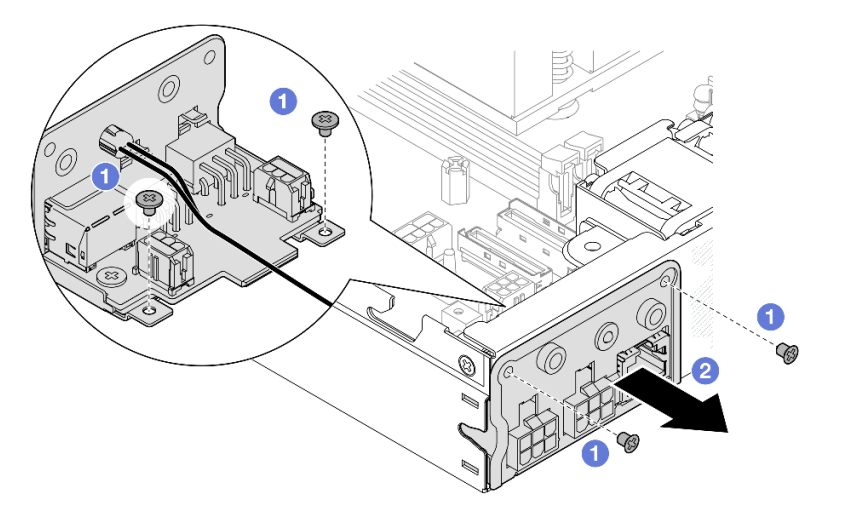

Figura 115. Rimozione del modulo della scheda di ingresso dell'alimentazione

Passo 3. Se necessario, rimuovere il cavo del LED di stato PMB dal modulo PIB (facoltativo).

Attenzione: Il fermo del LED è fragile, pertanto la rimozione del cavo del LED di stato PMB dal modulo PIB potrebbe causare la rottura del fermo. Rimuovere questo cavo dal modulo PIB solo quando è assolutamente necessario.

- a. **O** Premere i fermi del LED con uno strumento, quale un cacciavite a testa piatta.
- b. **@** Rimuovere il cavo del LED dal modulo PIB.

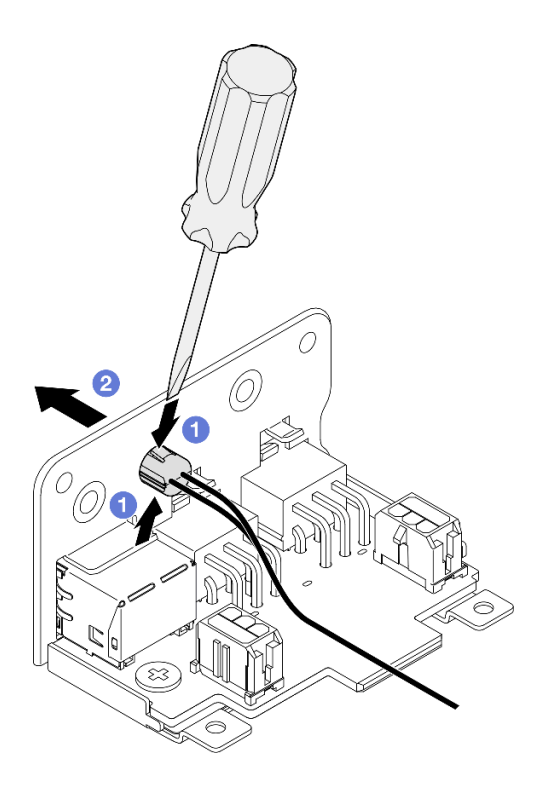

Figura 116. Rimozione del cavo del LED di stato PMB dal modulo PIB CC

- Installare un'unità sostitutiva (vedere ["Installazione di un modulo della scheda di ingresso](#page-161-0)  [dell'alimentazione" a pagina 152](#page-161-0)).
- Se viene richiesto di restituire il componente, seguire le istruzioni di imballaggio e utilizzare eventuali materiali di imballaggio per la spedizione forniti.

## Video dimostrativo

<https://www.youtube.com/watch?v=tkbGEznMEuA>

#### <span id="page-159-0"></span>Rimozione di un modulo PIB CA

#### **Procedura**

Passo 1. Effettuare i preparativi per questa attività.

- a. Se applicabile, sbloccare o rimuovere qualsiasi dispositivo di blocco che fissa il coperchio superiore, ad esempio un lucchetto Kensington. Quindi rimuovere il coperchio superiore (vedere ["Rimozione del coperchio superiore" a pagina 198](#page-207-0)).
- b. Scollegare tutti i cavi delle unità dalla scheda di sistema, quindi rimuovere il telaio dell'unità dal nodo (vedere ["Rimozione del telaio unità" a pagina 104](#page-113-0)).
- c. Rimuovere l'unità di alimentazione interna e scollegare i cavi tra l'unità di alimentazione interna e il modulo PIB CA (vedere ["Rimozione dell'unità di alimentazione interna \(PMB CA\)" a pagina](#page-130-0)

[121](#page-130-0) e ["Instradamento dei cavi per la scheda del modulo di alimentazione e il modulo della](#page-221-0)  [scheda di ingresso dell'alimentazione" a pagina 212](#page-221-0)).

- Passo 2. Rimuovere il modulo della scheda di ingresso dell'alimentazione.
	- a. **C** Rimuovere la vite del cavo di messa a terra del PIB; allontanare quindi il cavo di messa a terra del PIB dal bordo posteriore del nodo.
	- b. **@** Allontanare l'X-cap dal lato del modulo PIB.
	- c. **C** Rimuovere le quattro viti che fissano il modulo della scheda di ingresso dell'alimentazione.
	- d. Far scorrere con cautela il modulo della scheda di ingresso dell'alimentazione fino a estrarlo dalla parte posteriore del nodo.

Nota: Utilizzare il lato interno e il lato superiore posteriore del modulo della scheda di ingresso dell'alimentazione come punti di contatto.

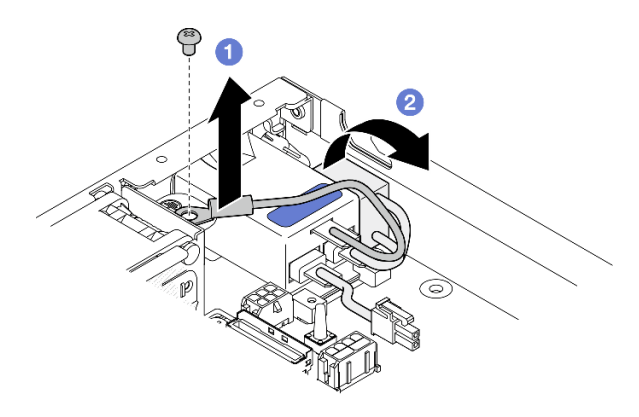

Figura 117. Rimozione del modulo della scheda di ingresso dell'alimentazione

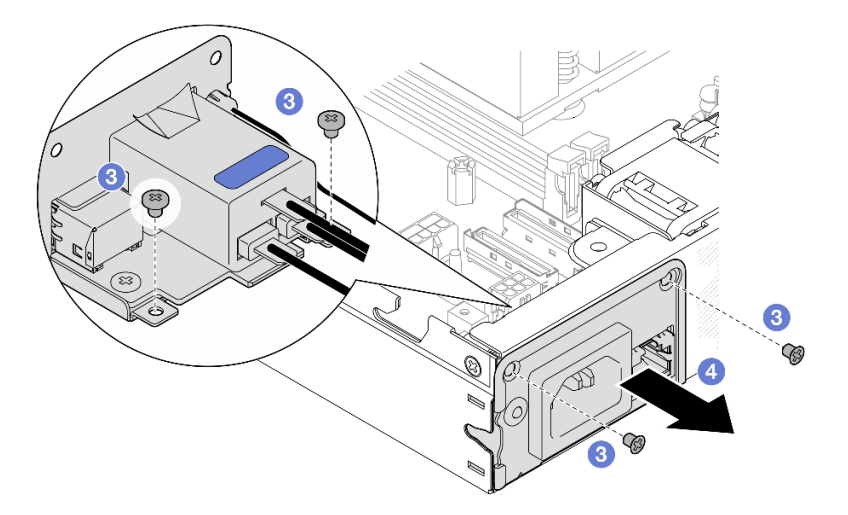

Passo 3. Se necessario, rimuovere il cavo del LED di stato PMB dal modulo PIB (facoltativo).

Attenzione: Il fermo del LED è fragile, pertanto la rimozione del cavo del LED di stato PMB dal modulo PIB potrebbe causare la rottura del fermo. Rimuovere questo cavo dal modulo PIB solo quando è assolutamente necessario.

- a. **O** Premere i fermi del LED con uno strumento, quale un cacciavite a testa piatta.
- b. **@** Rimuovere il cavo del LED dal modulo PIB.

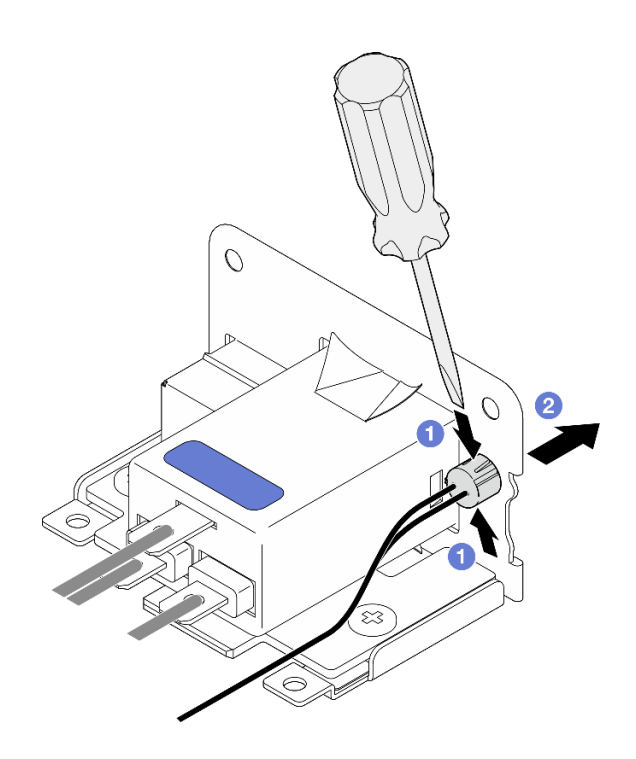

Figura 118. Rimozione del cavo del LED di stato PMB dal modulo PIB CA

- Installare un'unità sostitutiva (vedere ["Installazione di un modulo della scheda di ingresso](#page-161-0)  [dell'alimentazione" a pagina 152](#page-161-0)).
- Se viene richiesto di restituire il componente, seguire le istruzioni di imballaggio e utilizzare eventuali materiali di imballaggio per la spedizione forniti.

## Video dimostrativo

<https://www.youtube.com/watch?v=GAZsWpoA2Wc>

### <span id="page-161-0"></span>Installazione di un modulo della scheda di ingresso dell'alimentazione

Seguire le istruzioni riportate in questa sezione per installare un modulo della scheda di ingresso dell'alimentazione.

### Informazioni su questa attività

Per evitare possibili situazioni di pericolo, leggere e seguire le normative sulla sicurezza riportate sotto.

• S002

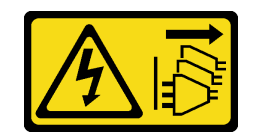

#### ATTENZIONE:

Il pulsante di controllo dell'alimentazione sul dispositivo e l'interruttore di alimentazione sull'alimentatore non tolgono la corrente elettrica fornita al dispositivo. Il dispositivo potrebbe anche disporre di più di un cavo di alimentazione. Per eliminare completamente la corrente elettrica dal dispositivo, assicurarsi che tutti i cavi di alimentazione siano scollegati dalla fonte di alimentazione.

#### Attenzione:

- Leggere ["Linee guida per l'installazione" a pagina 37](#page-46-1) ed ["Elenco di controllo per la sicurezza" a pagina 38](#page-47-0) per assicurarsi di operare in sicurezza.
- Mettere in contatto l'involucro antistatico contenente il componente con qualsiasi superficie metallica non verniciata sul nodo, quindi rimuoverlo dall'involucro e posizionarlo su una superficie antistatica.
- A seconda della configurazione specifica, procedere alla sezione corrispondente per la procedura del modulo PIB CC o del modulo PIB CA.
	- ["Procedura di installazione di un modulo PIB CC" a pagina 153](#page-162-0)
	- ["Procedura di installazione di un modulo PIB CA" a pagina 154](#page-163-0)

### <span id="page-162-0"></span>Installazione di un modulo PIB CC

### Procedura

Passo 1. Effettuare i preparativi per questa attività.

a. Se applicabile, installare il cavo del LED di stato PMB nel modulo della scheda di ingresso dell'alimentazione.

Attenzione: Il fermo del LED è fragile, pertanto la rimozione del cavo del LED di stato PMB dal modulo PIB potrebbe causare la rottura del fermo. Rimuovere questo cavo dal modulo PIB solo quando è assolutamente necessario.

- Passo 2. Installare il modulo PIB nel nodo.
	- a. **C** Allineare il modulo della scheda di ingresso dell'alimentazione al relativo slot, quindi inserirlo con cautela.

#### Nota:

- Utilizzare il lato esterno e il lato superiore posteriore del modulo della scheda di ingresso dell'alimentazione come punti di contatto.
- Quando si inserisce il modulo della scheda di ingresso dell'alimentazione, assicurarsi di collegarlo al connettore sulla scheda di sistema.
- b. **@** Stringere le quattro viti come mostrato.

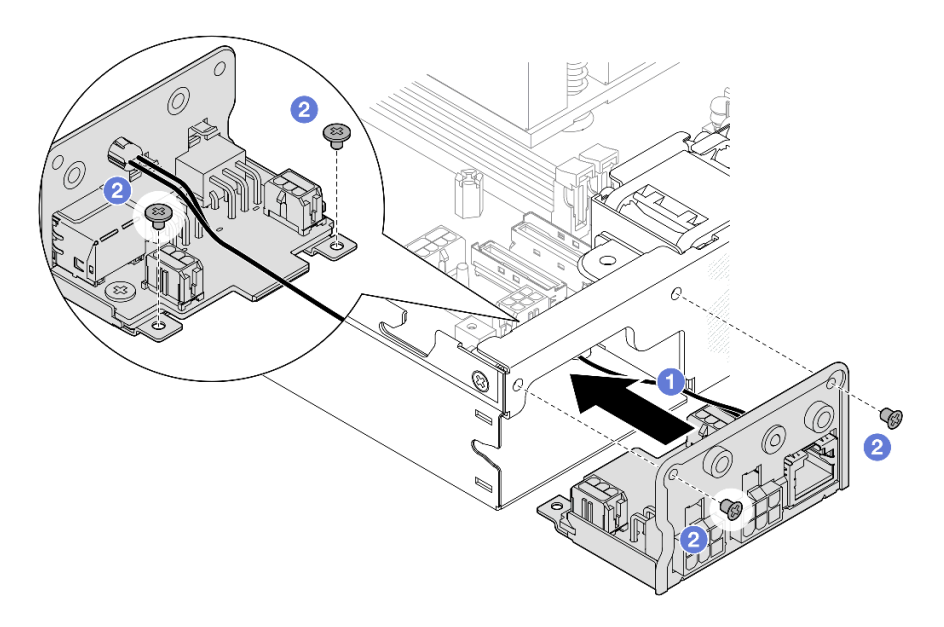

Figura 119. Installazione del modulo PIB CC

- Procedere per collegare i cavi tra il modulo della scheda di ingresso dell'alimentazione e la scheda del modulo di alimentazione; quindi installare la scheda del modulo di alimentazione (vedere ["Installazione di](#page-166-0)  [una scheda del modulo di alimentazione" a pagina 157](#page-166-0) e ["Instradamento dei cavi per la scheda del](#page-221-0)  [modulo di alimentazione e il modulo della scheda di ingresso dell'alimentazione" a pagina 212](#page-221-0)).
- Procedere per completare la sostituzione dei componenti (vedere ["Completamento delle operazioni di](#page-210-0)  [sostituzione dei componenti" a pagina 201](#page-210-0)).

## Video dimostrativo

<https://www.youtube.com/watch?v=p9dpn4qjaEo>

#### <span id="page-163-0"></span>Installazione di un modulo PIB CA

### **Procedura**

Passo 1. Effettuare i preparativi per questa attività.

a. Se applicabile, installare il cavo del LED di stato PMB nel modulo della scheda di ingresso dell'alimentazione.

Attenzione: Il fermo del LED è fragile, pertanto la rimozione del cavo del LED di stato PMB dal modulo PIB potrebbe causare la rottura del fermo. Rimuovere questo cavo dal modulo PIB solo quando è assolutamente necessario.

- Passo 2. Installare il modulo PIB nel nodo.
	- a. **C** Allineare il modulo della scheda di ingresso dell'alimentazione al relativo slot, quindi inserirlo con cautela.

Nota:

- Quando si inserisce il modulo della scheda di ingresso dell'alimentazione, assicurarsi di collegarlo al connettore sulla scheda di sistema.
- b. **@** Stringere le quattro viti come mostrato.

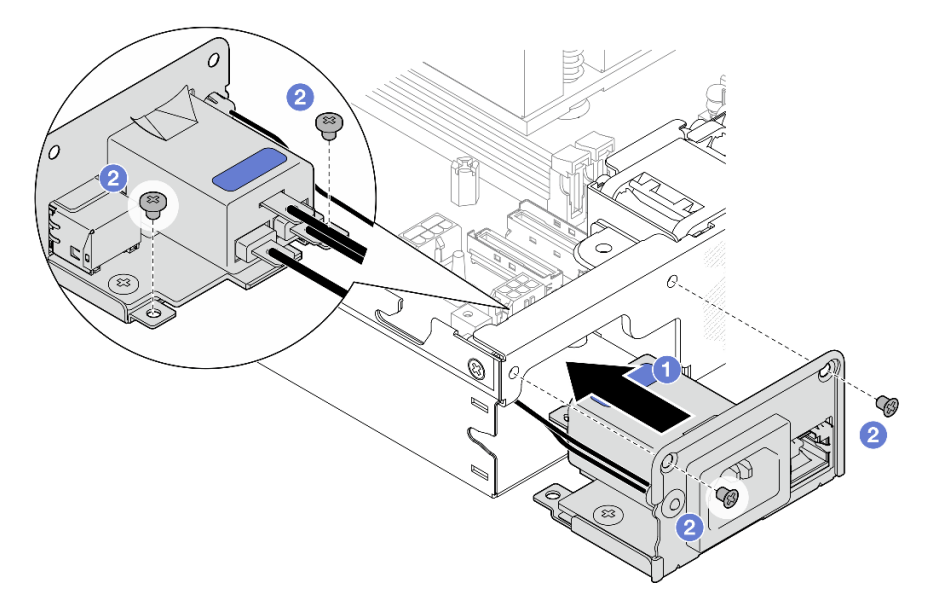

Figura 120. Installazione del modulo PIB CA

- c. <sup>©</sup> Posizionare il cavo di messa a terra del PIB sul foro per viti sul bordo posteriore del nodo; stringere quindi la vite per fissare il cavo di messa a terra.
- d. <sup>4</sup> Inserire X-cap tra il modulo PIB e la parete laterale del nodo.

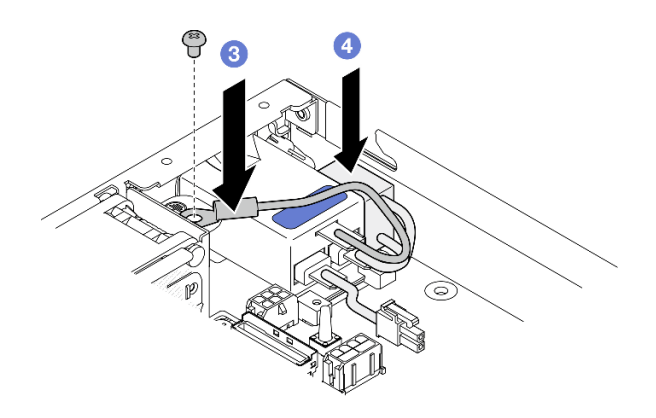

Figura 121. Installazione del cavo di messa a terra del PIB CA e di X-cap

## Una volta completata questa attività

- Procedere al collegamento dei cavi tra il modulo PIB CA e l'alimentatore interno; quindi installare l'alimentatore interno (vedere ["Installazione di un'unità di alimentazione interna \(PMB CA\)" a pagina 123](#page-132-0) e ["Instradamento dei cavi per la scheda del modulo di alimentazione e il modulo della scheda di ingresso](#page-221-0) [dell'alimentazione" a pagina 212\)](#page-221-0).
- Procedere per completare la sostituzione dei componenti (vedere ["Completamento delle operazioni di](#page-210-0)  [sostituzione dei componenti" a pagina 201\)](#page-210-0).

# Video dimostrativo

[https://www.youtube.com/watch?v=zHg0tcinLXo](https://www.youtube.com/watch?v=432s2UAm578)

# Sostituzione della scheda del modulo di alimentazione

Seguire le istruzioni riportate in questa sezione per rimuovere o installare una scheda del modulo di alimentazione.

## <span id="page-165-0"></span>Rimozione della scheda del modulo di alimentazione

Seguire le istruzioni riportate in questa sezione per rimuovere la scheda del modulo di alimentazione.

## Informazioni su questa attività

Per evitare possibili situazioni di pericolo, leggere e seguire le normative sulla sicurezza riportate sotto.

• S002

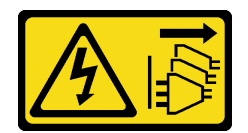

#### ATTENZIONE:

Il pulsante di controllo dell'alimentazione sul dispositivo e l'interruttore di alimentazione sull'alimentatore non tolgono la corrente elettrica fornita al dispositivo. Il dispositivo potrebbe anche disporre di più di un cavo di alimentazione. Per eliminare completamente la corrente elettrica dal dispositivo, assicurarsi che tutti i cavi di alimentazione siano scollegati dalla fonte di alimentazione.

#### Attenzione:

- Leggere ["Linee guida per l'installazione" a pagina 37](#page-46-1) ed ["Elenco di controllo per la sicurezza" a pagina 38](#page-47-0) per assicurarsi di operare in sicurezza.
- Rimuovere la staffa di spedizione o la mascherina di sicurezza, se applicabile (vedere ["Guida alla](#page-54-0) [configurazione" a pagina 45](#page-54-0)). Quindi spegnere il server e scollegare i cavi di alimentazione (vedere ["Spegnimento del server" a pagina 44\)](#page-53-0).
- Rimuovere il nodo dall'enclosure o dalla maniglia del nodo, se applicabile (vedere ["Guida alla](#page-54-0) [configurazione" a pagina 45](#page-54-0)). Quindi posizionare con cautela il nodo su una superficie antistatica piana.

## **Procedura**

Passo 1. Effettuare i preparativi per questa attività.

- a. Se applicabile, sbloccare o rimuovere qualsiasi dispositivo di blocco che fissa il coperchio superiore, ad esempio un lucchetto Kensington. Quindi rimuovere il coperchio superiore (vedere ["Rimozione del coperchio superiore" a pagina 198](#page-207-0)).
- b. Scollegare tutti i cavi delle unità dalla scheda di sistema, quindi rimuovere il telaio dell'unità dal nodo (vedere ["Rimozione del telaio unità" a pagina 104](#page-113-0)).
- Passo 2. Rimuovere il montaggio a parete con cavo e la scheda del modulo di alimentazione.
	- a.  $\bullet$  Rimuovere le due viti che fissano il montaggio a parete con cavo e quindi il montaggio.

b. <sup>@</sup> Rimuovere le altre due viti dalla scheda del modulo di alimentazione, quindi tirare i due nastri a strappo sulla scheda del modulo di alimentazione per rimuoverlo dalla scheda di sistema.

Importante: Per evitare danni alle parti, assicurarsi di tirare delicatamente allo stesso tempo entrambi i nastri a strappo con uguale forza.

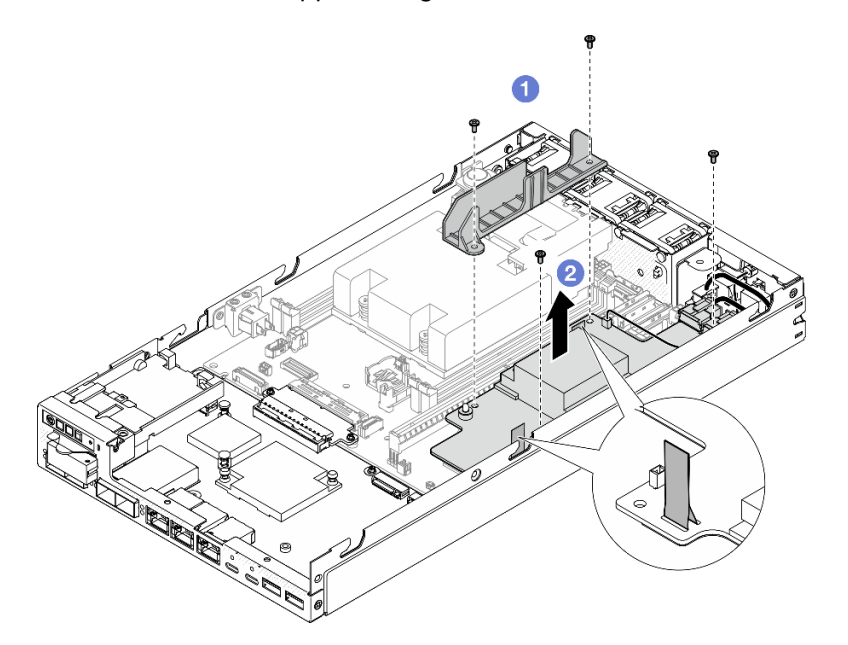

Figura 122. Rimozione del montaggio a parete con cavo dalla scheda del modulo di alimentazione

Passo 3. Scollegare i cavi dalla scheda del modulo di alimentazione (vedere ["Instradamento dei cavi per la](#page-221-0) [scheda del modulo di alimentazione e il modulo della scheda di ingresso dell'alimentazione" a](#page-221-0)  [pagina 212](#page-221-0)).

Attenzione: Rimuovere la scheda del modulo di alimentazione PRIMA di scollegare i cavi tra la scheda del modulo di alimentazione e il modulo della scheda di ingresso dell'alimentazione.

### Una volta completata questa attività

- Installare un'unità sostitutiva (vedere ["Installazione di una scheda del modulo di alimentazione" a pagina](#page-166-0)  [157\)](#page-166-0).
- Se viene richiesto di restituire il componente, seguire le istruzioni di imballaggio e utilizzare eventuali materiali di imballaggio per la spedizione forniti.

## Video dimostrativo

<https://www.youtube.com/watch?v=nphQYjhGWZ8>

### <span id="page-166-0"></span>Installazione di una scheda del modulo di alimentazione

Seguire le istruzioni riportate in questa sezione per installare una scheda del modulo di alimentazione.

## Informazioni su questa attività

Per evitare possibili situazioni di pericolo, leggere e seguire le normative sulla sicurezza riportate sotto.

• S002

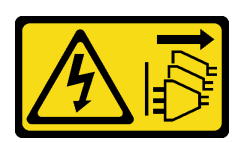

#### ATTENZIONE:

Il pulsante di controllo dell'alimentazione sul dispositivo e l'interruttore di alimentazione sull'alimentatore non tolgono la corrente elettrica fornita al dispositivo. Il dispositivo potrebbe anche disporre di più di un cavo di alimentazione. Per eliminare completamente la corrente elettrica dal dispositivo, assicurarsi che tutti i cavi di alimentazione siano scollegati dalla fonte di alimentazione.

#### Attenzione:

- Leggere ["Linee guida per l'installazione" a pagina 37](#page-46-1) ed ["Elenco di controllo per la sicurezza" a pagina 38](#page-47-0) per assicurarsi di operare in sicurezza.
- Mettere in contatto l'involucro antistatico contenente il componente con qualsiasi superficie metallica non verniciata sul nodo, quindi rimuoverlo dall'involucro e posizionarlo su una superficie antistatica.

## Procedura

Passo 1. Effettuare i preparativi per questa attività.

- a. Assicurarsi che il modulo della scheda di ingresso dell'alimentazione sia già installato in posizione (vedere ["Installazione di un modulo della scheda di ingresso dell'alimentazione" a](#page-161-0) [pagina 152\)](#page-161-0).
- Passo 2. Collegare i cavi tra la scheda del modulo di alimentazione e la scheda di ingresso dell'alimentazione (vedere ["Instradamento dei cavi per la scheda del modulo di alimentazione e il](#page-221-0)  [modulo della scheda di ingresso dell'alimentazione" a pagina 212\)](#page-221-0).

Attenzione: Per un'installazione corretta, collegare i cavi tra la scheda del modulo di alimentazione e il modulo della scheda di ingresso dell'alimentazione PRIMA di installare la scheda del modulo di alimentazione.

- Passo 3. Installare la scheda del modulo di alimentazione e il montaggio a parete con cavo.
	- a. <sup>O</sup> Allineare la scheda del modulo di alimentazione ai piedini della guida, quindi posizionarla e stringere le due viti sulla parete laterale del nodo.
	- b. Posizionare il montaggio a parete con cavo sulla scheda del modulo di alimentazione, quindi stringere le due viti.

#### Importante:

- Assicurarsi di posizionare il nastro a strappo della scheda del modulo di alimentazione sotto il montaggio a parete con cavo lontano dagli slot DIMM. In caso contrario potrebbe interferire con i moduli di memoria e causare errori del sistema.
- Assicurarsi che le barre del bus siano inserite nei fori della scheda del modulo di alimentazione, come mostrato nella figura.

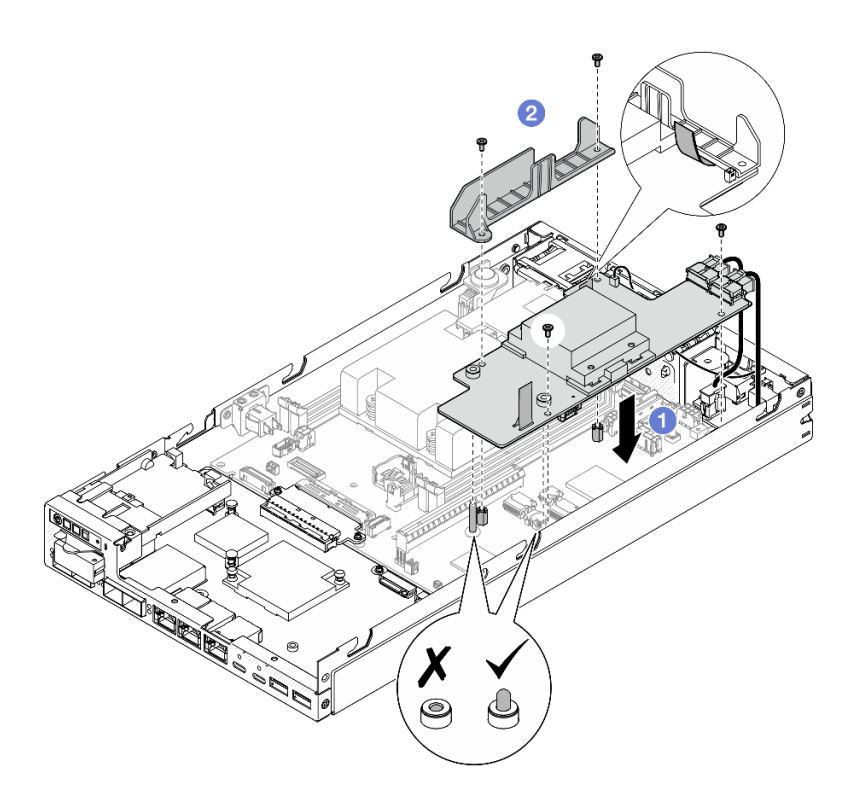

Figura 123. Installazione della scheda del modulo di alimentazione

- Reinstallare il telaio unità e ricollegare i cavi dell'unità richiesti (vedere ["Installazione di un telaio dell'unità"](#page-120-0)  [a pagina 111](#page-120-0) e ["Instradamento dei cavi per le unità hot-swap" a pagina 205](#page-214-0)).
- Procedere per completare la sostituzione dei componenti (vedere ["Completamento delle operazioni di](#page-210-0)  [sostituzione dei componenti" a pagina 201\)](#page-210-0).

### Video dimostrativo

<https://www.youtube.com/watch?v=xmlPfGNjfOM>

# Sostituzione del processore e del dissipatore di calore (solo tecnici qualificati)

Seguire le istruzioni riportate in questa sezione per rimuovere o installare un processore e un dissipatore di calore. Questa procedura deve essere eseguita da un tecnico qualificato.

ATTENZIONE:

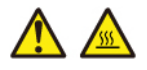

#### I dissipatori di calore e i processori potrebbero essere molto caldi. Spegnere il server e attendere alcuni minuti per lasciare raffreddare il server prima di rimuovere il relativo coperchio.

Attenzione: Prima di riutilizzare un dissipatore di calore, assicurarsi di usare un panno imbevuto di alcol e il lubrificante termico approvati da Lenovo.

Importante: Il processore nel server può attivare una limitazione in risposta a condizioni termiche, diminuendo temporaneamente la velocità per ridurre il dispendio di calore. Nei casi in cui alcuni core del processore vengono limitati per un brevissimo periodo di tempo (non oltre 100 ms), l'unica indicazione potrebbe essere una voce nel log eventi del sistema operativo cui non corrisponde alcuna voce nel log eventi del sistema XCC. Se si verifica questa situazione, l'evento può essere ignorato e non è necessaria la sostituzione del processore.

## Rimozione del processore e del dissipatore di calore (solo tecnici qualificati)

Seguire le istruzioni riportate in questa sezione per rimuovere il dissipatore di calore. Questa procedura deve essere eseguita da un tecnico qualificato.

## Informazioni su questa attività

Importante: La rimozione e l'installazione di questo componente devono essere effettuate da tecnici qualificati. Non tentare di rimuoverlo o installarlo senza una formazione adeguata.

Per evitare possibili situazioni di pericolo, leggere e seguire le normative sulla sicurezza riportate sotto.

• S002

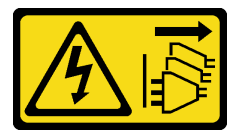

#### ATTENZIONE:

Il pulsante di controllo dell'alimentazione sul dispositivo e l'interruttore di alimentazione sull'alimentatore non tolgono la corrente elettrica fornita al dispositivo. Il dispositivo potrebbe anche disporre di più di un cavo di alimentazione. Per eliminare completamente la corrente elettrica dal dispositivo, assicurarsi che tutti i cavi di alimentazione siano scollegati dalla fonte di alimentazione.

• S012

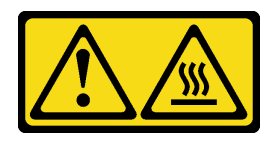

ATTENZIONE: Prossimità a una superficie calda.

#### Attenzione:

- Leggere ["Linee guida per l'installazione" a pagina 37](#page-46-1) ed ["Elenco di controllo per la sicurezza" a pagina 38](#page-47-0) per assicurarsi di operare in sicurezza.
- Rimuovere la staffa di spedizione o la mascherina di sicurezza, se applicabile (vedere ["Guida alla](#page-54-0) [configurazione" a pagina 45](#page-54-0)). Quindi spegnere il server e scollegare i cavi di alimentazione (vedere ["Spegnimento del server" a pagina 44\)](#page-53-0).

• Rimuovere il nodo dall'enclosure o dalla maniglia del nodo, se applicabile (vedere ["Guida alla](#page-54-0)  [configurazione" a pagina 45\)](#page-54-0). Quindi posizionare con cautela il nodo su una superficie antistatica piana.

# Procedura

Passo 1. Effettuare i preparativi per questa attività.

- a. Se applicabile, sbloccare o rimuovere qualsiasi dispositivo di blocco che fissa il coperchio superiore, ad esempio un lucchetto Kensington. Quindi rimuovere il coperchio superiore (vedere ["Rimozione del coperchio superiore" a pagina 198](#page-207-0)).
- b. Rimuovere il deflettore d'aria (vedere ["Rimozione del deflettore d'aria" a pagina 92\)](#page-101-0).
- c. Rimuovere tutti i moduli di memoria (vedere ["Rimozione di un modulo di memoria" a pagina](#page-147-0)  [138\)](#page-147-0).
- Passo 2. Rimuovere il processore e il dissipatore di calore.

#### Attenzione:

- Evitare di toccare i contatti del processore o del socket del processore. I contatti del socket/ processore sono estremamente delicati e potrebbero essere facilmente danneggiati. Agenti contaminanti sui contatti del processore, ad esempio il grasso della pelle, possono causare problemi di connessione.
- Evitare che il lubrificante termico sul processore o sul dissipatore di calore entri in contatto con altri elementi. Il contatto con qualsiasi superficie potrebbe contaminare il lubrificante termico e renderlo inefficace. Il lubrificante termico può danneggiare componenti, quali i connettori elettrici nel socket del processore.
- a. **0000** Utilizzare un cacciavite Phillips per allentare completamente le viti prigioniere dal dissipatore di calore nella sequenza di rimozione mostrata sull'etichetta del dissipatore di calore come indicato nella figura di seguito.
- b. **G** Sollevare il dissipatore di calore in modo uniforme per rimuoverlo dal nodo.

Importante: Per evitare danni al processore, assicurarsi di seguire la sequenza di allentamento indicata nella figura.

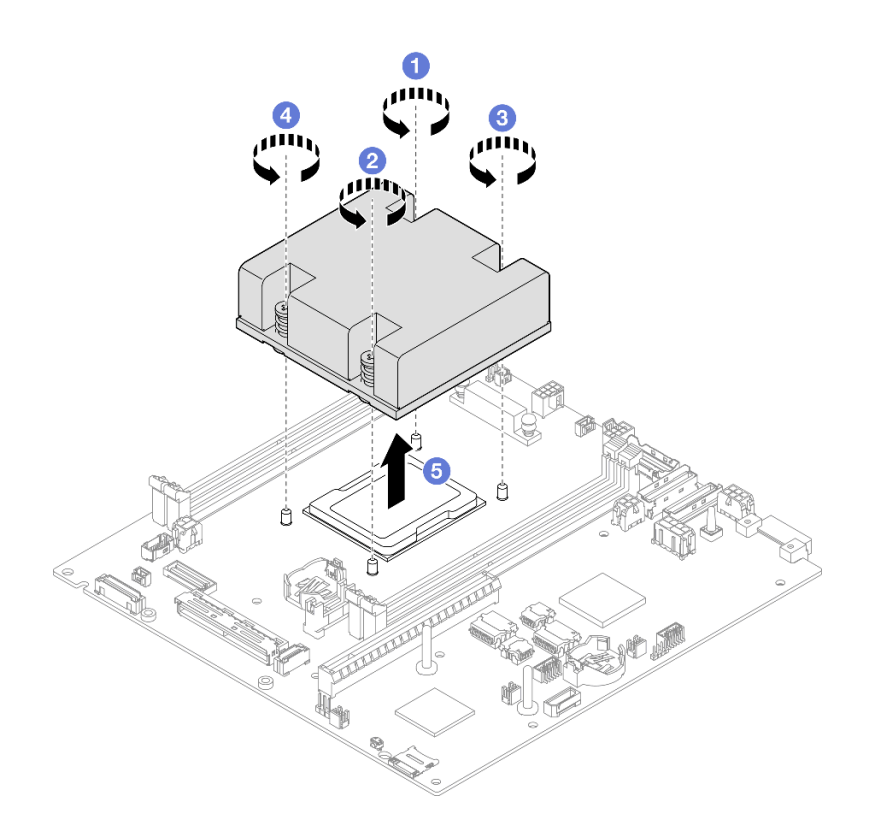

Figura 124. Rimozione del processore e del dissipatore di calore

- Installare un'unità sostitutiva (vedere ["Installazione di un processore e un dissipatore di calore \(solo tecnici](#page-171-0) [qualificati\)" a pagina 162\)](#page-171-0).
- Se viene richiesto di restituire il componente, seguire le istruzioni di imballaggio e utilizzare eventuali materiali di imballaggio per la spedizione forniti.

### Video dimostrativo

<https://www.youtube.com/watch?v=f1xtQidCp4w>

### <span id="page-171-0"></span>Installazione di un processore e un dissipatore di calore (solo tecnici qualificati)

Seguire le istruzioni riportate in questa sezione per installare un dissipatore di calore. Questa procedura deve essere eseguita da un tecnico qualificato.

### Informazioni su questa attività

Importante: La rimozione e l'installazione di questo componente devono essere effettuate da tecnici qualificati. Non tentare di rimuoverlo o installarlo senza una formazione adeguata.

Per evitare possibili situazioni di pericolo, leggere e seguire le normative sulla sicurezza riportate sotto.

• S002

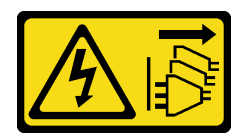

#### ATTENZIONE:

Il pulsante di controllo dell'alimentazione sul dispositivo e l'interruttore di alimentazione sull'alimentatore non tolgono la corrente elettrica fornita al dispositivo. Il dispositivo potrebbe anche disporre di più di un cavo di alimentazione. Per eliminare completamente la corrente elettrica dal dispositivo, assicurarsi che tutti i cavi di alimentazione siano scollegati dalla fonte di alimentazione.

• S012

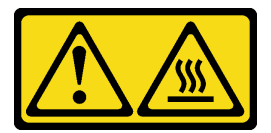

ATTENZIONE: Prossimità a una superficie calda.

#### Attenzione:

- Leggere ["Linee guida per l'installazione" a pagina 37](#page-46-1) ed ["Elenco di controllo per la sicurezza" a pagina 38](#page-47-0) per assicurarsi di operare in sicurezza.
- Mettere in contatto l'involucro antistatico contenente il componente con qualsiasi superficie metallica non verniciata sul nodo, quindi rimuoverlo dall'involucro e posizionarlo su una superficie antistatica.
- Evitare di toccare i contatti del processore o del socket del processore. I contatti del socket/processore sono estremamente delicati e potrebbero essere facilmente danneggiati. Agenti contaminanti sui contatti del processore, ad esempio il grasso della pelle, possono causare problemi di connessione.
- Evitare che il lubrificante termico sul processore o sul dissipatore di calore entri in contatto con altri elementi. Il contatto con qualsiasi superficie potrebbe contaminare il lubrificante termico e renderlo inefficace. Il lubrificante termico può danneggiare componenti, quali i connettori elettrici nel socket del processore.

## Procedura

Passo 1. Effettuare i preparativi per questa attività.

a. Applicare il lubrificante termico sulla parte superiore del processore con una siringa, formando quattro punti uniformemente distribuiti, mentre ogni punto è costituito da circa 0,1 ml di lubrificante termico.

#### Attenzione:

- Se sul processore sono presenti residui di lubrificante termico, pulire delicatamente la parte superiore del processore con un panno imbevuto di alcol. Smaltire il panno una volta rimosso tutto il lubrificante termico.
- Prima di applicare il lubrificante termico sulla parte superiore del processore, assicurarsi che l'alcol sia completamente evaporato.
- Per garantire prestazioni ottimali, controllare la data di produzione sul nuovo dissipatore di calore e assicurarsi che non superi i due anni.

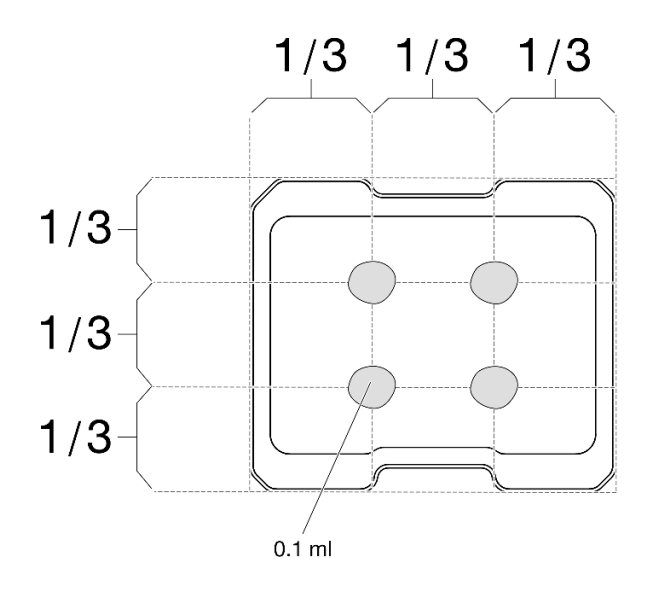

Figura 125. Applicazione del lubrificante termico

- Passo 2. Installare il processore e il dissipatore di calore.
	- a. **I** Allineare il dissipatore di calore con i piedini della guida sul socket del processore; inserire quindi il dissipatore di calore nel socket del processore.
	- b. **@600** Utilizzare un cacciavite Phillips per serrare completamente le viti prigioniere nella sequenza di installazione mostrata sull'etichetta del dissipatore di calore. Serrare completamente le viti, quindi controllare visivamente per verificare che non vi siano spazi tra la vite di spallamento sotto il dissipatore di calore e il socket del processore. Come riferimento, tenere presente che la coppia richiesta per i dadi da serrare completamente è 1,4-1,6 newtonmetri (12-14 pollici-libbre).

#### Importante:

• Per evitare danni al processore, assicurarsi di seguire la sequenza di serraggio indicata nella figura.

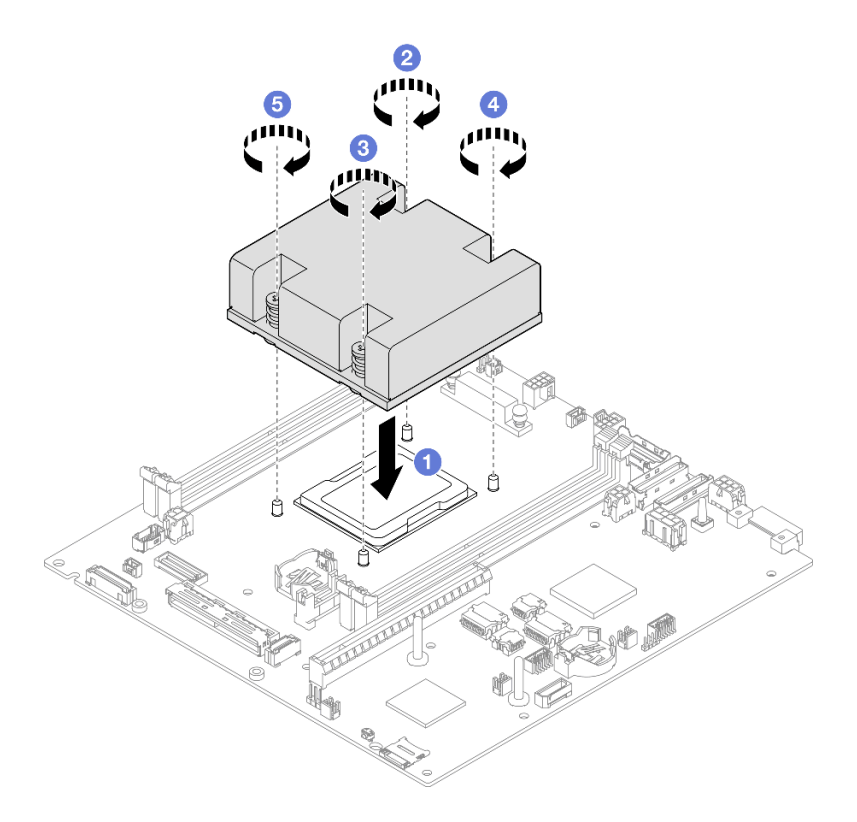

Figura 126. Installazione di un processore e un dissipatore di calore

• Procedere per completare la sostituzione dei componenti (vedere ["Completamento delle operazioni di](#page-210-0)  [sostituzione dei componenti" a pagina 201\)](#page-210-0).

## Video dimostrativo

<https://www.youtube.com/watch?v=67oVnQqaM5E>

# Sostituzione dei piedini in gomma

Seguire le istruzioni riportate in questa sezione per rimuovere o installare i piedini in gomma (4).

#### Rimozione dei piedini in gomma

Seguire le istruzioni riportate in questa sezione per rimuovere i piedini in gomma (quattro) da un nodo o una maniglia del nodo.

#### Informazioni su questa attività

Per evitare possibili situazioni di pericolo, leggere e seguire le normative sulla sicurezza riportate sotto.

• S002

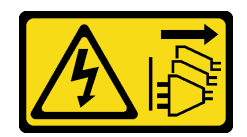

#### ATTENZIONE:

Il pulsante di controllo dell'alimentazione sul dispositivo e l'interruttore di alimentazione sull'alimentatore non tolgono la corrente elettrica fornita al dispositivo. Il dispositivo potrebbe anche disporre di più di un cavo di alimentazione. Per eliminare completamente la corrente elettrica dal dispositivo, assicurarsi che tutti i cavi di alimentazione siano scollegati dalla fonte di alimentazione.

#### Attenzione:

- Leggere ["Linee guida per l'installazione" a pagina 37](#page-46-1) ed ["Elenco di controllo per la sicurezza" a pagina 38](#page-47-0) per assicurarsi di operare in sicurezza.
- Rimuovere la staffa di spedizione o la mascherina di sicurezza, se applicabile (vedere ["Guida alla](#page-54-0) [configurazione" a pagina 45](#page-54-0)). Quindi spegnere il server e scollegare i cavi di alimentazione (vedere ["Spegnimento del server" a pagina 44\)](#page-53-0).
- Posizionare il nodo o la maniglia del nodo su una superficie antistatica piana.

Nota: Per la rimozione di un nodo da un enclosure o una maniglia del nodo oppure la rimozione di una maniglia del nodo da una guida DIN o un montaggio a parete, vedere ["Guida alla configurazione" a pagina](#page-54-0) [45](#page-54-0).

# Procedura

Passo 1. Posizionare con cautela e capovolgere il nodo o la maniglia del nodo.

Passo 2. Rimuovere un piedino in gomma tirandolo dal nodo o dalla maniglia del nodo.

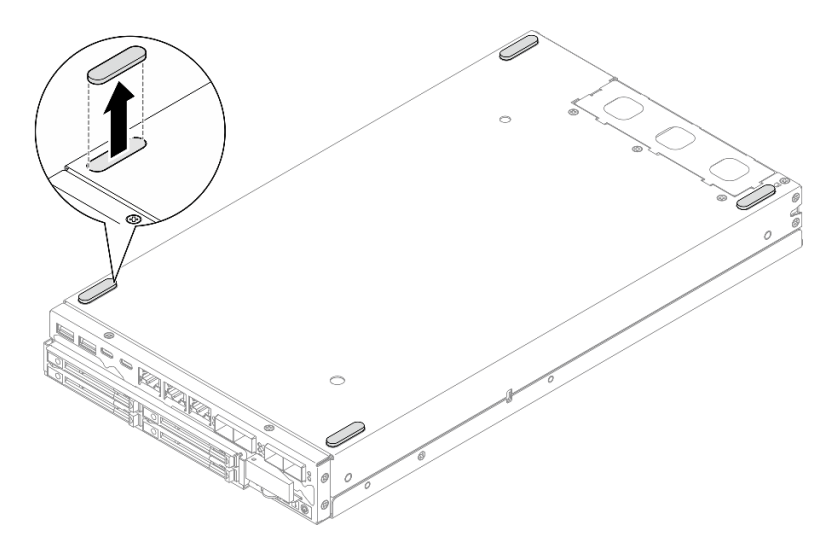

Figura 127. Rimozione di un piedino in gomma

Passo 3. Se necessario, ripetere lo stesso passaggio per gli altri tre piedini in gomma (facoltativo).

## Una volta completata questa attività

• Se necessario, installare un'unità sostitutiva (vedere ["Installazione dei piedini in gomma" a pagina 167](#page-176-0)).

• Se viene richiesto di restituire il componente, seguire le istruzioni di imballaggio e utilizzare eventuali materiali di imballaggio per la spedizione forniti.

## Video dimostrativo

<https://www.youtube.com/watch?v=M1eiYOlW18k>

## <span id="page-176-0"></span>Installazione dei piedini in gomma

Seguire le istruzioni riportate in questa sezione per installare i piedini in gomma (quattro) in un nodo o in una maniglia del nodo.

## Informazioni su questa attività

Per evitare possibili situazioni di pericolo, leggere e seguire le normative sulla sicurezza riportate sotto.

• S002

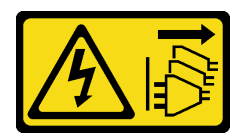

#### ATTENZIONE:

Il pulsante di controllo dell'alimentazione sul dispositivo e l'interruttore di alimentazione sull'alimentatore non tolgono la corrente elettrica fornita al dispositivo. Il dispositivo potrebbe anche disporre di più di un cavo di alimentazione. Per eliminare completamente la corrente elettrica dal dispositivo, assicurarsi che tutti i cavi di alimentazione siano scollegati dalla fonte di alimentazione.

#### Attenzione:

• Leggere ["Linee guida per l'installazione" a pagina 37](#page-46-1) ed ["Elenco di controllo per la sicurezza" a pagina 38](#page-47-0) per assicurarsi di operare in sicurezza.

### Procedura

- Passo 1. Posizionare con cautela e capovolgere il nodo o la maniglia del nodo.
- Passo 2. Rimuovere la pellicola sul piedino in gomma, quindi attaccare il piedino in gomma sull'angolo della parte inferiore del nodo o della maniglia del nodo.

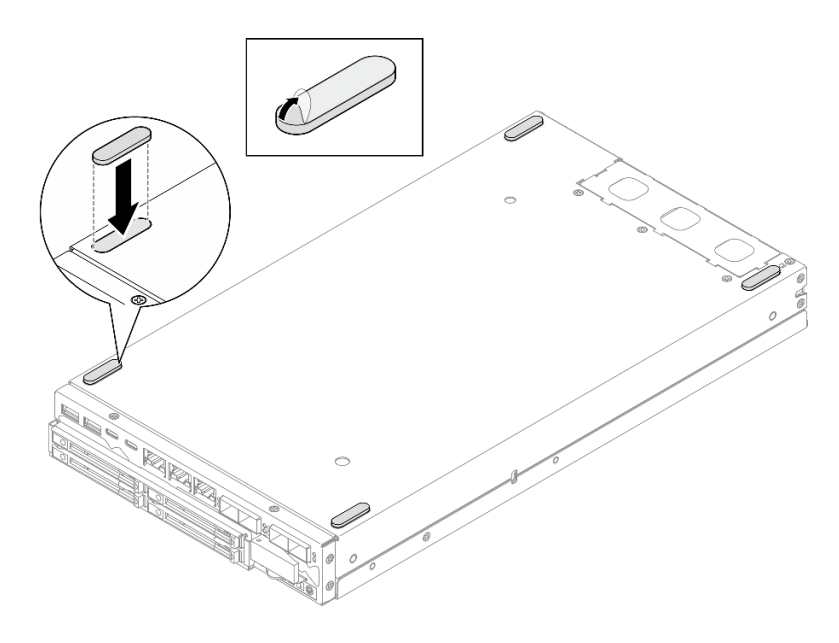

Figura 128. Installazione di un piedino in gomma

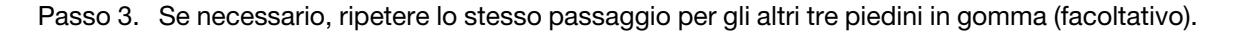

- Posizionare con cautela il nodo o la maniglia del nodo con il lato superiore rivolto verso l'alto.
- Procedere per completare la sostituzione dei componenti (vedere ["Completamento delle operazioni di](#page-210-0)  [sostituzione dei componenti" a pagina 201](#page-210-0)).

## Video dimostrativo

<https://www.youtube.com/watch?v=aKhFYfyIusI>

# Sostituzione dell'assieme della scheda di sistema (solo tecnici qualificati)

Seguire le istruzioni riportate in questa sezione per rimuovere o installare l'assieme della scheda di sistema, tra cui la scheda di sistema, la scheda del bridge, la scheda del modulo I/O (detta anche Pacchetto LOM) e la mascherina I/O anteriore. Questa procedura deve essere eseguita da un tecnico qualificato.

Importante: La rimozione e l'installazione di questo componente devono essere effettuate da tecnici qualificati. Non tentare di rimuoverlo o installarlo senza una formazione adeguata.

#### ATTENZIONE:

Componenti mobili pericolosi. Tenere lontani dita e altre parti del corpo.

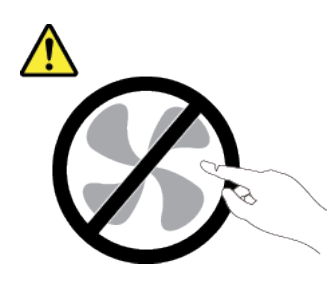

ATTENZIONE:

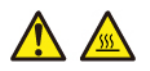

#### I dissipatori di calore e i processori potrebbero essere molto caldi. Spegnere il server e attendere alcuni minuti per lasciare raffreddare il server prima di rimuovere il relativo coperchio.

### Gestione della chiave di autenticazione dell'unità con crittografia automatica (SED AK)

Per ThinkEdge SE350 V2 con SED installato, SED AK può essere gestito in Lenovo XClarity Controller. Dopo aver impostato il server o apportato modifiche alla configurazione, il backup della chiave SED AK è un'operazione indispensabile per evitare la perdita di dati, in caso di guasti hardware.

#### Gestore SED AK (Authentication Key)

Accedere all'interfaccia Web di Lenovo XClarity Controller e selezionare Configurazione BMC ➙ Sicurezza → Gestore SED AK (Authentication Key) per gestire la chiave SED AK.

Nota: L'utilizzo di Gestore SED AK non è consentito nelle seguenti condizioni:

- Lo stato della Modalità di blocco del sistema è Attivo. SED AK è bloccato finché il sistema non viene attivato o sbloccato. Vedere ["Attivazione o sblocco del sistema" a pagina 221](#page-230-0) per attivare o sbloccare il sistema.
- L'utente corrente non dispone dei diritti di gestione della chiave SED AK.
	- Per generare, eseguire il backup e ripristinare la chiave SED AK con passphrase o file di backup, il ruolo dell'utente XCC deve essere Amministratore.
	- Per ripristinare la chiave SED AK dal backup automatico, il ruolo dell'utente XCC deve essere Amministratore+.

#### Crittografia SED

Lo stato della crittografia SED può essere modificato da Disabilitato a Abilitato. Completare il seguente processo per abilitare la crittografia SED.

- 1. Premere il pulsante Abilitato.
- 2. Selezionare il metodo di generazione SED AK:
	- Genera la chiave utilizzando la passphrase: impostare la password e reinserirla per la conferma.
	- Genera la chiave in modo casuale: verrà generata una chiave SED AK casuale.
- 3. Premere il pulsante Applica.

#### Attenzione:

- Una volta modificato lo stato della crittografia SED in Abilitato non è più possibile modificarlo in Disabilitato.
- Se la crittografia SED è abilitata, è necessario riavviare il sistema dopo aver installato un'unità. Se il sistema non viene riavviato, l'unità non verrà riconosciuta dal sistema operativo host.

#### Modifica della chiave SED AK

- Genera la chiave utilizzando la passphrase: impostare la password e reinserirla per la conferma. Fare clic su Rigenera per ottenere la nuova chiave SED AK.
- Genera la chiave in modo casuale: fare clic su Rigenera per ottenere una chiave SED AK casuale.

#### Backup della chiave SED AK

Impostare la password e reinserirla per la conferma. Fare clic su **Avvia backup** per eseguire il backup della chiave SED AK; scaricare quindi il file SED AK e archiviarlo in tutta sicurezza per un uso futuro.

Nota: Se si utilizza il file SED AK di backup per ripristinare una configurazione, il sistema richiederà la password impostata in questo passaggio.

#### Ripristino della chiave SED AK

- Ripristina SED AK utilizzando la passphrase: utilizzare la password impostata nella modalità Genera la chiave utilizzando la passphrase per ripristinare la chiave SED AK.
- Recupera SED AK dal file di backup: caricare il file di backup generato nella modalità Backup della chiave SED AK e immettere la password del file di backup corrispondente per ripristinare la chiave SED AK.
- Ripristina SED AK dal backup automatico: una volta completata la sostituzione della scheda di sistema, utilizzare il backup automatico per ripristinare la chiave SED AK per il SED installato.

Nota: Per ripristinare la chiave SED AK dal backup automatico, il ruolo dell'utente XCC deve essere Amministratore+.

## Rimozione della mascherina I/O anteriore

Seguire le istruzioni riportate in questa sezione per rimuovere una mascherina I/O anteriore.

## Informazioni su questa attività

Per evitare possibili situazioni di pericolo, leggere e seguire le normative sulla sicurezza riportate sotto.

• S002

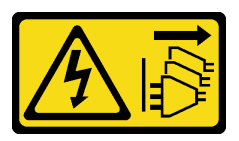

#### ATTENZIONE:

Il pulsante di controllo dell'alimentazione sul dispositivo e l'interruttore di alimentazione sull'alimentatore non tolgono la corrente elettrica fornita al dispositivo. Il dispositivo potrebbe anche disporre di più di un cavo di alimentazione. Per eliminare completamente la corrente elettrica dal dispositivo, assicurarsi che tutti i cavi di alimentazione siano scollegati dalla fonte di alimentazione.

#### Attenzione:

- Leggere ["Linee guida per l'installazione" a pagina 37](#page-46-1) ed ["Elenco di controllo per la sicurezza" a pagina 38](#page-47-0) per assicurarsi di operare in sicurezza.
- Rimuovere la staffa di spedizione o la mascherina di sicurezza, se applicabile (vedere ["Guida alla](#page-54-0) [configurazione" a pagina 45](#page-54-0)). Quindi spegnere il server e scollegare i cavi di alimentazione (vedere ["Spegnimento del server" a pagina 44\)](#page-53-0).
• Rimuovere il nodo dall'enclosure o dalla maniglia del nodo, se applicabile (vedere ["Guida alla](#page-54-0)  [configurazione" a pagina 45\)](#page-54-0). Quindi posizionare con cautela il nodo su una superficie antistatica piana.

Nota: A seconda della configurazione specifica, la mascherina I/O anteriore e la scheda del modulo I/O potrebbero avere un aspetto diverso rispetto alle figure riportate in questa sezione.

# Procedura

Passo 1. Effettuare i preparativi per questa attività.

- a. Se applicabile, sbloccare o rimuovere qualsiasi dispositivo di blocco che fissa il coperchio superiore, ad esempio un lucchetto Kensington. Quindi rimuovere il coperchio superiore (vedere ["Rimozione del coperchio superiore" a pagina 198](#page-207-0)).
- b. Scollegare tutti i cavi delle unità dalla scheda di sistema, quindi rimuovere il telaio dell'unità dal nodo (vedere ["Rimozione del telaio unità" a pagina 104](#page-113-0)).
- c. Rimuovere il telaio unità (vedere ["Rimozione del telaio unità" a pagina 104\)](#page-113-0).
- d. Rimuovere l'assieme anteriore dell'operatore dal nodo e scollegare il cavo dalla scheda di sistema(vedere ["Rimozione dell'assieme anteriore dell'operatore" a pagina 118](#page-127-0)).

Passo 2. Rimuovere le cinque viti che fissano la mascherina I/O anteriore.

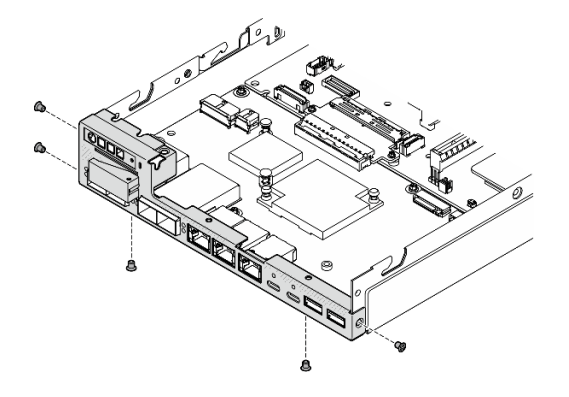

Figura 129. Rimozione delle viti della mascherina I/O anteriore

Passo 3. Rimuovere la mascherina I/O anteriore staccandola dal nodo.

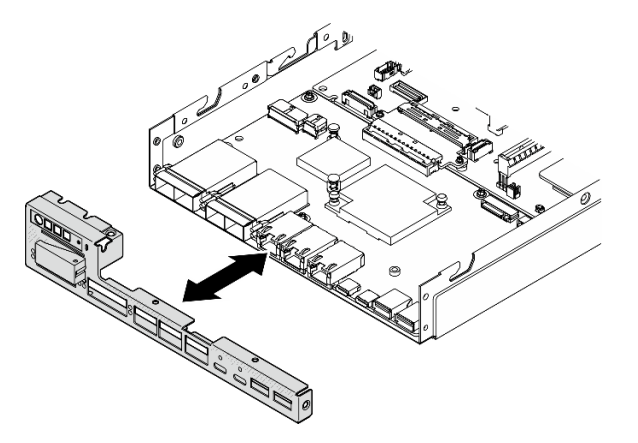

Figura 130. Rimozione della mascherina I/O anteriore

#### Una volta completata questa attività

- Installare un'unità sostitutiva (vedere ["Installazione di una mascherina I/O anteriore" a pagina 191](#page-200-0)).
- Se viene richiesto di restituire il componente, seguire le istruzioni di imballaggio e utilizzare eventuali materiali di imballaggio per la spedizione forniti.

# Video dimostrativo

<https://www.youtube.com/watch?v=mc-SIkDvMT8>

# <span id="page-181-0"></span>Rimozione della scheda del modulo I/O

Seguire le istruzioni riportate in questa sezione per rimuovere la scheda del modulo I/O dal nodo.

# Informazioni su questa attività

Per evitare possibili situazioni di pericolo, leggere e seguire le normative sulla sicurezza riportate sotto.

• S002

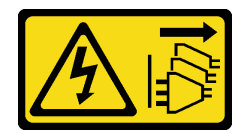

#### ATTENZIONE:

Il pulsante di controllo dell'alimentazione sul dispositivo e l'interruttore di alimentazione sull'alimentatore non tolgono la corrente elettrica fornita al dispositivo. Il dispositivo potrebbe anche disporre di più di un cavo di alimentazione. Per eliminare completamente la corrente elettrica dal dispositivo, assicurarsi che tutti i cavi di alimentazione siano scollegati dalla fonte di alimentazione.

#### Attenzione:

- Leggere ["Linee guida per l'installazione" a pagina 37](#page-46-1) ed ["Elenco di controllo per la sicurezza" a pagina 38](#page-47-0) per assicurarsi di operare in sicurezza.
- Rimuovere la staffa di spedizione o la mascherina di sicurezza, se applicabile (vedere ["Guida alla](#page-54-0) [configurazione" a pagina 45](#page-54-0)). Quindi spegnere il server e scollegare i cavi di alimentazione (vedere ["Spegnimento del server" a pagina 44\)](#page-53-0).
- Rimuovere il nodo dall'enclosure o dalla maniglia del nodo, se applicabile (vedere ["Guida alla](#page-54-0) [configurazione" a pagina 45](#page-54-0)). Quindi posizionare con cautela il nodo su una superficie antistatica piana.

Nota: A seconda della configurazione specifica, la mascherina I/O anteriore e la scheda del modulo I/O potrebbero avere un aspetto diverso rispetto alle figure riportate in questa sezione.

#### Procedura

Passo 1. Effettuare i preparativi per questa attività.

- a. Se applicabile, sbloccare o rimuovere qualsiasi dispositivo di blocco che fissa il coperchio superiore, ad esempio un lucchetto Kensington. Quindi rimuovere il coperchio superiore (vedere ["Rimozione del coperchio superiore" a pagina 198](#page-207-0)).
- b. Scollegare tutti i cavi delle unità dalla scheda di sistema, quindi rimuovere il telaio dell'unità dal nodo (vedere ["Rimozione del telaio unità" a pagina 104](#page-113-0)).
- c. Rimuovere l'assieme anteriore dell'operatore dal nodo e scollegare il cavo dalla scheda di sistema(vedere ["Rimozione dell'assieme anteriore dell'operatore" a pagina 118](#page-127-0)).
- d. Rimuovere la mascherina I/O anteriore (vedere ["Rimozione della mascherina I/O anteriore " a](#page-179-0) [pagina 170](#page-179-0)).
- e. Scollegare il cavo di alimentazione della scheda del modulo I/O (vedere ["Instradamento dei](#page-220-0) [cavi per la scheda del modulo I/O" a pagina 211\)](#page-220-0).

Passo 2. Rimuovere le sei viti che fissano la scheda del modulo I/O.

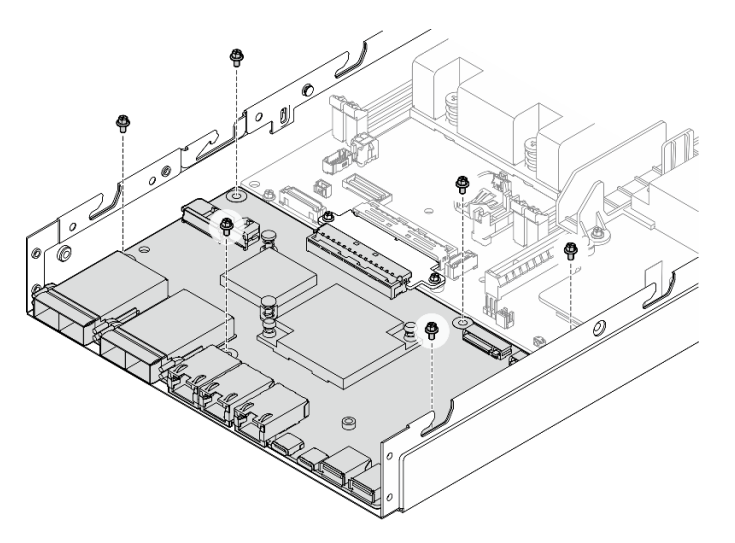

Figura 131. Rimozione delle viti dalla scheda del modulo I/O

Passo 3. Ruotare leggermente la scheda del modulo I/O a un angolo per sganciarla, quindi tirare la scheda del modulo I/O verso la parte anteriore del nodo per rimuoverla.

Attenzione: Quando si sgancia e si rimuove la scheda del modulo I/O, assicurarsi di:

- ruotare la scheda del modulo I/O a un piccolo angolo per evitare che interferisca con i chiodini sulle pareti laterali dello chassis e
- tenere la scheda del modulo I/O sotto questi chiodini.

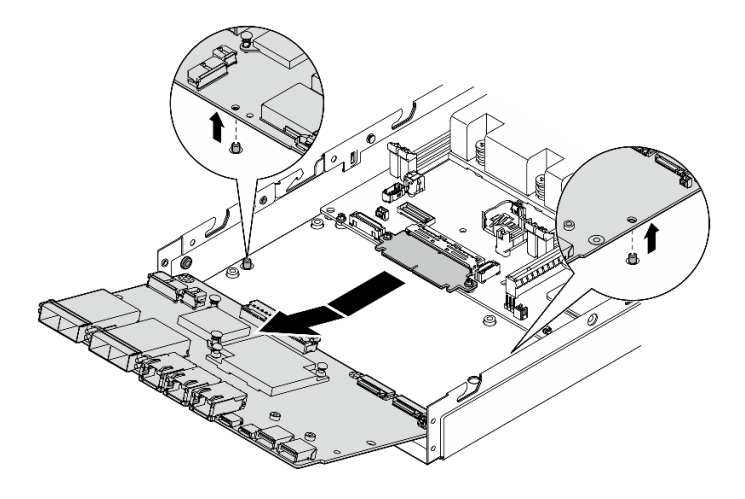

Figura 132. Rimozione della scheda del modulo I/O

# Una volta completata questa attività

- Installare un'unità sostitutiva (vedere ["Installazione di una scheda del modulo I/O" a pagina 189](#page-198-0)).
- Se viene richiesto di restituire il componente, seguire le istruzioni di imballaggio e utilizzare eventuali materiali di imballaggio per la spedizione forniti.
- Se sulla scheda del modulo I/O sono installate delle unità di avvio M.2, rimuoverle prima di restituire o riciclare la scheda del modulo I/O (vedere ["Rimozione di un'unità di avvio M.2" a pagina 133\)](#page-142-0).

# Video dimostrativo

<https://www.youtube.com/watch?v=mc-SIkDvMT8>

# <span id="page-183-0"></span>Rimozione della scheda del bridge

Seguire le istruzioni riportate in questa sezione per rimuovere la scheda del bridge.

# Informazioni su questa attività

Per evitare possibili situazioni di pericolo, leggere e seguire le normative sulla sicurezza riportate sotto.

• S002

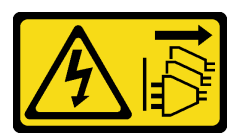

#### ATTENZIONE:

Il pulsante di controllo dell'alimentazione sul dispositivo e l'interruttore di alimentazione sull'alimentatore non tolgono la corrente elettrica fornita al dispositivo. Il dispositivo potrebbe anche disporre di più di un cavo di alimentazione. Per eliminare completamente la corrente elettrica dal dispositivo, assicurarsi che tutti i cavi di alimentazione siano scollegati dalla fonte di alimentazione.

#### Attenzione:

- Leggere ["Linee guida per l'installazione" a pagina 37](#page-46-1) ed ["Elenco di controllo per la sicurezza" a pagina 38](#page-47-0) per assicurarsi di operare in sicurezza.
- Rimuovere la staffa di spedizione o la mascherina di sicurezza, se applicabile (vedere ["Guida alla](#page-54-0) [configurazione" a pagina 45](#page-54-0)). Quindi spegnere il server e scollegare i cavi di alimentazione (vedere ["Spegnimento del server" a pagina 44\)](#page-53-0).
- Rimuovere il nodo dall'enclosure o dalla maniglia del nodo, se applicabile (vedere ["Guida alla](#page-54-0) [configurazione" a pagina 45](#page-54-0)). Quindi posizionare con cautela il nodo su una superficie antistatica piana.

#### Procedura

Passo 1. Effettuare i preparativi per questa attività.

a. Se applicabile, sbloccare o rimuovere qualsiasi dispositivo di blocco che fissa il coperchio superiore, ad esempio un lucchetto Kensington. Quindi rimuovere il coperchio superiore (vedere ["Rimozione del coperchio superiore" a pagina 198](#page-207-0)).

- b. Scollegare tutti i cavi delle unità dalla scheda di sistema, quindi rimuovere il telaio dell'unità dal nodo (vedere ["Rimozione del telaio unità" a pagina 104](#page-113-0)).
- c. Rimuovere l'assieme anteriore dell'operatore dal nodo e scollegare il cavo dalla scheda di sistema(vedere ["Rimozione dell'assieme anteriore dell'operatore" a pagina 118](#page-127-0)).
- d. Rimuovere la mascherina I/O anteriore (vedere ["Rimozione della mascherina I/O anteriore " a](#page-179-0) [pagina 170](#page-179-0)).
- e. Rimuovere la scheda del modulo I/O e scollegare il cavo dalla scheda di sistema (vedere ["Rimozione della scheda del modulo I/O" a pagina 172\)](#page-181-0).
- Passo 2. Rimuovere le due viti che fissano la scheda del bridge.

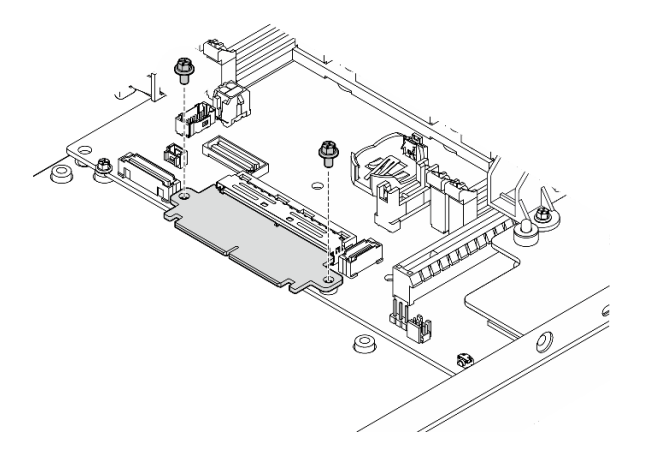

Figura 133. Rimozione delle viti della scheda del bridge

Passo 3. Tirare leggermente la scheda del bridge verso la parte anteriore del nodo per rimuoverla.

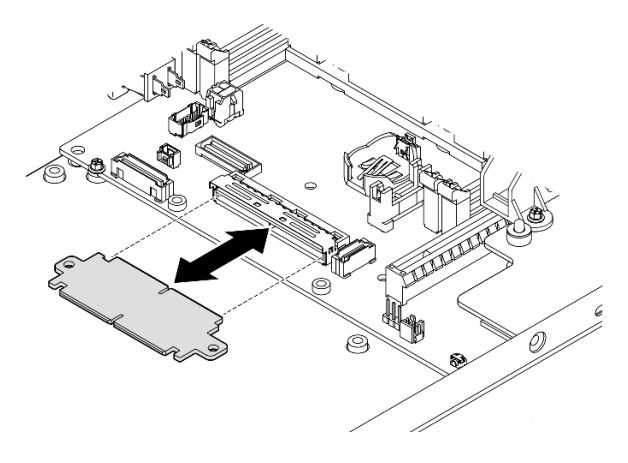

Figura 134. Rimozione della scheda del bridge

#### Una volta completata questa attività

- Installare un'unità sostitutiva (vedere ["Installazione di una scheda del bridge" a pagina 187](#page-196-0)).
- Se viene richiesto di restituire il componente, seguire le istruzioni di imballaggio e utilizzare eventuali materiali di imballaggio per la spedizione forniti.

# Video dimostrativo

#### <https://www.youtube.com/watch?v=wcFw7YtLDI8>

# Rimozione della scheda di sistema (solo tecnici qualificati)

Seguire le istruzioni riportate in questa sezione per rimuovere la scheda di sistema. Questa procedura deve essere eseguita da un tecnico qualificato.

# Informazioni su questa attività

#### Importante:

- La rimozione e l'installazione di questo componente devono essere effettuate da tecnici qualificati. Non tentare di rimuoverlo o installarlo senza una formazione adeguata.
- Quando si sostituisce la scheda di sistema, aggiornare sempre il server con il firmware più recente o ripristinare il firmware preesistente. Prima di procedere, assicurarsi di disporre del firmware più recente o di una copia del firmware preesistente.
- Quando si rimuovono i moduli di memoria, etichettare il numero di slot di ciascun modulo di memoria, rimuovere tutti i moduli di memoria dalla scheda di sistema, quindi metterli da parte su una superficie antistatica per la reinstallazione.
- Quando si scollegano i cavi, stilare un elenco dei cavi e dei connettori a cui è collegato ciascun cavo e utilizzarlo per controllare il cablaggio dopo avere installato la nuova scheda di sistema.

Per evitare possibili situazioni di pericolo, leggere e seguire le normative sulla sicurezza riportate sotto.

• S002

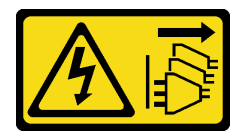

#### ATTENZIONE:

Il pulsante di controllo dell'alimentazione sul dispositivo e l'interruttore di alimentazione sull'alimentatore non tolgono la corrente elettrica fornita al dispositivo. Il dispositivo potrebbe anche disporre di più di un cavo di alimentazione. Per eliminare completamente la corrente elettrica dal dispositivo, assicurarsi che tutti i cavi di alimentazione siano scollegati dalla fonte di alimentazione.

• S012

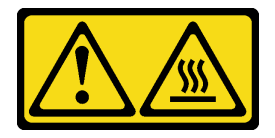

# ATTENZIONE:

Prossimità a una superficie calda.

#### Attenzione:

• Effettuare le seguenti operazioni prima di rimuovere la scheda di sistema per eseguire il backup di dati importanti:

- 1. Registrare tutte le informazioni sulla configurazione del sistema, come gli indirizzi IP, i VPD (Vital Product Data), il tipo di macchina, il modello, il numero di serie, l'UUID (Universally Unique Identifier) e il tag asset del server di Lenovo XClarity Controller.
- 2. Se nel server è installata una SED, eseguire un backup della SED AK. Per ulteriori informazioni, vedere ["Gestione della chiave di autenticazione dell'unità con crittografia automatica \(SED AK\) " a](#page-178-0) [pagina 169](#page-178-0).
- 3. Utilizzare Lenovo XClarity Essentials OneCLI per salvare la configurazione di sistema su un supporto esterno.
- 4. Accedere alla GUI Web di XCC ed eseguire il backup della configurazione sui supporti esterni.
- 5. Scaricare i dati di servizio di XCC sui supporti esterni.
- Leggere ["Linee guida per l'installazione" a pagina 37](#page-46-1) ed ["Elenco di controllo per la sicurezza" a pagina 38](#page-47-0) per assicurarsi di operare in sicurezza.
- Rimuovere la staffa di spedizione o la mascherina di sicurezza, se applicabile (vedere ["Guida alla](#page-54-0)  [configurazione" a pagina 45\)](#page-54-0). Quindi spegnere il server e scollegare i cavi di alimentazione (vedere ["Spegnimento del server" a pagina 44\)](#page-53-0).
- Rimuovere il nodo dall'enclosure o dalla maniglia del nodo, se applicabile (vedere ["Guida alla](#page-54-0)  [configurazione" a pagina 45\)](#page-54-0). Quindi posizionare con cautela il nodo su una superficie antistatica piana.

# Procedura

Passo 1. Effettuare i preparativi per questa attività.

- a. Registrare tutte le informazioni sulla configurazione del sistema, come gli indirizzi IP, i VPD (Vital Product Data), il tipo di macchina, il modello, il numero di serie, l'UUID (Universally Unique Identifier) e il tag asset del server di Lenovo XClarity Controller.
- b. Se la crittografia SED è abilitata, conservare un backup di SED AK. Vedere ["Gestione della](#page-178-0) [chiave di autenticazione dell'unità con crittografia automatica \(SED AK\) " a pagina 169.](#page-178-0)
- c. Se applicabile, esportare la chiave di attivazione Lenovo Features on Demand. Consulta la sezione "Gestione licenza" nella documentazione XCC compatibile con il server all'indirizzo <https://pubs.lenovo.com/lxcc-overview/>.
- d. Salvare la configurazione di sistema su un dispositivo esterno con Lenovo XClarity Essentials.
- e. Salvare il log eventi di sistema sul supporto esterno.
- f. Se applicabile, sbloccare o rimuovere qualsiasi dispositivo di blocco che fissa il coperchio superiore, ad esempio un lucchetto Kensington. Quindi rimuovere il coperchio superiore (vedere ["Rimozione del coperchio superiore" a pagina 198](#page-207-0)).
- g. Scollegare tutti i cavi dalla scheda di sistema e rimuovere i componenti elencati di seguito:
	- 1. Scollegare tutti i cavi delle unità dalla scheda di sistema, quindi rimuovere il telaio dell'unità dal nodo (vedere ["Rimozione del telaio unità" a pagina 104](#page-113-0)).
	- 2. Rimuovere l'assieme anteriore dell'operatore dal nodo e scollegare il cavo dalla scheda di sistema(vedere ["Rimozione dell'assieme anteriore dell'operatore" a pagina 118](#page-127-0)).
	- 3. Rimuovere la mascherina I/O anteriore (vedere ["Rimozione della mascherina I/O anteriore](#page-179-0)  [" a pagina 170\)](#page-179-0).
	- 4. Rimuovere la scheda del modulo I/O e scollegare il cavo dalla scheda di sistema (vedere ["Rimozione della scheda del modulo I/O" a pagina 172](#page-181-0)).
	- 5. Rimuovere la scheda del bridge (vedere ["Rimozione della scheda del bridge" a pagina](#page-183-0)  [174\)](#page-183-0).
	- 6. Rimuovere la scheda MicroSD (vedere ["Rimozione della scheda MicroSD" a pagina 144](#page-153-0)).
	- 7. Rimuovere il deflettore d'aria (vedere ["Rimozione del deflettore d'aria" a pagina 92\)](#page-101-0).
- 8. A seconda della configurazione, rimuovere la scheda del modulo di alimentazione o l'alimentatore interno (vedere ["Rimozione del modulo della scheda di ingresso](#page-157-0)  [dell'alimentazione" a pagina 148](#page-157-0) o ["Rimozione dell'unità di alimentazione interna \(PMB](#page-130-0) [CA\)" a pagina 121\)](#page-130-0).
- 9. Rimuovere il modulo della scheda di ingresso dell'alimentazione (vedere ["Rimozione del](#page-157-0)  [modulo della scheda di ingresso dell'alimentazione" a pagina 148\)](#page-157-0).
- 10. Rimuovere lo switch di intrusione con cavo (vedere ["Rimozione dello switch di intrusione](#page-134-0)  [con cavo" a pagina 125](#page-134-0)).
- 11. Rimuovere tutti i moduli di memoria (vedere ["Rimozione di un modulo di memoria" a](#page-147-0)  [pagina 138\)](#page-147-0).

Nota: Quando si rimuovono i moduli di memoria, etichettare il numero di slot di ciascun modulo di memoria, rimuovere tutti i moduli di memoria dalla scheda di sistema, quindi metterli da parte su una superficie antistatica per la reinstallazione.

12. Rimuovere l'interruttore della serratura con cavo (vedere ["Rimozione dell'interruttore della](#page-138-0) [serratura con cavo" a pagina 129](#page-138-0)).

Passo 2. Rimuovere le tre viti e i sei distanziatori esagonali che fissano la scheda di sistema.

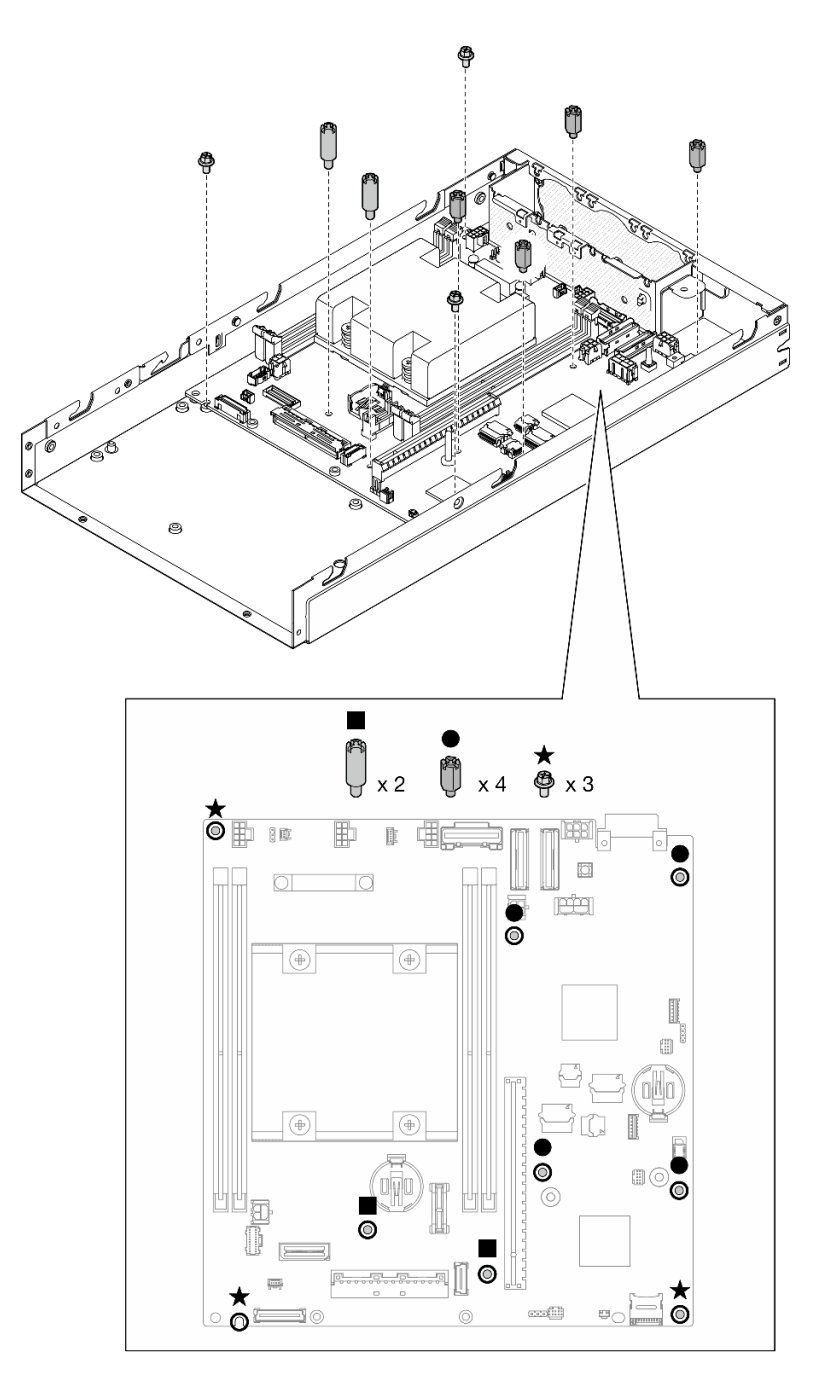

Figura 135. Rimozione delle viti e dei distanziatori sulla scheda di sistema

Nota: I distanziatori esagonali sono progettati per essere utilizzati con un cacciavite comune Phillips o un cacciavite a testa piatta.

Passo 3. Sollevare con cautela la scheda di sistema per sganciarla dai piedini dello chassis, quindi tirare la scheda di sistema verso la parte anteriore del nodo.

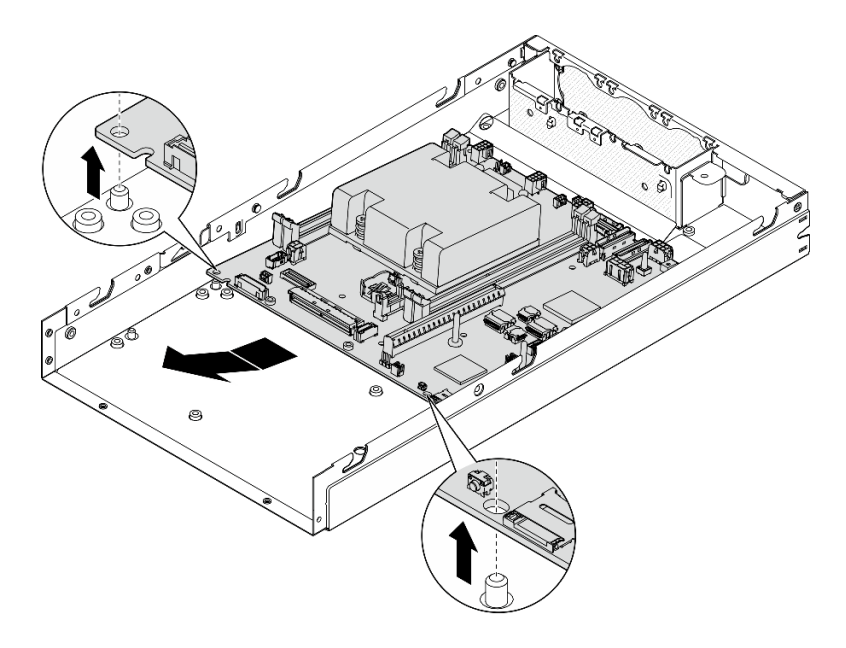

Figura 136. Rimozione della scheda di sistema

Passo 4. Ruotare la scheda di sistema a un angolo, quindi rimuoverla completamente dallo chassis.

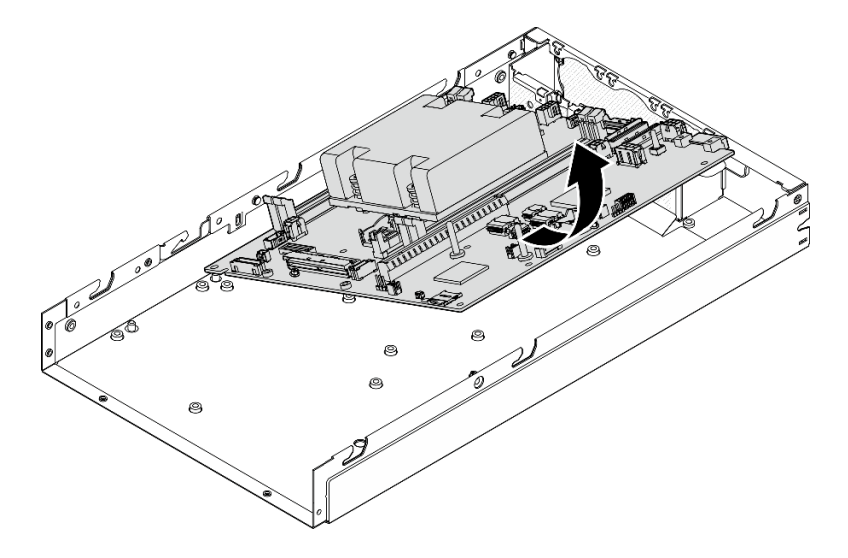

Figura 137. Rimozione della scheda di sistema

# Una volta completata questa attività

- Installare un'unità sostitutiva (vedere ["Installazione di una scheda di sistema \(solo tecnici qualificati\)" a](#page-190-0) [pagina 181](#page-190-0)).
- Se viene richiesto di restituire il componente, seguire le istruzioni di imballaggio e utilizzare eventuali materiali di imballaggio per la spedizione forniti.

# Video dimostrativo

#### <span id="page-190-0"></span>Installazione di una scheda di sistema (solo tecnici qualificati)

Seguire le istruzioni riportate in questa sezione per installare una scheda di sistema. Questa procedura deve essere eseguita da un tecnico qualificato.

#### Informazioni su questa attività

#### Importante:

- La rimozione e l'installazione di questo componente devono essere effettuate da tecnici qualificati. Non tentare di rimuoverlo o installarlo senza una formazione adeguata.
- Quando si sostituisce la scheda di sistema, aggiornare sempre il server con il firmware più recente o ripristinare il firmware preesistente. Prima di procedere, assicurarsi di disporre del firmware più recente o di una copia del firmware preesistente.
- Quando si rimuovono i moduli di memoria, etichettare il numero di slot di ciascun modulo di memoria, rimuovere tutti i moduli di memoria dalla scheda di sistema, quindi metterli da parte su una superficie antistatica per la reinstallazione.
- Quando si scollegano i cavi, stilare un elenco dei cavi e dei connettori a cui è collegato ciascun cavo e utilizzarlo per controllare il cablaggio dopo avere installato la nuova scheda di sistema.

Per evitare possibili situazioni di pericolo, leggere e seguire le normative sulla sicurezza riportate sotto.

• S002

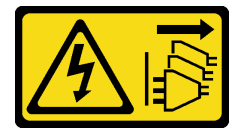

#### ATTENZIONE:

Il pulsante di controllo dell'alimentazione sul dispositivo e l'interruttore di alimentazione sull'alimentatore non tolgono la corrente elettrica fornita al dispositivo. Il dispositivo potrebbe anche disporre di più di un cavo di alimentazione. Per eliminare completamente la corrente elettrica dal dispositivo, assicurarsi che tutti i cavi di alimentazione siano scollegati dalla fonte di alimentazione.

• S012

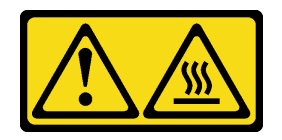

ATTENZIONE: Prossimità a una superficie calda.

#### Attenzione:

- Leggere ["Linee guida per l'installazione" a pagina 37](#page-46-1) ed ["Elenco di controllo per la sicurezza" a pagina 38](#page-47-0) per assicurarsi di operare in sicurezza.
- Mettere in contatto l'involucro antistatico contenente il componente con qualsiasi superficie metallica non verniciata sul nodo, quindi rimuoverlo dall'involucro e posizionarlo su una superficie antistatica.

Download di firmware e driver: potrebbe essere necessario aggiornare il firmware o il driver dopo la sostituzione di un componente.

- Visitare il sito https://datacentersupport.lenovo.com/products/servers/thinkedge/se350v2/7da9/downloads/ [driver-list](https://datacentersupport.lenovo.com/products/servers/thinkedge/se350v2/7da9/downloads/driver-list) per visualizzare gli aggiornamenti più recenti di firmware e driver per il server in uso.
- Per ulteriori informazioni sugli strumenti di aggiornamento del firmware, vedere ["Aggiornamento del](#page-225-0) [firmware" a pagina 216](#page-225-0).

# Procedura

Passo 1. Effettuare i preparativi per questa attività.

- a. Posizionare con cautela il nodo su una superficie antistatica piana.
- Passo 2. Inserire la scheda di sistema nel nodo a un angolo come illustrato.

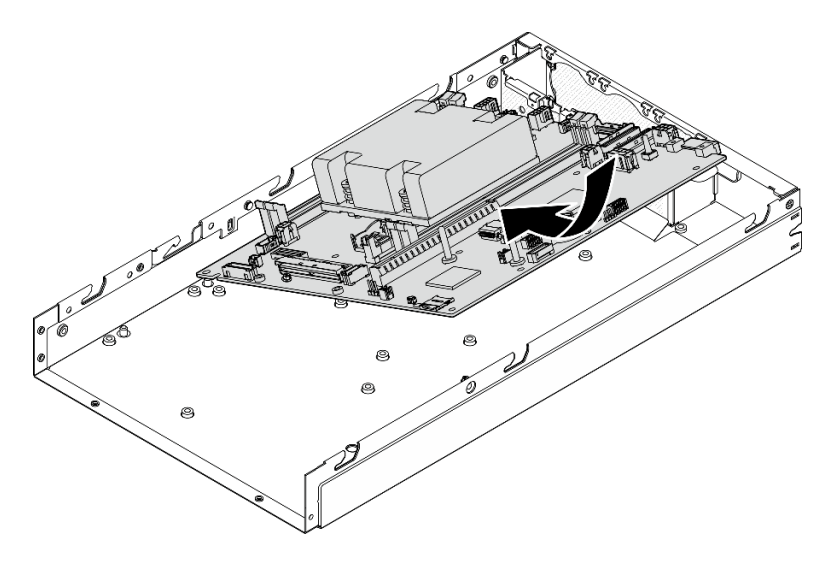

Figura 138. Installazione di una scheda di sistema

Passo 3. Fare scorrere con cautela la scheda di sistema verso la parte posteriore del nodo, quindi posizionare la scheda di sistema sui piedini della guida dello chassis.

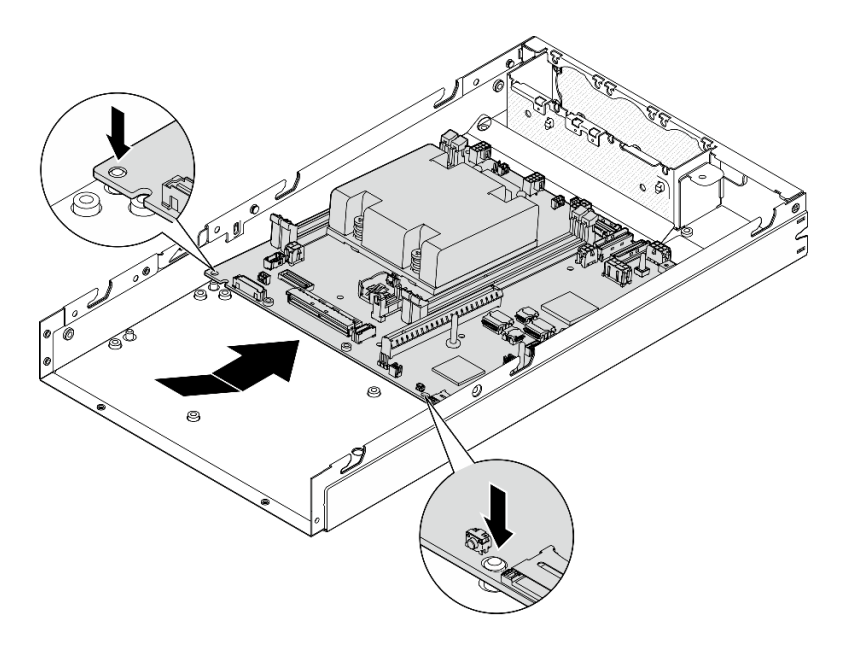

Figura 139. Installazione di una scheda di sistema

Passo 4. Stringere le viti e i distanziatori come illustrato per fissare la scheda di sistema.

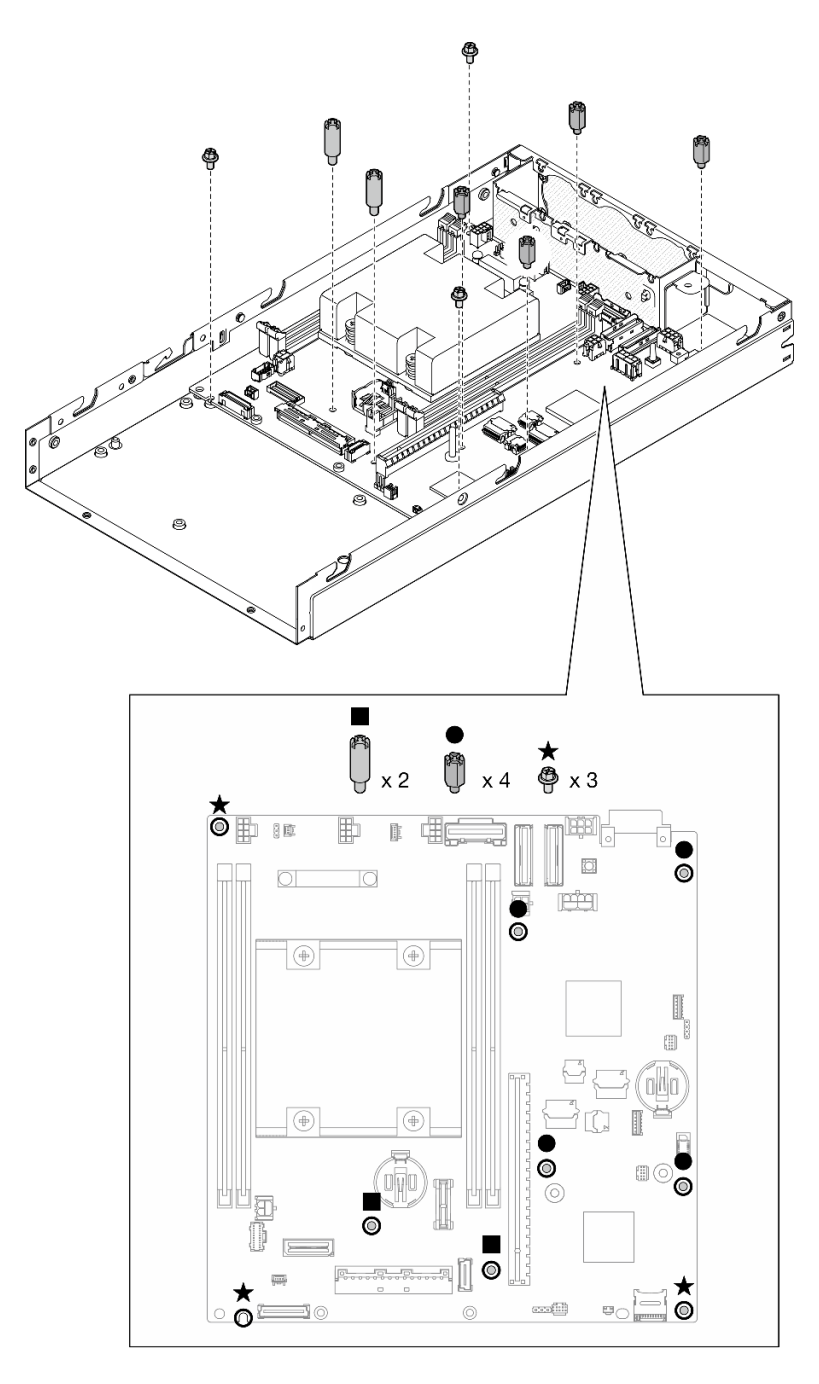

Figura 140. Viti della scheda di sistema

Nota: I distanziatori esagonali sono progettati per essere utilizzati con un cacciavite comune Phillips o un cacciavite a testa piatta.

Passo 5. Rimuovere l'etichetta di accesso alla rete di Lenovo XClarity Controller sul dissipatore di calore del processore e fissarla all'etichetta di accesso alla rete nella parte anteriore del nodo.

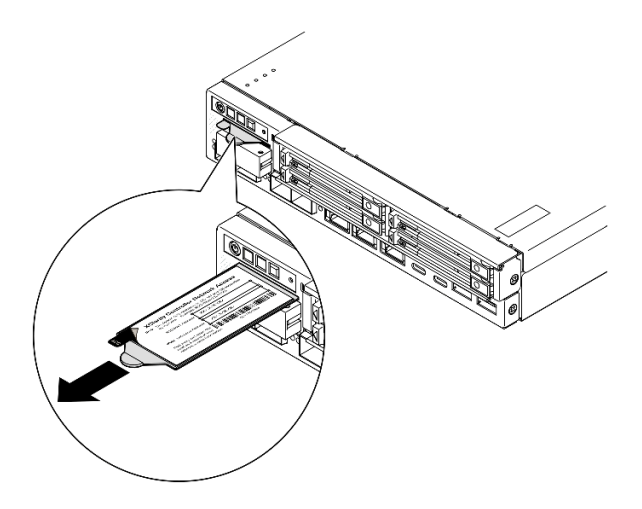

Figura 141. Etichetta di accesso alla rete di Lenovo XClarity Controller sulla scheda informativa estraibile

# Una volta completata questa attività

- 1. Procedere all'installazione degli altri componenti dell'assieme della scheda di sistema.
	- Installare una scheda del bridge (vedere ["Installazione di una scheda del bridge" a pagina 187](#page-196-0)).
	- Installare una scheda del modulo I/O (vedere ["Installazione di una scheda del modulo I/O" a pagina](#page-198-0) [189\)](#page-198-0).
	- Installare una mascherina I/O anteriore (vedere ["Installazione di una mascherina I/O anteriore" a](#page-200-0) [pagina 191](#page-200-0)).
- 2. Reinstallare tutti i componenti che sono stati rimossi dalla scheda di sistema e collegare tutti i cavi richiesti

(consultare gli argomenti correlati in [Capitolo 5 "Procedure di sostituzione hardware" a pagina 37](#page-46-0) e [Capitolo 6 "Instradamento dei cavi interni" a pagina 203](#page-212-0)), come il seguente.

- a. Reinstallare il modulo della scheda di ingresso dell'alimentazione e la scheda di alimentazione e collegare i cavi richiesti tra questi due componenti (vedere ["Installazione di un modulo della scheda](#page-161-0)  [di ingresso dell'alimentazione" a pagina 152](#page-161-0), ["Installazione di una scheda del modulo di](#page-166-0)  [alimentazione" a pagina 157](#page-166-0) e ["Instradamento dei cavi per la scheda del modulo di alimentazione e il](#page-221-0) [modulo della scheda di ingresso dell'alimentazione" a pagina 212\)](#page-221-0).
- b. Reinstallare tutti i moduli di memoria richiesti (vedere ["Installazione di un modulo di memoria" a](#page-150-0)  [pagina 141\)](#page-150-0).
- c. Se applicabile, reinstallare lo switch di intrusione con il cavo e collegare il cavo alla scheda di sistema (vedere ["Installazione di uno switch di intrusione con cavo" a pagina 127\)](#page-136-0).
- d. Reinstallare l'assieme anteriore dell'operatore e collegare il cavo alla scheda di sistema (vedere ["Installazione di un assieme anteriore dell'operatore" a pagina 120\)](#page-129-0).
- e. Reinstallare la scheda MicroSD, (vedere ["Installazione di una scheda MicroSD" a pagina 146](#page-155-0)).
- f. Reinstallare l'interruttore della serratura con cavo e collegare il cavo alla scheda di sistema (vedere ["Installazione di un interruttore della serratura con cavo" a pagina 131](#page-140-0)).
- g. Reinstallare il telaio unità e collegare i cavi richiesti alla scheda di sistema e alla scheda del modulo I/ O (vedere ["Installazione di un telaio dell'unità" a pagina 111](#page-120-0)e ["Instradamento dei cavi per le unità hot](#page-214-0)[swap" a pagina 205](#page-214-0)).
- h. Collegare e instradare tutti i cavi richiesti (vedere [Capitolo 6 "Instradamento dei cavi interni" a pagina](#page-212-0)  [203](#page-212-0)).
- 3. Procedere per completare la sostituzione dei componenti (vedere ["Completamento delle operazioni di](#page-210-0) [sostituzione dei componenti" a pagina 201\)](#page-210-0).
- 4. Collegare nuovamente i cavi di alimentazione e gli altri cavi rimossi.
- 5. Reimpostare la data e l'ora del sistema.
- 6. Aggiornare il tipo di macchina e il numero di serie con i nuovi dati vitali del prodotto (VPD, Vital Product Data) utilizzando Lenovo XClarity Provisioning Manager (vedere ["Aggiornamento dei dati vitali del](#page-202-0)  [prodotto \(VPD\)" a pagina 193\)](#page-202-0).

#### Nota:

- Aggiornare il tipo di macchina se il nodo deve essere installato in un enclosure o se è stato rimosso e non deve essere reinstallato in un enclosure (vedere ["Modifica del tipo di macchina per il](#page-206-0) [funzionamento in un enclosure" a pagina 197](#page-206-0)).
- Il numero del tipo di macchina e il numero di serie sono riportati sull'etichetta ID (vedere ["Identificazione del server e accesso a Lenovo XClarity Controller" a pagina 33](#page-42-0)).
- 7. Aggiornare il firmware UEFI, XCC e LXPM alla versione specifica supportata dal server. Vedere ["Aggiornamento del firmware" a pagina 216.](#page-225-0)
- 8. Se applicabile, installare la chiave di attivazione Lenovo Features on Demand. Consulta la sezione "Gestione licenza" nella documentazione XCC compatibile con il server all'indirizzo [https://](https://pubs.lenovo.com/lxcc-overview/)  [pubs.lenovo.com/lxcc-overview/](https://pubs.lenovo.com/lxcc-overview/).
- 9. Aggiornare la chiave pubblica. Per ulteriori informazioni, consultare la sezione "Aggiornamento della chiave del dispositivo" della [https://download.lenovo.com/servers\\_pdf/thinkshield-web-application](https://download.lenovo.com/servers_pdf/thinkshield-web-application-user-guide-v2.pdf)[user-guide-v2.pdf](https://download.lenovo.com/servers_pdf/thinkshield-web-application-user-guide-v2.pdf).

#### Nota:

- Il ruolo di Lenovo ID deve essere Utente di manutenzione per aggiornare la chiave pubblica nell'interfaccia Web di ThinkShield Key Vault Portal o nell'app per dispositivi mobili ThinkShield.
- Per maggiori dettagli, vedere [https://glosse4lenovo.lenovo.com/wiki/glosse4lenovo/view/How%](https://glosse4lenovo.lenovo.com/wiki/glosse4lenovo/view/How%20To/System%20related/ThinkEdge/HowTo_update_PublicKey_after_board_replacement/) [20To/System%20related/](https://glosse4lenovo.lenovo.com/wiki/glosse4lenovo/view/How%20To/System%20related/ThinkEdge/HowTo_update_PublicKey_after_board_replacement/) [ThinkEdge/HowTo\\_update\\_PublicKey\\_after\\_board\\_replacement/](https://glosse4lenovo.lenovo.com/wiki/glosse4lenovo/view/How%20To/System%20related/ThinkEdge/HowTo_update_PublicKey_after_board_replacement/) (solo assistenza Lenovo).
- 10. Impostare i criteri TPM (vedere ["Impostazione dei criteri TPM" a pagina 194\)](#page-203-0).
- 11. Facoltativamente, abilitare l'avvio sicuro (vedere [Abilitazione dell'avvio sicuro UEFI](#page-205-0)).
- 12. Riconfigurare le seguenti funzionalità di sicurezza ThinkEdge, se necessario.
	- a. Modificare lo stato Controllo Modalità di blocco del sistema in ThinkShield Portal. Vedere ["Attivazione o sblocco del sistema" a pagina 221](#page-230-0)
	- b. Abilitare la crittografia SED. Vedere ["Gestione della chiave di autenticazione dell'unità con crittografia](#page-178-0)  [automatica \(SED AK\) " a pagina 169](#page-178-0).
	- c. Recuperare SED AK. Vedere ["Gestione della chiave di autenticazione dell'unità con crittografia](#page-178-0) [automatica \(SED AK\) " a pagina 169](#page-178-0).
	- d. Abilitare le funzionalità di sicurezza. Vedere ["Modalità di blocco del sistema" a pagina 223](#page-232-0).

# Video dimostrativo

<https://www.youtube.com/watch?v=RYT8glyqKCc>

# <span id="page-196-0"></span>Installazione di una scheda del bridge

Seguire le istruzioni riportate in questa sezione per installare una scheda del bridge.

# Informazioni su questa attività

Per evitare possibili situazioni di pericolo, leggere e seguire le normative sulla sicurezza riportate sotto.

• S002

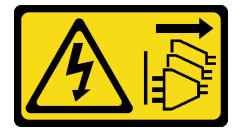

#### ATTENZIONE:

Il pulsante di controllo dell'alimentazione sul dispositivo e l'interruttore di alimentazione sull'alimentatore non tolgono la corrente elettrica fornita al dispositivo. Il dispositivo potrebbe anche disporre di più di un cavo di alimentazione. Per eliminare completamente la corrente elettrica dal dispositivo, assicurarsi che tutti i cavi di alimentazione siano scollegati dalla fonte di alimentazione.

#### Attenzione:

- Leggere ["Linee guida per l'installazione" a pagina 37](#page-46-1) ed ["Elenco di controllo per la sicurezza" a pagina 38](#page-47-0) per assicurarsi di operare in sicurezza.
- Mettere in contatto l'involucro antistatico contenente il componente con qualsiasi superficie metallica non verniciata sul nodo, quindi rimuoverlo dall'involucro e posizionarlo su una superficie antistatica.

#### Procedura

Passo 1. Effettuare i preparativi per questa attività.

- a. Assicurarsi che la scheda di sistema sia installata (vedere ["Installazione di una scheda di](#page-190-0) [sistema \(solo tecnici qualificati\)" a pagina 181](#page-190-0)).
- Passo 2. Allineare la scheda del bridge al connettore sulla scheda di sistema. Quindi inserire con cautela la scheda del bridge nel connettore finché non scatta in posizione.

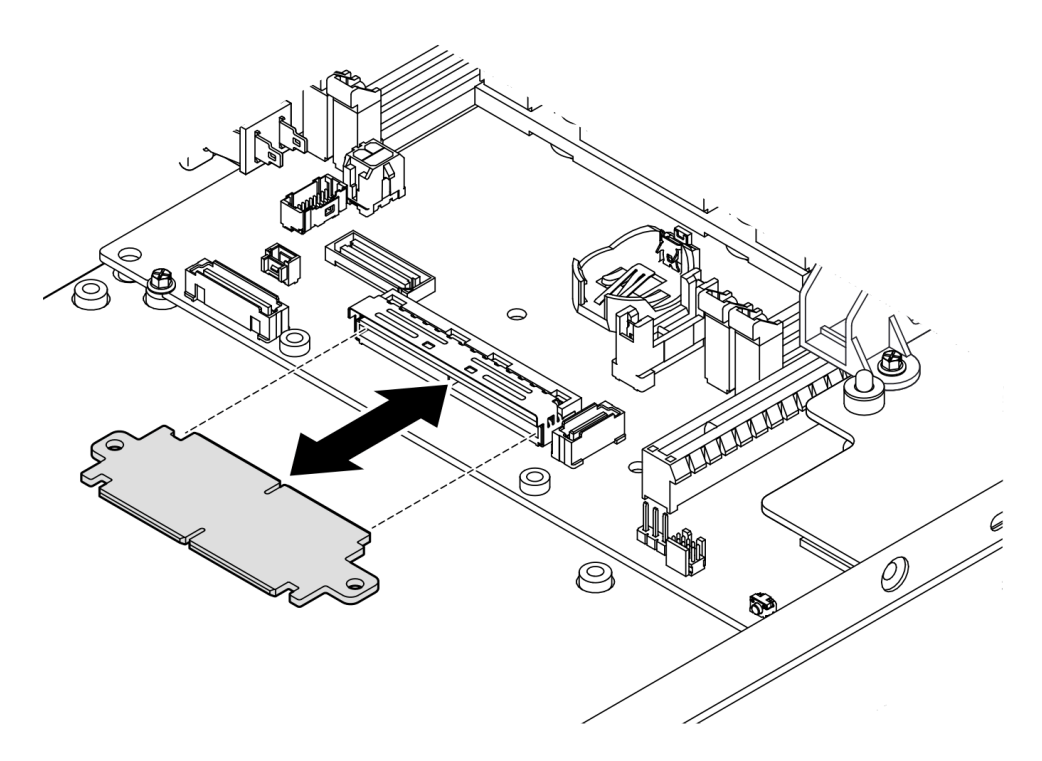

Figura 142. Installazione della scheda del bridge

Passo 3. Stringere le due viti per fissare la scheda del bridge.

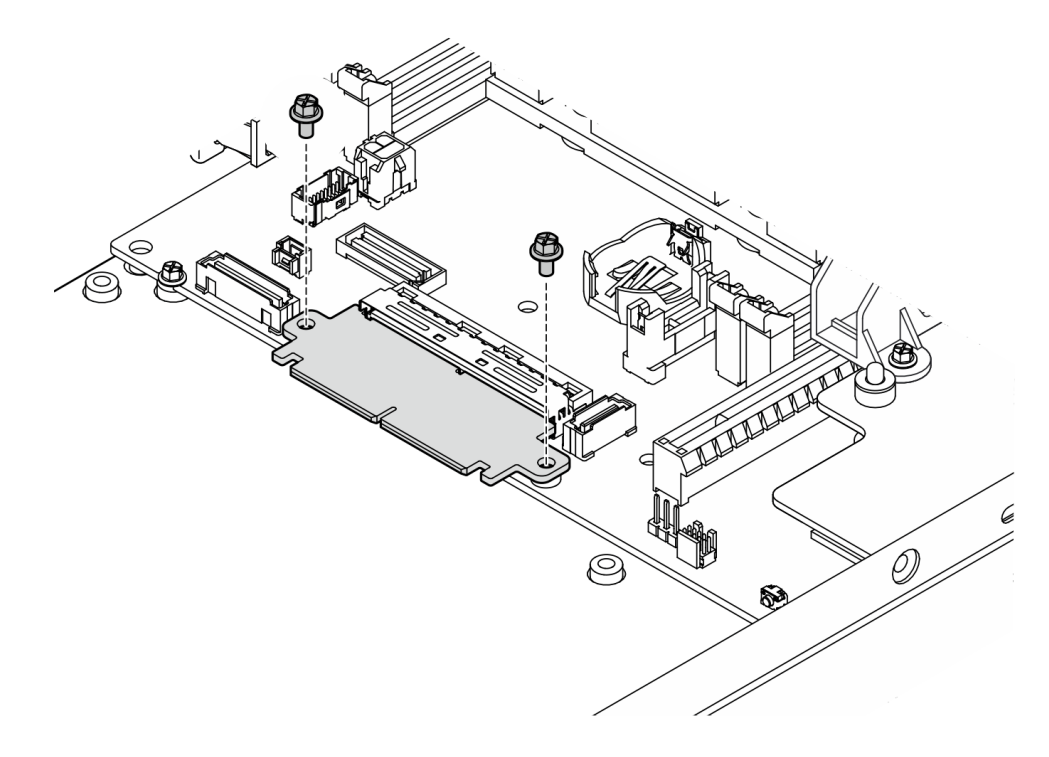

Figura 143. Installazione delle viti della scheda del bridge

# Una volta completata questa attività

- Installare una scheda del modulo I/O (vedere ["Installazione di una scheda del modulo I/O" a pagina 189\)](#page-198-0).
- Installare una mascherina I/O anteriore (vedere ["Installazione di una mascherina I/O anteriore" a pagina](#page-200-0)  [191\)](#page-200-0).
- Installare un assieme anteriore dell'operatore (vedere ["Installazione di un assieme anteriore](#page-129-0) [dell'operatore" a pagina 120\)](#page-129-0).
- Installare un telaio dell'unità (vedere ["Installazione di un telaio dell'unità" a pagina 111](#page-120-0)).
- Procedere per completare la sostituzione dei componenti (vedere ["Completamento delle operazioni di](#page-210-0)  [sostituzione dei componenti" a pagina 201\)](#page-210-0).

# Video dimostrativo

<https://www.youtube.com/watch?v=uqauMSsqioc>

# <span id="page-198-0"></span>Installazione di una scheda del modulo I/O

Seguire le istruzioni riportate in questa sezione per installare una scheda del modulo I/O.

#### Informazioni su questa attività

Per evitare possibili situazioni di pericolo, leggere e seguire le normative sulla sicurezza riportate sotto.

• S002

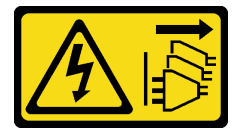

#### ATTENZIONE:

Il pulsante di controllo dell'alimentazione sul dispositivo e l'interruttore di alimentazione sull'alimentatore non tolgono la corrente elettrica fornita al dispositivo. Il dispositivo potrebbe anche disporre di più di un cavo di alimentazione. Per eliminare completamente la corrente elettrica dal dispositivo, assicurarsi che tutti i cavi di alimentazione siano scollegati dalla fonte di alimentazione.

#### Attenzione:

- Leggere ["Linee guida per l'installazione" a pagina 37](#page-46-1) ed ["Elenco di controllo per la sicurezza" a pagina 38](#page-47-0) per assicurarsi di operare in sicurezza.
- Mettere in contatto l'involucro antistatico contenente il componente con qualsiasi superficie metallica non verniciata sul nodo, quindi rimuoverlo dall'involucro e posizionarlo su una superficie antistatica.

Download di firmware e driver: potrebbe essere necessario aggiornare il firmware o il driver dopo la sostituzione di un componente.

- Visitare il sito [https://datacentersupport.lenovo.com/products/servers/thinkedge/se350v2/7da9/downloads/](https://datacentersupport.lenovo.com/products/servers/thinkedge/se350v2/7da9/downloads/driver-list) [driver-list](https://datacentersupport.lenovo.com/products/servers/thinkedge/se350v2/7da9/downloads/driver-list) per visualizzare gli aggiornamenti più recenti di firmware e driver per il server in uso.
- Per ulteriori informazioni sugli strumenti di aggiornamento del firmware, vedere ["Aggiornamento del](#page-225-0)  [firmware" a pagina 216.](#page-225-0)

Nota: A seconda della configurazione specifica, la mascherina I/O anteriore e la scheda del modulo I/O potrebbero avere un aspetto diverso rispetto alle figure riportate in questa sezione.

# **Procedura**

Passo 1. Effettuare i preparativi per questa attività.

- a. Assicurarsi che la scheda di sistema e la scheda del bridge siano installate (vedere ["Installazione di una scheda di sistema \(solo tecnici qualificati\)" a pagina 181](#page-190-0) e ["Installazione](#page-196-0) [di una scheda del bridge" a pagina 187](#page-196-0)).
- Passo 2. Allineare il connettore sulla scheda del modulo I/O alla scheda del bridge, quindi allineare la scheda del modulo I/O ai piedini della guida nel nodo.
- Passo 3. Abbassare e ruotare la scheda del modulo I/O a un angolo per inserirla. Quindi assicurarsi che la scheda del modulo I/O sia collegata alla scheda del bridge.

Attenzione: Quando si fa scorrere e si inserisce la scheda del modulo I/O, assicurarsi di:

- tenere la scheda del modulo I/O sotto i chiodini su entrambe le pareti laterali dello chassis e
- allineare e fissare la scheda del modulo I/O con i piedini della guida nella parte inferiore dello chassis.

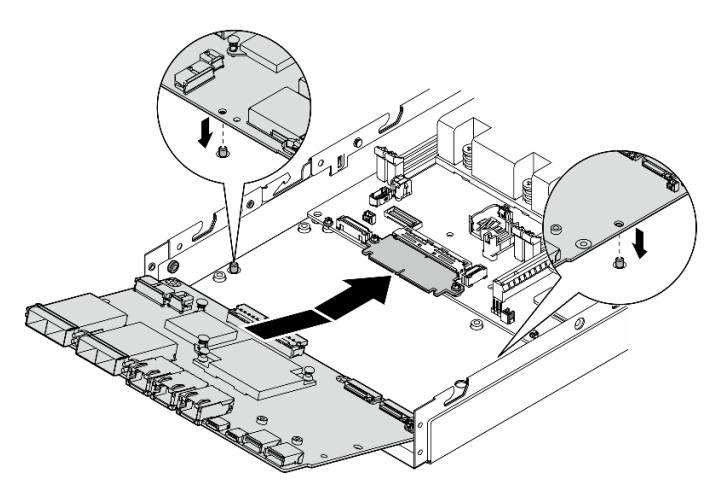

Figura 144. Installazione della scheda del modulo I/O

Passo 4. Stringere le sei viti come mostrato per fissare la scheda del modulo I/O.

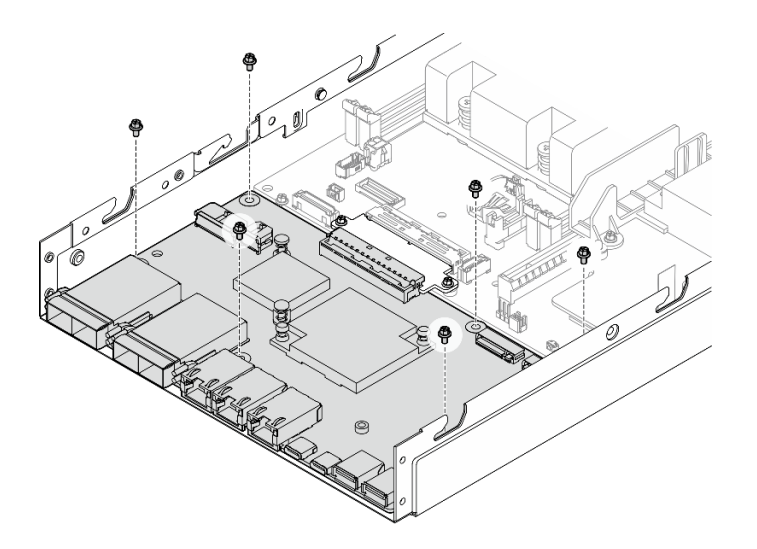

Figura 145. Installazione delle viti della scheda del modulo I/O

# Una volta completata questa attività

- Collegare il cavo di alimentazione della scheda del modulo I/O (vedere ["Instradamento dei cavi per la](#page-220-0) [scheda del modulo I/O" a pagina 211\)](#page-220-0).
- Installare una mascherina I/O anteriore (vedere ["Installazione di una mascherina I/O anteriore" a pagina](#page-200-0)  [191\)](#page-200-0).
- Installare un assieme anteriore dell'operatore (vedere ["Installazione di un assieme anteriore](#page-129-0) [dell'operatore" a pagina 120\)](#page-129-0).
- Installare un telaio dell'unità (vedere ["Installazione di un telaio dell'unità" a pagina 111](#page-120-0)).
- Se necessario, installare una o entrambe le unità di avvio M.2 sulla scheda del modulo I/O (vedere ["Installazione di un'unità di avvio M.2" a pagina 135\)](#page-144-0).
- Procedere per completare la sostituzione dei componenti (vedere ["Completamento delle operazioni di](#page-210-0)  [sostituzione dei componenti" a pagina 201\)](#page-210-0).

#### Video dimostrativo

<https://www.youtube.com/watch?v=uC3SFsq4HiM>

#### <span id="page-200-0"></span>Installazione di una mascherina I/O anteriore

Seguire le istruzioni riportate in questa sezione per installare una mascherina I/O anteriore.

#### Informazioni su questa attività

Per evitare possibili situazioni di pericolo, leggere e seguire le normative sulla sicurezza riportate sotto.

• S002

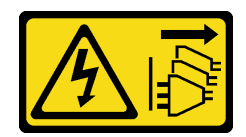

#### ATTENZIONE:

Il pulsante di controllo dell'alimentazione sul dispositivo e l'interruttore di alimentazione sull'alimentatore non tolgono la corrente elettrica fornita al dispositivo. Il dispositivo potrebbe anche disporre di più di un cavo di alimentazione. Per eliminare completamente la corrente elettrica dal dispositivo, assicurarsi che tutti i cavi di alimentazione siano scollegati dalla fonte di alimentazione.

#### Attenzione:

- Leggere ["Linee guida per l'installazione" a pagina 37](#page-46-1) ed ["Elenco di controllo per la sicurezza" a pagina 38](#page-47-0) per assicurarsi di operare in sicurezza.
- Mettere in contatto l'involucro antistatico contenente il componente con qualsiasi superficie metallica non verniciata sul nodo, quindi rimuoverlo dall'involucro e posizionarlo su una superficie antistatica.

Nota: A seconda della configurazione specifica, la mascherina I/O anteriore e la scheda del modulo I/O potrebbero avere un aspetto diverso rispetto alle figure riportate in questa sezione.

# **Procedura**

Passo 1. Effettuare i preparativi per questa attività.

a. Assicurarsi che la scheda di sistema, la scheda del bridge e la scheda del modulo I/O siano state installate (vedere ["Installazione di una scheda di sistema \(solo tecnici qualificati\)" a](#page-190-0)  [pagina 181,](#page-190-0) ["Installazione di una scheda del bridge" a pagina 187](#page-196-0) e ["Installazione di una](#page-198-0)  [scheda del modulo I/O" a pagina 189](#page-198-0)).

Passo 2. Allineare la mascherina I/O anteriore al relativo slot sulla parte anteriore del nodo, quindi inserirla.

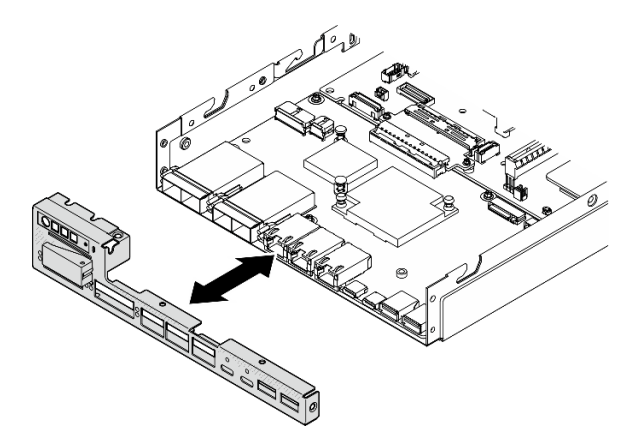

Figura 146. Installazione della mascherina I/O anteriore

Passo 3. Stringere le cinque viti che fissano la mascherina I/O anteriore.

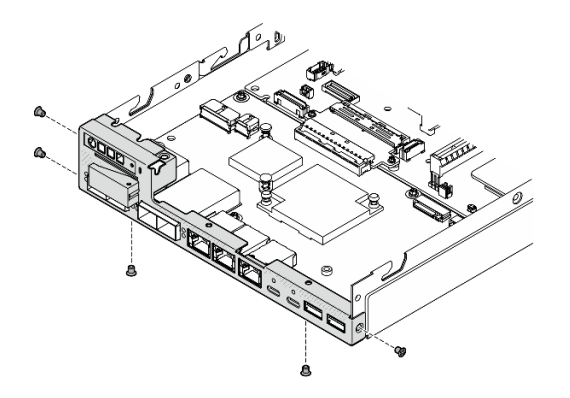

Figura 147. Installazione delle viti della mascherina I/O anteriore

# Una volta completata questa attività

• Procedere per completare la sostituzione dei componenti (vedere ["Completamento delle operazioni di](#page-210-0)  [sostituzione dei componenti" a pagina 201\)](#page-210-0).

# Video dimostrativo

<https://www.youtube.com/watch?v=uC3SFsq4HiM>

# <span id="page-202-0"></span>Aggiornamento dei dati vitali del prodotto (VPD)

Utilizzare questo argomento per aggiornare i dati vitali del prodotto (VPD).

- (Obbligatorio) Tipo di macchina
- (Obbligatorio) Numero di serie
- (Facoltativo) Tag asset
- (Facoltativo) UUID

#### Strumenti consigliati:

- Lenovo XClarity Provisioning Manager
- Comandi Lenovo XClarity Essentials OneCLI

#### Con Lenovo XClarity Provisioning Manager

#### Procedura:

- 1. Avviare il server e premere il tasto in base alle istruzioni visualizzate. L'interfaccia di Lenovo XClarity Provisioning Manager viene visualizzata per impostazione predefinita.
- 2. Scegliere Riepilogo di sistema. Viene visualizzata la pagina "Riepilogo sistema".
- 3. Fare clic su Aggiorna VPD, quindi seguire le istruzioni visualizzate per aggiornare i dati VPD.

#### Utilizzo dei comandi Lenovo XClarity Essentials OneCLI

• Aggiornamento tipo di macchina onecli config set SYSTEM\_PROD\_DATA.SysInfoProdName <m/t\_model> [access\_method]

- Aggiornamento numero di serie onecli config set SYSTEM\_PROD\_DATA.SysInfoSerialNum <s/n> [access\_method]
- Aggiornamento modello di sistema onecli config set SYSTEM\_PROD\_DATA.SysInfoProdIdentifier <system model> [access\_method] onecli config set SYSTEM\_PROD\_DATA.SysInfoProdIdentifierEx <system model> --override [access\_method]
- Aggiornamento tag asset onecli config set SYSTEM\_PROD\_DATA.SysEncloseAssetTag <asset\_tag> [access\_method]

## • Aggiornamento UUID

onecli config createuuid SYSTEM\_PROD\_DATA.SysInfoUUID [access\_method]

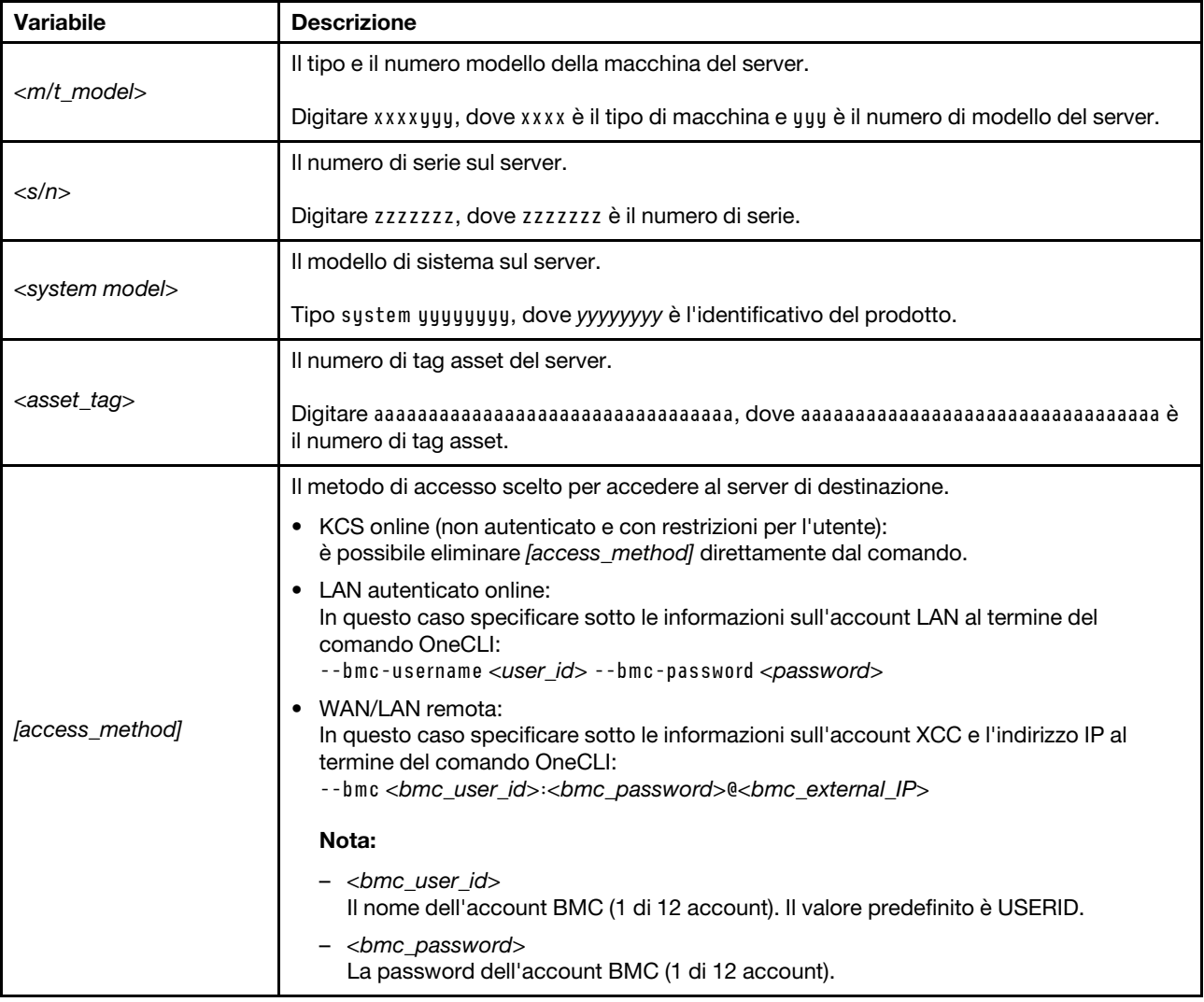

# <span id="page-203-0"></span>Impostazione dei criteri TPM

Per impostazione predefinita, viene fornita una scheda di sistema sostitutiva con i criteri TPM impostati come non definiti. È necessario modificare questa impostazione in modo che corrisponda a quella definita per la scheda di sistema che sta per essere sostituita.

Sono disponibili due metodi per impostare i criteri TPM:

• Da Lenovo XClarity Provisioning Manager

Per impostare i criteri TPM da Lenovo XClarity Provisioning Manager:

- 1. Avviare il server e premere il tasto specificato nelle istruzioni sullo schermo per visualizzare l'interfaccia di Lenovo XClarity Provisioning Manager. Per ulteriori informazioni, vedere la sezione "Avvio" nella documentazione di LXPM compatibile con il server in uso all'indirizzo [https://](https://pubs.lenovo.com/lxpm-overview/) [pubs.lenovo.com/lxpm-overview/](https://pubs.lenovo.com/lxpm-overview/).
- 2. Se viene richiesta la password amministratore di accensione, immetterla.
- 3. Dalla pagina di riepilogo del sistema fare clic su Aggiorna VPD.
- 4. Impostare i criteri su uno dei valori seguenti.
	- NationZ TPM 2.0 abilitato solo Cina. I clienti della Cina continentale devono utilizzare questa impostazione se è installato un adattatore NationZ TPM 2.0.
	- TPM abilitato ROW. I clienti al di fuori della Cina continentale devono scegliere questa impostazione.
	- Disabilitati in modo permanente. I clienti della Cina continentale devono utilizzare questa impostazione se non è installato un adattatore TPM.

Nota: Nonostante il valore Non definiti sia disponibile come impostazione per i criteri, l'uso è sconsigliato.

• Da Lenovo XClarity Essentials OneCLI

Nota: Tenere presente che un utente IPMI locale e la password devono essere configurati in Lenovo XClarity Controller per l'accesso remoto al sistema di destinazione.

Per impostare i criteri TPM da Lenovo XClarity Essentials OneCLI:

1. Leggere TpmTcmPolicyLock to check whether the TPM\_TCM\_POLICY è stato bloccato: OneCli.exe config show imm.TpmTcmPolicyLock --override --imm <userid>:<password>@<ip\_address>

Nota: Il valore imm.TpmTcmPolicyLock deve essere "Disabilitato", ovvero TPM\_TCM\_POLICY non deve essere bloccato e TPM\_TCM\_POLICY può essere modificato. Se il codice restituito è "Abilitato", non sono consentite modifiche del criterio. Il planare può ancora essere utilizzato se l'impostazione desiderata è corretta per il sistema da sostituire.

- 2. Configurare TPM\_TCM\_POLICY in XCC:
	- Per i clienti della Cina continentale senza TPM o i clienti che richiedono la disabilitazione del TPM: OneCli.exe config set imm.TpmTcmPolicy "NeitherTpmNorTcm" --override --imm <userid>:<password>@<ip\_ address>
	- Per i clienti della Cina continentale che richiedono l'abilitazione del TPM: OneCli.exe config set imm.TpmTcmPolicy "NationZTPM20Only" --override --imm <userid>:<password>@<ip\_ address>
	- Per i clienti al di fuori della Cina continentale che richiedono l'abilitazione del TPM: OneCli.exe config set imm.TpmTcmPolicy "TpmOnly" b --imm <userid>:<password>@<ip\_address>
- 3. Immettere un comando di reimpostazione per reimpostare il sistema: OneCli.exe misc ospower reboot --imm <userid>:<password>@<ip\_address>
- 4. Leggere nuovamente il valore per verificare se la modifica è stata accettata: OneCli.exe config show imm.TpmTcmPolicy --override --imm <userid>:<password>@<ip\_address>

#### Nota:

– Se il valore verificato corrisponde significa che TPM\_TCM\_POLICY è stato impostato correttamente.

imm.TpmTcmPolicy viene definito nel seguente modo:

- Il valore 0 usa la stringa "Non definito", ovvero il criterio UNDEFINED.
- Il valore 1 usa la stringa "NeitherTpmNorTcm", ovvero TPM\_PERM\_DISABLED.
- Il valore 2 usa la stringa "TpmOnly", ovvero TPM\_ALLOWED.
- Per il valore 4 viene utilizzata la stringa "NationZTPM20Only", ovvero NationZ\_TPM20\_ ALLOWED.
- I seguenti 4 passaggi devono essere utilizzati per "bloccare" TPM\_TCM\_POLICY quando si usano i comandi OneCli/ASU:
- 5. Leggere TpmTcmPolicyLock per verificare se TPM\_TCM\_POLICY è stato bloccato con il seguente comando:

OneCli.exe config show imm.TpmTcmPolicyLock --override --imm <userid>:<password>@<ip\_address>

Il valore deve essere "Disabilitato", ovvero TPM\_TCM\_POLICY non è bloccato e deve essere impostato.

- 6. Bloccare TPM\_TCM\_POLICY: OneCli.exe config set imm.TpmTcmPolicyLock "Enabled"--override --imm <userid>:<password>@<ip\_address>
- 7. Immettere il seguente comando di reimpostazione per reimpostare il sistema: OneCli.exe misc ospower reboot --imm <userid>:<password>@<ip\_address>

Durante la reimpostazione UEFI leggerà il valore da imm.TpmTcmPolicyLock, il valore è "Abilitato" e il valore imm.TpmTcmPolicy è valido. UEFI bloccherà l'impostazione TPM\_TCM\_POLICY.

Nota: I valori validi per imm.TpmTcmPolicy includono "NeitherTpmNorTcm", "TpmOnly" e "NationZTPM20Only".

Se TpmTcmPolicyLock è impostato su "Abilitato", ma il valore imm.TpmTcmPolicy non è valido, UEFI rifiuterà la richiesta di "blocco" e ripristinerà TpmTcmPolicyLock su "Disabilitato".

8. Leggere nuovamente il valore per verificare se il "Blocco" è stato accettato o rifiutato. Elenchi dei comandi:

OneCli.exe config show imm.TpmTcmPolicy --override --imm <userid>:<password>@<ip\_address>

Nota: Se il valore verificato viene modificato da "Disabilitato" ad "Abilitato" significa che TPM\_TCM\_ POLICY è stato bloccato correttamente. L'unico modo per sbloccare un criterio impostato è sostituire la scheda di sistema.

imm.TpmTcmPolicyLock viene definito nel seguente modo:

Il valore 1 usa la stringa "Abilitato", ovvero blocca il criterio. Non sono accettati altri valori.

# <span id="page-205-0"></span>Abilitazione dell'avvio sicuro UEFI

Facoltativamente, è possibile abilitare l'avvio sicuro UEFI.

Sono disponibili due metodi per abilitare l'avvio sicuro UEFI:

• Da Lenovo XClarity Provisioning Manager

Per abilitare l'avvio sicuro UEFI da Lenovo XClarity Provisioning Manager:

- 1. Avviare il server e premere il tasto specificato nelle istruzioni sullo schermo per visualizzare l'interfaccia di Lenovo XClarity Provisioning Manager. Per ulteriori informazioni, vedere la sezione "Avvio" nella documentazione di LXPM compatibile con il server in uso all'indirizzo [https://](https://pubs.lenovo.com/lxpm-overview/) [pubs.lenovo.com/lxpm-overview/](https://pubs.lenovo.com/lxpm-overview/).
- 2. Se viene richiesta la password amministratore di accensione, immetterla.
- 3. Dalla pagina di configurazione UEFI, fare clic su **Impostazioni di sistema → Sicurezza → Avvio** sicuro.
- 4. Abilitare l'avvio sicuro e salvare le impostazioni.

Nota: Se è necessario disabilitare l'avvio sicuro UEFI, selezionare Disabilita nel passaggio 4.

• Da Lenovo XClarity Essentials OneCLI

Per abilitare l'avvio sicuro UEFI da Lenovo XClarity Essentials OneCLI:

1. Scaricare e installare Lenovo XClarity Essentials OneCLI.

Per scaricare Lenovo XClarity Essentials OneCLI, visitare il sito:

<https://datacentersupport.lenovo.com/solutions/HT116433>

2. Eseguire il comando seguente per abilitare l'avvio sicuro: OneCli.exe config set SecureBootConfiguration.SecureBootSetting Enabled --bmc <userid>:<password>@<ip\_ address>

dove:

- <userid>:<password> sono le credenziali utilizzate per accedere al BMC (interfaccia di Lenovo XClarity Controller) del server. L'ID utente predefinito è USERID e la password predefinita è PASSW0RD (zero, non "o" maiuscola).
- <ip\_address> è l'indirizzo IP di BMC.

Per ulteriori informazioni sul comando Lenovo XClarity Essentials OneCLI set, vedere:

[https://pubs.lenovo.com/lxce-onecli/onecli\\_r\\_set\\_command](https://pubs.lenovo.com/lxce-onecli/onecli_r_set_command)

Nota: Se è necessario disabilitare l'avvio sicuro UEFI, eseguire il seguente comando: OneCli.exe config set SecureBootConfiguration.SecureBootSetting Disabled --bmc <userid>:<password>@<ip address>

#### <span id="page-206-0"></span>Modifica del tipo di macchina per il funzionamento in un enclosure

Utilizzare le seguenti informazioni per modificare le informazioni sul tipo di macchina nei dati vitali del prodotto (VPD, Vital Product Data) per configurazioni diverse.

Importante: Questa attività deve essere eseguita da tecnici qualificati.

#### Nodo da installare in un enclosure

Se il nodo deve essere installato in un enclosure, modificare il tipo di macchina per garantire il funzionamento corretto.

- Enclosure 1U2N:
	- 1. Abilitare IPMI nell'interfaccia Web di Lenovo XClarity Controller o in Lenovo XClarity Essentials OneCLI.
	- 2. Implementare i seguenti comandi IPMI:

ipmitool raw 0x3a 0x0c 0xE9 0x01 0x10 0x37 0x44 0x42 0x4B 0x43 0x54 0x4F 0x31 0x57 0x57

3. Per motivi di sicurezza dei dati, assicurarsi di disabilitare di nuovo IPMI nell'interfaccia Web di Lenovo XClarity Controller o in Lenovo XClarity Essentials OneCLI.

#### • Enclosure 2U2N:

- 1. Abilitare IPMI nell'interfaccia Web di Lenovo XClarity Controller o in Lenovo XClarity Essentials OneCLI.
- 2. Implementare i seguenti comandi IPMI:

ipmitool raw 0x3a 0x0c 0xE9 0x01 0x10 0x37 0x44 0x42 0x4B 0x43 0x54 0x4F 0x32 0x57 0x57

3. Per motivi di sicurezza dei dati, assicurarsi di disabilitare di nuovo IPMI nell'interfaccia Web di Lenovo XClarity Controller o in Lenovo XClarity Essentials OneCLI.

#### Nodo da non reinstallare in un enclosure

Se il nodo viene rimosso da un enclosure e non deve essere reinstallato in un enclosure, modificare il tipo di macchina impostando la modalità predefinita per un funzionamento corretto.

- 1. Abilitare IPMI nell'interfaccia Web di Lenovo XClarity Controller o in Lenovo XClarity Essentials OneCLI.
- 2. Implementare i seguenti comandi IPMI:

ipmitool raw 0x3a 0x0c 0xE9 0x01 0x10 0x37 0x44 0x41 0x39 0x43 0x54 0x4F 0x31 0x57 0x57

3. Per motivi di sicurezza dei dati, assicurarsi di disabilitare di nuovo IPMI nell'interfaccia Web di Lenovo XClarity Controller o in Lenovo XClarity Essentials OneCLI.

# Sostituzione del coperchio superiore

Seguire le istruzioni riportate in questa sezione per rimuovere o installare il coperchio superiore.

# <span id="page-207-0"></span>Rimozione del coperchio superiore

Seguire le istruzioni riportate in questa sezione per rimuovere il coperchio superiore.

# Informazioni su questa attività

Per evitare possibili situazioni di pericolo, leggere e seguire le normative sulla sicurezza riportate sotto.

• S002

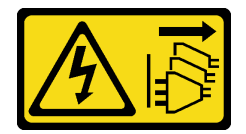

#### ATTENZIONE:

Il pulsante di controllo dell'alimentazione sul dispositivo e l'interruttore di alimentazione sull'alimentatore non tolgono la corrente elettrica fornita al dispositivo. Il dispositivo potrebbe anche disporre di più di un cavo di alimentazione. Per eliminare completamente la corrente elettrica dal dispositivo, assicurarsi che tutti i cavi di alimentazione siano scollegati dalla fonte di alimentazione.

#### Attenzione:

- Leggere ["Linee guida per l'installazione" a pagina 37](#page-46-1) ed ["Elenco di controllo per la sicurezza" a pagina 38](#page-47-0) per assicurarsi di operare in sicurezza.
- Rimuovere la staffa di spedizione o la mascherina di sicurezza, se applicabile (vedere ["Guida alla](#page-54-0) [configurazione" a pagina 45](#page-54-0)). Quindi spegnere il server e scollegare i cavi di alimentazione (vedere ["Spegnimento del server" a pagina 44\)](#page-53-0).
- Rimuovere il nodo dall'enclosure o dalla maniglia del nodo, se applicabile (vedere ["Guida alla](#page-54-0) [configurazione" a pagina 45](#page-54-0)). Quindi posizionare con cautela il nodo su una superficie antistatica piana.

#### **Procedura**

Passo 1. Effettuare i preparativi per questa attività.

- a. Se applicabile, rimuovere qualsiasi dispositivo di blocco che fissa il coperchio superiore, ad esempio un lucchetto Kensington.
- Passo 2. Rimuovere il coperchio superiore.
	- a. **C** Rimuovere la vite che fissa il coperchio superiore sul lato.
	- b. **O** Tenere premuto il pulsante di rilascio sul coperchio superiore, quindi fare scorrere il coperchio verso la parte posteriore del nodo per rimuoverlo.

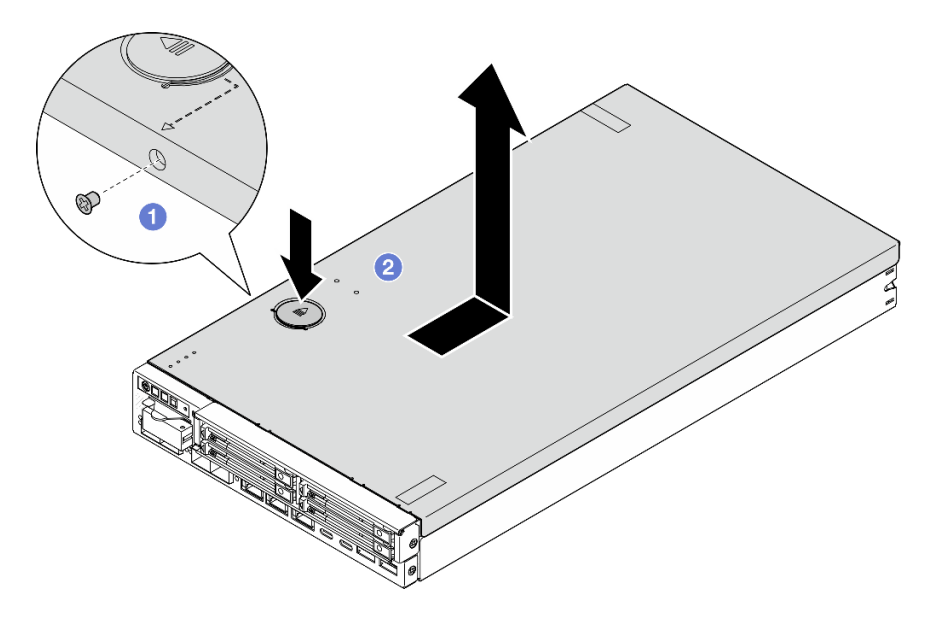

Figura 148. Rimozione del coperchio superiore

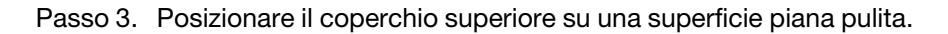

#### Attenzione:

- L'etichetta di servizio si trova all'interno del coperchio superiore.
- Per un raffreddamento e un flusso d'aria adeguati, installare il coperchio superiore sul nodo oppure installare il nodo in un enclosure prima di accendere il server. L'utilizzo del nodo senza un coperchio superiore installato potrebbe danneggiare i componenti.

# Una volta completata questa attività

• Se necessario, installare un'unità sostitutiva (vedere ["Installazione del coperchio superiore" a pagina 199\)](#page-208-0).

Importante: Per motivi di sicurezza, accertarsi di stringere la vite di sicurezza del coperchio superiore (fornita nel kit di accessori) dopo aver installato il coperchio superiore.

• Se viene richiesto di restituire il componente, seguire le istruzioni di imballaggio e utilizzare eventuali materiali di imballaggio per la spedizione forniti.

# Video dimostrativo

<https://www.youtube.com/watch?v=THcuXEVJEUQ>

# <span id="page-208-0"></span>Installazione del coperchio superiore

Seguire le istruzioni riportate in questa sezione per installare il coperchio superiore.

# Informazioni su questa attività

Per evitare possibili situazioni di pericolo, leggere e seguire le normative sulla sicurezza riportate sotto.

• S002

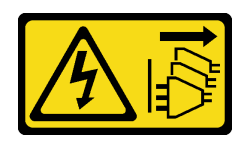

#### ATTENZIONE:

Il pulsante di controllo dell'alimentazione sul dispositivo e l'interruttore di alimentazione sull'alimentatore non tolgono la corrente elettrica fornita al dispositivo. Il dispositivo potrebbe anche disporre di più di un cavo di alimentazione. Per eliminare completamente la corrente elettrica dal dispositivo, assicurarsi che tutti i cavi di alimentazione siano scollegati dalla fonte di alimentazione.

#### Attenzione:

- Leggere ["Linee guida per l'installazione" a pagina 37](#page-46-1) ed ["Elenco di controllo per la sicurezza" a pagina 38](#page-47-0) per assicurarsi di operare in sicurezza.
- Mettere in contatto l'involucro antistatico contenente il componente con qualsiasi superficie metallica non verniciata sul nodo, quindi rimuoverlo dall'involucro e posizionarlo su una superficie antistatica.
- Assicurarsi che tutti i componenti e i cavi siano installati e posizionati correttamente all'interno del nodo, a eccezione dei cavi di alimentazione e dei cavi esterni, e che all'interno del nodo non siano rimasti parti o strumenti allentati.

# Procedura

Passo 1. Effettuare i preparativi per questa attività.

- a. Posizionare con cautela il nodo su una superficie antistatica piana.
- Passo 2. Installare il coperchio superiore.
	- a. **C** Allineare i pioli all'interno del coperchio superiore agli slot sul nodo, quindi fare scorrere il coperchio superiore verso la parte anteriore del nodo finché non scatta in posizione.
	- b. **Stringere la vite di sicurezza sul lato per fissare il coperchio superiore al nodo.**

Importante: Per motivi di sicurezza, accertarsi di stringere la vite di sicurezza del coperchio superiore (fornita nel kit di accessori) dopo aver installato il coperchio superiore.

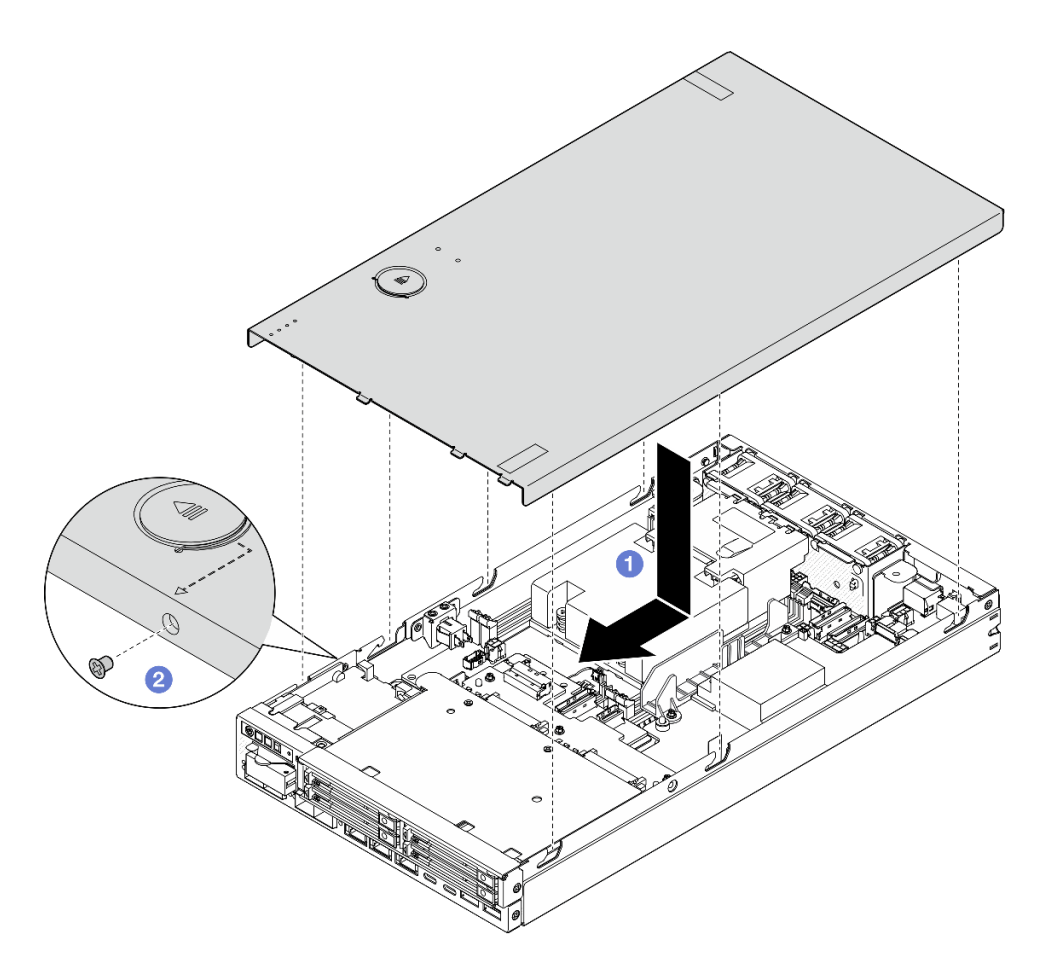

Figura 149. Installazione del coperchio superiore

# Una volta completata questa attività

- Se necessario, installare qualsiasi dispositivo di blocco che fissa il coperchio superiore, ad esempio un lucchetto Kensington.
- Procedere per completare la sostituzione dei componenti (vedere ["Completamento delle operazioni di](#page-210-0)  [sostituzione dei componenti" a pagina 201\)](#page-210-0).

# Video dimostrativo

<https://www.youtube.com/watch?v=zHg0tcinLXo>

# <span id="page-210-0"></span>Completamento delle operazioni di sostituzione dei componenti

Consultare l'elenco per completare la sostituzione dei componenti.

Per completare la sostituzione dei componenti, procedere come segue:

- 1. Verificare che tutti i componenti siano stati riassemblati correttamente e che all'interno del nodo non siano rimasti utensili o viti non fissate.
- 2. Instradare e fissare correttamente i cavi nel nodo. Fare riferimento alle informazioni sul collegamento e sull'instradamento dei cavi per ciascun componente (vedere [Capitolo 6 "Instradamento dei cavi interni"](#page-212-0)  [a pagina 203](#page-212-0)).
- 3. Se applicabile, reinstallare il deflettore d'aria (vedere ["Installazione di un deflettore d'aria" a pagina 94](#page-103-0)).
- 4. Se applicabile, installare il coperchio superiore sul nodo (vedere ["Installazione del coperchio superiore"](#page-208-0)  [a pagina 199](#page-208-0)).
- 5. Se necessario, reinstallare il nodo nell'enclosure o nella maniglia del nodo (vedere ["Guida alla](#page-54-0) [configurazione" a pagina 45\)](#page-54-0).
- 6. Se necessario, installare qualsiasi dispositivo di blocco che fissa il coperchio superiore, ad esempio un lucchetto Kensington.
- 7. Dopo avere verificato che tutti gli elementi necessari siano posizionati, ricollegare tutti i cavi esterni e quindi i cavi di alimentazione al server.

Attenzione: Per evitare di danneggiare i componenti, collegare tutti gli altri cavi prima di collegare i cavi di alimentazione.

- 8. Se il LED di sicurezza del server lampeggia, attivare o sbloccare il sistema. Vedere ["Attivazione o](#page-230-0) [sblocco del sistema" a pagina 221](#page-230-0).
- 9. Accendere il server (vedere ["Accensione del server" a pagina 43](#page-52-0)).
- 10. Se necessario, reinstallare la mascherina di sicurezza o la staffa di spedizione (vedere ["Guida alla](#page-54-0) [configurazione" a pagina 45\)](#page-54-0).
- 11. Aggiornare la configurazione del server.
	- Scaricare e installare il driver di dispositivo più recenti: <http://datacentersupport.lenovo.com>.
	- Aggiornare il firmware del sistema (vedere ["Aggiornamento del firmware" a pagina 216\)](#page-225-0).
	- Aggiornare la configurazione UEFI. Vedere <https://pubs.lenovo.com/uefi-overview/>.
	- Riconfigurare gli array di dischi se si è installata o rimossa un'unità hot-swap. Vedere la pagina [https://](https://pubs.lenovo.com/lxpm-overview/) [pubs.lenovo.com/lxpm-overview/](https://pubs.lenovo.com/lxpm-overview/) per la documentazione LXPM compatibile con il server in uso.

# <span id="page-212-0"></span>Capitolo 6. Instradamento dei cavi interni

Consultare questa sezione per eseguire l'instradamento dei cavi per componenti specifici.

Prima di collegare i cavi, leggere attentamente le seguenti linee guida:

- Spegnere il server prima di collegare o scollegare eventuali cavi interni.
- Consultare la documentazione fornita con qualunque dispositivo esterno per ulteriori istruzioni di cablaggio.
- Verificare l'utilizzo di identificatori stampati sui cavi per individuare i connettori appropriati.
- Verificare che il cavo non sia schiacciato e non copra alcun connettore né ostruisca i componenti sulla scheda di sistema.

Nota: Quando si scollegano tutti i cavi dalla scheda di sistema, disinserire tutti i fermi, le linguette di rilascio o i blocchi sui connettori dei cavi. Se non si disinseriscono tali fermi prima di rimuovere i cavi, è possibile danneggiare i fragili socket dei cavi sulla scheda di sistema. Un qualsiasi danno ai socket dei cavi potrebbe richiedere la sostituzione della scheda di sistema.

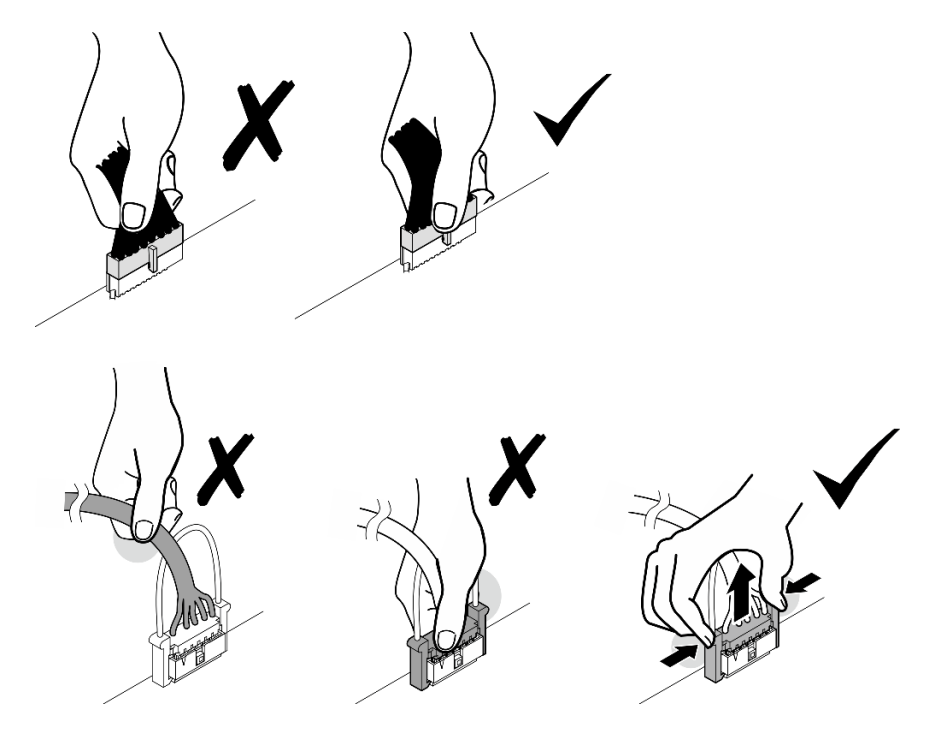

# Identificazione dei connettori

Consultare questa sezione per individuare e identificare i connettori sulle schede elettriche.

# Connettori della scheda di sistema per l'instradamento dei cavi

La figura seguente mostra i connettori interni sulla scheda di sistema utilizzati per l'instradamento dei cavi interni.

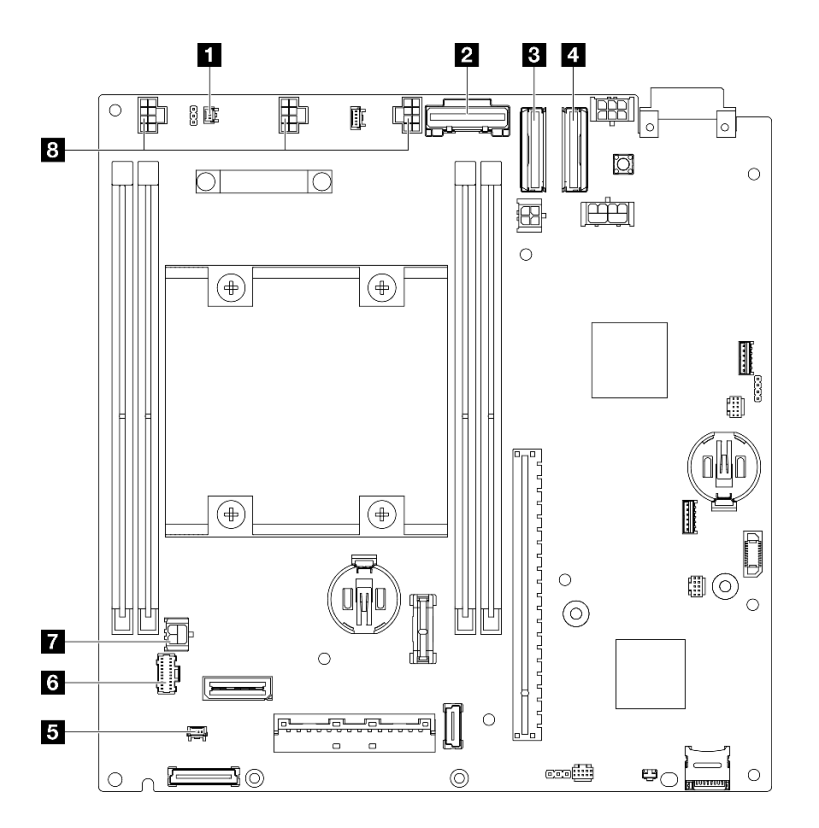

Figura 150. Connettori della scheda di sistema per l'instradamento dei cavi

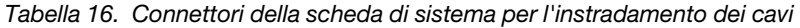

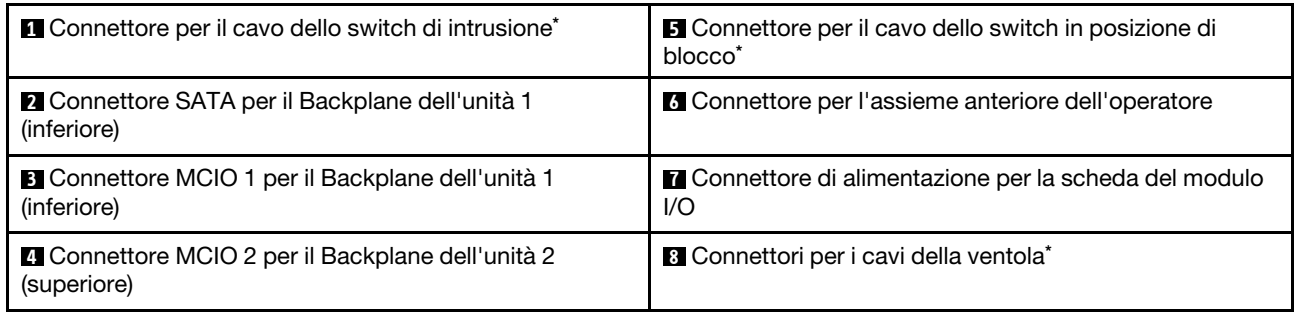

#### Nota:

- \* Per l'installazione o la rimozione dello switch di intrusione con cavo, vedere ["Sostituzione dello switch di](#page-134-1) [intrusione con cavo" a pagina 125](#page-134-1).
- \* Per l'installazione o la rimozione dello switch in posizione di blocco con cavo, vedere ["Sostituzione](#page-138-1) [dell'interruttore della serratura con cavo" a pagina 129.](#page-138-1)
- \* Per l'installazione o la rimozione dei cavi della ventola, vedere ["Sostituzione del modulo della ventola" a](#page-124-0)  [pagina 115](#page-124-0).

# Connettori della scheda del modulo I/O per l'instradamento dei cavi

La figura seguente mostra i connettori interni sulla scheda del modulo I/O utilizzati per l'instradamento dei cavi interni.

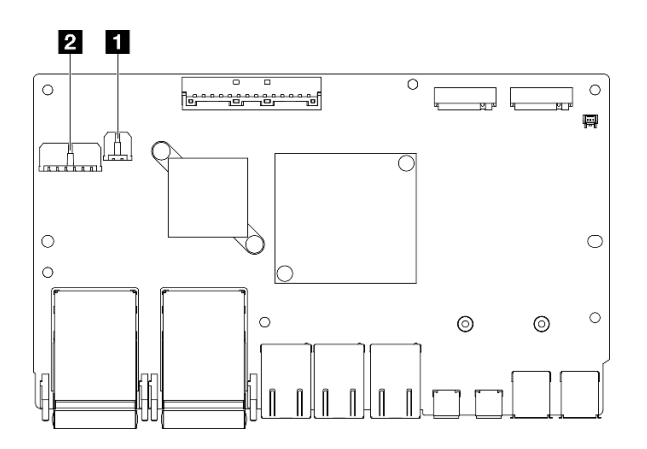

Figura 151. Connettori della scheda del modulo I/O per l'instradamento dei cavi

#### Nota:

• A seconda della configurazione specifica, il modulo I/O potrebbe avere un aspetto diverso rispetto alle figure riportate in questa sezione.

Tabella 17. Connettori della scheda del modulo I/O per l'instradamento dei cavi

| (inferiore) | Connettore di alimentazione della scheda del modulo I/   2 Connettore di alimentazione per il backplane dell'unità |  |
|-------------|----------------------------------------------------------------------------------------------------|--|
|-------------|----------------------------------------------------------------------------------------------------|--|

# <span id="page-214-0"></span>Instradamento dei cavi per le unità hot-swap

Seguire le istruzioni riportate in questa sezione per informazioni su come instradare i cavi per le unità hotswap da 2,5" da 15 mm e da 7 mm.

#### Identificazione dei connettori sui backplane dell'unità

La figura seguente mostra i connettori interni sui backplane dell'unità utilizzati per l'instradamento dei cavi interni.

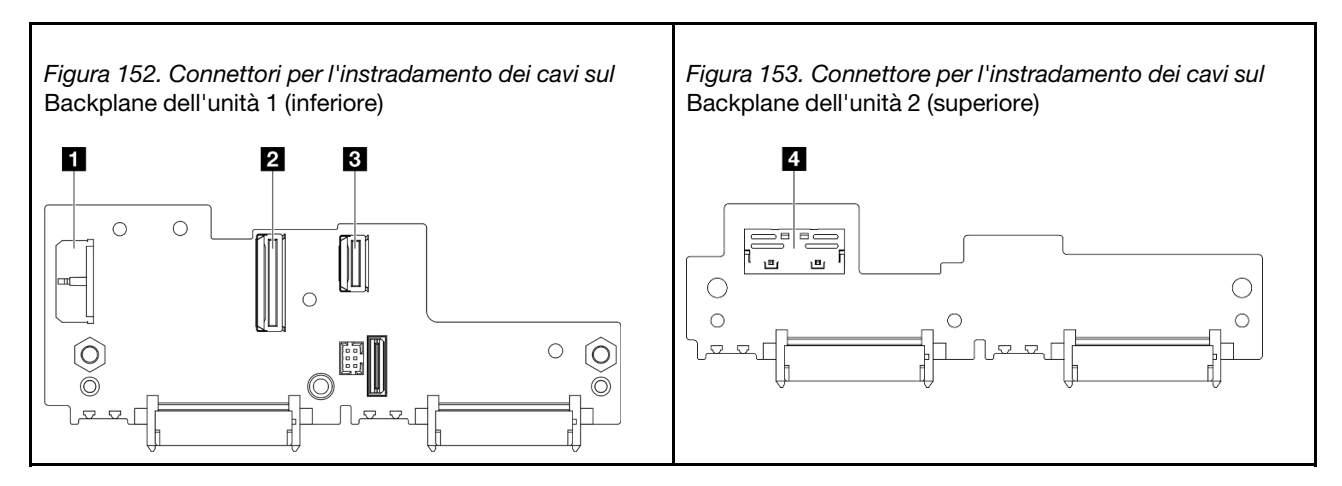

Tabella 18. Connettori del backplane per l'instradamento dei cavi

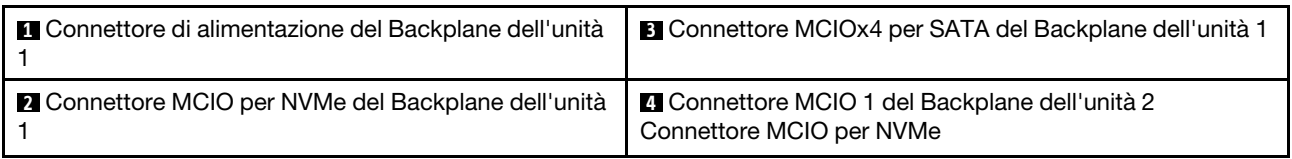

- ["Unità NVMe da 15 mm" a pagina 206](#page-215-0)
- ["Unità SATA da 7 mm" a pagina 207](#page-216-0)
- ["Unità NVMe da 7 mm" a pagina 208](#page-217-0)

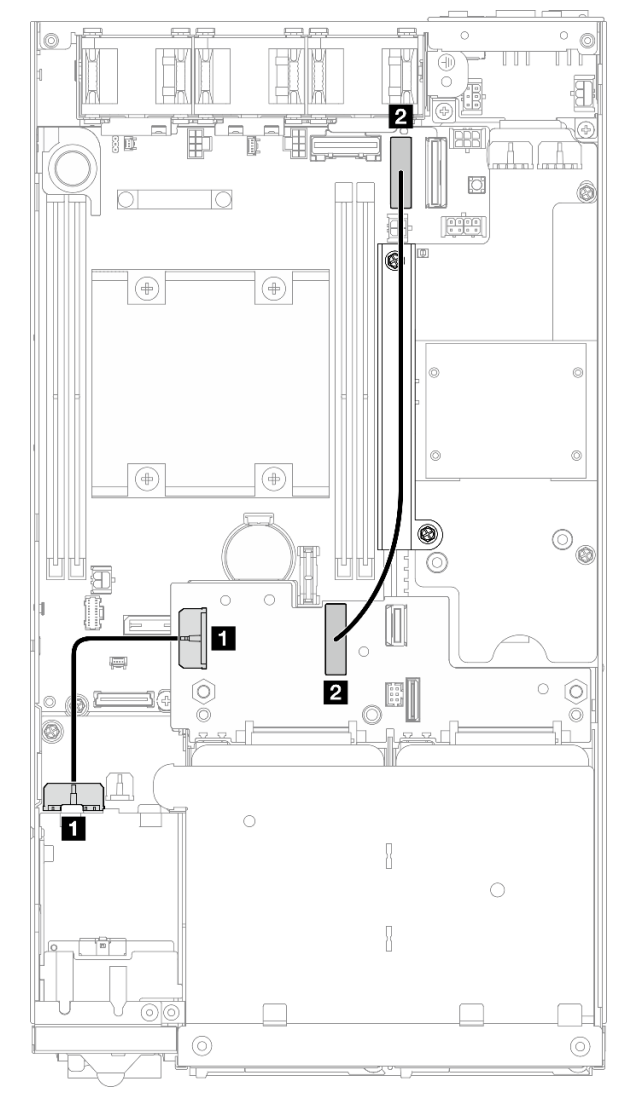

#### <span id="page-215-0"></span>Unità NVMe da 15 mm

Figura 154. Cavo di alimentazione del backplane e cavo ad alta velocità Gen 4 per le unità da 15 mm; Backplane dell'unità 1 (inferiore)

| Da                              | A                                                                                                  | Lunghezza del cavo |
|---------------------------------|----------------------------------------------------------------------------------------------------|--------------------|
| Backplane dell'unità 1          | <b>1</b> Connettore di alimentazione per il<br>backplane dell'unità sulla scheda del<br>modulo I/O | 85 mm              |
| <b>2</b> Backplane dell'unità 1 | 2 Connettore MCIO 1 sulla scheda di  <br>sistema                                                   | 250 mm             |

#### Attenzione:
- Assicurarsi che tutti i cavi tra i backplane dell'unità e i connettori della scheda di sistema passino attraverso il montaggio a parete con cavo sulla scheda del modulo di alimentazione.
- Per un instradamento dei cavi migliore, installare il cavo dell'interruttore della serratura prima di collegare il cavo di alimentazione del backplane dell'unità ( **1** ) (vedere ["Installazione di un interruttore della serratura](#page-140-0)  [con cavo" a pagina 131\)](#page-140-0).

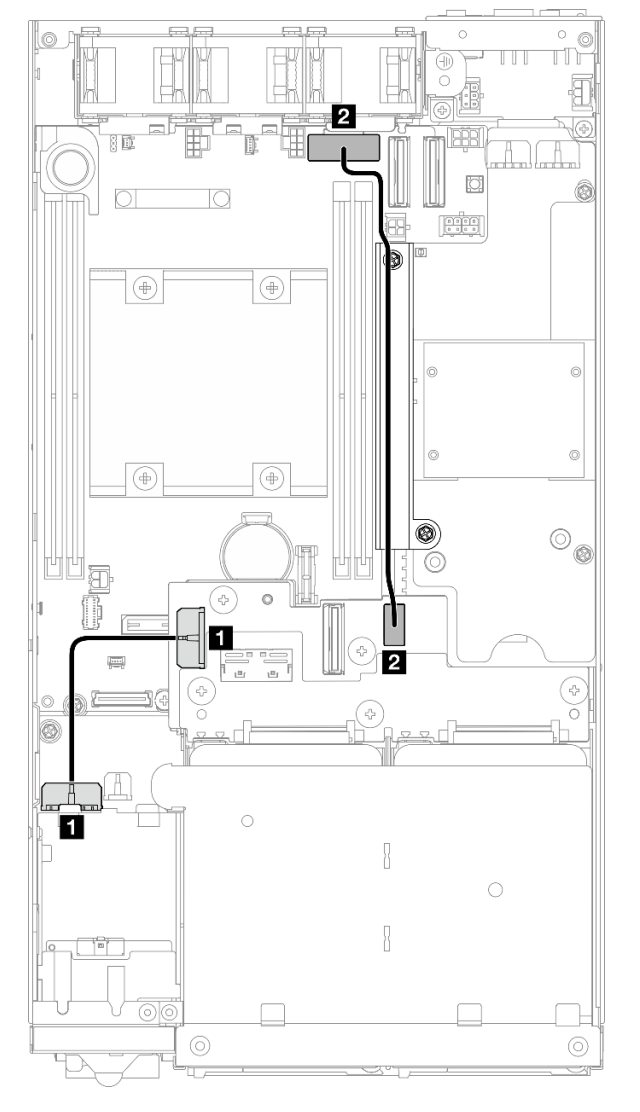

## Unità SATA da 7 mm

Figura 155. Cavo di alimentazione e cavo SATA del backplane per le unità da 7 mm; Backplane dell'unità 1 (inferiore)

| Da                              | A                                                                                                  | Lunghezza del cavo |
|---------------------------------|----------------------------------------------------------------------------------------------------|--------------------|
| Backplane dell'unità 1          | <b>1</b> Connettore di alimentazione per il<br>backplane dell'unità sulla scheda del<br>modulo I/O | 85 mm              |
| <b>2</b> Backplane dell'unità 1 | <b>2</b> Connettore SATA sulla scheda di<br>sistema                                                | 220 mm             |

## Attenzione:

- Assicurarsi che tutti i cavi tra i backplane dell'unità e i connettori della scheda di sistema passino attraverso il montaggio a parete con cavo sulla scheda del modulo di alimentazione.
- Per un instradamento dei cavi migliore, installare il cavo dell'interruttore della serratura prima di collegare il cavo di alimentazione del backplane dell'unità ( $\blacksquare$ ) (vedere "Installazione di un interruttore della serratura [con cavo" a pagina 131](#page-140-0)).

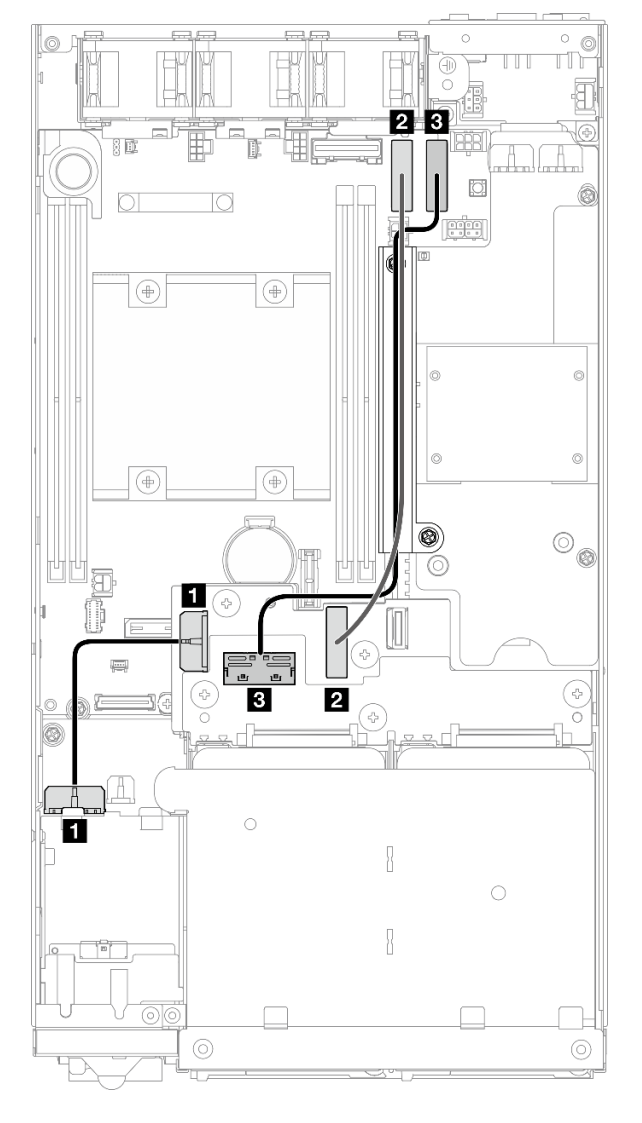

#### Unità NVMe da 7 mm

Figura 156. Cavo di alimentazione del backplane e cavi ad alta velocità Gen 4 per le unità da 7 mm; Backplane dell'unità 1 (inferiore) e Backplane dell'unità 2 (superiore)

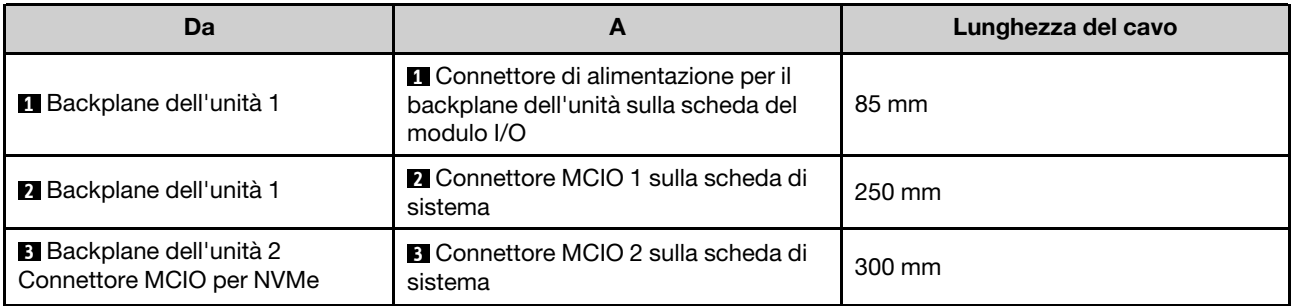

## Attenzione:

- Assicurarsi che tutti i cavi tra i backplane dell'unità e i connettori della scheda di sistema passino attraverso il montaggio a parete con cavo sulla scheda del modulo di alimentazione.
- Per un instradamento dei cavi migliore, installare il cavo dell'interruttore della serratura prima di collegare il cavo di alimentazione del backplane dell'unità (**11**) (vedere "Installazione di un interruttore della serratura [con cavo" a pagina 131\)](#page-140-0).

# Instradamento dei cavi per l'assieme anteriore dell'operatore

Seguire le istruzioni riportate in questa sezione per informazioni su come instradare i cavi per l'assieme anteriore dell'operatore.

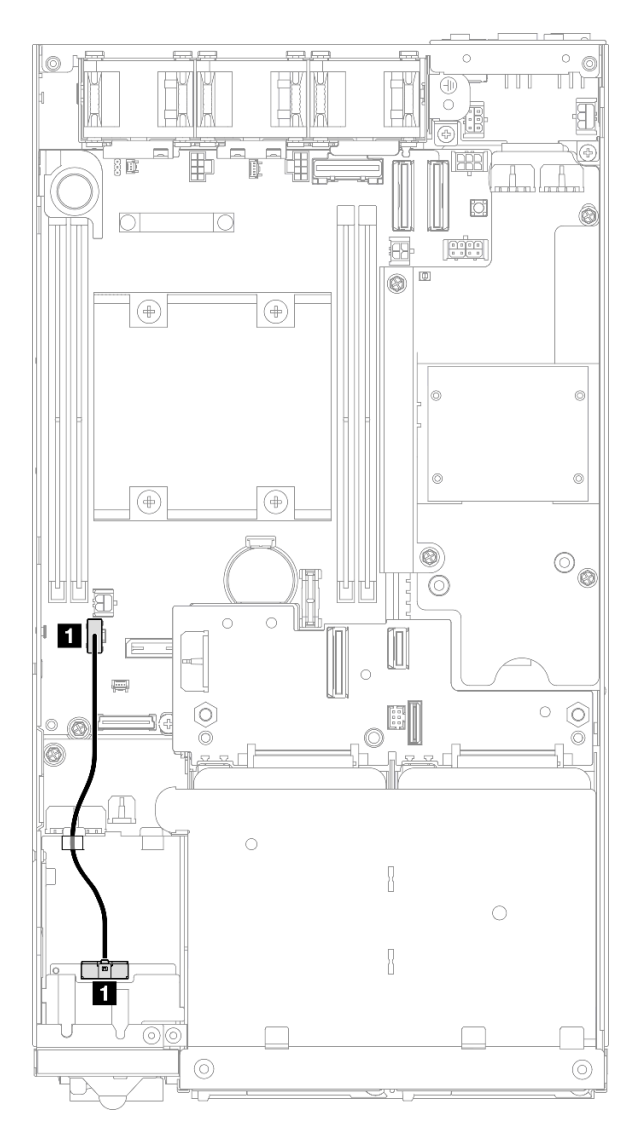

Figura 157. Instradamento dei cavi per l'assieme anteriore dell'operatore

Nota: Assicurarsi di instradare il cavo attraverso l'apposita guida sulla parte superiore dell'assieme anteriore dell'operatore, come mostrato nella figura.

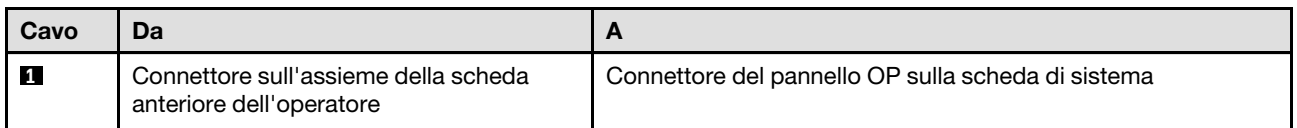

# Instradamento dei cavi per la scheda del modulo I/O

Seguire le istruzioni riportate in questa sezione per informazioni su come instradare i cavi per la scheda del modulo I/O.

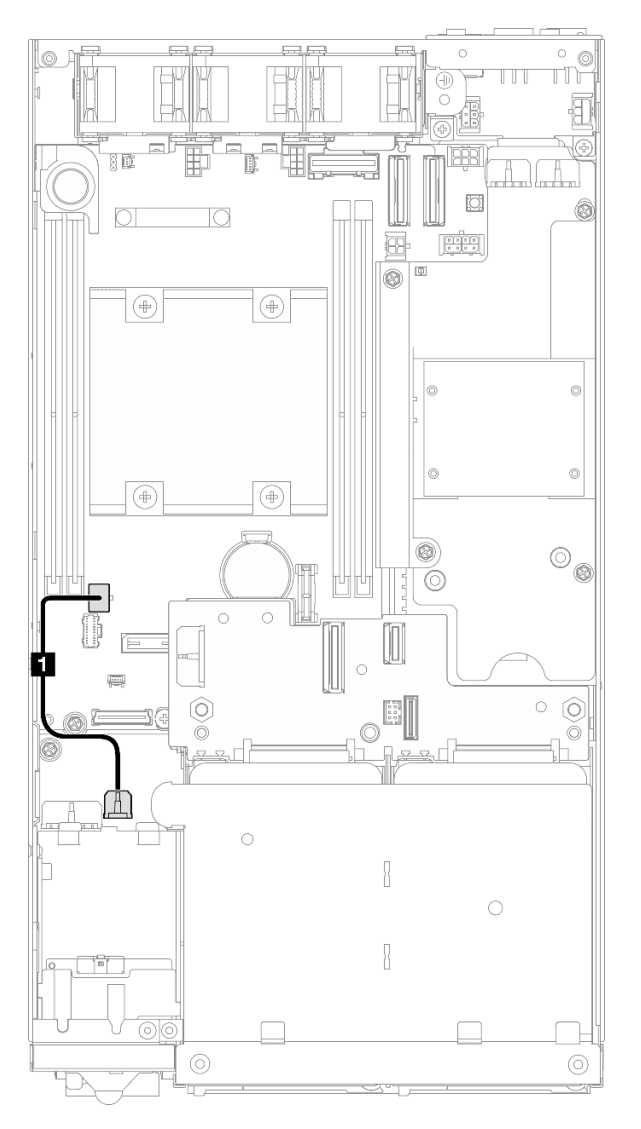

Figura 158. Instradamento dei cavi per la scheda del modulo I/O

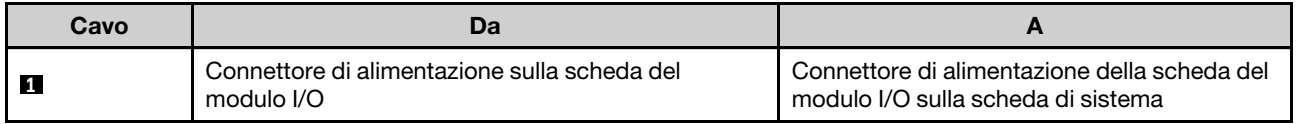

# <span id="page-221-0"></span>Instradamento dei cavi per la scheda del modulo di alimentazione e il modulo della scheda di ingresso dell'alimentazione

Seguire le istruzioni riportate in questa sezione per informazioni su come instradare i cavi per il modulo della scheda di ingresso dell'alimentazione e la scheda del modulo di alimentazione.

### Attenzione:

- Per un'installazione corretta, collegare i cavi tra la scheda del modulo di alimentazione e il modulo della scheda di ingresso dell'alimentazione PRIMA di installare la scheda del modulo di alimentazione.
- A seconda della configurazione specifica, i componenti nel nodo potrebbero essere uno dei seguenti. L'aspetto è diverso ma la procedura è molto simile.
	- PMB CC e PIB CC
	- Alimentazione interna (PMB CA) e PIB CA

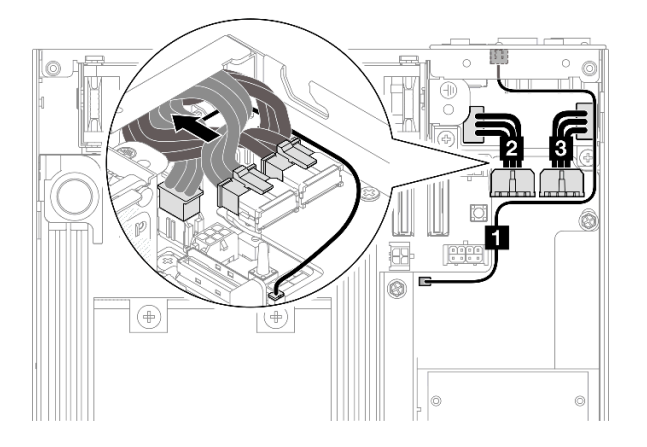

Figura 159. Instradamento dei cavi per PIB CC e PMB CC

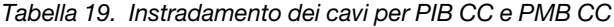

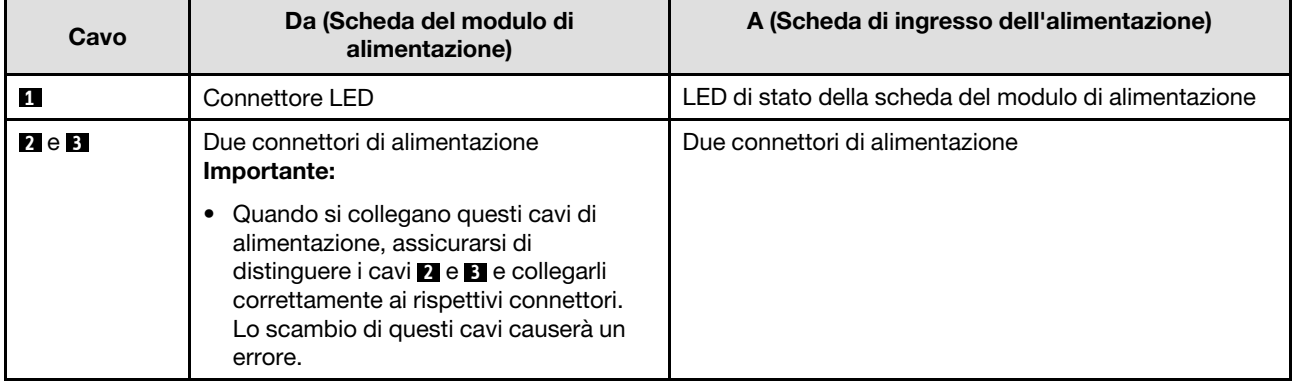

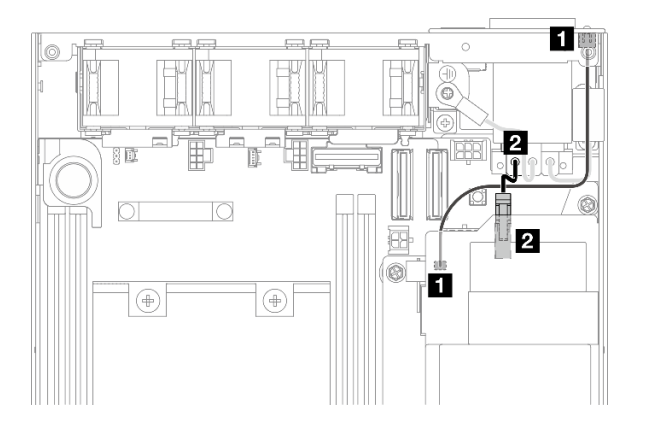

Figura 160. Instradamento dei cavi per PIB CA e PMB CA

Tabella 20. Instradamento dei cavi per PIB CA e PMB CA

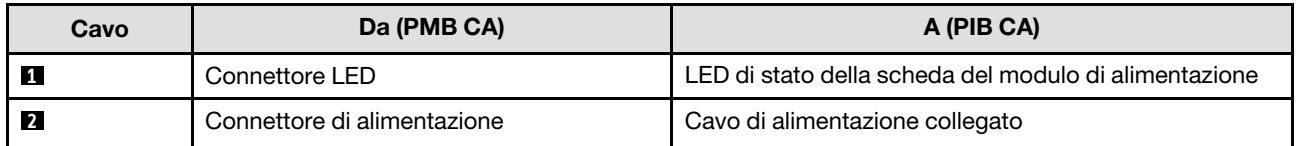

### Procedura di installazione dei cavi della scheda del modulo di alimentazione e della scheda di ingresso dell'alimentazione

Passo 1. Effettuare i preparativi per questa attività.

- Installare il modulo della scheda di ingresso dell'alimentazione con il cavo del LED di stato PMB (vedere ["Installazione di un modulo della scheda di ingresso dell'alimentazione" a pagina 152\)](#page-161-0).
- Passo 2. A seconda della configurazione, collegare e organizzare i due o tre cavi ( **1** , **2** , **3** ) per il modulo della scheda di ingresso dell'alimentazione e la scheda del modulo di alimentazione.
	- a. Collegare il cavo del LED di stato PMB (**1**) alla scheda del modulo di alimentazione.
	- b. A seconda della configurazione specifica, effettuare una delle seguenti operazioni.
		- 1. Per le configurazioni con PIB e PMB CC:
			- a. Collegare i cavi di alimentazione **2** e **3** ai due connettori sul modulo della scheda di ingresso dell'alimentazione e ai due connettori sulla scheda del modulo di alimentazione.

#### Importante:

- Quando si collegano questi cavi di alimentazione, assicurarsi di distinguere i cavi **2**  e **3** e collegarli correttamente ai rispettivi connettori. Lo scambio di questi cavi causerà un errore.
- b. Ruotare con cautela e piegare i cavi di alimentazione insieme.
- c. Spostare con cautela i cavi di alimentazione piegati verso la parte posteriore del nodo, quindi posizionare i cavi piegati sotto il bordo posteriore dello chassis del nodo.
- 2. Per le configurazioni con PIB e PMB CA:
	- a. Collegare il cavo di alimentazione **2** dal PIB al connettore PMB.
- c. Posizionare il cavo LED verso la parete laterale dello chassis come mostrato.
- Passo 3. Installare la scheda del modulo di alimentazione (vedere ["Installazione di una scheda del modulo di](#page-166-0)  [alimentazione" a pagina 157](#page-166-0)).

## Nota:

- Per scollegare i cavi di alimentazione, rimuovere innanzitutto la scheda del modulo di alimentazione (vedere ["Rimozione della scheda del modulo di alimentazione" a pagina 156](#page-165-0)).
- Il fermo del LED è fragile, pertanto la rimozione del cavo del LED di stato PMB dal modulo PIB potrebbe causare la rottura del fermo. Rimuovere questo cavo dal modulo PIB solo quando è assolutamente necessario.

# <span id="page-224-0"></span>Capitolo 7. Configurazione di sistema

Completare queste procedure per configurare il sistema.

# Impostazione della connessione di rete per Lenovo XClarity Controller

Prima di poter accedere a Lenovo XClarity Controller dalla rete, è necessario specificare in che modo Lenovo XClarity Controller si collegherà alla rete. A seconda dell'implementazione della connessione di rete, potrebbe essere necessario specificare anche un indirizzo IP statico.

Se non si utilizza DHCP, sono disponibili i seguenti metodi per impostare la connessione di rete per Lenovo XClarity Controller:

• Se al server è collegato un monitor, è possibile utilizzare Lenovo XClarity Provisioning Manager per impostare la connessione di rete.

Completare le operazioni che seguono per collegare Lenovo XClarity Controller alla rete mediante Lenovo XClarity Provisioning Manager.

- 1. Avviare il server.
- 2. Premere il tasto specificato nelle istruzioni sullo schermo per visualizzare l'interfaccia di Lenovo XClarity Provisioning Manager. (Per ulteriori informazioni, vedere la sezione "Avvio" nella documentazione di LXPM compatibile con il server in uso all'indirizzo [https://pubs.lenovo.com/lxpm](https://pubs.lenovo.com/lxpm-overview/)[overview/](https://pubs.lenovo.com/lxpm-overview/).)
- 3. Andare a LXPM  $\rightarrow$  Configurazione UEFI  $\rightarrow$  Impostazioni BMC per specificare in che modo Lenovo XClarity Controller si connetterà alla rete.
	- Se si sceglie una connessione IP statica, accertarsi di specificare un indirizzo IPv4 o IPv6 disponibile sulla rete.
	- Se si sceglie una connessione DHCP, accertarsi che l'indirizzo MAC per il server sia stato configurato nel server DHCP.
- 4. Fare clic su OK per applicare l'impostazione e attendere 2-3 minuti.
- 5. Utilizzare un indirizzo IPv4 o IPv6 per collegare Lenovo XClarity Controller.

Importante: Lenovo XClarity Controller È impostato inizialmente con il nome utente USERID e la password PASSW0RD (passw0rd con uno zero, non la lettera O). Questa impostazione utente predefinita assicura l'accesso da supervisore. Per una maggiore sicurezza, è necessario modificare questo nome utente e la password durante la configurazione iniziale.

• Se al server non è collegato alcun monitor, è possibile impostare la connessione di rete mediante l'interfaccia di Lenovo XClarity Controller. Collegare un cavo Ethernet dal proprio notebook al connettore Porta di gestione del sistema XCC sul server in uso. Per la posizione di Porta di gestione del sistema XCC, vedere [Capitolo 2 "Componenti del server" a pagina 17](#page-26-0).

Nota: Accertarsi di modificare le impostazioni IP sul notebook in modo che esso si trovi sulla stessa rete delle impostazioni predefinite del server.

L'indirizzo IPv4 predefinito e l'indirizzo IPv6 Link Local Address (LLA) sono indicati sull'etichetta di accesso alla rete di Lenovo XClarity Controller disponibile nella scheda informativa estraibile. Vedere ["Identificazione del server e accesso a Lenovo XClarity Controller" a pagina 33.](#page-42-0)

• Se si utilizza l'app per dispositivi mobili Lenovo XClarity Administrator da un dispositivo mobile, è possibile connettersi a Lenovo XClarity Controller tramite il connettore USB di Lenovo XClarity Controller sul server. Per conoscere la posizione del connettore USB Lenovo XClarity Controller, vedere [Capitolo 2](#page-26-0)  ["Componenti del server" a pagina 17](#page-26-0).

Nota: È necessario impostare la modalità connettore USB di Lenovo XClarity Controller per gestire Lenovo XClarity Controller (anziché la normale modalità USB). Per passare dalla modalità normale alla modalità di gestione di Lenovo XClarity Controller, tenere premuto il pulsante ID sul server per almeno 3 secondi, finché il LED non inizia a lampeggiare lentamente (una volta ogni due secondi). Vedere Capitolo 2 ["Componenti del server" a pagina 17](#page-26-0) per conoscere la posizione del pulsante ID.

Per connettersi utilizzando l'app per dispositivi mobili Lenovo XClarity Administrator:

- 1. Collegare il cavo USB del dispositivo mobile al connettore USB di Lenovo XClarity Controller sul server.
- 2. Abilitare il tethering USB sul dispositivo mobile.
- 3. Avviare l'app per dispositivi mobili di Lenovo XClarity Administrator sul dispositivo mobile.
- 4. Se il rilevamento automatico è disabilitato, fare clic su Rilevamento nella pagina Rilevamento USB per collegarsi a Lenovo XClarity Controller.

Per ulteriori informazioni sull'utilizzo dell'app per dispositivi mobili di Lenovo XClarity Administrator, vedere:

[http://sysmgt.lenovofiles.com/help/topic/com.lenovo.lxca.doc/lxca\\_usemobileapp.html](http://sysmgt.lenovofiles.com/help/topic/com.lenovo.lxca.doc/lxca_usemobileapp.html)

# Aggiornamento del firmware

Sono disponibili diverse opzioni per aggiornare il firmware del server.

È possibile utilizzare gli strumenti elencati qui per aggiornare il firmware più recente per il server e i dispositivi installati nel server.

- Le procedure ottimali per l'aggiornamento del firmware sono disponibili sul seguente sito:
	- <https://lenovopress.lenovo.com/lp0656-lenovo-thinksystem-firmware-and-driver-update-best-practices>
- Il firmware più recente è disponibile sul seguente sito:
	- <https://datacentersupport.lenovo.com/products/servers/thinkedge/se350v2/7da9/downloads/driver-list>
- È possibile iscriversi per ricevere la notifica del prodotto per rimanere aggiornati sugli aggiornamenti firmware:
	- <https://datacentersupport.lenovo.com/solutions/ht509500>

## Bundle statici (Service Packs)

Lenovo generalmente rilascia il firmware in bundle denominati bundle statici (Service Packs). Per verificare che tutti gli aggiornamenti firmware siano compatibili, si consiglia di aggiornare tutti i firmware contemporaneamente. Se si aggiorna il firmware sia per Lenovo XClarity Controller che per UEFI, aggiornare prima il firmware per Lenovo XClarity Controller.

## Terminologia del metodo di aggiornamento

- Aggiornamento in banda. L'installazione o l'aggiornamento viene eseguito mediante uno strumento o un'applicazione all'interno del sistema operativo in esecuzione sulla CPU core del server.
- Aggiornamento fuori banda. L'installazione o l'aggiornamento viene eseguito da Lenovo XClarity Controller, che raccoglie l'aggiornamento per indirizzarlo al dispositivo o al sottosistema di destinazione. Gli aggiornamenti fuori banda non hanno alcuna dipendenza dal sistema operativo in esecuzione sulla CPU core. Tuttavia, la maggior parte delle operazioni fuori banda richiede che lo stato di alimentazione del server sia S0 (in funzione).
- Aggiornamento on-target. L'installazione o l'aggiornamento viene avviato da un sistema operativo installato in esecuzione sul server di destinazione.
- Aggiornamento off-target. L'installazione o l'aggiornamento viene avviato da un dispositivo di elaborazione che interagisce direttamente con Lenovo XClarity Controller del server.
- Bundle statici (Service Packs). I bundle statici (Service Packs) sono aggiornamenti in bundle progettati e testati per fornire il livello interdipendente di funzionalità, prestazioni e compatibilità. I bundle statici (Service Packs) sono specifici per il tipo di server e vengono sviluppati (con aggiornamenti firmware e driver di dispositivo) per supportare specifiche distribuzioni dei sistemi operativi Windows Server, Red Hat Enterprise Linux (RHEL) e SUSE Linux Enterprise Server (SLES). Sono inoltre disponibili bundle statici (Service Packs) specifici per il firmware di una macchina.

#### Strumenti di aggiornamento del firmware

Consultare la seguente tabella per determinare il migliore strumento Lenovo da utilizzare per installare e configurare il firmware:

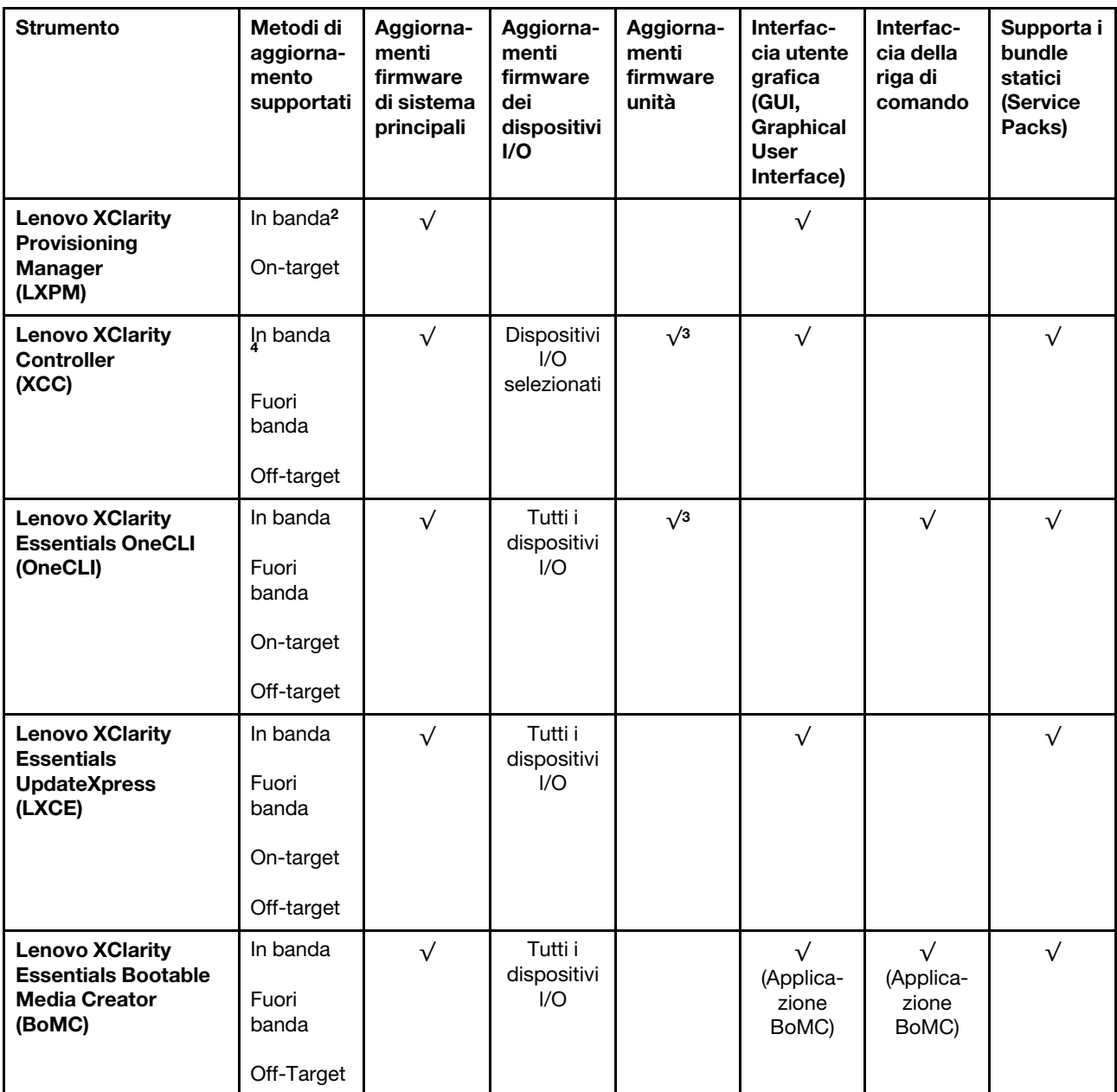

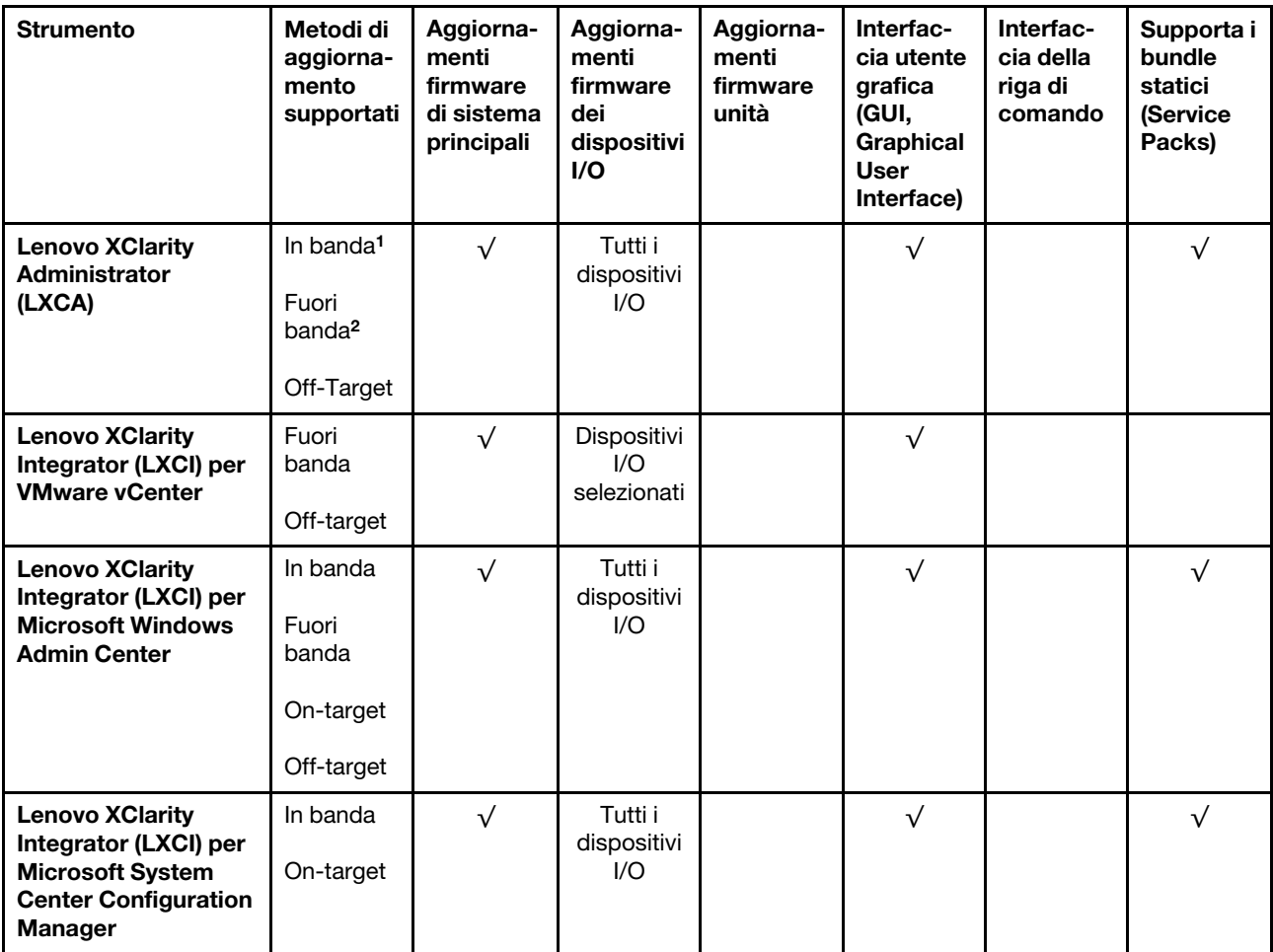

Nota:

1. Per aggiornamenti firmware I/O.

2. Per aggiornamenti firmware BMC e UEFI.

3. L'aggiornamento firmware dell'unità è supportato solo dagli strumenti e dai metodi riportati di seguito:

- XCC BMU (Bare Metal Update): in banda e richiede il riavvio del sistema.
- Lenovo XClarity Essentials OneCLI:
	- Per le unità supportate dai prodotti ThinkSystem V2 e V3 (unità legacy): in banda e non richiede il riavvio del sistema.
	- Per le unità supportate solo dai prodotti ThinkSystem V3 (nuove unità): gestire temporaneamente con XCC e completare l'aggiornamento con XCC BMU (in banda e richiede il riavvio del sistema).

4. Solo BMU (Bare Metal Update).

#### • Lenovo XClarity Provisioning Manager

In Lenovo XClarity Provisioning Manager è possibile aggiornare il firmware Lenovo XClarity Controller, il firmware UEFI e il software Lenovo XClarity Provisioning Manager.

Nota: Per impostazione predefinita, l'interfaccia utente grafica di Lenovo XClarity Provisioning Manager viene visualizzata quando si avvia il server e si preme il tasto specificato nelle istruzioni presenti sullo schermo. Se tale impostazione predefinita è stata modificata nella configurazione di sistema basata su testo, è possibile visualizzare l'interfaccia GUI dall'interfaccia di configurazione del sistema basata su testo.

Per ulteriori informazioni sull'utilizzo di Lenovo XClarity Provisioning Manager per l'aggiornamento del firmware, vedere:

Sezione "Aggiornamento firmware" nella documentazione di LXPM compatibile con il server in uso all'indirizzo <https://pubs.lenovo.com/lxpm-overview/>

#### • Lenovo XClarity Controller

Se è necessario installare un aggiornamento specifico, è possibile utilizzare l'interfaccia di Lenovo XClarity Controller per un server specifico.

#### Nota:

– Per eseguire un aggiornamento in banda tramite Windows o Linux, è necessario che il driver del sistema operativo sia installato e l'interfaccia Ethernet-over-USB (nota anche come LAN-over-USB) sia abilitata.

Per ulteriori informazioni sulla configurazione Ethernet-over-USB vedere:

Sezione "Configurazione di Ethernet-over-USB" nella documentazione di XCC compatibile con il server in uso all'indirizzo <https://pubs.lenovo.com/lxcc-overview/>

– Se si aggiorna il firmware tramite Lenovo XClarity Controller, assicurarsi di aver scaricato e installato gli ultimi driver di dispositivo per il sistema operativo in esecuzione sul server.

Per ulteriori informazioni sull'utilizzo di Lenovo XClarity Controller per l'aggiornamento del firmware, vedere:

Sezione "Aggiornamento del firmware del server" nella documentazione di XCC compatibile con il server in uso all'indirizzo <https://pubs.lenovo.com/lxcc-overview/>

#### • Lenovo XClarity Essentials OneCLI

Lenovo XClarity Essentials OneCLI è una raccolta di applicazioni della riga di comando che può essere utilizzata per gestire i server Lenovo. La relativa applicazione di aggiornamento può essere utilizzata per aggiornare il firmware e i driver di dispositivo per i server. L'aggiornamento può essere eseguito all'interno del sistema operativo host del server (in banda) o in remoto tramite il BMC del server (fuori banda).

Per ulteriori informazioni sull'utilizzo di Lenovo XClarity Essentials OneCLI per l'aggiornamento del firmware, vedere:

[https://pubs.lenovo.com/lxce-onecli/onecli\\_c\\_update](https://pubs.lenovo.com/lxce-onecli/onecli_c_update)

#### • Lenovo XClarity Essentials UpdateXpress

Lenovo XClarity Essentials UpdateXpress fornisce la maggior parte delle funzioni di aggiornamento OneCLI tramite un'interfaccia utente grafica. L'applicazione può essere utilizzata per acquisire e distribuire i pacchetti di aggiornamento dei bundle statici e gli aggiornamenti individuali. Il bundle statico contiene aggiornamenti firmware e driver di dispositivo per Microsoft Windows e Linux.

È possibile ottenere Lenovo XClarity Essentials UpdateXpress all'indirizzo seguente:

<https://datacentersupport.lenovo.com/solutions/lnvo-xpress>

#### • Lenovo XClarity Essentials Bootable Media Creator

È possibile utilizzare Bootable Media Creator di Lenovo XClarity Essentials per creare supporti avviabili adatti ad aggiornamenti firmware, aggiornamenti VPD, l'inventario e la raccolta FFDC, la configurazione avanzata del sistema, la gestione delle chiavi FoD, la cancellazione sicura, la configurazione RAID e la diagnostica sui server supportati.

È possibile ottenere Lenovo XClarity Essentials BoMC sul seguente sito:

<https://datacentersupport.lenovo.com/solutions/lnvo-bomc>

• Lenovo XClarity Administrator

Se si gestiscono più server mediante Lenovo XClarity Administrator, è possibile aggiornare il firmware per tutti i server gestiti mediante tale interfaccia. La gestione del firmware è semplificata dall'assegnazione di criteri di conformità del firmware agli endpoint gestiti. Una volta creato e assegnato un criterio di conformità agli endpoint gestiti, Lenovo XClarity Administrator monitora le modifiche apportate all'inventario per tali endpoint e contrassegna gli endpoint non conformi.

Per ulteriori informazioni sull'utilizzo di Lenovo XClarity Administrator per l'aggiornamento del firmware, vedere:

[http://sysmgt.lenovofiles.com/help/topic/com.lenovo.lxca.doc/update\\_fw.html](http://sysmgt.lenovofiles.com/help/topic/com.lenovo.lxca.doc/update_fw.html)

#### • Offerte Lenovo XClarity Integrator

Le offerte Lenovo XClarity Integrator possono integrare le funzioni di gestione di Lenovo XClarity Administrator e il server con il software utilizzato in una determinata infrastruttura di distribuzione, come VMware vCenter, Microsoft Admin Center o Microsoft System Center.

Per ulteriori informazioni sull'utilizzo di Lenovo XClarity Integrator per l'aggiornamento del firmware, vedere:

<https://pubs.lenovo.com/lxci-overview/>

# Attivazione/Sblocco del sistema e configurazione delle funzioni di sicurezza di ThinkEdge

ThinkEdge SE350 V2 supporta funzioni di sicurezza esclusive di ThinkEdge. Con le funzioni di sicurezza abilitate, il sistema attiva la Modalità di blocco del sistema quando si verificano eventi di manomissione e non è possibile accedere ai dati crittografati prima dell'attivazione o dello sblocco del sistema. Lo stato delle funzioni di sicurezza esclusive di ThinkEdge può essere modificato in Lenovo XClarity Controller.

Importante: Se l'interfaccia web di Lenovo XClarity Controller del server include informazioni diverse da quelle contenute in questa sezione, aggiornare il firmware per il server.

#### Configurazione delle funzioni di sicurezza

Per configurare le funzioni di sicurezza, completare le seguenti operazioni:

- 1. Se il LED di sicurezza del server lampeggia, il server è in Modalità di blocco del sistema. Attivare o sbloccare il sistema per l'operazione. Vedere ["Attivazione o sblocco del sistema" a pagina 221.](#page-230-0)
- 2. Conservare una copia di backup della chiave SED AK. Vedere ["Gestione della chiave di autenticazione](#page-233-0)  [dell'unità con crittografia automatica \(SED AK\) " a pagina 224](#page-233-0).
- 3. Configurare le funzioni di sicurezza in Lenovo XClarity Controller. Vedere ["Modalità di blocco del](#page-232-0) [sistema" a pagina 223](#page-232-0) per modificare lo stato delle funzioni di sicurezza.

Nota: Nelle seguenti sezioni è contenuta la procedura di configurazione delle funzioni di sicurezza ThinkEdge nell'interfaccia Web di Lenovo XClarity Controller. Per ulteriori informazioni, vedere [https://](https://lenovopress.lenovo.com/lp1725-thinkedge-security) [lenovopress.lenovo.com/lp1725-thinkedge-security](https://lenovopress.lenovo.com/lp1725-thinkedge-security).

#### Responsabilità del cliente:

- Conservare il codice di attivazione sicura (fornito nell'opuscolo).
- Per utilizzare App ThinkShield Edge Mobile Management, preparare il cavo USB appropriato per il cellulare, se necessario.
- Conservare una copia di backup della chiave SED AK. Vedere ["Gestione della chiave di autenticazione](#page-233-0) [dell'unità con crittografia automatica \(SED AK\) " a pagina 224.](#page-233-0)
	- Impostare e annotare la password del file di backup di SED AK per ripristinare SED AK in futuro.
- Contattare il reparto IT in modo che possa collaborare per richiedere o attivare il dispositivo quando necessario.
- Confermare se il sistema SE350 V2 è parte dell'organizzazione. In caso contrario, collaborare con il reparto IT per richiedere il dispositivo.
- Verificare che la connettività wireless (rete) sia disponibile. Il tecnico dell'assistenza non può fornire supporto per la connessione di rete del dispositivo.
- Spostare il sistema SE350 V2 in un luogo di lavoro sicuro per l'intervento.
- Dopo l'intervento riportare il sistema SE350 V2 sul luogo di lavoro.

# <span id="page-230-0"></span>Attivazione o sblocco del sistema

In fase di spedizione o in caso di eventi di manomissione, il server sarà in modalità di blocco del sistema per motivi di sicurezza. Prima dell'utilizzo, il server deve essere attivato o sbloccato per poter essere avviato e funzionare correttamente. Completare le operazioni in questa sezione per attivare o sbloccare il sistema.

Se il LED di sicurezza del server lampeggia, il server è in Modalità di blocco del sistema. Attivare o sbloccare il sistema per l'operazione. Vedere ["LED del pannello anteriore dell'operatore" a pagina 233](#page-242-0) per individuare i LED di sicurezza.

## <span id="page-230-2"></span>Controllo Modalità di blocco del sistema

Per sapere se il sistema deve essere attivato o sbloccato, consultare lo stato **Controllo Modalità di blocco** del sistema sulla home page dell'interfaccia Web di Lenovo XClarity Controller. Controllo Modalità di blocco del sistema:

- ThinkShield Portal: il sistema può essere attivato mediante ThinkShield Key Vault Portal. Vedere ["Attivazione del sistema" a pagina 221](#page-230-1) per riattivare il sistema.
- XClarity Controller: il sistema può essere sbloccato mediante Lenovo XClarity Controller. Vedere "Sblocco" [del sistema" a pagina 223](#page-232-1) per sbloccare il sistema.

## Importante:

- Quando lo stato Controllo Modalità di blocco del sistema è XClarity Controller, se XClarity Controller viene ripristinato ai valori predefiniti, le credenziali predefinite possono essere utilizzate per accedere a XClarity Controller e sbloccare il sistema. È importante utilizzare controlli di sicurezza come UEFI PAP per impedire agli utenti non autorizzati di eseguire un ripristino delle impostazioni predefinite di XClarity Controller. Per il massimo livello di sicurezza, si consiglia di impostare Controllo Modalità di blocco del sistema su ThinkShield Portal.
- Una volta che lo stato Controllo Modalità di blocco del sistema è stato modificato in ThinkShield Portal, non è possibile riportarlo nuovamente in XClarity Controller.
- Per impostare Controllo Modalità di blocco del sistema su ThinkShield Portal, utilizzare Lenovo XClarity Essentials UpdateXpress. Per maggiori dettagli, vedere "Aggiornamento della modalità di controllo del blocco" in [https://pubs.lenovo.com/lxce-ux/.](https://pubs.lenovo.com/lxce-ux/)

# <span id="page-230-1"></span>Attivazione del sistema

Completare le operazioni seguenti per attivare il sistema mediante ThinkShield Key Vault Portal.

## Disporre di un ID Lenovo con l'autorizzazione appropriata

Prima di attivare un sistema per la prima volta, assicurarsi di disporre di un ID Lenovo con l'autorizzazione necessaria per eseguire l'accesso all'interfaccia Web di ThinkShield Key Vault Portal o all'applicazione ThinkShield per dispositivi mobili.

Nota: Il ruolo di Lenovo ID deve essere Organization Admin, Maintenance User o Edge User per attivare il sistema.

- Per la configurazione del Lenovo ID, vedere <https://passport.lenovo.com>.
- Per accedere a Lenovo ThinkShield Key Vault Portal, vedere <https://portal.thinkshield.lenovo.com>.

#### Metodi di attivazione

Sono disponibili vari metodi per attivare il sistema mediante ThinkShield Key Vault Portal. A seconda dell'ambiente del server, decidere il modo più adatto per attivare il sistema.

#### • Attivazione app mobile

Per il metodo di attivazione dell'app per dispositivi mobili, è necessario uno smartphone basato su Android o iOS con connessione dati cellulare. Attenersi alla seguente procedura per completare l'attivazione dell'app mobile:

#### Collegamento con il cavo USB fornito con lo smartphone

- 1. Collegare il cavo di alimentazione a ThinkEdge SE350 V2.
- 2. Scaricare l'app App ThinkShield Edge Mobile Management da Google Play Store o Apple App Store sullo smartphone Android o iOS (cercare il termine: "ThinkShield Edge").
- 3. Accedere a App ThinkShield Edge Mobile Management utilizzando l'ID registrato dall'organizzazione.
- 4. Quando l'applicazione lo richiede, collegare il cavo USB con il cavo di ricarica USB del telefono cellulare a ThinkEdge SE350 V2.

Nota: Quando lo smartphone richiede la connessione USB, scegliere il trasferimento dati.

- 5. Seguire le istruzioni della schermata "Attiva dispositivo" per completare l'attivazione sicura del sistema.
- 6. Una volta attivato correttamente, App ThinkShield Edge Mobile Management fornirà la schermata "Dispositivo attivato".

Nota: Per i passaggi dettagliati, vedere Guida per l'utente dell'applicazione ThinkShield Edge Mobile Management in [https://lenovopress.lenovo.com/lp1725-thinkedge-security.](https://lenovopress.lenovo.com/lp1725-thinkedge-security)

#### • Attivazione automatica del portale

Nota: Per attivare il sistema per la prima volta tramite l'interfaccia Web di ThinkShield Key Vault Portal è necessario che il sistema sia richiesto dall'organizzazione. Tipo di macchina, Numero di serie e Codice di attivazione sono obbligatori per richiedere un dispositivo. Per ulteriori informazioni sulla richiesta del dispositivo, vedere [https://lenovopress.lenovo.com/lp1725-thinkedge-security.](https://lenovopress.lenovo.com/lp1725-thinkedge-security)

- 1. Collegare il cavo di alimentazione a ThinkEdge SE350 V2.
- 2. Collegare la porta Ethernet di gestione di XClarity Controller a una rete con accesso a Internet.

Nota: La porta TCP 443 in uscita (HTTPS) deve essere aperta per l'attivazione.

- 3. Accedere a ThinkShield Key Vault Portal con l'ID registrato dall'organizzazione.
- 4. Se il server non è richiesto dall'organizzazione, richiederlo. Aggiungere il dispositivo facendo clic sul pulsante Richiedi dispositivo in Gestione dispositivi. Immettere il tipo di macchina, il numero di serie e il codice di attivazione sicura nei campi corrispondenti.
- 5. Da Gestione dispositivi selezionare il server che si desidera attivare e fare clic su Attiva. Lo stato del server verrà modificato in Pronto.
- 6. Il server verrà attivato entro 15 minuti e si accenderà automaticamente. Una volta completata correttamente l'attivazione, lo stato del server verrà modificato in Attivo su ThinkShield Key Vault Portal.

Nota:

- Se l'attivazione del server non viene avviata entro 2 ore dal collegamento del cavo di alimentazione, effettuare una disconnessione, quindi ricollegare il cavo di alimentazione a ThinkEdge SE350 V2.
- Per i passaggi dettagliati, vedere Guida per l'utente dell'applicazione Web ThinkShield Key Vault Portal in [https://lenovopress.lenovo.com/lp1725-thinkedge-security.](https://lenovopress.lenovo.com/lp1725-thinkedge-security)

# <span id="page-232-1"></span>Sblocco del sistema

## Importante:

• Quando lo stato Controllo Modalità di blocco del sistema è XClarity Controller, se XClarity Controller viene ripristinato ai valori predefiniti, le credenziali predefinite possono essere utilizzate per accedere a XClarity Controller e sbloccare il sistema. È importante utilizzare controlli di sicurezza come UEFI PAP per impedire agli utenti non autorizzati di eseguire un ripristino delle impostazioni predefinite di XClarity Controller. Per il massimo livello di sicurezza, si consiglia di impostare Controllo Modalità di blocco del sistema su ThinkShield Portal. Per ulteriori dettagli, vedere "Controllo Modalità di blocco del sistema" a [pagina 221](#page-230-2).

Completare le seguenti operazioni per sbloccare il sistema nell'interfaccia Web di Lenovo XClarity Controller

Nota: Per sbloccare il sistema, il ruolo dell'utente XCC deve essere uno dei seguenti:

- Amministratore
- Amministratore+
- 1. Accedere all'interfaccia Web di Lenovo XClarity Controller e selezionare Configurazione BMC → Sicurezza ➙ Modalità di blocco del sistema.
- 2. Premere il pulsante Attivo, quindi fare clic sul pulsante Applica. Quando lo stato della Modalità di blocco del sistema diventa Inattivo, il sistema viene sbloccato.

# <span id="page-232-0"></span>Modalità di blocco del sistema

Consultare questo argomento per ulteriori informazioni sulla Modalità di blocco del sistema e le funzioni correlate in Lenovo XClarity Controller.

Quando la Modalità di blocco del sistema è attiva, non è possibile avviare il sistema e l'accesso alla chiave SED AK non è consentito.

Accedere all'interfaccia Web di Lenovo XClarity Controller e selezionare Configurazione BMC ➙ Sicurezza → Modalità di blocco del sistema per configurare le funzioni di sicurezza.

Nota: Quando lo stato Controllo modalità di blocco del sistema sulla home page dell'interfaccia Web di Lenovo XClarity Controller è XClarity Controller, lo stato della Modalità di blocco del sistema può essere modificato in XCC. Per ulteriori informazioni, vedere ["Sblocco del sistema" a pagina 223](#page-232-1).

## Rilevamento del movimento

Quando Rilevamento del movimento è abilitato, il sistema rileva i movimenti fisici e attiva automaticamente la Modalità di blocco del sistema quando il sistema viene spostato inaspettatamente.

Nota: Il Rilevamento del movimento verrà disabilitato automaticamente quando viene attivata la Modalità di blocco del sistema.

Selezionare una delle seguenti opzioni per il Rilevamento del movimento per controllare la funzione:

• Disabilitato: la funzione è disabilitata.

Nota: Abilitare la funzione Rilevamento del movimento dopo che il sistema è stato installato nella sua posizione definitiva. Quando il Rilevamento del movimento è abilitato, la batteria di sicurezza viene utilizzata e il sistema attiva la Modalità di blocco del sistema se la batteria di sicurezza è scarica.

- Contapassi: il sistema rileva il movimento e conta i passi. Quando i passi contati raggiungono la soglia, il sistema attiva la Modalità di blocco del sistema. Per azzerare il contapassi, fare clic sul pulsante Reimposta contapassi.
- Movimento significativo: il sistema rileva un movimento significativo che indica che il sistema è stato spostato inaspettatamente dalla posizione operativa. Quando viene rilevato un movimento significativo, il sistema attiva la Modalità di blocco del sistema.

# Rilevamento intrusione chassis

Quando la funzione Rilevamento intrusione chassis è impostata su **Abilitato**, il sistema rileva la presenza fisica dei coperchi del nodo. Se un coperchio del nodo viene aperto in modo imprevisto, il sistema attiva automaticamente la Modalità di blocco del sistema.

# <span id="page-233-0"></span>Gestione della chiave di autenticazione dell'unità con crittografia automatica (SED AK)

Per ThinkEdge SE350 V2 con SED installato, SED AK può essere gestito in Lenovo XClarity Controller. Dopo aver impostato il server o apportato modifiche alla configurazione, il backup della chiave SED AK è un'operazione indispensabile per evitare la perdita di dati, in caso di guasti hardware.

## Gestore SED AK (Authentication Key)

Accedere all'interfaccia Web di Lenovo XClarity Controller e selezionare **Configurazione BMC → Sicurezza** → Gestore SED AK (Authentication Key) per gestire la chiave SED AK.

Nota: L'utilizzo di Gestore SED AK non è consentito nelle seguenti condizioni:

- Lo stato della Modalità di blocco del sistema è Attivo. SED AK è bloccato finché il sistema non viene attivato o sbloccato. Vedere ["Attivazione o sblocco del sistema" a pagina 221](#page-230-0) per attivare o sbloccare il sistema.
- L'utente corrente non dispone dei diritti di gestione della chiave SED AK.
	- Per generare, eseguire il backup e ripristinare la chiave SED AK con passphrase o file di backup, il ruolo dell'utente XCC deve essere Amministratore.
	- Per ripristinare la chiave SED AK dal backup automatico, il ruolo dell'utente XCC deve essere Amministratore+.

## Crittografia SED

Lo stato della crittografia SED può essere modificato da Disabilitato a Abilitato. Completare il seguente processo per abilitare la crittografia SED.

- 1. Premere il pulsante Abilitato.
- 2. Selezionare il metodo di generazione SED AK:
	- Genera la chiave utilizzando la passphrase: impostare la password e reinserirla per la conferma.
	- Genera la chiave in modo casuale: verrà generata una chiave SED AK casuale.
- 3. Premere il pulsante Applica.

## Attenzione:

• Una volta modificato lo stato della crittografia SED in Abilitato non è più possibile modificarlo in Disabilitato.

• Se la crittografia SED è abilitata, è necessario riavviare il sistema dopo aver installato un'unità. Se il sistema non viene riavviato, l'unità non verrà riconosciuta dal sistema operativo host.

#### Modifica della chiave SED AK

- Genera la chiave utilizzando la passphrase: impostare la password e reinserirla per la conferma. Fare clic su Rigenera per ottenere la nuova chiave SED AK.
- Genera la chiave in modo casuale: fare clic su Rigenera per ottenere una chiave SED AK casuale.

#### Backup della chiave SED AK

Impostare la password e reinserirla per la conferma. Fare clic su **Avvia backup** per eseguire il backup della chiave SED AK; scaricare quindi il file SED AK e archiviarlo in tutta sicurezza per un uso futuro.

Nota: Se si utilizza il file SED AK di backup per ripristinare una configurazione, il sistema richiederà la password impostata in questo passaggio.

#### Ripristino della chiave SED AK

- Ripristina SED AK utilizzando la passphrase: utilizzare la password impostata nella modalità Genera la chiave utilizzando la passphrase per ripristinare la chiave SED AK.
- Recupera SED AK dal file di backup: caricare il file di backup generato nella modalità Backup della chiave SED AK e immettere la password del file di backup corrispondente per ripristinare la chiave SED AK.
- Ripristina SED AK dal backup automatico: una volta completata la sostituzione della scheda di sistema, utilizzare il backup automatico per ripristinare la chiave SED AK per il SED installato.

Nota: Per ripristinare la chiave SED AK dal backup automatico, il ruolo dell'utente XCC deve essere Amministratore+.

# Configurazione del firmware

Sono disponibili diverse opzioni per l'installazione e la configurazione del firmware del server.

Importante: Lenovo non consiglia di impostare le ROM di opzione su Legacy, ma è possibile eseguire questa impostazione se necessario. Questa impostazione impedisce il caricamento dei driver UEFI per i dispositivi dello slot, che potrebbe avere ripercussioni negative sul software Lenovo, come LXCA, OneCLI e XCC. Gli effetti collaterali includono, tra gli altri, l'impossibilità di determinare i dettagli della scheda adattatore, come il nome del modello e i livelli di firmware. Ad esempio, "ThinkSystem RAID 930-16i 4GB Flash" può essere visualizzato come "Adattatore 06:00:00". In alcuni casi, la funzionalità di uno specifico adattatore PCIe potrebbe non essere abilitata correttamente.

## • Lenovo XClarity Provisioning Manager (LXPM)

In Lenovo XClarity Provisioning Manager è possibile configurare le impostazioni UEFI per il server.

Nota: Lenovo XClarity Provisioning Manager fornisce un'interfaccia utente grafica per configurare un server. È disponibile anche l'interfaccia basata su testo per la configurazione di sistema (Setup Utility). In Lenovo XClarity Provisioning Manager è possibile scegliere di riavviare il server e accedere all'interfaccia basata su testo. Può essere impostata anche come interfaccia predefinita e visualizzata quando si avvia LXPM. A tale scopo, accedere a Lenovo XClarity Provisioning Manager  $\rightarrow$  Configurazione UEFI  $\rightarrow$ Impostazioni di sistema ➙ <F1> Controllo avvio ➙ Configurazione testo. Per avviare il server con un'interfaccia utente grafica (GUI), selezionare Automatico o Suite strumento.

Per ulteriori informazioni, vedere i seguenti documenti:

- Cercare la versione della documentazione LXPM compatibile con il server in uso all'indirizzo [https://](https://pubs.lenovo.com/lxpm-overview/)  [pubs.lenovo.com/lxpm-overview/](https://pubs.lenovo.com/lxpm-overview/)
- Guida per l'utente di UEFI all'indirizzo <https://pubs.lenovo.com/uefi-overview/>

#### • Lenovo XClarity Essentials OneCLI

È possibile utilizzare i comandi e l'applicazione di configurazione per visualizzare le impostazioni di configurazione del sistema corrente e apportare modifiche a Lenovo XClarity Controller e UEFI. Le informazioni di configurazione salvate possono essere utilizzate per replicare o ripristinare altri sistemi.

Per informazioni sulla configurazione del server mediante Lenovo XClarity Essentials OneCLI, visitare il sito Web:

[https://pubs.lenovo.com/lxce-onecli/onecli\\_c\\_settings\\_info\\_commands](https://pubs.lenovo.com/lxce-onecli/onecli_c_settings_info_commands)

#### • Lenovo XClarity Administrator

È possibile eseguire rapidamente il provisioning e il pre-provisioning di tutti i server utilizzando una configurazione coerente. Le impostazioni di configurazione (come storage locale, adattatori I/O, impostazioni di avvio, firmware, porte e impostazioni di Lenovo XClarity Controller e UEFI) vengono salvate come pattern server che è possibile applicare a uno o più server gestiti. Una volta aggiornati i pattern server, le modifiche vengono distribuite automaticamente ai server applicati.

I dettagli specifici sull'aggiornamento del firmware mediante Lenovo XClarity Administrator sono disponibili all'indirizzo:

[http://sysmgt.lenovofiles.com/help/topic/com.lenovo.lxca.doc/server\\_configuring.html](http://sysmgt.lenovofiles.com/help/topic/com.lenovo.lxca.doc/server_configuring.html)

#### • Lenovo XClarity Controller

È possibile configurare il processore di gestione per il server mediante l'interfaccia Web di Lenovo XClarity Controller, l'interfaccia della riga di comando o l'API Redfish.

Per informazioni sulla configurazione del server mediante Lenovo XClarity Controller, visitare il sito Web:

Sezione "Configurazione del server" nella documentazione di XCC compatibile con il server in uso all'indirizzo <https://pubs.lenovo.com/lxcc-overview/>

# Configurazione del modulo di memoria

Le prestazioni di memoria dipendono da diverse variabili, come la modalità di memoria, la velocità di memoria, i rank di memoria, il popolamento della memoria e il processore.

Ulteriori informazioni sull'ottimizzazione delle prestazioni della memoria e sulla configurazione della memoria sono disponibili sul sito Web Lenovo Press:

<https://lenovopress.lenovo.com/servers/options/memory>

Inoltre, è possibile sfruttare un configuratore di memoria, disponibile sul seguente sito:

[https://dcsc.lenovo.com/#/memory\\_configuration](https://dcsc.lenovo.com/#/memory_configuration)

# Abilitazione SGX (Software Guard Extension)

Intel® Software Guard Extensions (Intel® SGX) presuppone che il perimetro di sicurezza includa solo i componenti interni del pacchetto CPU e considera la DRAM non attendibile.

Completare le seguenti operazioni per abilitare SGX.

- Passo 1. Assicurarsi di fare riferimento alla sezione ["Regole e ordine di installazione dei moduli di memoria"](#page-50-0) [a pagina 41,](#page-50-0) che specifica se il server supporta SGX ed elenca la sequenza di popolamento dei moduli di memoria per la configurazione SGX. (La configurazione DIMM deve essere di 4 DIMM per supportare SGX).
- Passo 2. Riavviare il sistema. Prima dell'avvio del sistema operativo, premere il tasto specificato nelle istruzioni visualizzate per accedere a Setup Utility. (Per ulteriori informazioni, vedere la sezione "Avvio" nella documentazione di LXPM compatibile con il server in uso all'indirizzo [https://](https://pubs.lenovo.com/lxpm-overview/) [pubs.lenovo.com/lxpm-overview/](https://pubs.lenovo.com/lxpm-overview/).)
- Passo 3. Selezionare Impostazioni di sistema → Processori → Total Memory Encryption (TME) e abilitare l'opzione.
- Passo 4. Selezionare Impostazioni di sistema → Dispositivi e porte I/O → Intel VT for Directed I/O (VTd) e disabilitare l'opzione.
- Passo 5. Per i processori LCC e HCC selezionare Impostazioni di sistema → Memoria → Patrol Scrub e disabilitare l'opzione.
- Passo 6. Salvare le modifiche, quindi selezionare Impostazioni di sistema → Processori → SW Guard Extension (SGX) e abilitare l'opzione.

# Configurazione RAID

L'utilizzo di RAID (Redundant Array of Independent Disks) per archiviare dati rimane uno dei metodi più comuni e convenienti per migliorare capacità, disponibilità e prestazioni di storage del server.

RAID migliora le prestazioni consentendo a più unità di elaborare contemporaneamente richieste I/O. Inoltre, in caso di errore di un'unità, RAID può ovviare alla perdita di dati utilizzando i dati delle unità restanti per ricostruire (o ricompilare) i dati mancanti dall'unità malfunzionante.

L'array RAID (noto anche come gruppo di unità RAID) è un gruppo di più unità fisiche che utilizza un determinato metodo comune per la distribuzione di dati nelle unità. Un'unità virtuale (nota anche come disco virtuale o unità logica) è una partizione nel gruppo di unità composta da segmenti di dati contigui sulle unità. L'unità virtuale si presenta al sistema operativo host come un disco fisico che può essere partizionato per creare volumi o unità logiche del sistema operativo.

Un'introduzione a RAID è disponibile sul sito Web Lenovo Press seguente:

<https://lenovopress.lenovo.com/lp0578-lenovo-raid-introduction>

Informazioni dettagliate sulle risorse e sugli strumenti di gestione RAID sono disponibili sul sito Web Lenovo Press seguente:

<https://lenovopress.lenovo.com/lp0579-lenovo-raid-management-tools-and-resources>

#### Intel VROC

#### Abilitazione di Intel VROC

Prima di configurare RAID per le unità NVMe, attenersi alla seguente procedura per abilitare VROC:

- 1. Riavviare il sistema. Prima dell'avvio del sistema operativo, premere il tasto specificato nelle istruzioni visualizzate per accedere a Setup Utility. (Per ulteriori informazioni, vedere la sezione "Avvio" nella documentazione di LXPM compatibile con il server in uso all'indirizzo [https://pubs.lenovo.com/lxpm](https://pubs.lenovo.com/lxpm-overview/)[overview/](https://pubs.lenovo.com/lxpm-overview/).)
- 2. Selezionare Impostazioni di sistema  $\rightarrow$  Dispositivi e porte I/O  $\rightarrow$  Intel® Tecnologia VMD  $\rightarrow$  Abilita/ Disabilita Intel® VMD e abilitare l'opzione.
- 3. Salvare le modifiche e riavviare il sistema.

## Configurazioni Intel VROC

Intel offre varie configurazioni VROC con diversi livelli RAID e supporto di unità SSD. Per ulteriori dettagli, leggere quanto segue.

Nota:

- I livelli RAID supportati variano a seconda del modello. Per il livello RAID supportato da SE350 V2, vedere [Specifiche tecniche.](#page-13-0)
- Per ulteriori informazioni sull'acquisto e l'installazione della chiave di attivazione, vedere [https://](https://fod.lenovo.com/lkms)  [fod.lenovo.com/lkms](https://fod.lenovo.com/lkms).

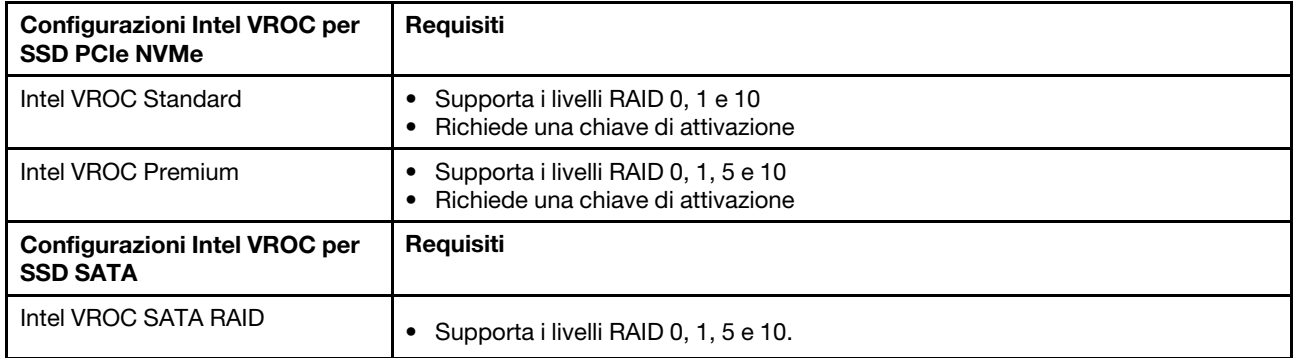

# Distribuzione del sistema operativo

Sono disponibili diverse opzioni per la distribuzione di un sistema operativo sul server.

#### Sistemi operativi disponibili

- Microsoft Windows Server
- VMware ESXi
- Red Hat Enterprise Linux
- SUSE Linux Enterprise Server

Elenco completo dei sistemi operativi disponibili: <https://lenovopress.lenovo.com/osig>.

## Distribuzione basata su strumenti

• Multiserver

Strumenti disponibili:

– Lenovo XClarity Administrator

[http://sysmgt.lenovofiles.com/help/topic/com.lenovo.lxca.doc/compute\\_node\\_image\\_deployment.html](http://sysmgt.lenovofiles.com/help/topic/com.lenovo.lxca.doc/compute_node_image_deployment.html)

– Lenovo XClarity Essentials OneCLI

[https://pubs.lenovo.com/lxce-onecli/onecli\\_r\\_uxspi\\_proxy\\_tool](https://pubs.lenovo.com/lxce-onecli/onecli_r_uxspi_proxy_tool)

– Pacchetto di distribuzione per SCCM di Lenovo XClarity Integrator (solo per il sistema operativo Windows)

[https://pubs.lenovo.com/lxci-deploypack-sccm/dpsccm\\_c\\_endtoend\\_deploy\\_scenario](https://pubs.lenovo.com/lxci-deploypack-sccm/dpsccm_c_endtoend_deploy_scenario)

• Server singolo

Strumenti disponibili:

– Lenovo XClarity Provisioning Manager

Sezione "Installazione del sistema operativo" nella documentazione di LXPM compatibile con il server in uso all'indirizzo <https://pubs.lenovo.com/lxpm-overview/>

– Lenovo XClarity Essentials OneCLI

[https://pubs.lenovo.com/lxce-onecli/onecli\\_r\\_uxspi\\_proxy\\_tool](https://pubs.lenovo.com/lxce-onecli/onecli_r_uxspi_proxy_tool)

– Pacchetto di distribuzione per SCCM di Lenovo XClarity Integrator (solo per il sistema operativo Windows)

[https://pubs.lenovo.com/lxci-deploypack-sccm/dpsccm\\_c\\_endtoend\\_deploy\\_scenario](https://pubs.lenovo.com/lxci-deploypack-sccm/dpsccm_c_endtoend_deploy_scenario)

#### Distribuzione manuale

Se non è possibile accedere agli strumenti di cui sopra, attenersi alle istruzioni riportate di seguito, scaricare la Guida all'installazione del sistema operativo corrispondente e distribuire manualmente il sistema operativo facendo riferimento alla guida.

- 1. Accedere a <https://datacentersupport.lenovo.com/solutions/server-os>.
- 2. Selezionare un sistema operativo dal riquadro di navigazione e fare clic su Resources (Risorse).
- 3. Individuare l'area "Guide all'installazione del sistema operativo" e fare clic sulle istruzioni di installazione. Seguire quindi le istruzioni per completare l'attività di distribuzione del sistema operativo.

# Backup della configurazione server

Dopo aver configurato il server o aver apportato modifiche alla configurazione, è buona norma eseguire un backup completo della configurazione server.

Assicurarsi di creare backup per i componenti del server seguenti:

#### • Processore di gestione

È possibile eseguire il backup della configurazione del processore di gestione tramite l'interfaccia di Lenovo XClarity Controller. Per dettagli sul backup della configurazione del processore di gestione, vedere:

Sezione "Backup della configurazione BMC" nella documentazione XCC compatibile con il server in uso all'indirizzo <https://pubs.lenovo.com/lxcc-overview/>.

In alternativa, è possibile utilizzare il comando save in Lenovo XClarity Essentials OneCLI per cerare un backup di tutte le impostazioni di configurazione. Per ulteriori informazioni sul comando save, vedere:

[https://pubs.lenovo.com/lxce-onecli/onecli\\_r\\_save\\_command](https://pubs.lenovo.com/lxce-onecli/onecli_r_save_command)

• Sistema operativo

Utilizzare i metodi di backup per eseguire il backup del sistema operativo e dei dati utente per il server.

# <span id="page-240-0"></span>Capitolo 8. Determinazione dei problemi

Utilizzare le informazioni in questa sezione per isolare e risolvere i problemi riscontrati durante l'utilizzo del server.

È possibile configurare i server Lenovo in modo da notificare automaticamente il supporto Lenovo qualora vengano generati determinati eventi. È possibile configurare la notifica automatica, nota anche come Call Home, dalle applicazioni di gestione, ad esempio Lenovo XClarity Administrator. Se si configura automaticamente la notifica automatica dei problemi, viene automaticamente inviato un avviso al supporto Lenovo ogni volta che si verifica un evento potenzialmente significativo per il server.

Per isolare un problema, la prima cosa da fare in genere è esaminare il log eventi dell'applicazione che gestisce il server:

- Se il server viene gestito da Lenovo XClarity Administrator, esaminare in primo luogo il log eventi di Lenovo XClarity Administrator.
- Se si utilizzano altre applicazioni di gestione, esaminare in primo luogo il log eventi di Lenovo XClarity Controller.

#### Risorse Web

• Suggerimenti tecnici

Lenovo aggiorna costantemente il sito Web del supporto con i suggerimenti e le tecniche più recenti da utilizzare per risolvere i problemi che si potrebbero riscontrare con il server. Questi suggerimenti tecnici (noti anche come comunicati di servizio o suggerimenti RETAIN) descrivono le procedure per la risoluzione di problemi correlati all'utilizzo del server.

Per consultare i suggerimenti tecnici disponibili per il server:

- 1. Andare al sito Web <http://datacentersupport.lenovo.com> e accedere alla pagina di supporto del server.
- 2. Fare clic su How To's (Procedure) dal riquadro di navigazione.
- 3. Fare clic su Article Type (Tipo di articoli) → Solution (Soluzione) dal menu a discesa.

Seguire le istruzioni visualizzate per scegliere la categoria del problema che si sta riscontrando.

#### • Forum del Centro Dati Lenovo

– Controllare i [https://forums.lenovo.com/t5/Datacenter-Systems/ct-p/sv\\_eg](https://forums.lenovo.com/t5/Datacenter-Systems/ct-p/sv_eg) per verificare se altri utenti hanno riscontrato un problema simile.

# <span id="page-240-1"></span>Log eventi

Un avviso è un messaggio o altra indicazione che segnala un evento o un evento imminente. Gli avvisi vengono generati da Lenovo XClarity Controller o da UEFI nei server. Questi avvisi sono memorizzati nel log eventi di Lenovo XClarity Controller. Se il server è gestito da Chassis Management Module 2 o da Lenovo XClarity Administrator, gli avvisi vengono automaticamente inoltrati a tali applicazioni di gestione.

Nota: Per un elenco degli eventi, inclusi gli interventi che l'utente potrebbe dover svolgere per il ripristino da un evento, vedere Riferimento per messaggi e codici, disponibile all'indirizzo [https://pubs.lenovo.com/se350](https://pubs.lenovo.com/se350-v2/pdf_files) [v2/pdf\\_files](https://pubs.lenovo.com/se350-v2/pdf_files).

#### Log eventi di Lenovo XClarity Administrator

Se si utilizza Lenovo XClarity Administrator per gestire il server, la rete e l'hardware di storage, è possibile visualizzare gli eventi di tutti i dispositivi gestiti mediante XClarity Administrator.

Logs

| Event Log        | Audit Log      |                                                                                                    |                   |                              |                |            |
|------------------|----------------|----------------------------------------------------------------------------------------------------|-------------------|------------------------------|----------------|------------|
|                  |                | (7) The Event log provides a history of hardware and management conditions that have been detected. | Show:             |                              |                |            |
| 囲<br>All Actions | æ              |                                                                                                    | All Event Sources |                              | Filter         |            |
|                  |                |                                                                                                    | All Dates         |                              |                |            |
| Severity         | Serviceability | Date and Time<br>$\blacktriangle$                                                                   | System            | Event                        | System<br>Type | Source Da  |
| Warning          | Support        | Jan 30, 2017, 7:49:07 AM                                                                            | Chassis114:       | Node Node 08 device Chassis  |                | Jan 30, 20 |
| △<br>Warning     | Support        | Jan 30, 2017, 7:49:07 AM                                                                            | Chassis114:       | Node Node 02 device Chassis  |                | Jan 30, 20 |
| Warning          | <b>B</b> User  | Jan 30, 2017, 7:49:07 AM                                                                            | Chassis114:       | I/O module IO Module Chassis |                | Jan 30, 20 |
| Warning          | & User         | Jan 30, 2017, 7:49:07 AM                                                                            | Chassis114:       | Node Node 08 incomi Chassis  |                | Jan 30, 20 |

Figura 161. Log eventi di Lenovo XClarity Administrator

Per ulteriori informazioni sulla gestione degli eventi da XClarity Administrator, vedere il sito Web:

[http://sysmgt.lenovofiles.com/help/topic/com.lenovo.lxca.doc/events\\_vieweventlog.html](http://sysmgt.lenovofiles.com/help/topic/com.lenovo.lxca.doc/events_vieweventlog.html)

#### Log eventi di Lenovo XClarity Controller

Lenovo XClarity Controller monitora lo stato fisico del server e dei relativi componenti mediante sensori che misurano variabili fisiche interne come temperatura, tensioni di alimentazione, velocità delle ventole e stato dei componenti. Lenovo XClarity Controller fornisce diverse interfacce al software di gestione, agli amministratori di sistema e agli utenti per abilitare la gestione remota e il controllo di un server.

Lenovo XClarity Controller monitora tutti i componenti del server e inserisce gli eventi nel log eventi di Lenovo XClarity Controller.

| <b>XClarity Controller</b>                                        | ThinkSystem           |                 |                 | System name: XCC0023579PK |                                                                                       | Export                          | User<br>$Q$ 13:11                                    |          |
|-------------------------------------------------------------------|-----------------------|-----------------|-----------------|---------------------------|---------------------------------------------------------------------------------------|---------------------------------|------------------------------------------------------|----------|
| $\bullet$<br>Home                                                 | <b>Event Log</b>      |                 | Audit Log       | Maintenance History       |                                                                                       | Enable Call Home                | $\blacksquare$ Configure Alert $\blacktriangleright$ |          |
| EVent                                                             |                       |                 | 而               |                           | n                                                                                     |                                 |                                                      |          |
| <b>E</b> Inventory                                                | ш                     | Customize Table | Clear Logs      | C Refresh                 | Type:                                                                                 | All Source $\blacktriangledown$ | All Date $\blacktriangledown$<br>$\alpha$            | $\wedge$ |
| <b>In Utilization</b>                                             | Severity              | Source          | <b>Event ID</b> |                           | Message                                                                               | Date                            |                                                      |          |
| $\bullet$<br><b>Virtual Media</b>                                 | $\boldsymbol{\Omega}$ | System          |                 | 0X4000000E00000000        | Remote login successful. Login ID: userid from webguis at IP address: 10.104.194.180. | 27 Jul 2015, 08:11:04 AM        |                                                      |          |
| [1] Firmware Update                                               | А                     | System          |                 | 0X4000000E00000000        | Remote login successful, Login ID: userid from webquis at IP address: 10.104.194.180. | 27 Jul 2015, 08:11:04 AM        |                                                      |          |
|                                                                   |                       | System          |                 | 0X4000000E00000000        | Remote login successful. Login ID: userid from webquis at IP address: 10.104.194.180. | 27 Jul 2015, 08:11:04 AM        |                                                      |          |
| Server Configuration ><br>$M_{\odot}$<br><b>BMC Configuration</b> |                       | System          |                 | 0X4000000E00000000        | Remote login successful. Login ID: userid from webquis at IP address: 10.104.194.180. | 27 Jul 2015, 08:11:04 AM        |                                                      |          |

Figura 162. Log eventi di Lenovo XClarity Controller

Per ulteriori informazioni sull'accesso al log eventi di Lenovo XClarity Controller, vedere il sito Web:

Sezione "Visualizzazione dei log eventi" nella documentazione XCC compatibile con il server in uso all'indirizzo <https://pubs.lenovo.com/lxcc-overview/>

# <span id="page-242-2"></span>Risoluzione dei problemi in base ai LED di sistema

Vedere le seguenti sezioni per informazioni sui LED di sistema disponibili.

# <span id="page-242-1"></span>LED dell'unità

Questo argomento fornisce informazioni sui LED dell'unità nella parte anteriore del server.

La tabella seguente descrive i problemi indicati dal LED di attività dell'unità e dal LED di stato dell'unità.

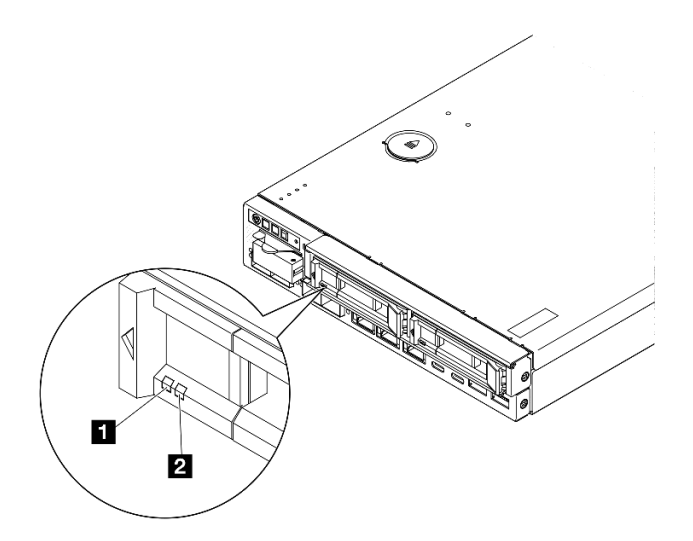

Figura 163. LED dell'unità

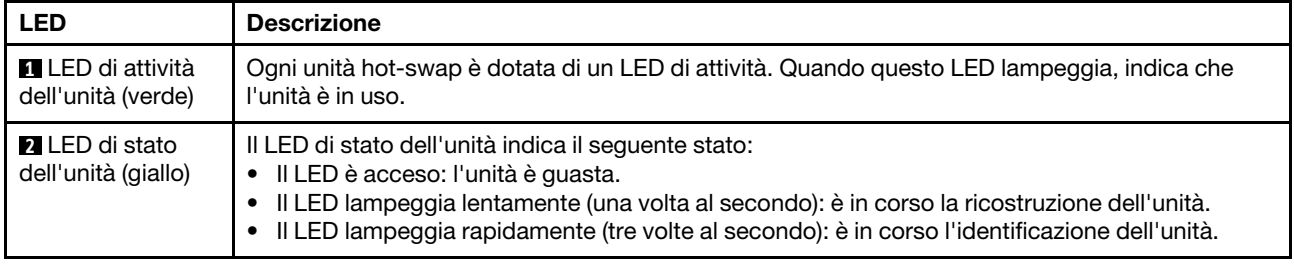

# <span id="page-242-0"></span>LED del pannello anteriore dell'operatore

Sul pannello anteriore dell'operatore del server sono disponibili controlli e LED.

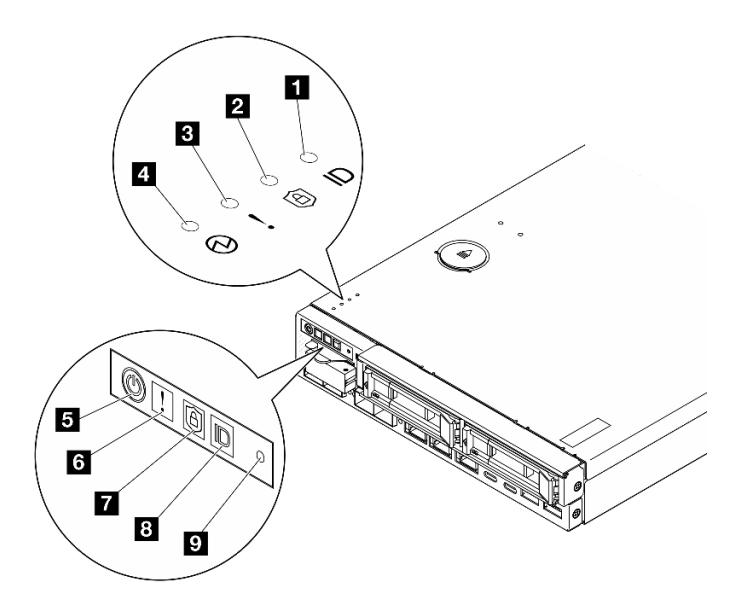

Figura 164. LED del pannello anteriore dell'operatore

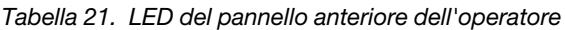

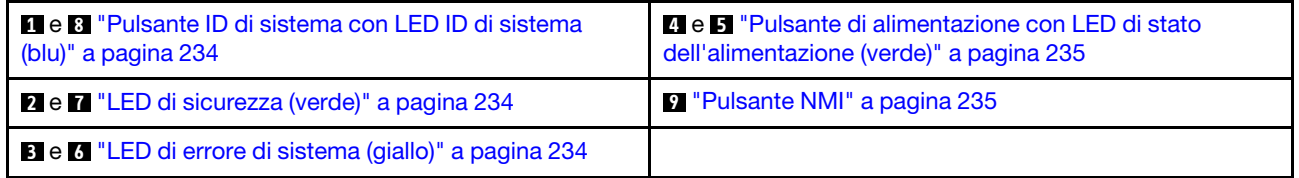

## <span id="page-243-0"></span>**18 Pulsante ID di sistema con LED ID di sistema (blu)**

Utilizzare questo pulsante ID di sistema e il LED ID di sistema blu per individuare visivamente il server. Ogni volta che si preme il pulsante ID di sistema, lo stato del LED ID di sistema cambia. Lo stato del LED può essere modificato in acceso, lampeggiante o spento. È anche possibile utilizzare Lenovo XClarity Controller o un programma di gestione remota per modificare lo stato del LED ID di sistema e semplificare l'identificazione visiva del server tra altri server.

- Acceso: il sistema è stato identificato. Premere il pulsante una volta per accendere il LED. Se lo si preme una seconda volta, il LED lampeggia. Se lo si preme una terza volta, il LED si spegne.
- SPENTO: il sistema non è stato identificato.

## <span id="page-243-1"></span>**2 7 LED** di sicurezza (verde)

Gli stati del LED di sicurezza sono i seguenti:

Fisso: il server è operativo con la funzione di sicurezza abilitata.

Lampeggiante: il server è in Modalità di blocco del sistema. Attivare o sbloccare il sistema per l'operazione. Vedere ["Attivazione o sblocco del sistema" a pagina 221.](#page-230-0)

Spento: nessuna funzione di sicurezza abilitata sul server.

Vedere per attivare il sistema. per attivare il sistema.

## <span id="page-243-2"></span>**8 <b>6** LED di errore di sistema (giallo)

Quando questo LED giallo è acceso, significa che si sono verificati uno o più errori di sistema.

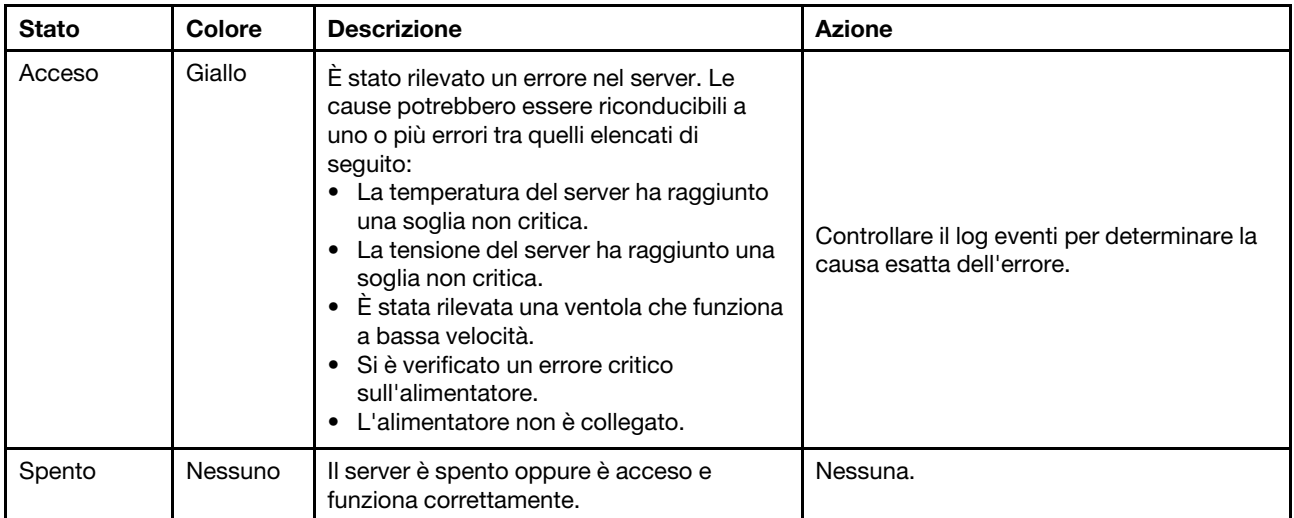

## <span id="page-244-0"></span>**4 5 Pulsante di alimentazione con LED di stato dell'alimentazione (verde)**

Premere questo pulsante per accendere e spegnere il server manualmente. Di seguito vengono indicati gli stati del LED.

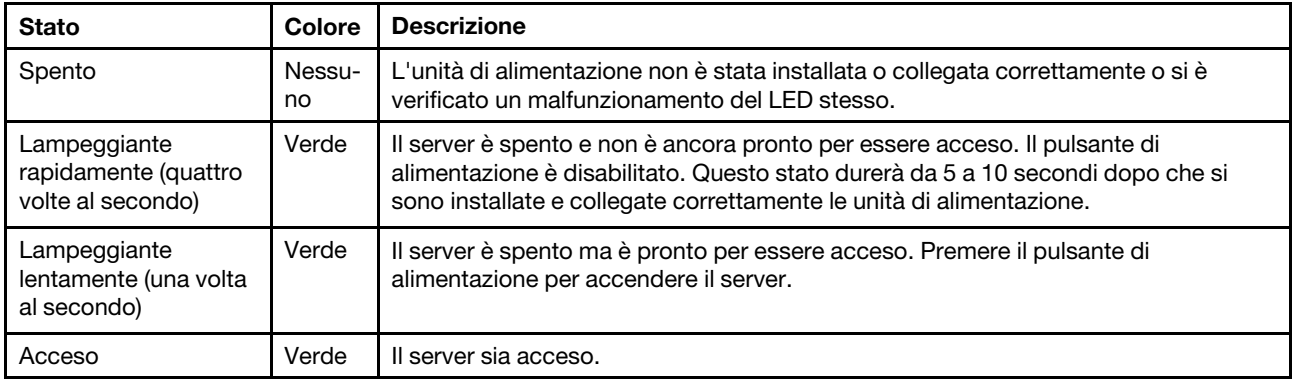

## <span id="page-244-1"></span>**9** Pulsante NMI

Premere questo pulsante per forzare un'interruzione NMI (Non Maskable Interrupt) per il processore. Potrebbe essere necessario utilizzare una penna o l'estremità di una graffetta raddrizzata per premere il pulsante. Può essere utilizzato per forzare un dump della memoria della schermata blu. Utilizzare questo pulsante solo quando viene indicato da supporto Lenovo.

# <span id="page-244-2"></span>LED della porta LAN

Questa sezione fornisce informazioni sui LED delle porte LAN Ethernet.

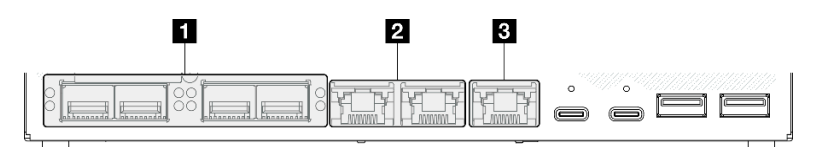

Figura 165. LED della porta LAN del Modulo I/O da 10/25 GbE

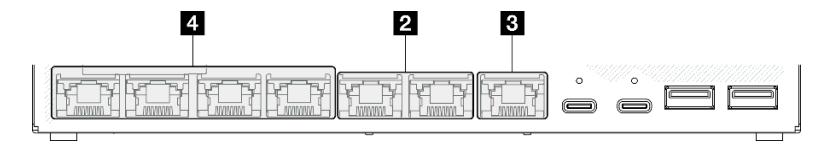

Figura 166. LED della porta LAN del Modulo I/O da 1 GbE

### Tabella 22. LED della porta LAN

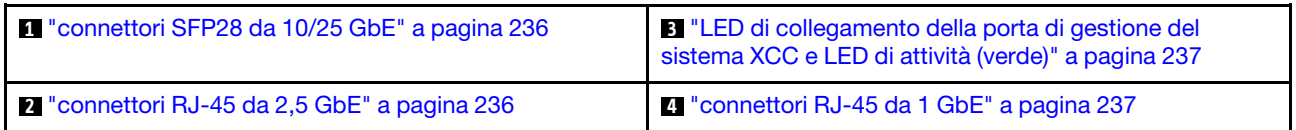

## <span id="page-245-0"></span>LED di collegamento (giallo o verde) dei connettori SFP28 da 10/25 GbE e LED di attività (verde)

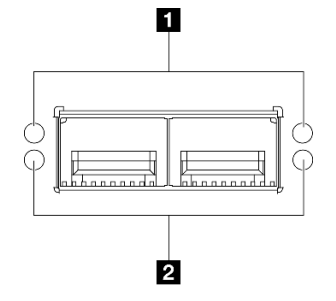

Figura 167. LED dei connettori SFP28 da 10/25 GbE

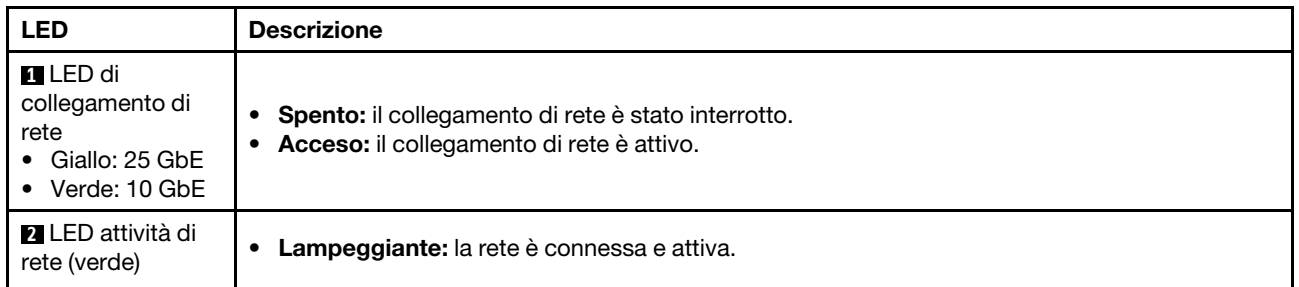

## <span id="page-245-1"></span>LED di collegamento (verde) di connettori RJ-45 da 2,5 GbE e LED di attività (verde)

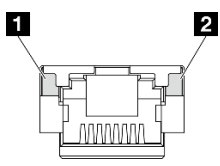

Figura 168. LED di connettori RJ-45 da 2,5 GbE

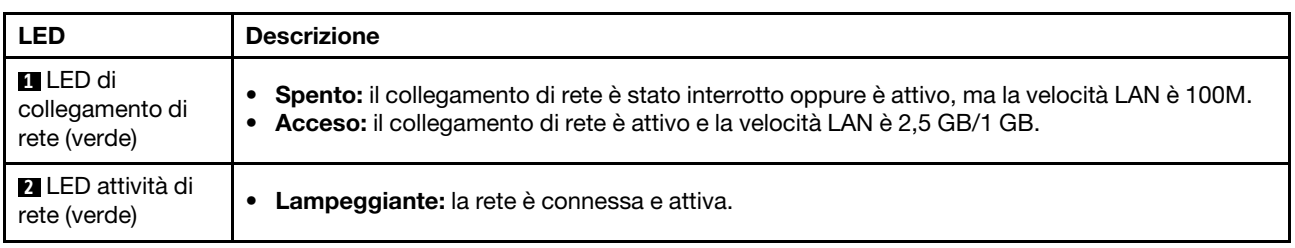

## <span id="page-246-0"></span>LED di collegamento (verde) della Porta di gestione del sistema XCC (RJ-45 da 1 GbE) e LED di attività (verde)

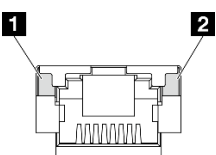

Figura 169. LED della Porta di gestione del sistema XCC (RJ-45 da 1 GbE)

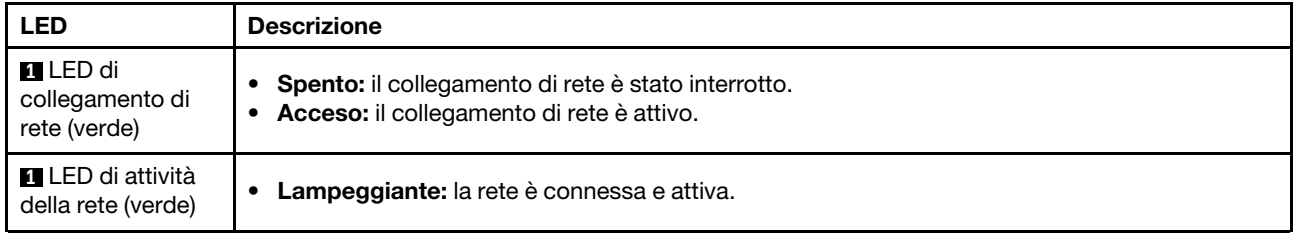

#### <span id="page-246-1"></span>LED di collegamento (verde) dei connettori RJ-45 da 1 GbE e LED di attività (verde)

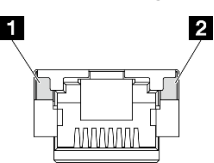

#### Figura 170. LED dei connettori RJ-45 da 1 GbE

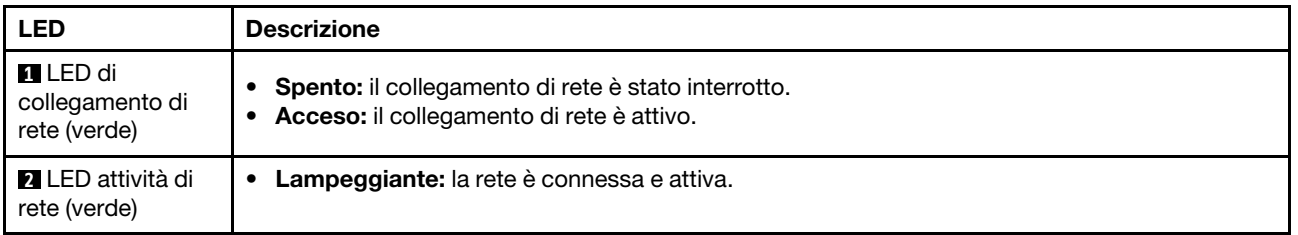

# LED di stato della scheda del modulo di alimentazione

Questo argomento fornisce informazioni sul LED di stato della scheda del modulo di alimentazione e le corrispondenti azioni suggerite.

Per l'avvio del server è richiesta la seguente configurazione minima:

- Un modulo di memoria DRAM nello slot 1
- A seconda del modello, una delle seguenti fonti di alimentazione:
	- Un adattatore di alimentazione esterno da 300 W
	- Ingresso della fonte di alimentazione CA
	- Ingresso della fonte di alimentazione CC
- Un'unità 2280 NVMe M.2 nello slot 1 sulla scheda del modulo I/O
- Tre ventole di sistema non hot-swap

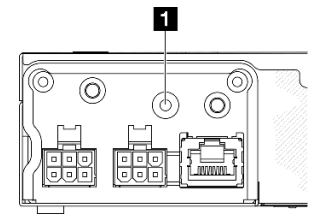

Figura 171. LED di stato PMB, ingresso alimentazione CC

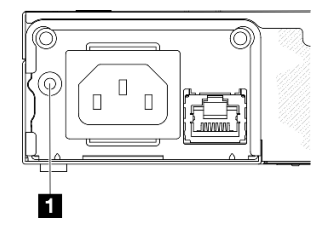

Figura 172. LED di stato PMB, ingresso alimentazione CA

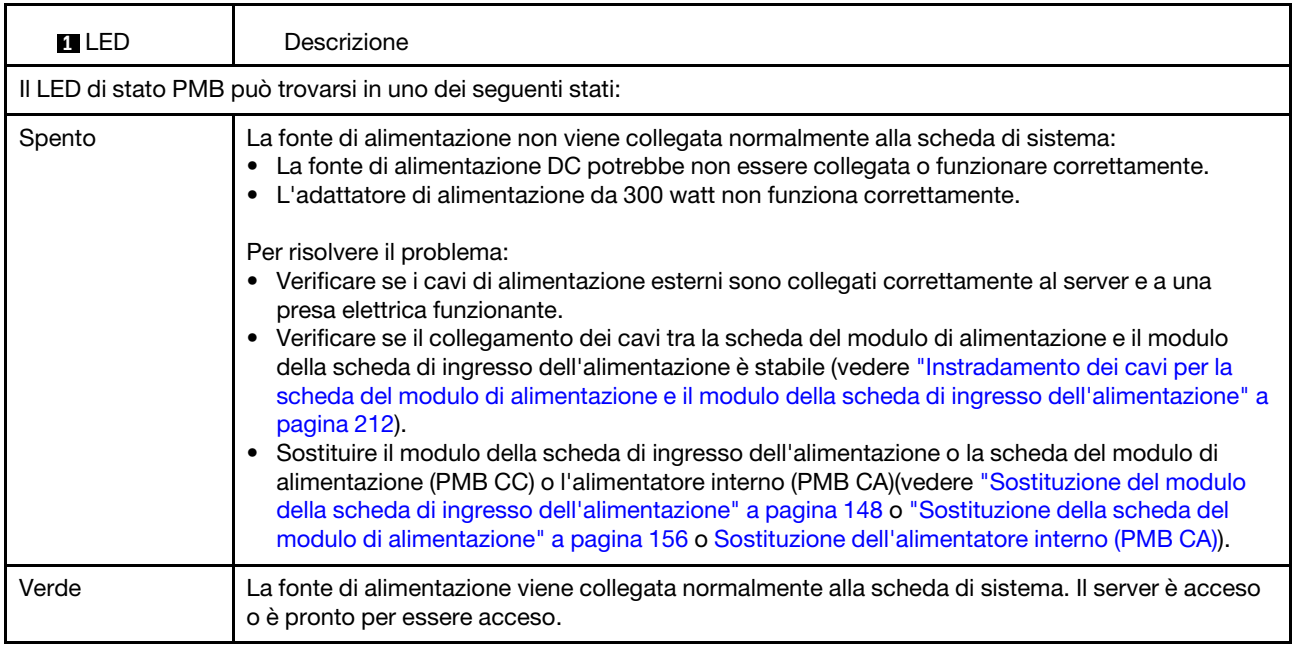

# LED della scheda di sistema

Le figure seguenti mostrano i LED (light-emitting diode) presenti sulla scheda di sistema.

Premere il pulsante di alimentazione per accendere i LED sulla scheda di sistema qualora la fonte di alimentazione sia stata rimossa dal server.

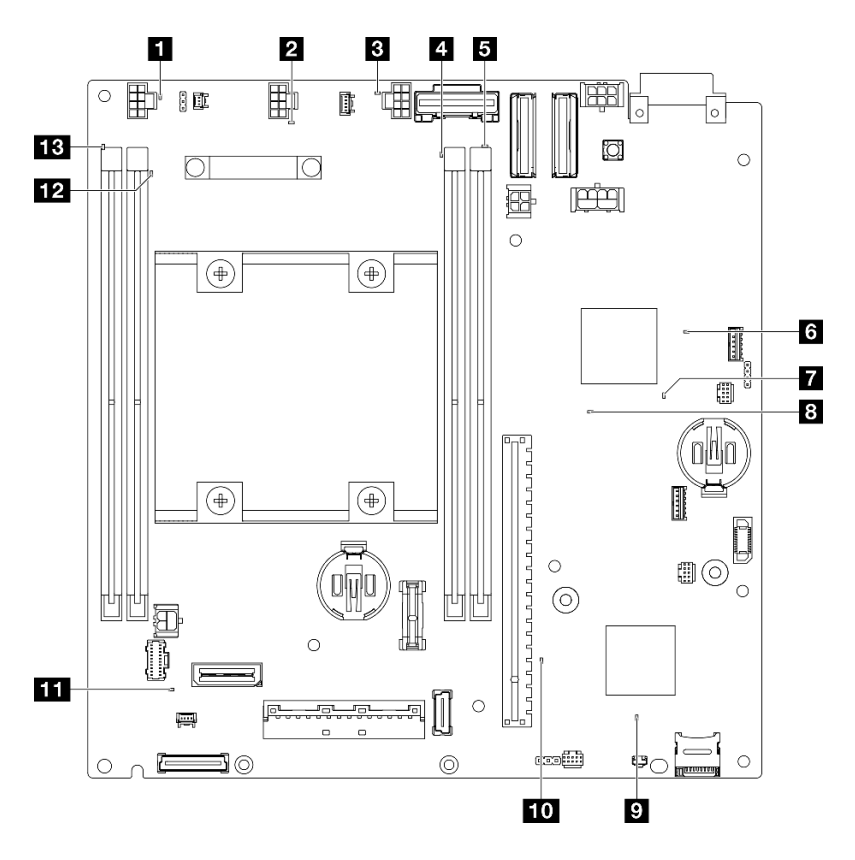

Figura 173. LED della scheda di sistema

Tabella 23. Descrizione e azioni per i LED della scheda di sistema

| <b>LED</b>                                  | Descrizione e azioni                                                                                                    |  |  |
|---------------------------------------------|----------------------------------------------------------------------------------------------------|--|--|
| <b>FLET ELED</b> di errore ventole 1-3      | LED acceso: si è verificato un errore nella ventola rappresentata dal<br>LED.                                                                                                    |  |  |
| 4 5 12 13 LED di errore DIMM 1-4<br>(ambra) | <b>LED acceso:</b> si è verificato un errore nel DIMM rappresentato dal LED.                                                                                                    |  |  |
| MLED di stato dell'alimentazione FPGA       | Il LED di alimentazione FPGA consente di identificare vari errori FPGA.                                                                                                    |  |  |
| (verde)                                     | LED lampeggiante rapidamente (quattro volte al secondo):<br>l'autorizzazione FPGA è ritardata.                                                                                                    |  |  |
|                                             | LED lampeggiante lentamente (una volta al secondo): FPGA è<br>pronto per essere acceso.                                                                                                    |  |  |
|                                             | <b>LED acceso:</b> l'alimentazione FPGA è accesa.                                                                                                    |  |  |
| LED di heartbeat FPGA (verde)               | Questo LED indica la sequenza di accensione e spegnimento.                                                                                                    |  |  |
|                                             | <b>LED lampeggiante:</b> il sistema funziona correttamente e non è<br>necessaria alcuna azione.                                                                                                    |  |  |
|                                             | <b>LED non lampeggiante:</b> sostituire la scheda di sistema (solo tecnici<br>qualificati). Vedere "Sostituzione dell'assieme della scheda di<br>sistema (solo tecnici qualificati)" a pagina 168. |  |  |

Tabella 23. Descrizione e azioni per i LED della scheda di sistema (continua)

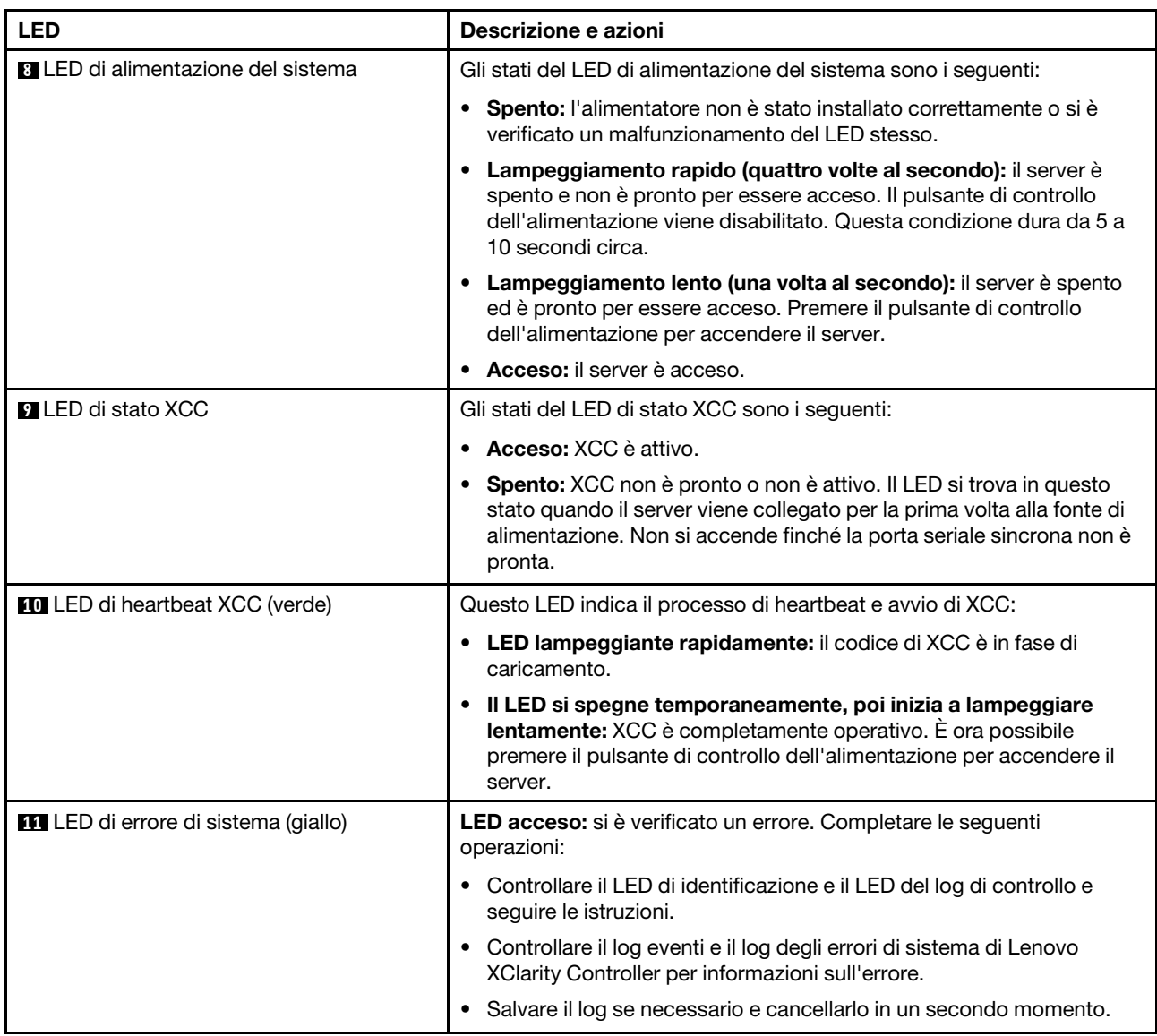

# LED della porta di gestione del sistema XCC

Questo argomento fornisce informazioni sui LED della Porta di gestione del sistema XCC.

La seguente tabella descrive i problemi indicati dai LED sulla Porta di gestione del sistema XCC. Per ulteriori informazioni sugli altri LED, vedere ["LED dell'unità" a pagina 233,](#page-242-1) ["LED del pannello anteriore dell'operatore"](#page-242-0)  [a pagina 233](#page-242-0) e ["LED della porta LAN" a pagina 235.](#page-244-2)

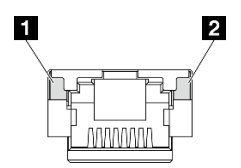

Figura 174. LED Porta di gestione del sistema XCC

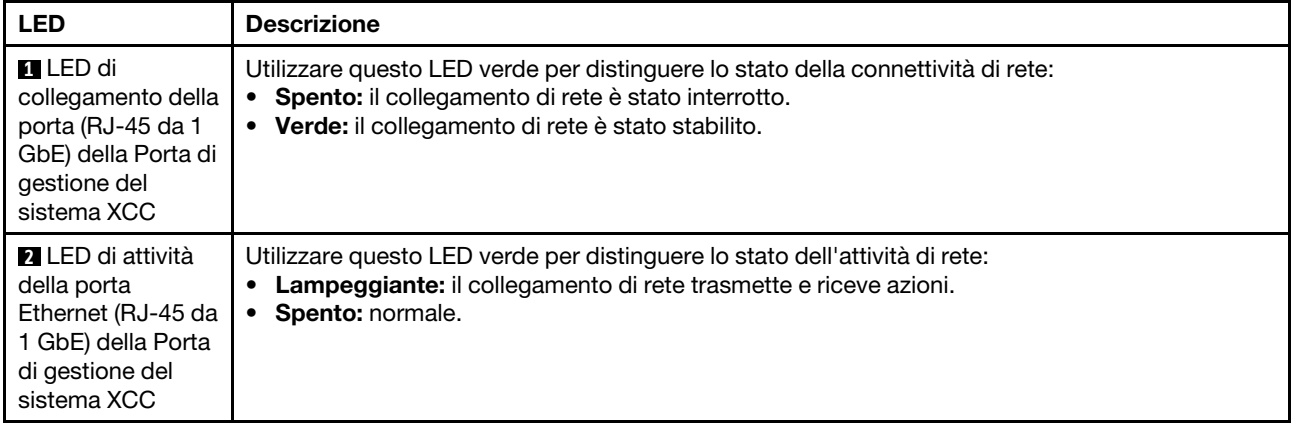

# Procedure di determinazione dei problemi di carattere generale

Utilizzare le informazioni in questa sezione per risolvere i problemi se il log eventi non contiene gli errori specifici o il server non è operativo.

Se non si è certi della causa di un problema e l'alimentatore è collegato correttamente, completare i seguenti passaggi per provare a risolvere il problema:

- 1. Spegnere il server.
- 2. Assicurarsi che il server sia cablato correttamente.
- 3. Rimuovere o scollegare i seguenti dispositivi, uno alla volta se applicabile, finché non viene rilevato l'errore. Accendere e configurare il server ogni volta che si rimuove o si scollega un dispositivo.
	- Qualsiasi dispositivo esterno.
	- Dispositivo di protezione da sovratensioni (sul server).
	- Stampante, mouse e dispositivi non Lenovo.
	- Unità disco fisso.
	- Moduli di memoria finché non si raggiunge la configurazione minima per il debug supportata per il server.

Per determinare la configurazione minima del server, vedere "Configurazione minima per il debug" in ["Specifiche tecniche" a pagina 4](#page-13-0).

4. Accendere il server.

Se si sospetta un problema di rete e il server supera tutti i test del sistema, il problema potrebbe essere dovuto al cablaggio di rete esterno al server.

# Risoluzione dei possibili problemi di alimentazione

I problemi di alimentazione possono essere difficili da risolvere. Ad esempio, un corto circuito può esistere dovunque su uno qualsiasi dei bus di distribuzione dell'alimentazione. Di norma, un corto circuito causerà lo spegnimento del sottosistema di alimentazione a causa di una condizione di sovracorrente.

Completare le seguenti operazioni per diagnosticare e risolvere un sospetto problema di alimentazione.

Passo 1. Controllare il log eventi e risolvere eventuali errori correlati all'alimentazione.

Nota: Iniziare dal log eventi dell'applicazione che gestisce il server. Per ulteriori informazioni sui log eventi, vedere ["Log eventi" a pagina 231.](#page-240-1)

Passo 2. Controllare la presenza di cortocircuiti, ad esempio se una vite non fissata correttamente sta causando un cortocircuito su una scheda di circuito.

- Passo 3. Rimuovere gli adattatori e scollegare i cavi e i cavi di alimentazione di tutti i dispositivi interni ed esterni finché il server non è alla configurazione di debug minima richiesta per il suo avvio. Per determinare la configurazione minima del server, vedere "Configurazione minima per il debug" in ["Specifiche tecniche" a pagina 4.](#page-13-0)
- Passo 4. Ricollegare tutti i cavi di alimentazione e accendere il server. Se il server viene avviato correttamente, riposizionare gli adattatori e i dispositivi uno per volta fino a isolare il problema.

Se il server non viene avviato con la configurazione minima, sostituire i componenti della configurazione minima uno alla volta fino a che il problema viene isolato.

# Risoluzione dei possibili problemi del controller Ethernet

Il metodo utilizzato per verificare il controller Ethernet dipende dal sistema operativo utilizzato. Consultare la documentazione del sistema operativo per informazioni sui controller Ethernet e il file readme del driver dispositivo del controller Ethernet.

Completare le seguenti operazioni per provare a risolvere i sospetti problemi con il controller Ethernet.

- Passo 1. Assicurarsi che siano installati i driver di dispositivo corretti forniti con il server e che tali driver siano al livello più recente.
- Passo 2. Assicurarsi che il cavo Ethernet sia installato correttamente.
	- Il cavo deve essere collegato saldamente a tutte le connessioni. Se il cavo è ben collegato ma il problema persiste, provare un cavo differente.
	- Se si imposta il controller Ethernet su 100 o 1000 Mbps, è necessario utilizzare dei cavi di categoria 5.
- Passo 3. Determinare se l'hub supporta la funzione di autonegoziazione. In caso contrario, provare a configurare il controller Ethernet manualmente in modo che corrisponda alla velocità e alla modalità duplex dell'hub.
- Passo 4. Controllare i LED del controller Ethernet sul server. Tali LED indicano se è presente un problema con il connettore, con il cavo o con l'hub.

Le posizioni dei LED del controller Ethernet sono specificate in ["Risoluzione dei problemi in base ai](#page-242-2) [LED di sistema" a pagina 233.](#page-242-2)

- Il LED di stato del collegamento Ethernet si accende quando il controller Ethernet riceve un apposito segnale dall'hub. Se il LED è spento, il problema potrebbe essere dovuto a un connettore o a un cavo difettoso oppure all'hub.
- Il LED delle attività di trasmissione/ricezione Ethernet si accende quando il controller Ethernet invia o riceve dati sulla rete. Se tale spia è spenta, assicurarsi che l'hub e la rete siano in funzione e che siano stati installati i driver di dispositivo corretti.
- Passo 5. Controllare il LED di attività della rete sul server. Il LED di attività della rete è acceso quando i dati sono attivi sulla rete Ethernet. Se il LED di attività della rete è spento, verificare che l'hub e la rete siano in funzione e che siano stati installati i driver di dispositivo corretti.

La posizione del LED di attività della rete è specificata in ["Risoluzione dei problemi in base ai LED](#page-242-2) [di sistema" a pagina 233.](#page-242-2)

- Passo 6. Verificare eventuali cause del problema specifiche del sistema operativo e accertarsi che i driver del sistema operativo siano installati correttamente.
- Passo 7. Assicurarsi che i driver di dispositivo sul client e sul server utilizzino lo stesso protocollo.

Se è ancora impossibile collegare il controller Ethernet alla rete ma sembra che il componente hardware funzioni, è necessario che il responsabile di rete ricerchi altre possibili cause del problema.
# Risoluzione dei problemi in base al sintomo

Utilizzare queste informazioni per ricercare soluzioni ai problemi che hanno sintomi identificabili.

Per utilizzare informazioni sulla risoluzione dei problemi basate sui sintomi in questa sezione, completare le seguenti operazioni:

- 1. Controllare il log eventi dell'applicazione che gestisce il server e attenersi alle azioni suggerite per risolvere tutti i codici di eventi.
	- Se il server viene gestito da Lenovo XClarity Administrator, esaminare in primo luogo il log eventi di Lenovo XClarity Administrator.
	- Se si utilizzano altre applicazioni di gestione, esaminare in primo luogo il log eventi di Lenovo XClarity Controller.

Per ulteriori informazioni sui log eventi, vedere ["Log eventi" a pagina 231](#page-240-0).

- 2. Esaminare questa sezione per individuare i sintomi e adottare le azioni suggerite per risolvere il problema.
- 3. Se il problema persiste, contattare l'assistenza (vedere ["Come contattare il supporto" a pagina 259\)](#page-268-0).

# Problemi periodici

Utilizzare queste informazioni per risolvere i problemi periodici.

- ["Problemi periodici relativi ai dispositivi esterni" a pagina 243](#page-252-0)
- ["Problemi periodici relativi a KVM" a pagina 243](#page-252-1)
- ["Riavvii periodici imprevisti" a pagina 244](#page-253-0)

### <span id="page-252-0"></span>Problemi periodici relativi ai dispositivi esterni

Completare le seguenti operazioni fino alla risoluzione del problema.

- 1. Aggiornare i firmware UEFI e XCC alle versioni più recenti.
- 2. Assicurarsi che siano stati installati i driver di dispositivo corretti. Per la documentazione, visitare il sito Web del produttore.
- 3. Per un dispositivo USB:
	- a. Verificare che il dispositivo sia configurato correttamente.

Riavviare il server e premere il tasto in base alle istruzioni presenti sullo schermo per visualizzare l'interfaccia di configurazione del sistema di LXPM. Per ulteriori informazioni, vedere la sezione "Avvio" nella documentazione di LXPM compatibile con il server in uso all'indirizzo [https://](https://pubs.lenovo.com/lxpm-overview/)  [pubs.lenovo.com/lxpm-overview/](https://pubs.lenovo.com/lxpm-overview/). Quindi, fare clic su Impostazioni di sistema → Dispositivi e porte  $I/O \rightarrow$  Configurazione USB.

b. Collegare il dispositivo a un'altra porta. Se si utilizza un hub USB, rimuoverlo e collegare il dispositivo direttamente al nodo. Verificare che il dispositivo sia configurato correttamente per la porta.

### <span id="page-252-1"></span>Problemi periodici relativi a KVM

Completare le seguenti operazioni fino alla risoluzione del problema.

### Problemi video:

- 1. Verificare che tutti i cavi e il cavo di ripartizione della console siano collegati correttamente.
- 2. Verificare che il monitor funzioni correttamente provandolo su un altro nodo.

3. Provare il cavo di ripartizione della console su un nodo funzionante per verificarne il corretto funzionamento. Se guasto, sostituire il cavo di ripartizione della console.

### Problemi relativi alla tastiera:

Verificare che tutti i cavi e il cavo di ripartizione della console siano collegati correttamente.

### Problemi relativi al mouse:

Verificare che tutti i cavi e il cavo di ripartizione della console siano collegati correttamente.

### <span id="page-253-0"></span>Riavvii periodici imprevisti

Nota: Per risolvere alcuni problemi è necessario riavviare il server in modo da disabilitare un dispositivo, come un DIMM memoria o un processore, per consentire l'avvio corretto della macchina.

1. Se la reimpostazione si verifica durante il POST e timer watchdog POST è abilitato, assicurarsi che sia previsto un tempo sufficiente per il valore di timeout del watchdog (timer watchdog POST).

Per verificare il valore POST Watchdog Timer, riavviare il server e premere il tasto in base alle istruzioni presenti sullo schermo per visualizzare l'interfaccia di configurazione del sistema di LXPM. Per ulteriori informazioni, vedere la sezione "Avvio" nella documentazione di LXPM compatibile con il server in uso all'indirizzo <https://pubs.lenovo.com/lxpm-overview/>. Quindi, fare clic su Impostazioni BMC ➙ Timer watchdog POST.

2. Se la reimpostazione si verifica dopo l'avvio del sistema operativo, accedere al sistema operativo quando il sistema funziona normalmente e configurare il processo di dump del kernel del sistema operativo (i sistemi operativi Windows e Linux di base utilizzano metodi differenti). Accedere ai menu di configurazione UEFI e disabilitare la funzione. In alternativa, è possibile disabilitarla con il seguente comando OneCli.

OneCli.exe config set SystemRecovery.RebootSystemOnNMI Disable --bmcxcc\_userid PASSW0RD@xcc\_ipaddress

3. Consultare il log eventi del controller di gestione per verificare il codice evento che indica un riavvio. Per informazioni sulla visualizzazione del log eventi, vedere ["Log eventi" a pagina 231.](#page-240-0) Se si utilizza il sistema operativo Linux di base, acquisire tutti i log e inviarli al supporto Lenovo per ulteriori analisi.

# Problemi relativi a tastiera, mouse, switch KVM o dispositivi USB

Utilizzare queste informazioni per risolvere i problemi relativi a tastiera, mouse, switch KVM o dispositivi USB.

- ["Tutti i tasti della tastiera, o alcuni di essi, non funzionano" a pagina 244](#page-253-1)
- ["Il mouse non funziona" a pagina 245](#page-254-0)
- ["Problemi relativi allo switch KVM" a pagina 245](#page-254-1)
- ["Un dispositivo USB non funziona" a pagina 245](#page-254-2)

### <span id="page-253-1"></span>Tutti i tasti della tastiera, o alcuni di essi, non funzionano

- 1. Assicurarsi che:
	- Il cavo della tastiera sia collegato saldamente.
	- Il server e il monitor siano accesi.
- 2. Se si sta utilizzando una tastiera USB, eseguire Setup Utility e abilitare il funzionamento senza tastiera.
- 3. Se si sta utilizzando una tastiera USB e questa è collegata a un hub USB, scollegare la tastiera dall'hub e collegarla direttamente al server.
- 4. Sostituire la tastiera.

### <span id="page-254-0"></span>Il mouse non funziona

- 1. Assicurarsi che:
	- Il cavo del mouse sia collegato correttamente al server.
	- I driver di dispositivo del mouse siano installati correttamente.
	- Il server e il monitor siano accesi.
	- L'opzione del mouse sia abilitata nel programma Setup Utility.
- 2. Se si sta utilizzando un mouse USB collegato a un hub USB, scollegare il mouse dall'hub e collegarlo direttamente al server.
- 3. Sostituire il mouse.

### <span id="page-254-1"></span>Problemi relativi allo switch KVM

- 1. Verificare che lo switch KVM sia supportato dal server.
- 2. Verificare che lo switch KVM sia acceso correttamente.
- 3. Se la tastiera, il mouse o il monitor possono essere utilizzati normalmente con la connessione diretta al server, sostituire lo switch KVM.

### <span id="page-254-2"></span>Un dispositivo USB non funziona

- 1. Assicurarsi che:
	- Sia installato il driver di dispositivo USB corretto.
	- Il sistema operativo supporti i dispositivi USB.
- 2. Assicurarsi che le opzioni di configurazione USB siano impostate correttamente nella configurazione del sistema.

Riavviare il server e premere il tasto in base alle istruzioni presenti sullo schermo per visualizzare l'interfaccia di configurazione del sistema di LXPM. Per ulteriori informazioni, vedere la sezione "Avvio" nella documentazione di LXPM compatibile con il server in uso all'indirizzo [https://pubs.lenovo.com/lxpm](https://pubs.lenovo.com/lxpm-overview/)[overview/](https://pubs.lenovo.com/lxpm-overview/). Quindi, fare clic su Impostazioni di sistema ➙ Dispositivi e porte I/O ➙ Configurazione USB.

3. Se si sta utilizzando un hub USB, scollegare il dispositivo USB dall'hub e collegarlo direttamente al server.

# Problemi relativi alla memoria

Utilizzare queste informazioni per risolvere i problemi relativi alla memoria.

### Problemi comuni relativi alla memoria

- ["La memoria di sistema visualizzata è inferiore alla memoria fisica installata" a pagina 245](#page-254-3)
- ["Popolamento di memoria non valido rilevato" a pagina 246](#page-255-0)

### <span id="page-254-3"></span>La memoria di sistema visualizzata è inferiore alla memoria fisica installata

Completare la seguente procedura per risolvere il problema.

Nota: Ogni volta che si installa o si rimuove un modulo di memoria è necessario scollegare il server dalla fonte di alimentazione e attendere 10 secondi prima di riavviarlo.

- 1. Assicurarsi che:
	- Non è acceso alcun LED di errore. Vedere ["Risoluzione dei problemi in base ai LED di sistema" a](#page-242-0) [pagina 233](#page-242-0).
	- Nessun LED di errore del modulo di memoria è acceso sulla scheda di sistema.
- Il canale sottoposto a mirroring della discrepanza non tenga conto della discrepanza.
- I moduli di memoria siano installati correttamente.
- Sia stato installato il tipo corretto di modulo di memoria (per i requisiti, vedere "Regole e ordine di [installazione dei moduli di memoria" a pagina 41](#page-50-0)).
- Dopo avere cambiato o sostituito un modulo di memoria, la configurazione della memoria viene aggiornata di conseguenza in Setup Utility.
- Tutti i banchi di memoria siano abilitati. Il server potrebbe avere disabilitato automaticamente un banco di memoria al momento del rilevamento di un problema o un banco di memoria potrebbe essere stato disabilitato manualmente.
- Non vi sia alcuna mancata corrispondenza di memoria quando il server è alla configurazione di memoria minima.
- 2. Riposizionare i moduli di memoria e quindi riavviare il server.
- 3. Controllare il log errori del POST:
	- Se un modulo di memoria è stato disattivato da un SMI (System-Management Interrupt), sostituirlo.
	- Se un modulo di memoria è stato disabilitato dall'utente o dal POST, riposizionare il modulo di memoria, quindi eseguire Setup Utility e abilitare il modulo di memoria.
- 4. Eseguire la diagnostica della memoria. Quando si avvia una soluzione e si preme il tasto seguendo le istruzioni visualizzate sullo schermo, l'interfaccia di LXPM viene visualizzata per impostazione predefinita. Per ulteriori informazioni, vedere la sezione "Avvio" nella documentazione di LXPM compatibile con il server in uso all'indirizzo <https://pubs.lenovo.com/lxpm-overview/>. Con questa interfaccia è possibile eseguire la diagnostica della memoria. Nella pagina Diagnostica selezionare Esegui diagnostica  $\rightarrow$  Test di memoria.
- 5. Invertire i moduli tra i canali (dello stesso processore), quindi riavviare il server. Se il problema è correlato a un modulo di memoria, sostituire il modulo di memoria guasto.
- 6. Riabilitare tutti i moduli di memoria utilizzando Setup Utilty e riavviare il server.
- 7. (Solo per tecnici qualificati) Sostituire la scheda di sistema.

### <span id="page-255-0"></span>Popolamento di memoria non valido rilevato

Se viene visualizzato questo messaggio di avvertenza, completare le seguenti operazioni:

Invalid memory population (unsupported DIMM population) detected. Please verify memory configuration is valid.

- 1. Vedere ["Regole e ordine di installazione dei moduli di memoria" a pagina 41](#page-50-0) per assicurarsi che la presente sequenza di popolamento dei moduli di memoria sia supportata.
- 2. Se la presente sequenza è supportata, verificare se uno dei moduli viene visualizzato come "disabilitato" in Setup Utility.
- 3. Riposizionare il modulo visualizzato come "disabilitato" e riavviare il sistema.
- 4. Se il problema persiste, sostituire il modulo di memoria.

### Problemi di monitor e video

Utilizzare queste informazioni per risolvere i problemi relativi al monitor o al video.

- ["Vengono visualizzati caratteri errati" a pagina 247](#page-256-0)
- ["Lo schermo è vuoto" a pagina 247](#page-256-1)
- ["L'immagine scompare dallo schermo quando si avviano programmi applicativi" a pagina 247](#page-256-2)
- ["Il monitor presenta uno sfarfallio dello schermo oppure l'immagine dello schermo è mossa, illeggibile,](#page-256-3) [non stabile o distorta" a pagina 247](#page-256-3)
- ["Sullo schermo vengono visualizzati caratteri errati" a pagina 248](#page-257-0)

### <span id="page-256-0"></span>Vengono visualizzati caratteri errati

Completare le seguenti operazioni:

- 1. Verificare che le impostazioni di lingua e località siano corrette per la tastiera e il sistema operativo.
- 2. Se viene visualizzata una lingua non corretta, aggiornare il firmware del server al livello più recente. Vedere ["Aggiornamento del firmware" a pagina 216.](#page-225-0)

### <span id="page-256-1"></span>Lo schermo è vuoto

Nota: Verificare che la modalità di avvio prevista non sia stata modificata da UEFI a Legacy o viceversa.

- 1. Se il server è collegato a un interruttore KVM, escludere l'interruttore KVM per eliminarlo come possibile causa del problema. Collegare il cavo del monitor direttamente al connettore corretto sul server.
- 2. La funzione di presenza remota del controller di gestione è disabilitata se si installa un adattatore video opzionale. Per utilizzare la funzione di presenza remota del controller di gestione, rimuovere l'adattatore video opzionale.
- 3. Assicurarsi che:
	- Il server è acceso e l'alimentazione viene fornita al server.
	- I cavi del monitor siano collegati correttamente.
	- Il monitor sia acceso e i controlli di luminosità e contrasto siano regolati correttamente.
- 4. Assicurarsi che il server corretto stia controllando il monitor, se applicabile.
- 5. Assicurarsi che l'uscita video non sia interessata dal firmware del server danneggiato. Vedere ["Aggiornamento del firmware" a pagina 216](#page-225-0).
- 6. Se il problema persiste, contattare il supporto Lenovo.

### <span id="page-256-2"></span>L'immagine scompare dallo schermo quando si avviano programmi applicativi

- 1. Assicurarsi che:
	- Il programma applicativo non stia impostando una modalità di visualizzazione superiore alla capacità del monitor.
	- Siano stati installati i driver di dispositivo necessari per l'applicazione.

### <span id="page-256-3"></span>Il monitor presenta uno sfarfallio dello schermo oppure l'immagine dello schermo è mossa, illeggibile, non stabile o distorta

1. Se i test automatici del monitor mostrano che il monitor sta funzionando correttamente, valutare l'ubicazione del monitor. I campi magnetici intorno ad altri dispositivi (come i trasformatori, le apparecchiature, le luci fluorescenti e altri monitor) possono causare uno sfarfallio dello schermo o immagini dello schermo mosse, illeggibili, non stabili o distorte. In questo caso, spegnere il monitor.

Attenzione: Lo spostamento di un monitor a colori mentre è acceso può causare uno scolorimento dello schermo.

Distanziare il dispositivo e il monitor di almeno 305 mm (12") e accendere il monitor.

#### Nota:

- a. Per evitare errori di lettura/scrittura delle unità minidisco, assicurarsi che la distanza tra il monitor ed eventuali unità minidisco esterne sia di almeno 76 mm (3").
- b. Dei cavi del monitor non Lenovo potrebbero causare problemi imprevedibili.
- 2. Riposizionare il cavo del monitor.
- 3. Sostituire i seguenti componenti uno alla volta, nell'ordine mostrato, riavviando ogni volta il server:
	- a. Cavo del monitor
	- b. Monitor

c. (Solo per tecnici qualificati) Scheda di sistema

### <span id="page-257-0"></span>Sullo schermo vengono visualizzati caratteri errati

Completare le seguenti operazioni fino alla risoluzione del problema:

- 1. Verificare che le impostazioni di lingua e località siano corrette per la tastiera e il sistema operativo.
- 2. Se viene visualizzata una lingua non corretta, aggiornare il firmware del server al livello più recente. Vedere ["Aggiornamento del firmware" a pagina 216.](#page-225-0)

### Problemi relativi alla rete

Utilizzare queste informazioni per risolvere i problemi relativi alla rete.

- ["Non è possibile riattivare il server utilizzando la funzione Wake on LAN" a pagina 248](#page-257-1)
- ["Non è possibile eseguire il login utilizzando l'account LDAP con SSL abilitato" a pagina 248](#page-257-2)

### <span id="page-257-1"></span>Non è possibile riattivare il server utilizzando la funzione Wake on LAN

Completare le seguenti operazioni fino alla risoluzione del problema.

- 1. Controllare il log eventi di sistema e risolvere eventuali problemi correlati. Per visualizzare il log eventi di sistema, visitare il sito Web Setup Utility e selezionare Sicurezza → Log eventi di sistema → Visualizza log eventi di sistema.
- 2. Modificare l'impostazione Wake on LAN. Accedere a Setup Utility e selezionare Alimentazione → Accensione automatica → Wake on LAN. L'impostazione predefinita è Automatico. Modificarla in Primario.
- 3. Rimuovere e reinstallare la scheda del modulo I/O.
- 4. Spegnere il server e scollegarlo dalla fonte di alimentazione, quindi attendere 10 secondi prima di riavviare il server.
- 5. Se il problema persiste, sostituire la scheda del modulo I/O.

#### <span id="page-257-2"></span>Non è possibile eseguire il login utilizzando l'account LDAP con SSL abilitato

Completare le seguenti operazioni fino alla risoluzione del problema:

- 1. Assicurarsi che la chiave di licenza sia valida.
- 2. Generare una nuova chiave di licenza ed eseguire nuovamente l'accesso.

# Problemi osservabili

Utilizzare queste informazioni per risolvere i problemi osservabili.

- ["Il server si blocca durante il processo di avvio UEFI" a pagina 249](#page-258-0)
- ["Il server visualizza immediatamente il Visualizzatore eventi POST quando viene acceso" a pagina 249](#page-258-1)
- ["Il server non risponde \(il POST è completo e il sistema operativo è in esecuzione\)" a pagina 249](#page-258-2)
- ["Il server non risponde \(il POST non riesce e non è possibile avviare la configurazione del sistema\)" a](#page-259-0)  [pagina 250](#page-259-0)
- ["Nel log eventi viene visualizzato l'errore Voltage planar" a pagina 250](#page-259-1)
- ["Odore anomalo" a pagina 250](#page-259-2)
- ["Il server sembra essere caldo" a pagina 250](#page-259-3)
- ["Non è possibile accedere alla modalità legacy dopo aver installato un nuovo adattatore" a pagina 251](#page-260-0)
- ["Parti incrinate o chassis incrinato" a pagina 251](#page-260-1)

### <span id="page-258-0"></span>Il server si blocca durante il processo di avvio UEFI

Se il sistema si blocca durante il processo di avvio UEFI con il messaggio UEFI: DXE INIT visualizzato sul display, verificare che le ROM facoltative non siano state configurate con un'impostazione Legacy. È possibile visualizzare in remoto le impostazioni correnti per le ROM di opzione eseguendo il seguente comando mediante Lenovo XClarity Essentials OneCLI:

onecli config show EnableDisableAdapterOptionROMSupport --bmc xcc\_userid:xcc\_password@xcc\_ipaddress

Per ripristinare un sistema che si blocca durante il processo di avvio con le impostazioni ROM di opzione configurate su Legacy, consultare il seguente suggerimento tecnico:

### <https://datacentersupport.lenovo.com/solutions/ht506118>

Se è necessario utilizzare le ROM di opzione configurate su Legacy, non impostare le ROM di opzione per lo slot su Legacy nel menu Dispositivi e porte I/O. Di contro, impostare le ROM di opzione per lo slot su Automatico (impostazione predefinita) e impostare la modalità di avvio del sistema su Modalità Legacy. Le ROM di opzione legacy verranno richiamate subito dopo l'avvio del sistema.

### <span id="page-258-1"></span>Il server visualizza immediatamente il Visualizzatore eventi POST quando viene acceso

Completare le seguenti operazioni fino alla risoluzione del problema.

- 1. Correggere eventuali errori segnalati dai LED di sistema e dal display di diagnostica.
- 2. (Solo tecnici qualificati) Sostituire la scheda di sistema e riavviare il server.

### <span id="page-258-2"></span>Il server non risponde (il POST è completo e il sistema operativo è in esecuzione)

Completare le seguenti operazioni fino alla risoluzione del problema.

- Se è possibile accedere fisicamente al server, completare le seguenti operazioni:
	- 1. Se si utilizza una connessione KVM, assicurarsi che la connessione funzioni correttamente. In caso contrario, assicurarsi che la tastiera e il mouse funzionino correttamente.
	- 2. Se possibile, eseguire il login al server e verificare che tutte le applicazioni siano in esecuzione (nessuna applicazione è bloccata).
	- 3. Riavviare il server.
	- 4. Se il problema persiste, assicurarsi che tutto il nuovo software sia stato installato e configurato correttamente.
	- 5. Contattare il rivenditore o il fornitore del software.
- Se si accede al server da un'ubicazione remota, completare le seguenti operazioni:
	- 1. Verificare che tutte le applicazioni siano in esecuzione (nessuna applicazione è bloccata).
	- 2. Provare ad effettuare il logout dal sistema per poi procedere a un nuovo login.
	- 3. Convalidare l'accesso alla rete effettuando il ping o eseguendo una trace route al nodo di elaborazione da una riga di comando.
		- a. Se non è possibile ottenere una risposta durante un test di ping, tentare di effettuare un ping su un altro nodo di elaborazione nell'enclosure per determinare se il problema è legato alla connessione o al nodo di elaborazione.
		- b. Eseguire una trace route per determinare dove si interrompe la connessione. Tentare di risolvere un problema di connessione relativo al VPN o al punto in cui la connessione riparte.
	- 4. Riavviare il nodo di elaborazione in remoto mediante l'interfaccia di gestione.
	- 5. Se il problema persiste, accertarsi che tutto il nuovo software sia stato installato e configurato correttamente.
	- 6. Contattare il rivenditore o il fornitore del software.

### <span id="page-259-0"></span>Il server non risponde (il POST non riesce e non è possibile avviare la configurazione del sistema)

Le modifiche alla configurazione, come l'aggiunta di dispositivi o gli aggiornamenti firmware dell'adattatore, e problemi del codice dell'applicazione o del firmware possono causare la mancata riuscita del POST (Power-On Self-Test) eseguito dal server.

In questo caso, il server risponde in uno dei seguenti modi:

- Il server viene riavviato automaticamente e tenta di eseguire nuovamente il POST.
- Il server si blocca ed è necessario riavviarlo manualmente per tentare di eseguire nuovamente il POST.

Dopo un numero specificato di tentativi consecutivi (automatici o manuali), il server ripristina la configurazione UEFI predefinita e avvia la configurazione del sistema, in modo che sia possibile apportare le correzioni necessarie alla configurazione e riavviare il server. Se il server non è in grado di completare correttamente il POST con la configurazione predefinita, potrebbe essersi verificato un problema relativo alla scheda di sistema.

È possibile specificare il numero di tentativi di riavvio consecutivi nella configurazione del sistema. Riavviare il server e premere il tasto seguendo le istruzioni visualizzate sullo schermo per visualizzare l'interfaccia di configurazione del sistema di LXPM. Per ulteriori informazioni, vedere la sezione "Avvio" nella documentazione di LXPM compatibile con il server in uso all'indirizzo <https://pubs.lenovo.com/lxpm-overview/> . Quindi, fare clic su Impostazioni di sistema → Ripristino e RAS → Tentativi POST → Limite tentativi POST. Le opzioni disponibili sono 3, 6, 9 e Disable.

### <span id="page-259-1"></span>Nel log eventi viene visualizzato l'errore Voltage planar

Completare le seguenti operazioni fino alla risoluzione del problema.

- 1. Ripristinare la configurazione minima del sistema. Vedere ["Specifiche" a pagina 4](#page-13-0) per informazioni sul numero minimo necessario di processori e DIMM.
- 2. Riavviare il sistema.
	- Se il sistema viene riavviato, aggiungere gli elementi rimossi uno alla volta e riavviare ogni volta il sistema, finché non si verifica l'errore. Sostituire l'elemento che causa l'errore.
	- Se il sistema non si riavvia, è possibile che l'errore riguardi la scheda di sistema.

#### <span id="page-259-2"></span>Odore anomalo

Completare le seguenti operazioni fino alla risoluzione del problema.

- 1. Un odore anomalo potrebbe provenire da apparecchiatura appena installata.
- 2. Se il problema persiste, contattare il supporto Lenovo.

### <span id="page-259-3"></span>Il server sembra essere caldo

Completare le seguenti operazioni fino alla risoluzione del problema.

Più nodi di elaborazione o chassis:

- 1. Verificare che la temperatura ambiente rientri nell'intervallo di valori specificato (vedere ["Specifiche" a](#page-13-0) [pagina 4\)](#page-13-0).
- 2. Verificare che le ventole siano installate correttamente.
- 3. Aggiornare UEFI e XCC alle versioni più recenti.
- 4. Assicurarsi che gli elementi di riempimento nel server siano installati correttamente (vedere [Capitolo 5](#page-46-0) ["Procedure di sostituzione hardware" a pagina 37](#page-46-0) per le procedure di installazione dettagliate).
- 5. Utilizzare il comando IPMI per aumentare al massimo la velocità della ventola e verificare se il problema può essere risolto.

Nota: Il comando raw IPMI deve essere utilizzato solo da tecnici qualificati e ogni sistema dispone del relativo comando raw PMI specifico.

6. Controllare il log eventi del processore di gestione per verificare la presenza di eventi di aumento della temperatura. In assenza di eventi, il nodo di elaborazione è in esecuzione alle temperature di funzionamento normali. Variazioni minime della temperatura sono normali.

### <span id="page-260-0"></span>Non è possibile accedere alla modalità legacy dopo aver installato un nuovo adattatore

Completare la seguente procedura per risolvere il problema.

- 1. Selezionare Configurazione UEFI  $\rightarrow$  Dispositivi e porte I/O  $\rightarrow$  Imposta ordine di esecuzione Option ROM.
- 2. Spostare il sistema operativo installato in cima all'elenco.
- 3. Selezionare Salva.
- 4. Riavviare il sistema e avviare automaticamente il sistema operativo.

### <span id="page-260-1"></span>Parti incrinate o chassis incrinato

Contattare il supporto Lenovo.

# Problemi dispositivi opzionali

Utilizzare queste informazioni per risolvere i problemi relativivi ai dispositivi opzionali.

- ["Dispositivo USB esterno non riconosciuto" a pagina 251](#page-260-2)
- ["Un dispositivo opzionale Lenovo che prima funzionava non funziona più" a pagina 252](#page-261-0)
- ["Un dispositivo opzionale Lenovo appena installato non funziona." a pagina 251](#page-260-3)
- ["Un dispositivo opzionale Lenovo che prima funzionava non funziona più" a pagina 252](#page-261-0)

### <span id="page-260-2"></span>Dispositivo USB esterno non riconosciuto

Completare le seguenti operazioni fino alla risoluzione del problema:

- 1. Aggiornare il firmware UEFI alla versione più recente.
- 2. Accertarsi che nel nodo di elaborazione siano installati i driver appropriati. Per informazioni sull'installazione dei driver di dispositivo, fare riferimento alla documentazione fornita il dispositivo USB.
- 3. Utilizzare Setup Utility per verificare che il dispositivo sia configurato correttamente.
- 4. Se il dispositivo USB è collegato a un hub o al cavo di ripartizione della console, scollegarlo e collegarlo direttamente alla porta USB nella parte anteriore del nodo.

### <span id="page-260-3"></span>Un dispositivo opzionale Lenovo appena installato non funziona.

- 1. Assicurarsi che:
	- Il dispositivo sia supportato dal server (vedere <https://serverproven.lenovo.com>).
	- Siano state seguite le istruzioni di installazione fornite con il dispositivo e che questo sia installato correttamente.
	- Non siano stati allentati altri cavi o dispositivi installati.
	- Le informazioni di configurazione nella configurazione del sistema siano state aggiornate. Quando si avvia un server e si preme il tasto in base alle istruzioni sullo schermo per visualizzare Setup Utility. Per ulteriori informazioni, vedere la sezione "Avvio" nella documentazione di LXPM compatibile con il server in uso all'indirizzo <https://pubs.lenovo.com/lxpm-overview/>. Qualora si modifichi la memoria o qualsiasi altro dispositivo, è necessario aggiornare la configurazione.
- 2. Riposizionare il dispositivo che si è appena installato.
- 3. Sostituire il dispositivo che si è appena installato.
- 4. Riposizionare il collegamento di cavi e controllare che non vi siano guasti fisici al cavo.
- 5. Se il cavo è danneggiato, sostituirlo.

### <span id="page-261-0"></span>Un dispositivo opzionale Lenovo che prima funzionava non funziona più

- 1. Verificare che tutti i collegamenti dei cavi del dispositivo siano corretti.
- 2. Se il dispositivo è dotato istruzioni di prova, utilizzarle per sottoporlo a test.
- 3. Riposizionare il collegamento di cavi e verificare che eventuali parti fisiche non siano state danneggiate.
- 4. Sostituire il cavo.
- 5. Riposizionare il dispositivo malfunzionante.
- 6. Sostituire il dispositivo malfunzionante.

### Problemi di prestazioni

Utilizzare queste informazioni per risolvere i problemi di prestazioni.

- ["Prestazioni della rete" a pagina 252](#page-261-1)
- ["Prestazioni del sistema operativo" a pagina 252](#page-261-2)

### <span id="page-261-1"></span>Prestazioni della rete

Completare le seguenti operazioni fino alla risoluzione del problema:

- 1. Isolare la rete che funziona lentamente (ad es. storage, dati e gestione). Potrebbe rivelarsi utile utilizzare strumenti di ping o del sistema operativo, quali Gestione attività o Gestione risorse.
- 2. Ricercare un'eventuale congestione del traffico sulla rete.
- 3. Aggiornare il driver di dispositivo NIC o il driver del controller del dispositivo di storage.
- 4. Utilizzare gli strumenti di diagnostica del traffico forniti dal produttore del modulo I/O.

### <span id="page-261-2"></span>Prestazioni del sistema operativo

Completare le seguenti operazioni fino alla risoluzione del problema:

- 1. Rimuovere eventuali modifiche apportate recentemente al nodo (ad esempio, i driver dei dispositivi aggiornati o le applicazioni software installate).
- 2. Ricercare eventuali problemi di rete.
- 3. Consultare i log del sistema operativo per verificare la presenza di errori relativi alla prestazione.
- 4. Controllare la presenza di eventuali problemi correlati a temperature elevate e alimentazione, in quanto il nodo potrebbe essere soggetto a throttling per rendere più efficace il raffreddamento. Nel caso ridurre il carico di lavoro sul nodo per ottimizzare le prestazioni.
- 5. Ricercare gli eventi correlati ai DIMM disabilitati. Se non si dispone di memoria sufficiente per il carico di lavoro dell'applicazione, il sistema operativo potrebbe fornire prestazioni insufficienti.
- 6. Verificare che il carico di lavoro non sia troppo elevato per la configurazione.

### Problemi di accensione e spegnimento

Utilizzare queste informazioni per risolvere problemi relativi all'accensione e allo spegnimento del server.

- ["Il pulsante di alimentazione non funziona \(il server non si avvia\)" a pagina 253](#page-262-0)
- ["Il server non si accende" a pagina 253](#page-262-1)

### <span id="page-262-0"></span>Il pulsante di alimentazione non funziona (il server non si avvia)

Nota: Il pulsante di alimentazione inizierà a funzionare solo 1-3 minuti dopo il collegamento del server alla fonte di alimentazione per consentire l'inizializzazione del BMC.

Completare le seguenti operazioni fino alla risoluzione del problema:

- 1. Assicurarsi che il pulsante di alimentazione sul server stia funzionando correttamente:
	- a. Scollegare i cavi di alimentazione del server.
	- b. Ricollegare i cavi di alimentazione del server.
	- c. Riposizionare il cavo del pannello anteriore dell'operatore e ripetere i passaggi a e b.
		- Se il server si avvia, riposizionare il pannello anteriore dell'operatore.
		- Se il problema persiste, sostituire il pannello anteriore dell'operatore.
- 2. Assicurarsi che:
	- I cavi di alimentazione siano collegati al server e a una presa elettrica funzionante.
	- Il LED di stato PMB sul lato posteriore del server non indica un problema.
	- Il LED del pulsante di alimentazione è acceso e lampeggia lentamente.
	- La forza applicata e la risposta del pulsante siano appropriate.
- 3. Se il LED del pulsante di alimentazione non si accende o non lampeggia correttamente, riposizionare la fonte di alimentazione, la scheda del modulo di alimentazione e il modulo della scheda di ingresso dell'alimentazione e i cavi compresi tra i due. Quindi controllare di nuovo il LED del pulsante di alimentazione.
- 4. Se è stato appena installato un dispositivo facoltativo, rimuoverlo e riavviare il server.
- 5. Se il problema persiste, anche senza che il LED del pulsante di alimentazione sia acceso, implementare la configurazione minima per verificare se eventuali componenti specifici bloccano l'autorizzazione dell'alimentazione. Sostituire un'altra fonte di alimentazione o un adattatore di alimentazione esterno, quindi controllare di nuovo il LED del pulsante di alimentazione.
- 6. Se, dopo avere completato la sostituzione, il problema non viene risolto, raccogliere le informazioni sull'errore con i log di sistema acquisiti per il supporto Lenovo.

### <span id="page-262-1"></span>Il server non si accende

Completare le seguenti operazioni fino alla risoluzione del problema:

- 1. Controllare nel log eventi la presenza di eventi relativi alla mancata accensione del server.
- 2. Verificare la presenza di eventuali LED lampeggianti di colore giallo.
- 3. Controllare il LED di alimentazione sulla scheda di sistema.
- 4. Verificare se il LED di stato PMB sul lato posteriore del server è acceso.
- 5. Eseguire un ciclo CA del sistema.
- 6. Rimuovere la batteria CMOS per almeno dieci secondi, quindi reinstallarla.
- 7. Provare ad accendere il sistema utilizzando il comando IPMI tramite XCC o il pulsante di alimentazione.
- 8. Implementare la configurazione minima.
- 9. Riposizionare la fonte di alimentazione, la scheda del modulo di alimentazione e il modulo della scheda di ingresso dell'alimentazione e i cavi compresi tra i due. Quindi controllare di nuovo il LED del pulsante di alimentazione.
- 10. Se il problema non viene risolto effettuando le azioni sopra riportate, contattare l'assistenza per esaminare i sintomi del problema e verificare se sia necessario sostituire la scheda di sistema (assieme della scheda di sistema).

# Problemi dei dispositivi seriali

Utilizzare queste informazioni per risolvere i problemi relativi alle porte seriali o ai dispositivi.

• ["Il dispositivo seriale non funziona" a pagina 254](#page-263-0)

### <span id="page-263-0"></span>Il dispositivo seriale non funziona

- 1. Assicurarsi che:
	- Il dispositivo sia compatibile con il server.
	- La porta seriale sia abilitata e ad essa sia assegnato un indirizzo univoco.
	- Il dispositivo sia collegato al connettore corretto (vedere ["Vista posteriore" a pagina 21](#page-30-0)).
- 2. Rimuovere e reinstallare i seguenti componenti:
	- a. Dispositivo seriale non funzionante.
	- b. Cavo seriale.
- 3. Sostituire i seguenti componenti:
	- a. Dispositivo seriale non funzionante.
	- b. Cavo seriale.
- 4. (Solo per tecnici qualificati) Sostituire la scheda di sistema.

# Problemi software

Utilizzare queste informazioni per risolvere i problemi software.

- 1. Per determinare se il problema è causato dal software, assicurarsi che:
	- Il server disponga della memoria minima necessaria per utilizzare il software. Per i requisiti di memoria, consultare le informazioni fornite con il software.

Nota: Se si è appena installata una memoria, è possibile che si sia verificato un conflitto di indirizzi di memoria sul server.

- Il software sia stato progettato per funzionare sul server.
- L'altro software funzioni sul server.
- Il software funzioni su un altro server.
- 2. Se si ricevono messaggi di errore durante l'utilizzo del software, fare riferimento alle informazioni fornite con il software per una descrizione dei messaggi e per le possibili soluzioni al problema.
- 3. Contattare il punto vendita del programma software.

# Problemi dell'unità di storage

Utilizzare queste informazioni per risolvere i problemi correlati alle unità di storage.

- ["Il server non riconosce un'unità" a pagina 255](#page-264-0)
- ["Più unità risultano in stato di errore" a pagina 255](#page-264-1)
- ["Più unità sono offline" a pagina 256](#page-265-0)
- ["Un'unità sostitutiva non esegue la ricostruzione" a pagina 256](#page-265-1)
- ["Il LED di attività verde dell'unità non rappresenta lo stato effettivo dell'unità associata" a pagina 256](#page-265-2)
- ["Il LED di stato giallo dell'unità non rappresenta lo stato effettivo dell'unità associata" a pagina 256](#page-265-3)

### <span id="page-264-0"></span>Il server non riconosce un'unità

Nota: Se la crittografia SED è abilitata, è necessario riavviare il sistema dopo aver installato un'unità. Se il sistema non viene riavviato, l'unità non verrà riconosciuta dal sistema operativo host.

Completare le seguenti operazioni fino alla risoluzione del problema.

- 1. Osservare il LED di stato giallo associato a tale unità. Se questo LED è acceso, indica un malfunzionamento dell'unità.
- 2. Se il LED di stato è acceso, rimuovere l'unità dal vano, attendere 45 secondi, quindi reinserirla, verificando che l'assieme unità sia collegato al backplane dell'unità.
- 3. Osservare il LED di attività dell'unità color verde associato e il LED di stato di colore giallo ed eseguire le operazioni corrispondenti in situazioni diverse:
	- Se il LED di attività verde lampeggia e il LED giallo non è acceso, l'unità viene riconosciuta dal controller e funziona correttamente. Eseguire la diagnostica per le unità. Quando si avvia un server e si preme il tasto in base alle istruzioni sullo schermo, viene visualizzato LXPM per impostazione predefinita. Per ulteriori informazioni, vedere la sezione "Avvio" nella documentazione di LXPM compatibile con il server in uso all'indirizzo <https://pubs.lenovo.com/lxpm-overview/>. Da questa interfaccia è possibile eseguire la diagnostica dell'unità. Nella pagina Diagnostica fare clic su Esegui diagnostica ➙ Test dell'unità disco.
	- Se il LED di attività verde lampeggia e il LED di stato giallo lampeggia lentamente, l'unità viene riconosciuta dal controller ed è in fase di ricostruzione.
	- Se nessun LED è acceso o lampeggiante, controllare se il backplane dell'unità è posizionato correttamente. Per i dettagli, andare al punto 4.
	- Se il LED di attività verde lampeggia e il LED di stato giallo è acceso, sostituire l'unità.
- 4. Assicurarsi che il backplane dell'unità sia posizionato in modo corretto. In tal caso, gli assiemi unità si collegano correttamente al backplane senza piegarsi o causare un movimento del backplane.
- 5. Reinserire il cavo di alimentazione del backplane e ripetere i punti da 1 a 3.
- 6. Reinserire il cavo di segnale del backplane e ripetere i punti da 1 a 3.
- 7. Controllare il cavo di segnale del backplane o il backplane stesso:
	- Sostituire il cavo di segnale del backplane interessato.
	- Sostituire il backplane interessato.
- 8. Eseguire la diagnostica per le unità. Quando si avvia un server e si preme il tasto in base alle istruzioni sullo schermo, viene visualizzato LXPM per impostazione predefinita. Per ulteriori informazioni, vedere la sezione "Avvio" nella documentazione di LXPM compatibile con il server in uso all'indirizzo [https://](https://pubs.lenovo.com/lxpm-overview/) [pubs.lenovo.com/lxpm-overview/](https://pubs.lenovo.com/lxpm-overview/). Da questa interfaccia è possibile eseguire la diagnostica dell'unità. Nella pagina Diagnostica fare clic su Esegui diagnostica → Test dell'unità disco.

Sulla base di tali test:

- Se il backplane supera il test ma le unità non vengono riconosciute, sostituire il cavo di segnale del backplane e rieseguire i test.
- Sostituire il backplane.
- Se l'adattatore non supera il test, scollegare il cavo di segnale del backplane dall'adattatore e rieseguire i test.
- Se l'adattatore non supera il test, sostituirlo.

#### <span id="page-264-1"></span>Più unità risultano in stato di errore

Completare le seguenti operazioni fino alla risoluzione del problema:

- Verificare nel log eventi di Lenovo XClarity Controller la presenza di eventi correlati agli alimentatori o a problemi di vibrazioni e risolverli.
- Assicurarsi che i driver di dispositivo e il firmware per l'unità e il server siano al livello più recente.

Importante: Alcune soluzioni cluster richiedono specifici livelli di codice o aggiornamenti del codice coordinato. Se il dispositivo fa parte di una soluzione cluster, verificare che sia supportato il livello più recente di codice per la soluzione cluster prima di aggiornare il codice.

### <span id="page-265-0"></span>Più unità sono offline

Completare le seguenti operazioni fino alla risoluzione del problema:

- Verificare nel log eventi di Lenovo XClarity Controller la presenza di eventi correlati agli alimentatori o a problemi di vibrazioni e risolverli.
- Verificare nel log del sottosistema di storage la presenza di eventi correlati al sottosistema di storage e risolverli.

### <span id="page-265-1"></span>Un'unità sostitutiva non esegue la ricostruzione

Completare le seguenti operazioni fino alla risoluzione del problema:

- 1. Assicurarsi che l'unità sia stata riconosciuta dall'adattatore (il LED di attività verde dell'unità lampeggia).
- 2. Esaminare la documentazione dell'adattatore RAID SAS/SATA per determinare le impostazioni e i parametri di configurazione corretti.

### <span id="page-265-2"></span>Il LED di attività verde dell'unità non rappresenta lo stato effettivo dell'unità associata

Completare le seguenti operazioni fino alla risoluzione del problema:

- 1. Se il LED di attività verde dell'unità non lampeggia quando l'unità è in uso, eseguire la diagnostica delle unità. Quando si avvia un server e si preme il tasto in base alle istruzioni sullo schermo, viene visualizzato LXPM per impostazione predefinita. Per ulteriori informazioni, vedere la sezione "Avvio" nella documentazione di LXPM compatibile con il server in uso all'indirizzo [https://pubs.lenovo.com/lxpm](https://pubs.lenovo.com/lxpm-overview/)[overview/](https://pubs.lenovo.com/lxpm-overview/). Da questa interfaccia è possibile eseguire la diagnostica dell'unità. Nella pagina Diagnostica fare clic su Esegui diagnostica ➙ Test dell'unità disco.
- 2. Se l'unità supera il test, sostituire il backplane.
- 3. Se l'unità non supera il test, sostituire l'unità.

### <span id="page-265-3"></span>Il LED di stato giallo dell'unità non rappresenta lo stato effettivo dell'unità associata

Completare le seguenti operazioni fino alla risoluzione del problema:

- 1. Spegnere il server.
- 2. Riposizionare l'adattatore SAS/SATA.
- 3. Riposizionare il cavo di segnale e il cavo di alimentazione del backplane.
- 4. Riposizionare l'unità.
- 5. Accendere il server e osservare l'attività dei LED dell'unità.

# <span id="page-266-0"></span>Appendice A. Richiesta di supporto e assistenza tecnica

Se è necessaria assistenza tecnica o se si desidera ottenere maggiori informazioni sui prodotti Lenovo, è disponibile una vasta gamma di risorse Lenovo.

Informazioni aggiornate su sistemi, dispositivi opzionali, servizi e supporto forniti da Lenovo sono disponibili all'indirizzo Web seguente:

#### <http://datacentersupport.lenovo.com>

Nota: IBM è il fornitore di servizi preferito di Lenovo per ThinkSystem

### Prima di contattare l'assistenza

Prima di contattare l'assistenza, è possibile eseguire diversi passaggi per provare a risolvere il problema autonomamente. Se si decide che è necessario contattare l'assistenza, raccogliere le informazioni necessarie al tecnico per risolvere più rapidamente il problema.

#### Eseguire il tentativo di risolvere il problema autonomamente

È possibile risolvere molti problemi senza assistenza esterna seguendo le procedure di risoluzione dei problemi fornite da Lenovo nella guida online o nella documentazione del prodotto Lenovo. La guida online descrive inoltre i test di diagnostica che è possibile effettuare. La documentazione della maggior parte dei sistemi, dei sistemi operativi e dei programmi contiene procedure per la risoluzione dei problemi e informazioni relative ai messaggi e ai codici di errore. Se si ritiene che si stia verificando un problema di software, consultare la documentazione relativa al programma o sistema operativo.

La documentazione relativa ai prodotti ThinkSystem è disponibili nella posizione seguente:

#### <https://pubs.lenovo.com/>

È possibile effettuare i seguenti passaggi per provare a risolvere il problema autonomamente:

- Verificare che tutti i cavi siano connessi.
- Controllare gli interruttori di alimentazione per accertarsi che il sistema e i dispositivi opzionali siano accesi.
- Controllare il software, il firmware e i driver di dispositivo del sistema operativo aggiornati per il proprio prodotto Lenovo. (Visitare i seguenti collegamenti) I termini e le condizioni della garanzia Lenovo specificano che l'utente, proprietario del prodotto Lenovo, è responsabile della manutenzione e dell'aggiornamento di tutto il software e il firmware per il prodotto stesso (a meno che non sia coperto da un contratto di manutenzione aggiuntivo). Il tecnico dell'assistenza richiederà l'aggiornamento di software e firmware, se l'aggiornamento del software contiene una soluzione documentata per il problema.
	- Download di driver e software
		- <https://datacentersupport.lenovo.com/products/servers/thinkedge/se350v2/7da9/downloads/driver-list>
	- Centro di supporto per il sistema operativo
		- <https://datacentersupport.lenovo.com/solutions/server-os>
	- Istruzioni per l'installazione del sistema operativo
		- <https://pubs.lenovo.com/#os-installation>
- Se nel proprio ambiente è stato installato nuovo hardware o software, visitare il sito https:// [serverproven.lenovo.com](https://serverproven.lenovo.com) per assicurarsi che l'hardware e il software siano supportati dal prodotto.
- Consultare la sezione [Capitolo 8 "Determinazione dei problemi" a pagina 231](#page-240-1) per istruzioni sull'isolamento e la risoluzione dei problemi.
- Accedere all'indirizzo <http://datacentersupport.lenovo.com> e individuare le informazioni utili alla risoluzione del problema.

Per consultare i suggerimenti tecnici disponibili per il server:

- 1. Andare al sito Web <http://datacentersupport.lenovo.com> e accedere alla pagina di supporto del server.
- 2. Fare clic su How To's (Procedure) dal riquadro di navigazione.
- 3. Fare clic su Article Type (Tipo di articoli)  $\rightarrow$  Solution (Soluzione) dal menu a discesa.

Seguire le istruzioni visualizzate per scegliere la categoria del problema che si sta riscontrando.

• Controllare il forum per i data center Lenovo all'indirizzo [https://forums.lenovo.com/t5/Datacenter-Systems/](https://forums.lenovo.com/t5/Datacenter-Systems/ct-p/sv_eg)  [ct-p/sv\\_eg](https://forums.lenovo.com/t5/Datacenter-Systems/ct-p/sv_eg) per verificare se altri utenti hanno riscontrato un problema simile.

### Raccolta delle informazioni necessarie per contattare il sevizio di supporto

Se è necessario un servizio di garanzia per il proprio prodotto Lenovo, preparando le informazioni appropriate prima di contattare l'assistenza i tecnici saranno in grado di offrire un servizio più efficiente. Per ulteriori informazioni sulla garanzia del prodotto, è anche possibile visitare la sezione [http://](http://datacentersupport.lenovo.com/warrantylookup)  [datacentersupport.lenovo.com/warrantylookup](http://datacentersupport.lenovo.com/warrantylookup).

Raccogliere le informazioni seguenti da fornire al tecnico dell'assistenza. Questi dati consentiranno al tecnico dell'assistenza di fornire rapidamente una soluzione al problema e di verificare di ricevere il livello di assistenza definito nel contratto di acquisto.

- I numeri di contratto dell'accordo di manutenzione hardware e software, se disponibili
- Numero del tipo di macchina (identificativo macchina a 4 cifre Lenovo). Il numero del tipo di macchina è presente sull'etichetta ID, vedere ["Identificazione del server e accesso a Lenovo XClarity Controller" a](#page-42-0)  [pagina 33.](#page-42-0)
- Numero modello
- Numero di serie
- Livelli del firmware e UEFI di sistema correnti
- Altre informazioni pertinenti quali messaggi di errore e log

In alternativa, anziché contattare il supporto Lenovo, è possibile andare all'indirizzo [https://](https://support.lenovo.com/servicerequest)  [support.lenovo.com/servicerequest](https://support.lenovo.com/servicerequest) per inviare una ESR (Electronic Service Request). L'inoltro di una tale richiesta avvierà il processo di determinazione di una soluzione al problema rendendo le informazioni disponibili ai tecnici dell'assistenza. I tecnici dell'assistenza Lenovo potranno iniziare a lavorare sulla soluzione non appena completata e inoltrata una ESR (Electronic Service Request).

### Raccolta dei dati di servizio

Al fine di identificare chiaramente la causa principale di un problema del server o su richiesta del supporto Lenovo, potrebbe essere necessario raccogliere i dati di servizio che potranno essere utilizzati per ulteriori analisi. I dati di servizio includono informazioni quali i log eventi e l'inventario hardware.

I dati di servizio possono essere raccolti mediante i seguenti strumenti:

#### • Lenovo XClarity Provisioning Manager

Utilizzare la funzione Raccogli dati di servizio di Lenovo XClarity Provisioning Manager per raccogliere i dati di servizio del sistema. È possibile raccogliere i dati del log di sistema esistenti oppure eseguire una nuova diagnosi per raccogliere dati aggiornati.

• Lenovo XClarity Controller

È possibile utilizzare l'interfaccia CLI o Web di Lenovo XClarity Controller per raccogliere i dati di servizio per il server. Il file può essere salvato e inviato al supporto Lenovo.

- Per ulteriori informazioni sull'utilizzo dell'interfaccia Web per la raccolta dei dati di servizio, vedere la sezione "Backup della configurazione BMC" nella documentazione XCC compatibile con il server in uso all'indirizzo <https://pubs.lenovo.com/lxcc-overview/>.
- Per ulteriori informazioni sull'utilizzo di CLI per la raccolta dei dati di servizio, vedere la sezione "comando ffdc di XCC" nella documentazione XCC compatibile con il server in uso all'indirizzo [https://](https://pubs.lenovo.com/lxcc-overview/) [pubs.lenovo.com/lxcc-overview/](https://pubs.lenovo.com/lxcc-overview/).

### • Lenovo XClarity Administrator

Lenovo XClarity Administrator può essere configurato in modo da raccogliere e inviare file di diagnostica automaticamente al supporto Lenovo quando si verificano determinati eventi che richiedono assistenza in Lenovo XClarity Administrator e negli endpoint gestiti. È possibile scegliere di inviare i file di diagnostica al Supporto Lenovo mediante Call Home oppure a un altro fornitore di servizi tramite SFTP. È inoltre possibile raccogliere manualmente i file di diagnostica, aprire un record del problema e inviare i file di diagnostica al Supporto Lenovo.

Ulteriori informazioni sulla configurazione della notifica automatica dei problemi sono disponibili all'interno di Lenovo XClarity Administrator all'indirizzo [http://sysmgt.lenovofiles.com/help/topic/com.lenovo.lxca.doc/](http://sysmgt.lenovofiles.com/help/topic/com.lenovo.lxca.doc/admin_setupcallhome.html) [admin\\_setupcallhome.html](http://sysmgt.lenovofiles.com/help/topic/com.lenovo.lxca.doc/admin_setupcallhome.html).

### • Lenovo XClarity Essentials OneCLI

Lenovo XClarity Essentials OneCLI dispone di un'applicazione di inventario per raccogliere i dati di servizio Che può essere eseguita sia in banda che fuori banda. Se eseguita in banda all'interno del sistema operativo host sul server, OneCLI può raccogliere informazioni sul sistema operativo, quali il log eventi del sistema operativo e i dati di servizio dell'hardware.

Per ottenere i dati di servizio, è possibile eseguire il comando getinfor. Per ulteriori informazioni sull'esecuzione di getinfor, vedere [https://pubs.lenovo.com/lxce-onecli/onecli\\_r\\_getinfor\\_command](https://pubs.lenovo.com/lxce-onecli/onecli_r_getinfor_command).

### <span id="page-268-0"></span>Come contattare il supporto

È possibile contattare il supporto per ottenere aiuto in caso di problemi.

È possibile ricevere assistenza hardware attraverso un fornitore di servizi Lenovo autorizzato. Per individuare un fornitore di servizi autorizzato da Lenovo a fornire un servizio di garanzia, accedere all'indirizzo [https://](https://datacentersupport.lenovo.com/serviceprovider)  [datacentersupport.lenovo.com/serviceprovider](https://datacentersupport.lenovo.com/serviceprovider) e utilizzare il filtro di ricerca per i vari paesi. Per i numeri di telefono del supporto Lenovo, vedere <https://datacentersupport.lenovo.com/supportphonelist> per i dettagli sul supporto per la propria area geografica.

# Appendice B. Documenti e risorse di supporto

In questa sezione vengono forniti documenti pratici, download di driver e firmware e risorse di supporto.

# Download di documenti

Questa sezione fornisce un'introduzione relativa a pratici documenti e i collegamenti per il download.

### Documenti

Scaricare la seguente documentazione per il prodotto a questo indirizzo:

### [https://pubs.lenovo.com/se350-v2/pdf\\_files](https://pubs.lenovo.com/se350-v2/pdf_files)

- Guide all'installazione delle guide
	- Installazione della guida in un rack
- Guida all'attivazione
	- Processo e codice di attivazione
- Guida per l'utente
	- Panoramica completa, configurazione del sistema, sostituzione dei componenti hardware e risoluzione dei problemi.

Alcuni capitoli della Guida per l'utente:

- Guida alla configurazione di sistema: panoramica del server, identificazione dei componenti, LED di sistema e display di diagnostica, disimballaggio del prodotto, installazione e configurazione del server.
- Guida alla manutenzione hardware: installazione dei componenti hardware, instradamento dei cavi e risoluzione dei problemi.
- Riferimento per messaggi e codici
	- Eventi di XClarity Controller, LXPM e UEFI
- Manuale UEFI
	- Introduzione alle impostazioni UEFI

### Siti Web del supporto

In questa sezione vengono forniti download di driver e firmware e risorse di supporto.

### Supporto e download

- Sito Web per il download di driver e software per ThinkEdge SE350 V2
	- <https://datacentersupport.lenovo.com/products/servers/thinkedge/se350v2/7da9/downloads/driver-list>
- Forum del Centro Dati Lenovo
	- [https://forums.lenovo.com/t5/Datacenter-Systems/ct-p/sv\\_eg](https://forums.lenovo.com/t5/Datacenter-Systems/ct-p/sv_eg)
- Assistenza del Centro Dati Lenovo per ThinkEdge SE350 V2
	- <https://datacentersupport.lenovo.com/products/servers/thinkedge/se350v2/7da9>
- Documenti delle informazioni sulla licenza Lenovo
- <https://datacentersupport.lenovo.com/documents/lnvo-eula>
- Sito Web Lenovo Press (guide del prodotto/schede tecniche/white paper)
	- <https://lenovopress.lenovo.com/>
- Normativa sulla privacy di Lenovo
	- <https://www.lenovo.com/privacy>
- Avvisi di sicurezza del prodotto Lenovo
	- [https://datacentersupport.lenovo.com/product\\_security/home](https://datacentersupport.lenovo.com/product_security/home)
- Piani di garanzia dei prodotti Lenovo
	- <http://datacentersupport.lenovo.com/warrantylookup>
- Sito Web del centro di assistenza dei sistemi operativi dei server Lenovo
	- <https://datacentersupport.lenovo.com/solutions/server-os>
- Sito Web Lenovo ServerProven (ricerca di compatibilità opzioni)
	- <https://serverproven.lenovo.com>
- Istruzioni per l'installazione del sistema operativo
	- <https://pubs.lenovo.com/#os-installation>
- Invio di un eTicket (richiesta di servizio)
	- <https://support.lenovo.com/servicerequest>
- Iscrizione per ricevere le notifiche del prodotto Lenovo Data Center Group (rimanere aggiornati sugli aggiornamenti firmware)
	- <https://datacentersupport.lenovo.com/solutions/ht509500>

# <span id="page-272-0"></span>Appendice C. Informazioni particolari

I riferimenti contenuti in questa pubblicazione relativi a prodotti, servizi o funzioni Lenovo non implicano che la Lenovo intenda renderli disponibili in tutti i paesi in cui opera. Consultare il proprio rappresentante Lenovo locale per in formazioni sui prodotti e servizi disponibili nel proprio paese.

Qualsiasi riferimento a un prodotto, programma o servizio Lenovo non implica che debba essere utilizzato esclusivamente quel prodotto, programma o servizio Lenovo. Qualsiasi prodotto, programma o servizio funzionalmente equivalente che non violi alcun diritto di proprietà intellettuale Lenovo può essere utilizzato. È comunque responsabilità dell'utente valutare e verificare la possibilità di utilizzare altri prodotti, programmi o servizi.

Lenovo può avere applicazioni di brevetti o brevetti in corso relativi all'argomento descritto in questo documento. La distribuzione del presente documento non concede né conferisce alcuna licenza in virtù di alcun brevetto o domanda di brevetto. Per ricevere informazioni, è possibile inviare una richiesta scritta a:

Lenovo (United States), Inc. 8001 Development Drive Morrisville, NC 27560 U.S.A. Attention: Lenovo Director of Licensing

LENOVO FORNISCE QUESTA PUBBLICAZIONE "COSÌ COM'È" SENZA ALCUN TIPO DI GARANZIA, SIA ESPRESSA SIA IMPLICITA, INCLUSE, MA NON LIMITATE, LE GARANZIE IMPLICITE DI NON VIOLAZIONE, COMMERCIABILITÀ O IDONEITÀ PER UNO SCOPO PARTICOLARE. Alcune giurisdizioni non consentono la rinuncia a garanzie esplicite o implicite in determinate transazioni, quindi la presente dichiarazione potrebbe non essere applicabile all'utente.

Questa pubblicazione potrebbe contenere imprecisioni tecniche o errori tipografici. Le modifiche alle presenti informazioni vengono effettuate periodicamente; tali modifiche saranno incorporate nelle nuove pubblicazioni della pubblicazione. Lenovo si riserva il diritto di apportare miglioramenti e modifiche al prodotto o al programma descritto nel manuale in qualsiasi momento e senza preavviso.

I prodotti descritti in questa documentazione non sono destinati all'utilizzo di applicazioni che potrebbero causare danni a persone. Le informazioni contenute in questa documentazione non influiscono o modificano le specifiche o le garanzie dei prodotti Lenovo. Nessuno parte di questa documentazione rappresenta l'espressione o una licenza implicita fornita nel rispetto dei diritti di proprietà intellettuale di Lenovo o di terze parti. Tutte le informazioni in essa contenute sono state ottenute in ambienti specifici e vengono presentate come illustrazioni. Quindi, è possibile che il risultato ottenuto in altri ambienti operativi varii.

Lenovo può utilizzare o distribuire le informazioni fornite dagli utenti secondo le modalità ritenute appropriate, senza incorrere in alcuna obbligazione nei loro confronti.

Tutti i riferimenti ai siti Web non Lenovo contenuti in questa pubblicazione sono forniti per consultazione; per essi Lenovo non fornisce alcuna approvazione. I materiali reperibili presso questi siti non fanno parte del materiale relativo al prodotto Lenovo. L'utilizzo di questi siti Web è a discrezione dell'utente.

Qualsiasi dato sulle prestazioni qui contenuto è stato determinato in un ambiente controllato. Quindi, è possibile che il risultato ottenuto in altri ambienti operativi varii significativamente. Alcune misurazioni possono essere state effettuate sul sistemi a livello di sviluppo e non vi è alcuna garanzia che tali misurazioni resteranno invariate sui sistemi generalmente disponibili. Inoltre, alcune misurazioni possono essere state stimate mediante estrapolazione. I risultati reali possono variare. Gli utenti di questo documento dovrebbero verificare i dati applicabili per il proprio ambiente specifico.

### Marchi

LENOVO e THINKSYSTEM sono marchi di Lenovo.

Tutti gli altri marchi sono di proprietà dei rispettivi titolari.

# Note importanti

La velocità del processore indica la velocità del clock interno del processore; anche altri fattori influenzano le prestazioni dell'applicazione.

La velocità dell'unità CD o DVD corrisponde alla velocità di lettura variabile. Le velocità effettive variano e, spesso, sono inferiori al valore massimo possibile.

Quando si fa riferimento alla memoria del processore, alla memoria reale e virtuale o al volume dei canali, KB indica 1.024 byte, MB indica 1.048.576 byte e GB indica 1.073.741.824 byte.

Quando si fa riferimento alla capacità dell'unità disco fisso o ai volumi di comunicazioni, MB indica 1.000.000 byte e GB indica 1.000.000.000 byte. La capacità totale accessibile all'utente potrebbe variare a seconda degli ambienti operativi.

Per calcolare la capacità massima dell'unità disco fisso interna, si deve ipotizzare la sostituzione delle unità disco fisso standard e l'inserimento delle unità di dimensioni massime attualmente supportate (e disponibili presso Lenovo) in tutti i vani dell'unità disco fisso.

La memoria massima potrebbe richiedere la sostituzione della memoria standard con un modulo di memoria opzionale.

Ogni cella di memoria in stato solido dispone di un numero finito e intrinseco di cicli di scrittura a cui la cella può essere sottoposta. Pertanto, un dispositivo in stato solido può essere soggetto a un numero massimo di cicli di scrittura, espresso come total bytes written (TBW). Un dispositivo che ha superato questo limite potrebbe non riuscire a rispondere a comandi generati dal sistema o potrebbe non consentire la scrittura. Lenovo non deve essere considerata responsabile della sostituzione di un dispositivo che abbia superato il proprio numero massimo garantito di cicli di programmazione/cancellazione, come documentato nelle OPS (Official Published Specifications) per il dispositivo.

Lenovo non fornisce garanzie sui prodotti non Lenovo. Il supporto, se presente, per i prodotti non Lenovo viene fornito dalla terza parte e non da Lenovo.

Qualche software potrebbe risultare differente dalla corrispondente versione in commercio (se disponibile) e potrebbe non includere guide per l'utente o la funzionalità completa del programma.

# Informazioni sulle emissioni elettromagnetiche

Quando si collega un monitor all'apparecchiatura, è necessario utilizzare il cavo del monitor indicato ed eventuali dispositivi di eliminazione dell'interferenza forniti con il monitor.

Ulteriori avvisi sulle emissioni elettromagnetiche sono disponibili all'indirizzo:

[https://pubs.lenovo.com/important\\_notices/](https://pubs.lenovo.com/important_notices/)

# Dichiarazione BSMI RoHS per Taiwan

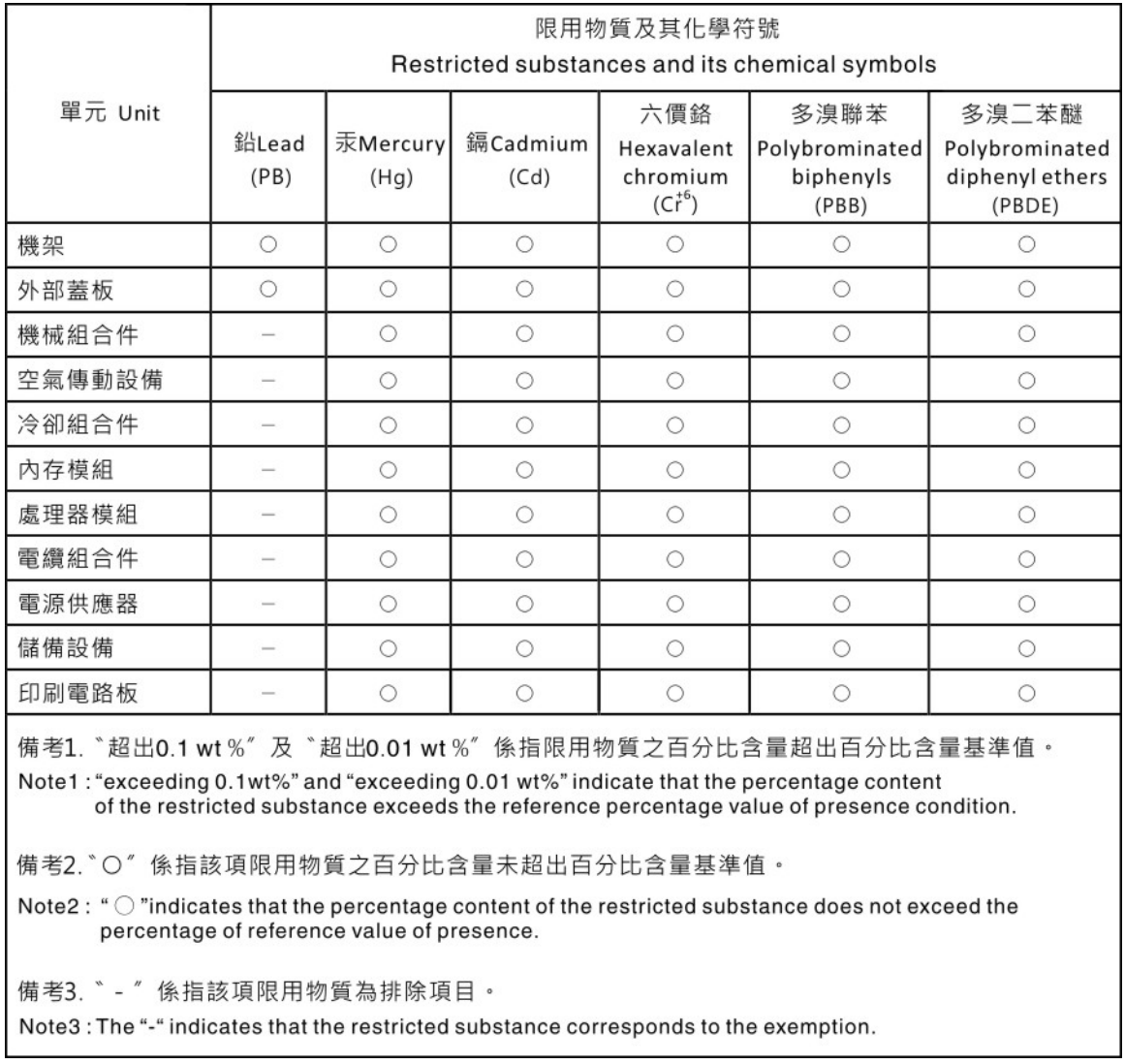

# Informazioni di contatto per l'importazione e l'esportazione a e da Taiwan

Sono disponibili alcuni contatti per informazioni sull'importazione e l'esportazione a e da Taiwan.

# 委製商/進口商名稱: 台灣聯想環球科技股份有限公司 進口商地址: 台北市南港區三重路 66 號 8 樓 進口商電話: 0800-000-702

# Lenovo.